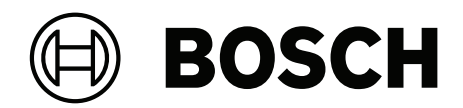

# **Access Management System V5.2**

Configuração e operação

**pt-BR** Software manual

### **Sumário**

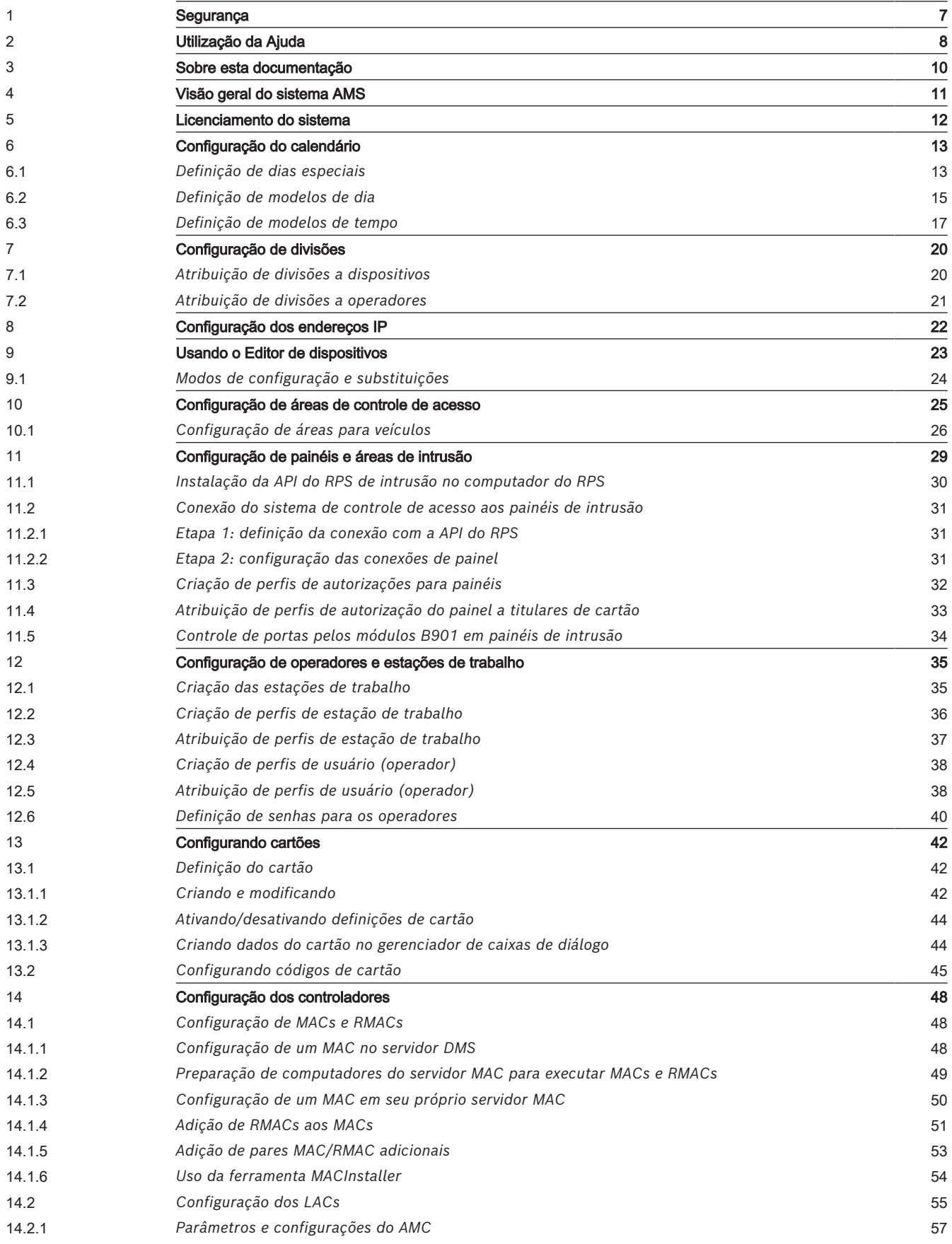

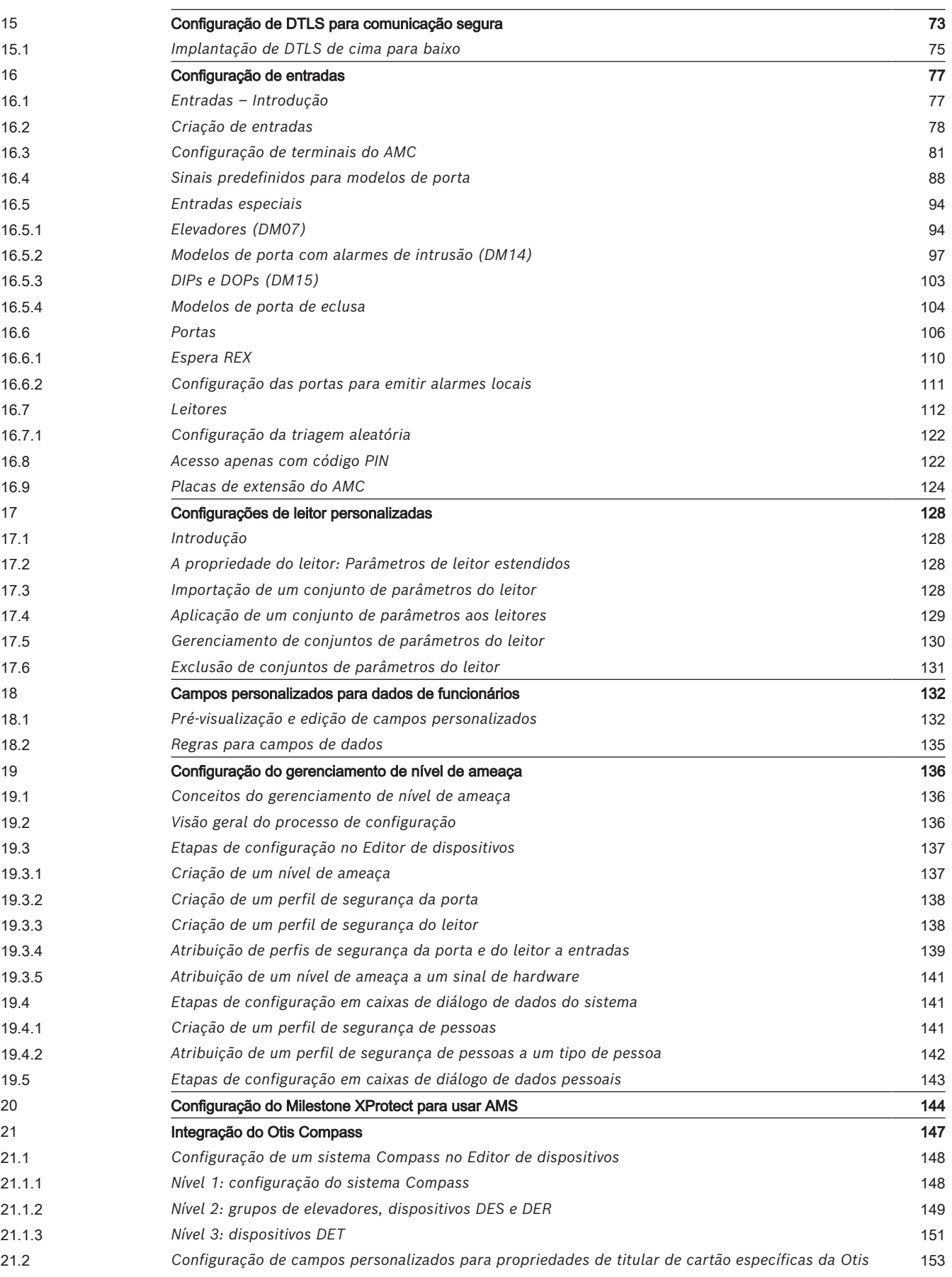

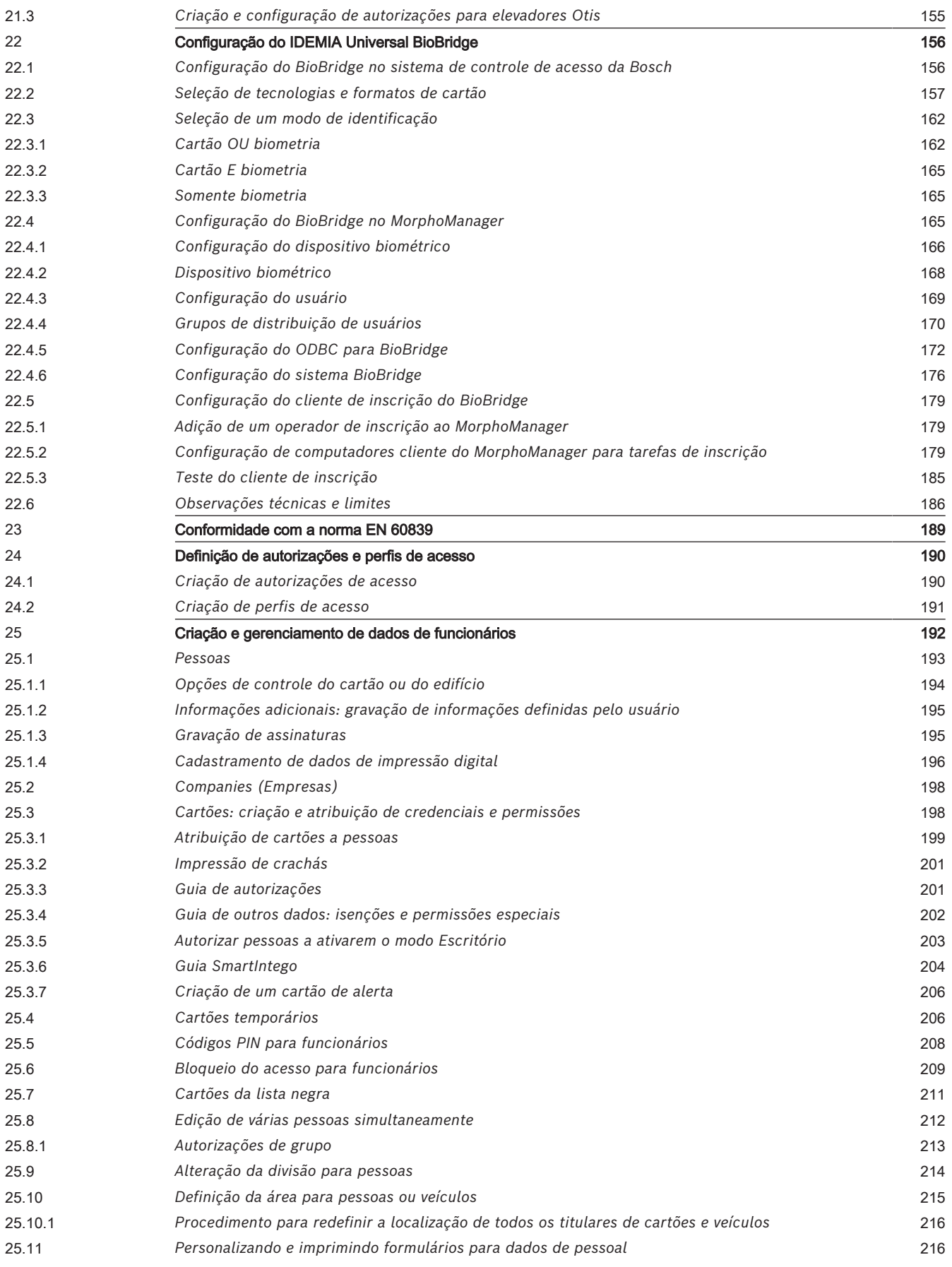

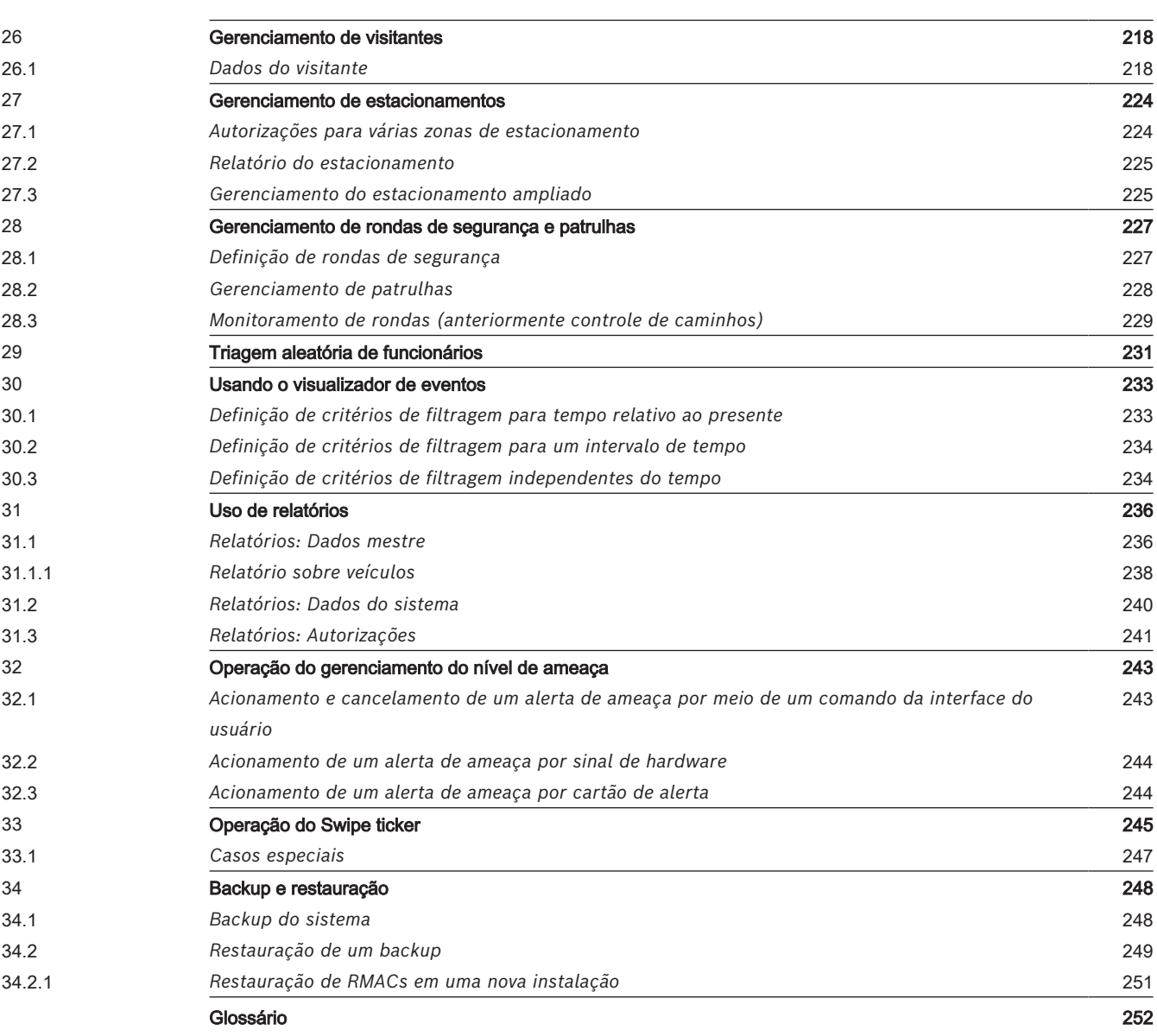

### **1 Segurança**

#### <span id="page-6-0"></span>**Use o software mais recente**

Antes de operar o dispositivo pela primeira vez, instale a versão mais recente do software aplicável. Para obter consistência de funcionalidade, compatibilidade, desempenho e segurança, atualize regularmente o software ao longo da vida útil do dispositivo. Siga as instruções na documentação do produto sobre as atualizações de software. Os links a seguir contêm mais informações:

- Informações gerais:<https://www.boschsecurity.com/xc/en/support/product-security/>
- Conselhos de segurança, com uma lista de vulnerabilidades identificadas e soluções propostas: [https://www.boschsecurity.com/xc/en/support/product-security/security](https://www.boschsecurity.com/xc/en/support/product-security/security-advisories.html)[advisories.html](https://www.boschsecurity.com/xc/en/support/product-security/security-advisories.html)

A Bosch não assume nenhuma responsabilidade por quaisquer danos causados pela operação de seus produtos com componentes de software desatualizados.

### **2 Utilização da Ajuda**

<span id="page-7-0"></span>Como usar este arquivo de ajuda.

#### **Botões da barra de ferramentas**

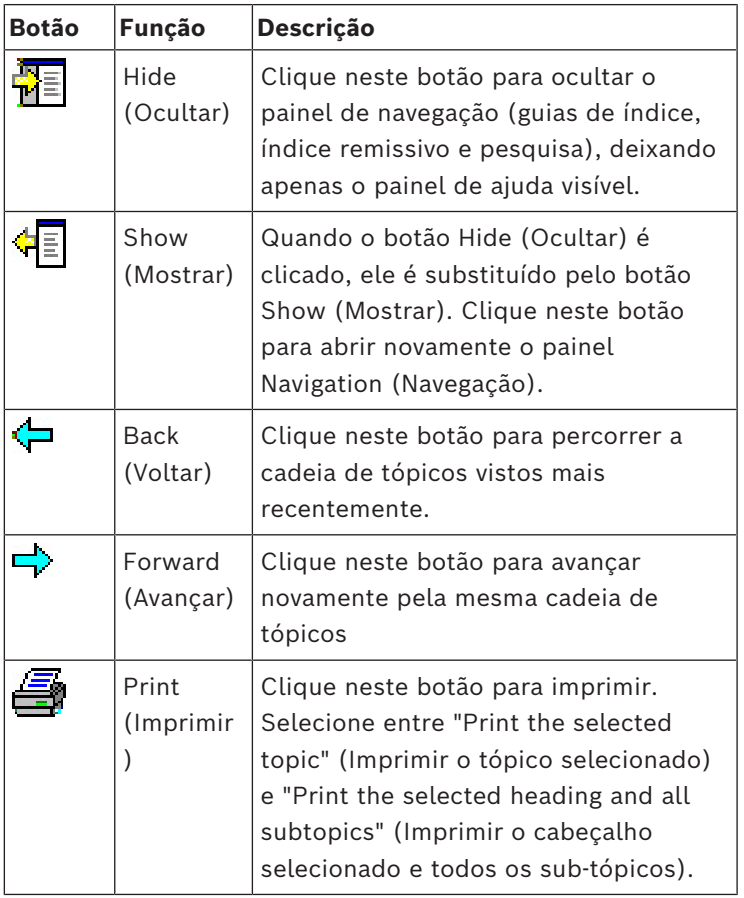

#### **Guias**

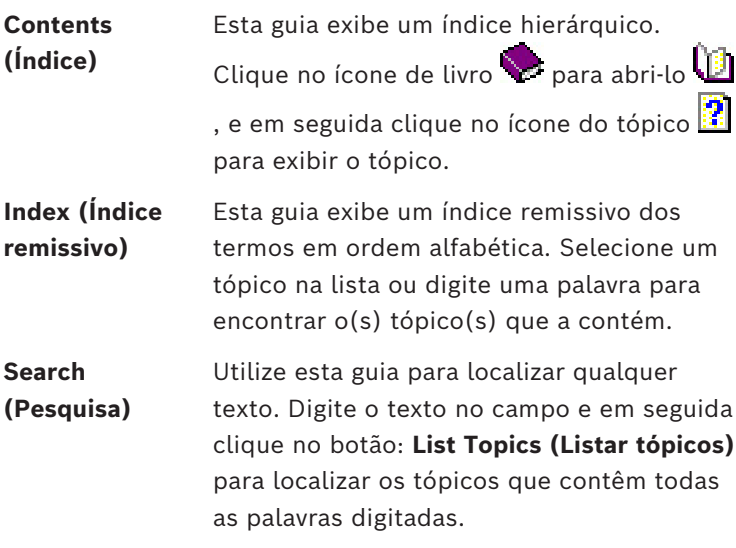

#### **Redimensionamento da janela de ajuda**

Arraste o canto ou a borda da janela até o tamanho desejado.

#### **Outras convenções utilizadas nesta documentação**

– Texto literal (rótulos) na interface do usuário é exibido em **negrito**.

#### Por exemplo, **Tools (Ferramentas), File (Arquivo), Save As... (Salvar como...)**

- Sequências de cliques são concatenadas usando o caractere **>** (sinal de maior que). Por exemplo, **File > New > Folder (Arquivo > Novo > Pasta)**
- Mudanças no tipo de controle (por exemplo, menu, botão, caixa de seleção, tabulação) dentro de uma sequência são indicadas logo antes do rótulo do controle. Por exemplo, clicar no menu: **Extra > Options (Extra > Opções) >** guia: **View (Exibir)**
- Combinações de teclas são indicadas de duas maneiras:
	- Ctrl+Z significa manter pressionada a primeira tecla enquanto pressiona a segunda
	- Alt, C significa pressionar e soltar a primeira tecla, e em seguida pressionar a segunda
- As funções dos botões de ícone são descritas entre colchetes após o próprio ícone. Por exemplo, [Save] ([Salvar])

### **3 Sobre esta documentação**

<span id="page-9-0"></span>Este é o principal manual de software para o Access Management System.

Ele abrange o uso do principal programa do gerenciador de caixas de diálogo, denominados a partir de agora como AMS

- A configuração de um sistema de controle de acesso no AMS.
- A operação do sistema configurado por operadores do sistema.

#### **Documentação relacionada**

Os tópicos a seguir são documentados separadamente:

- A instalação AMS e seus programas auxiliares.
- A operação do AMS Map View.

### **4 Visão geral do sistema AMS**

<span id="page-10-0"></span>O Access Management System é um poderoso sistema de controle de acesso puro, executado sozinho ou em sincronia com o BVMS, o principal sistema de gerenciamento de vídeo da Bosch.

Seu poder se origina do equilíbrio único entre tecnologias de ponta e comprovadas:

- Projetado para usabilidade: interface de usuário prática com Map View no estilo arrastar e soltar, e diálogos de cadastro biométrico otimizados.
- Projetado para segurança de dados: com suporte para os padrões mais recentes (UE-GDPR 2018), sistemas operacionais, bancos de dados e interfaces de sistema criptografadas.
- Projetado para resiliência: controladores de acesso principal em camada média oferecem failover e reposição automáticos de controladores de acesso locais em caso de falha na rede.
- Projetado para o futuro: atualizações periódicas e um canal cheio de melhorias inovadoras.
- Projetado para escalabilidade: oferecendo níveis de entrada baixo a alto
- Projetado para interoperabilidade: APIs RESTful, com interfaces para gerenciamento de vídeos da Bosch, manuseio de eventos e soluções de parceiros especializados.
- Projetado para proteger o investimento: permite aproveitar seu hardware de controle ao acesso instalado, porém, oferecendo maior eficiência

### **5 Licenciamento do sistema**

#### <span id="page-11-0"></span>**Pré-requisitos**

- O sistema foi instalado com êxito.
- Você fez login no computador do servidor AMS, preferencialmente como Administrador.

#### **Procedimento para licenças adquiridas**

**Pré-requisitos**: você adquiriu licenças com base na assinatura deste computador. Entre em contato com o representante de vendas para obter instruções.

#### **Ativação da licença**

#### **Caminho**

- Gerenciador de caixas de diálogo do AMS > **Menu principal** > **Configuração** > **Licenças**
- 1. Clique em **Gerenciador de licenças** O assistente do **Gerenciador de licenças** é aberto.
- 2. Clique em **Salvar** para salvar as informações do sistema em um arquivo.
- 3. Clique em **Continuar**.
- 4. Faça login no Remote Portal [remote.boschsecurity.com](https://remote.boschsecurity.com) com as credenciais da sua empresa.
- 5. Selecione o produto que deseja licenciar e siga as instruções no portal para gerar e baixar seu arquivo de licença.
- 6. Retorne ao **Gerenciador de licenças**.
- 7. Clique em **Continuar**.
- 8. Clique em **Importar** para localizar o arquivo de licença que você baixou e adicioná-lo ao seu sistema.
- 9. Clique em **Concluir**.

#### **Aviso!**

Se você encontrar alguma mensagem de erro durante o processo, entre em contato com o suporte da Bosch.

# **i**

**i**

#### **Aviso!**

Efeitos de alterações de hardware e software Alterações no hardware do servidor podem invalidar sua licença e fazer com que o software para de funcionar. Consulte o suporte técnico antes de fazer alterações no servidor.

#### **Procedimento para o modo de demonstração**

O Modo de demonstração licencia todos os recursos do sistema durante um período limitado. Use o Modo de demonstração somente em ambientes não relacionados à produção para testar os recursos antes de adquiri-los.

- 1. Faça login no Gerenciador de acesso
- 2. Navegue até **Configuration (Configuração)** > **Licenses (Licenças)**
- 3. Clique no botão **Activate Demo Mode (Ativar modo de demonstração)**
- 4. Verifique se os recursos estão listados na janela da caixa de diálogo **Licenses (Licenças)**.

O modo de demonstração é ativado para 5 horas. Observe que o tempo de expiração é exibido próximo ao topo da caixa de diálogo **Licenses (Licenças)** e na barra de títulos da maioria das janelas de caixa de diálogo.

**6 Configuração do calendário**

<span id="page-12-0"></span>O agendamento de atividades de controle de acesso é governado por **modelos de tempo**. Um **modelo de tempo** é uma sequência abstrata de um ou mais dias, cada um deles descrito por um **modelo de dia**.

Os modelos de tempo controlam atividades quando são aplicados ao **calendário** subjacente do sistema de controle de acesso.

O calendário do sistema de controle de acesso se baseia no calendário do sistema operacional do computador host, mas o amplifica com **dias especiais** definidos livremente pelo administrador do sistema de controle de acesso.

Os dias especiais podem ser fixados em uma data específica no calendário ou definidos em relação a um evento cultural, como a Páscoa. Podem ser recorrentes ou não.

A configuração de um calendário eficaz para o sistema de controle de acesso é composta pelas seguintes etapas.

- 1. Defina os **dias especiais** do calendário que se aplicam à sua localização.
- 2. Defina **modelos de dia** que descrevem os períodos ativos e inativos de cada tipo de dia. Por exemplo, o modelo de dia para um feriado será diferente do modelo para um dia útil normal. O trabalho em turnos também afetará o tipo e o número de modelos de dia necessários.
- 3. Defina **modelos de tempo** formados por um ou mais modelos de dia.
- 4. Atribua modelos de tempo para titulares de cartões, autorizações e entradas.

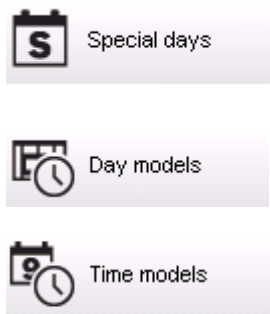

### **6.1 Definição de dias especiais**

<span id="page-12-1"></span>Quando aberta, no campo de listagem superior da caixa de diálogo é exibida uma lista que contém todos os feriados especificados. Observe que todas as datas de feriados mostradas referem-se apenas ao ano em curso. No entanto, o calendário é atualizado de ano para ano de acordo com os dados inseridos.

Abaixo da lista há diferentes campos da caixa de diálogo para a criação de novos dias especiais, e para a alteração ou exclusão dos dias especiais existentes. Para adicionar um novo dia especial, pelo menos três destes campos devem conter dados. Primeiro, digite **uma descrição e** uma **data** nos respectivos campos. Em terceiro lugar, a **categoria** à qual pertence este dia especial deve ser selecionada na lista de seleção apropriada.

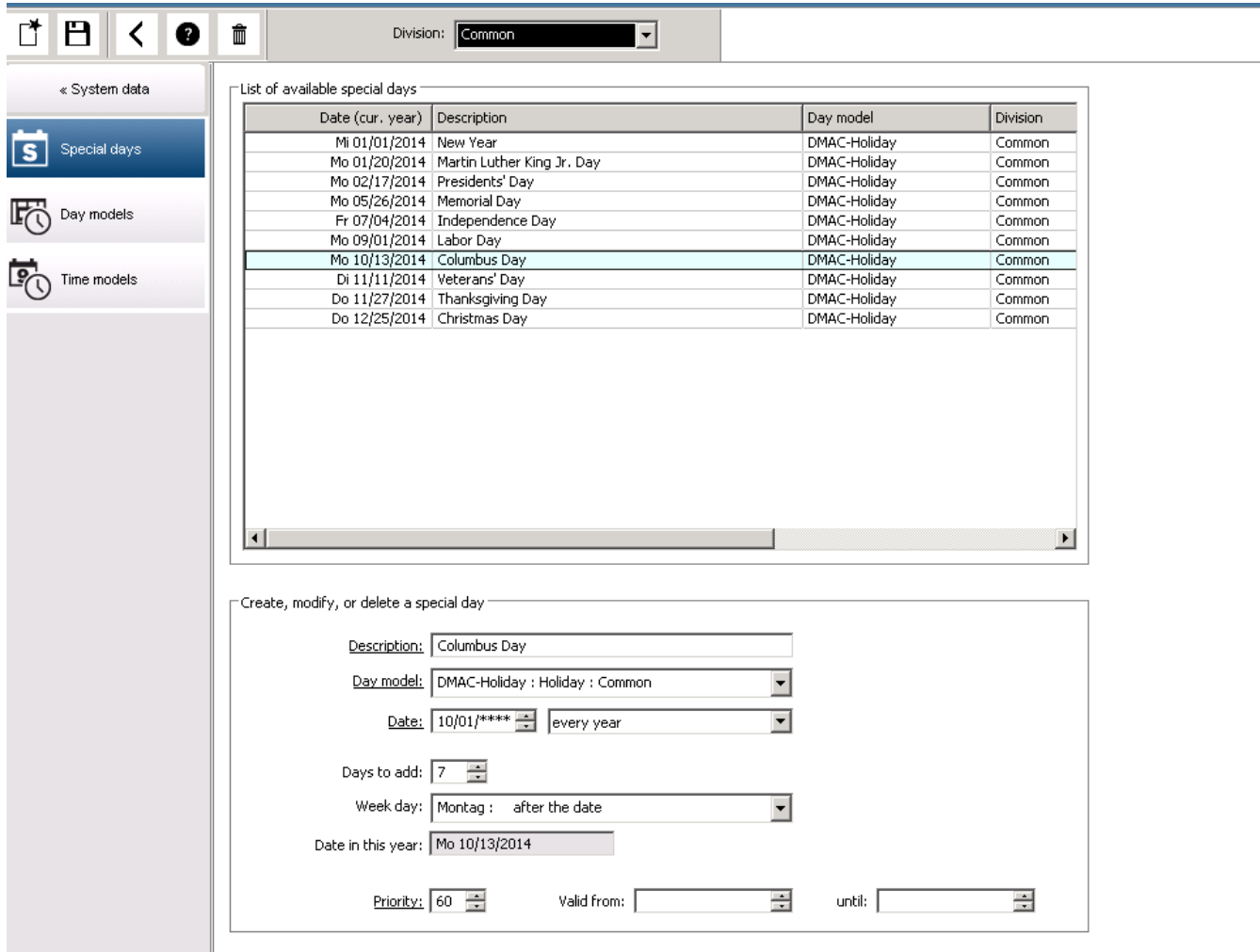

A data é especificada em várias etapas. Antes de tudo, uma data base é inserida no campo **Date (Data)**. Neste momento, a data descreve um evento no ano em curso. Se agora o usuário especifica a frequência de um retorno periódico na lista de seleção ao lado do campo de data, as partes da data definidas pela periodicidade serão substituídas por "caracteres curinga" (\*).

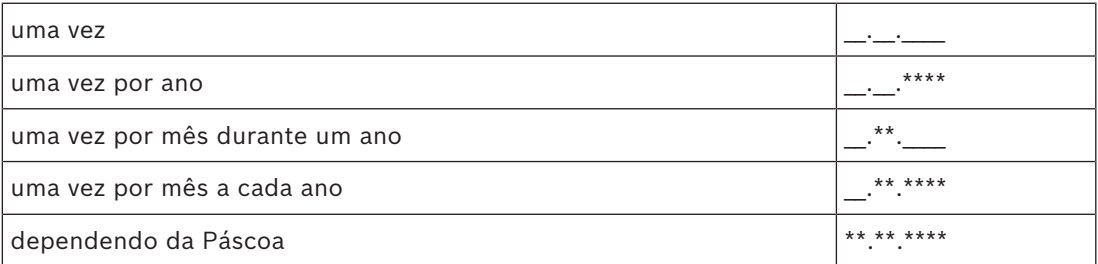

Os feriados que dependem da Páscoa não são especificados com sua data, mas com a diferença de dias desde o domingo de Páscoa. A data do domingo de Páscoa no ano em curso é indicada no campo **Date within this year (Data dentro deste ano),** e a variação desta data é digitada ou selecionada no campo **Days to add (Dias a adicionar)**. O número máximo de dias é 188, então pela adição ou subtração você pode definir todos os dias do ano.

Os outros dados, por exemplo, o **dia da semana** do feriado, são opcionais. Observe que a lista de dias da semana é determinada pelas configurações regionais do sistema operacional (SO). Isso inevitavelmente resulta na exibição de diversos idiomas, onde os idiomas do sistema de controle de acesso e do SO diferem.

A atribuição de um **período de validade** também é opcional. Se nenhuma duração for especificada, as configurações padrão tornam a validade ilimitada a partir da data de digitação.

Uma **prioridade** também pode ser definida. A prioridade, que vai de 1 a 100, define se o feriado deve ser usado. Se dois feriados caírem na mesma data, o feriado com a maior prioridade vem em primeiro lugar. No caso de prioridades iguais, o feriado que será usado permanece indefinido.

Feriados com prioridade "0" são desativados e não serão utilizados.

A caixa de diálogo **Time Models (Modelos de tempo)** mostra apenas os feriados ativos, isto é, com prioridade maior que 0.

#### **Aviso!**

**i**

Um modelo de tempo da divisão "Comum" só pode usar feriados atribuídos à divisão "Comum".

Um modelo de tempo de uma divisão específica "A" só pode usar feriados atribuídos à divisão "A".

Não é possível misturar feriados entre divisões, ou seja, cada divisão só pode usar os feriados especificamente atribuídos a ela em seu modelo de tempo específico.

### **6.2 Definição de modelos de dia**

<span id="page-14-0"></span>Os modelos de dia definem um padrão para qualquer dia. Eles podem ter até três intervalos de tempo.

Quando a caixa de diálogo é aberta, todos os modelos de dia existentes são exibidos.

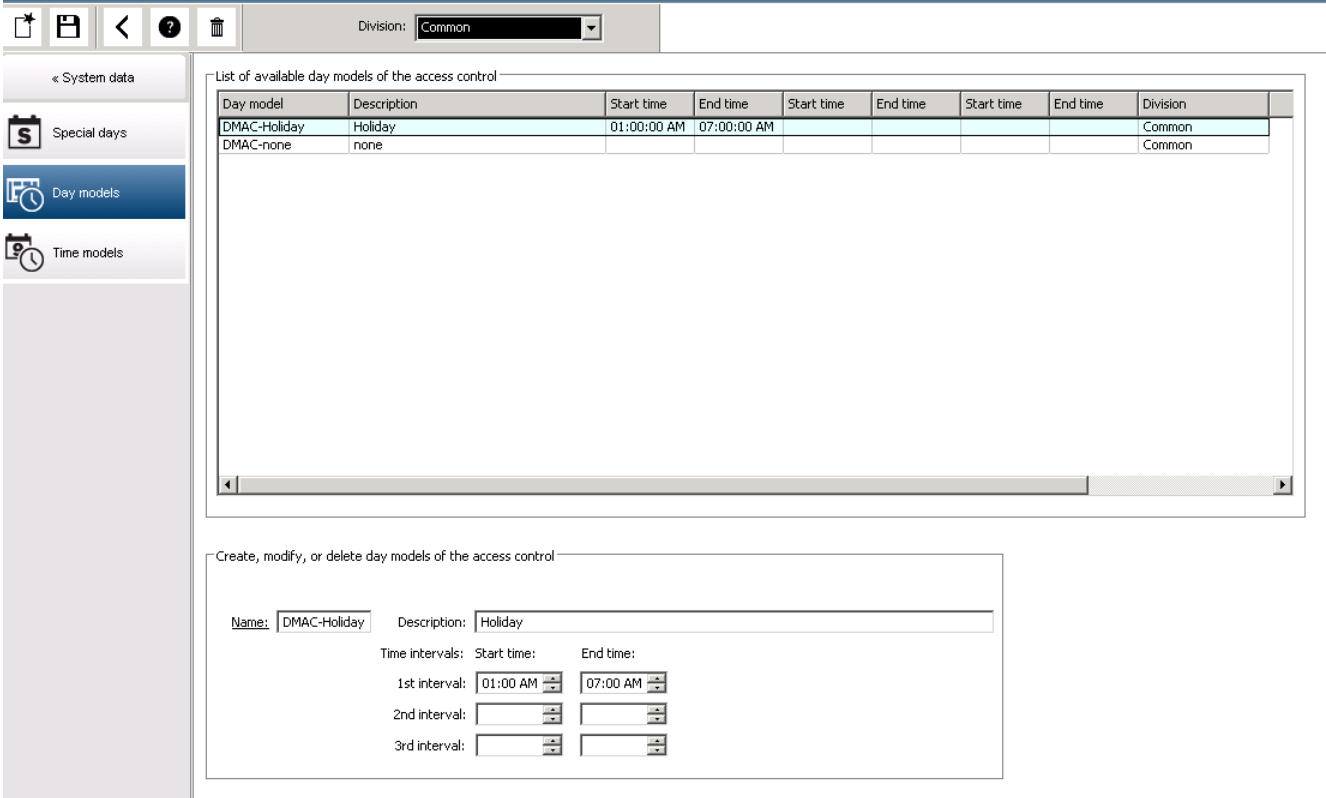

Use a caixa de diálogo para definir ou modificar o nome, as descrições e os intervalos do

modelo. O ícone  $\Box$  inicia um novo modelo.

As horas Inicial e Final do intervalo são inseridas em horas e minutos. Quando esta hora é atingida, o intervalo é ativado ou desativado, respectivamente. Para marcar mais claramente estes horários como delimitadores, o painel da lista os exibe com segundos (sempre 00). Por exemplo, uma autorização em um modelo de tempo que contenha o intervalo 08:00– 15:30 permite o acesso das 08:00 às 15:30, mas vai impedir o acesso às 15:30:01. As horas inicial e final são submetidas a verificações lógicas ao serem inseridas, por

exemplo, uma hora inicial deve ser anterior à sua hora final correspondente.

Uma consequência disso é que nenhum intervalo pode ultrapassar a meia-noite, e deve ser dividido neste ponto:

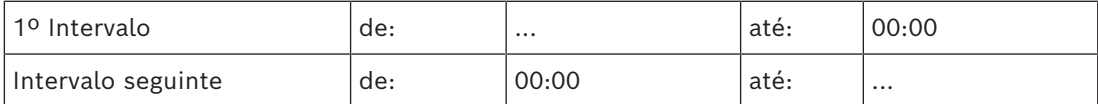

Com a exceção da meia-noite (00:00) nenhuma sobreposição é permitida entre os delimitadores de intervalo de um modelo de dia individual. Observe que isto impede a digitação da mesma hora para o final de um intervalo e o início do seguinte. Exceção: no entanto, o intervalo de 24 horas tem ambas as horas inicial e final definidas como 00:00.

#### **Aviso!**

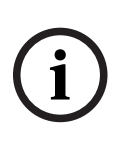

Dica: Você pode verificar os intervalos visualizando-os na caixa de diálogo Modelos de tempo: primeiro crie um modelo de dia contendo estes intervalos (System data > Calendar > Day models (Dados do sistema > Calendário > Modelos de dia)). Em seguida, atribua esse modelo de dia a um modelo de tempo fictício com o período de um dia (System data > Calendar > Time models (Dados do sistema> Calendário > Modelos de tempo)). Em seguida, os intervalos são ilustrados no gráfico de barras.

Saia da caixa de diálogo Time models (Modelos de tempo) sem salvar as alterações.

<span id="page-16-0"></span>O modelo de dia só pode ser excluído se não tiver sido atribuído a um dia especial, e se não estiver sendo usado em um modelo de tempo.

### **6.3 Definição de modelos de tempo**

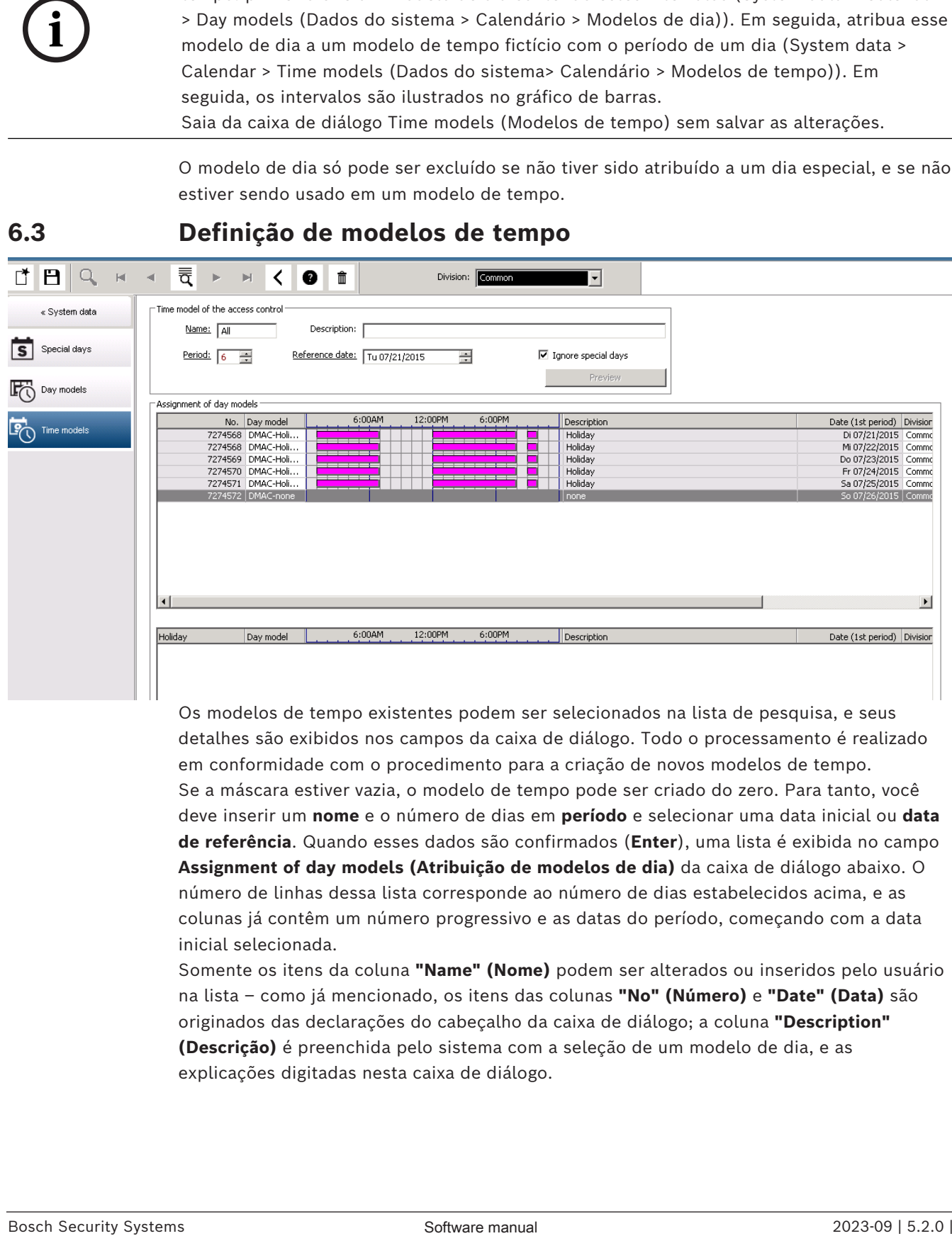

Os modelos de tempo existentes podem ser selecionados na lista de pesquisa, e seus detalhes são exibidos nos campos da caixa de diálogo. Todo o processamento é realizado em conformidade com o procedimento para a criação de novos modelos de tempo. Se a máscara estiver vazia, o modelo de tempo pode ser criado do zero. Para tanto, você deve inserir um **nome** e o número de dias em **período** e selecionar uma data inicial ou **data de referência**. Quando esses dados são confirmados (**Enter**), uma lista é exibida no campo **Assignment of day models (Atribuição de modelos de dia)** da caixa de diálogo abaixo. O número de linhas dessa lista corresponde ao número de dias estabelecidos acima, e as colunas já contêm um número progressivo e as datas do período, começando com a data inicial selecionada.

Somente os itens da coluna **"Name" (Nome)** podem ser alterados ou inseridos pelo usuário na lista – como já mencionado, os itens das colunas **"No" (Número)** e **"Date" (Data)** são originados das declarações do cabeçalho da caixa de diálogo; a coluna **"Description" (Descrição)** é preenchida pelo sistema com a seleção de um modelo de dia, e as explicações digitadas nesta caixa de diálogo.

Ao clicar duas vezes na linha relevante da coluna **Day model (Modelo de dia)**, um campo de listagem é ativado para seleção. Um dos modelos de dia existentes pode ser selecionado nesta lista. Desse modo, um modelo de dia específico pode ser atribuído a cada dia do período. Quando o usuário passa para outra linha, uma descrição existente do modelo de dia selecionado é indicada pelo sistema na coluna **Description (Descrição)**.

Os **feriados** predefinidos, junto com os modelos de dia relevantes, são mostrados no campo de listagem inferior para fins de verificação e navegação. Para o modelo de tempo selecionado ou recém-criado, a atribuição de modelos de dia a certos feriados pode ser alterada. No entanto, essas alterações só serão aplicadas a este modelo de tempo específico – as modificações gerais que devem se aplicar a todos os modelos existentes e futuros só poderão ser realizadas na caixa de diálogo Feriados. Em linha com estas definições, os modelos de dia são, então, atribuídos aos dias da semana, levando em consideração os feriados.

Em seguida, em conformidade com essas definições, os dias da semana são confrontados com os modelos de dia atribuídos levando em consideração os dias especiais. Para verificar rapidamente se os modelos de dia foram utilizados e atribuídos corretamente – especialmente no caso dos feriados – esta caixa de diálogo contém uma **visualização** que mostra a alocação diária de certos períodos.

Finalmente, uma caixa de diálogo separada é aberta clicando no botão **Preview (Visualizar)** e um período de até 90 dias pode ser especificado, incluindo feriados. Ao clicar no botão **Calculate (Calcular)**, o relatório é composto e exibido como mostrado abaixo – este processo pode levar alguns segundos, dependendo do tamanho do intervalo.

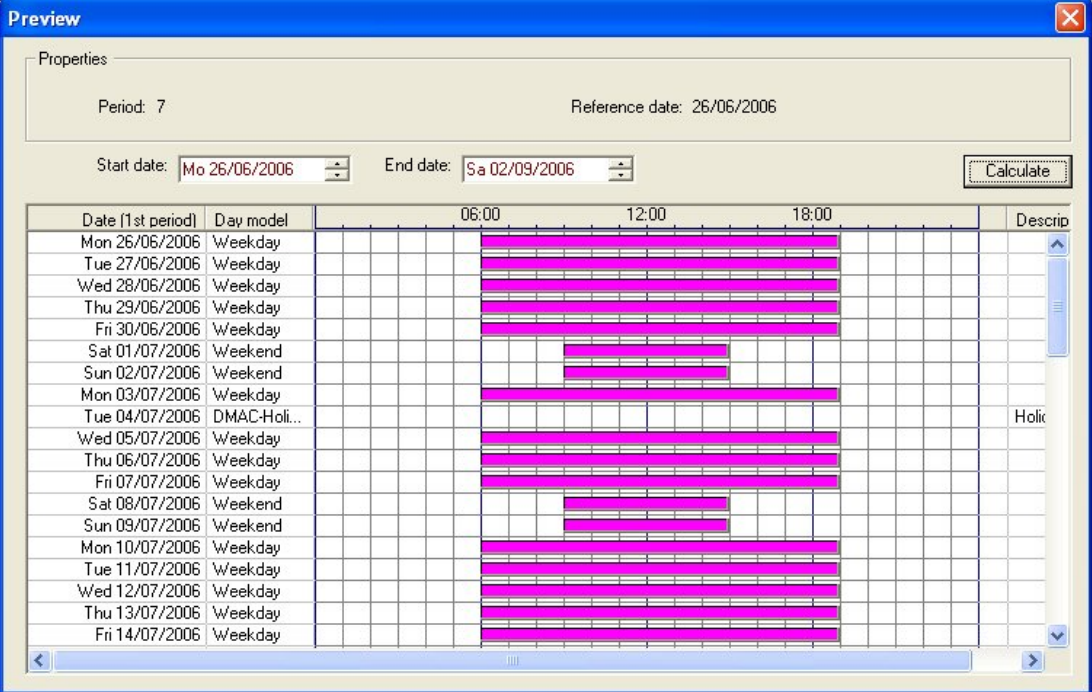

Na configuração padrão, os dias especiais são aplicados aos modelos de tempo de acordo com suas definições. No entanto, se excepcionalmente os dias especiais não exigirem nenhuma consideração, isto pode ser configurado selecionando a opção **Ignore special days (Ignorar dias especiais)**. Simultaneamente, os itens das duas listas inferiores são excluídos, para que fique imediatamente evidente para o usuário que os dias e categorias de dia especiais não são utilizados neste modelo.

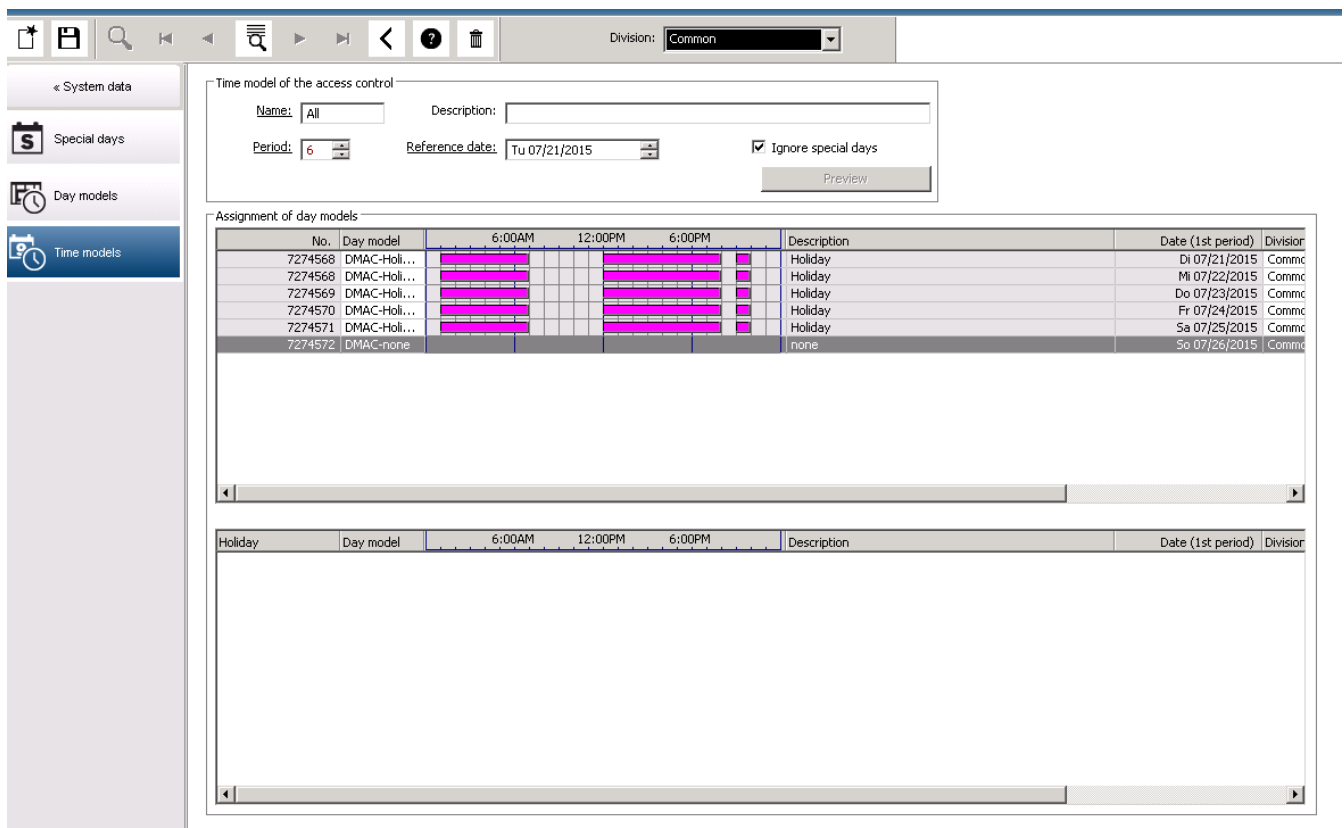

### **7 Configuração de divisões**

#### <span id="page-19-0"></span>**Introdução**

O sistema pode ser licenciado opcionalmente para fornecer controle de acesso conjunto para uma propriedade que é compartilhada por qualquer número de partes independentes, chamadas de **divisões**.

Os operadores do sistema podem ter uma ou mais divisões atribuídas a eles. Os operadores então veem apenas as pessoas, dispositivos e entradas dessas divisões.

Quando o recurso **Divisões** não for licenciado, todos os objetos gerenciados pelo sistema pertencerão a uma única divisão chamada **Comum**.

#### **Pré-requisitos**

– O recurso Divisões deve estar licenciado para a instalação.

#### **Caminho da caixa de diálogo**

– Main menu (Menu principal) > **Configuration (Configuração)** > **Divisions (Divisões)**

#### **Procedimento**

- 1. Clique em  $\Box$  $\oplus$  na barra de ferramentas.
	- Uma divisão é criada com um nome padrão.
- 2. Substitua o nome padrão e (opcional) insira uma descrição para o benefício de outros operadores.
- 3. Clique na coluna **Color (Cor)** para atribuir uma cor para ajudar a diferenciar os ativos da divisão na interface do usuário.
- 4. Clique em  $\Box$  para salvar

#### <sup>13</sup> Access Management System: Divisions [Administrator] (Demo mode expires: 07/04/2019 11:21:08 PM) File Edit Data Help 冊 L) ? Division: Common  $\vert \hspace{0.5pt} \cdot \hspace{0.5pt} \vert$ K « Main menu Divisions: Division Colour Description Common (Common division) Device data **ACME Corp** 1st floor tennant 2nd floor tennant Operators and Workstations  $\Gamma_{\text{III}}$  Options Licenses Divisions

### **7.1 Atribuição de divisões a dispositivos**

<span id="page-19-1"></span>Atribuição de divisões a dispositivos no Editor de dispositivos

#### **Caminho da caixa de diálogo**

Main menu (Menu principal) > **Configuration (Configuração)** > **Device data (Dados do dispositivo)**

#### **Pré-requisitos**

- As divisões devem estar licenciadas e funcionado.
- Pelo menos uma divisão deve ter sido criada.

#### **Procedimento**

- 1. Selecione o dispositivo para atribuição na árvore de dispositivos.
	- O Editor de dispositivos é exibido no painel de diálogo principal.
- 2. Na lista Division (Divisão), selecione a nova divisão para o dispositivo
	- A caixa de listagem reflete a nova divisão.
	-
- 3. Clique em (Salvar) para salvar

#### **Aviso!**

**i**

Todos os componentes de uma entrada devem pertencer a uma divisão O sistema só permitirá que você salve uma entrada quando todos os seus componentes pertencerem à mesma divisão.

### **7.2 Atribuição de divisões a operadores**

<span id="page-20-0"></span>Atribua divisões aos operadores na caixa de diálogo **User rights (Direitos de usuário)**

#### **Caminho da caixa de diálogo**

Main menu (Menu principal) > **Configuration (Configuração)** > **Operators and workstations (Operadores e estações de trabalho) > User rights (Direitos de usuário)**

#### **Pré-requisitos**

- As divisões devem estar licenciadas e funcionado.
- Pelo menos uma divisão deve ter sido criada.
- Pelo menos um operador deve ter sido criado no sistema

#### **Procedimento**

- 1. Na caixa de diálogo **User rights (Direitos de usuário)**, selecione o registro pessoal do operador a ser atribuído.
- 2. Na guia **Divisions (Divisões)**, use as teclas de seta para mover as divisões da lista de **Available divisions (Divisões disponíveis)** para a lista de **Assigned divisions (Divisões atribuídas)** desse operador.

3. Clique em (Salvar) para salvar

### **8 Configuração dos endereços IP**

<span id="page-21-0"></span>Os controladores de acesso locais na rede exigem um esquema consistente de endereços IP para participarem do sistema de controle de acesso. A ferramenta **AccessIPConfig** localiza os controladores na rede e fornece uma interface conveniente para administrar seus endereços e outras opções de rede de forma centralizada.

#### **Pré-requisitos**

- Os controladores de acesso locais estão ligados e conectados à rede.
- Você tem um esquema para os endereços IP dos controladores e suas senhas, se necessário.

#### **Caminho da caixa de diálogo**

**Main menu (Menu principal)** > **Configuration (Configuração)** > **Tools (Ferramentas)**

#### **Procedimento**

- 1. Siga o caminho da caixa de diálogo acima e clique em **Configuration AMC and fingerprint devices (Configuração de AMC e de dispositivos de impressões digitais)** A ferramenta **AccessIPConfig** é aberta.
- 2. Clique em **Scan AMCs (Digitalizar AMCs)**

Os controladores de acesso locais disponíveis na rede são listados, cada um com os seguintes parâmetros:

- **MAC address (Endereço MAC)**: o endereço do hardware do controlador. Observe, isso **não** é o endereço do [Controlador de acesso principal](#page-252-0), que é chamado de MAC apenas por coincidência.
- **Stored IP address (Endereço IP armazenado)**:
- **Port number (Número de porta)**: o padrão é 10001
- **DHCP**: o valor é **Yes (Sim)** somente se o controlador estiver configurado para receber um endereço IP do DHCP
- **Current IP addresss (Endereço IP atual)**
- **Serial number (Número de série)**
- Observações adicionadas pela equipe de configuração da rede
- 3. Clique duas vezes em um AMC na lista para alterar seus parâmetros em uma janela pop-up. Como alternativa, selecione a linha do AMC desejado e clique em **Set IP… (Definir IP...)** Observe que poderá ser necessário inserir uma senha, caso tenha sido configurada para o dispositivo.

Os parâmetros modificados são armazenados assim que você clicar em OK na janela pop-up.

4. Ao terminar de configurar os parâmetros de IP dos controladores, clique em **File (Arquivo)** > **Exit (Sair)** para fechar a ferramenta. Você retornará ao aplicativo principal.

Para obter informações mais detalhadas, clique em **Help (Ajuda)** na ferramenta **AccessIPConfig** para exibir seu próprio arquivo de ajuda.

**9 Usando o Editor de dispositivos**

#### <span id="page-22-0"></span>**Introdução**

O Editor de dispositivos é uma ferramenta para adicionar, excluir ou modificar entradas e dispositivos.

O Editor de dispositivos oferece visualizações para as seguintes hierarquias editáveis:

- **Configuração do dispositivo**: os dispositivos eletrônicos dentro do sistema de controle de acesso.
- **Estações de trabalho**: os computadores que cooperam no sistema de controle de acesso.
- **Áreas**: as áreas físicas em que o sistema de controle de acesso é dividido.

#### **Pré-requisitos**

O sistema está instalado corretamente, licenciado e na rede.

#### **Caminho da caixa de diálogo**

– **Main menu (Menu principal)** > **Configuration (Configuração)** > **Device data (Dados do dispositivo)**

#### **Usando a barra de ferramentas do Editor de dispositivos**

A barra de ferramentas do Editor de dispositivos oferece as seguintes funções,

independentemente da visualização ativa: **Dispositivos**, **Estações de trabalho** ou **Áreas**.

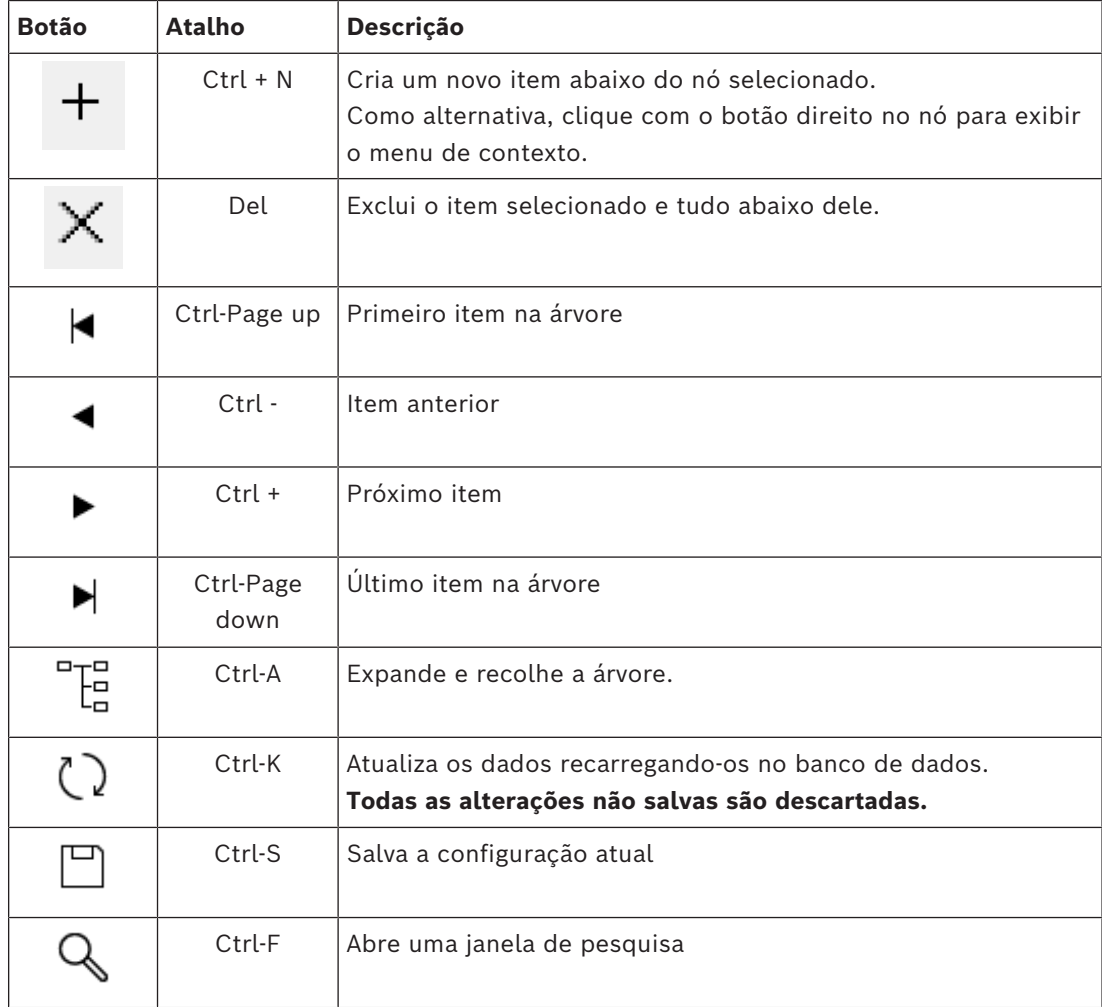

Bosch Security Systems and the Software manual 2023-09 | 5.2.0 | 5.2.0 | 5.2.0 | 5.2.0 | 5.2.0 | 5.2.0 | 5.2.0

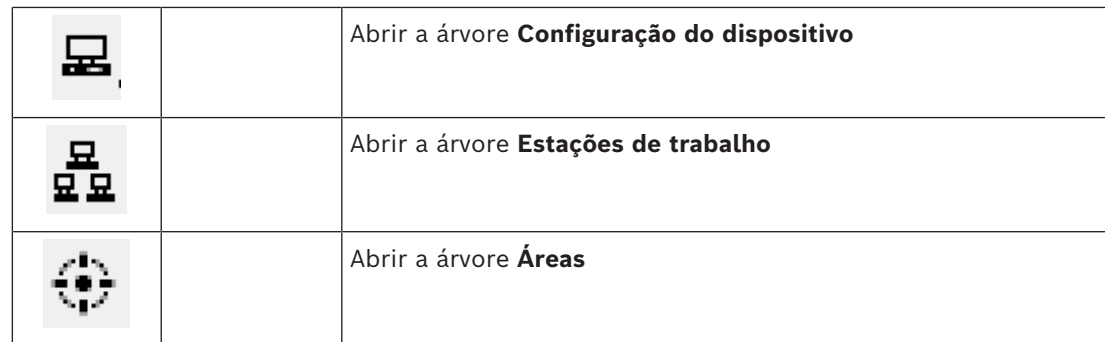

Em todas as visualizações do Editor de dispositivos, comece na raiz da árvore e adicione itens usando os botões da barra de ferramentas, o menu ou o menu de contexto de cada item (clique com o botão direito para acessá-lo). Para adicionar subitens a um dispositivo, primeiro selecione o dispositivo pai em que os subitens devem aparecer.

#### **Copiando e colando dispositivos AMC**

Para copiar dispositivos AMC de uma parte da árvore para outra:

- 1. Clique com o botão direito no dispositivo AMC e selecione **Copiar** no menu de contexto.
- 2. Clique com o botão direito em um dispositivo pai adequado em qualquer lugar da árvore e selecione **Colar** no menu de contexto.
	- O dispositivo é copiado para o novo local com seus subdispositivos e configurações.
	- Parâmetros de dispositivo, como **Endereço IP** e **Nome**, que devem ser exclusivos, **não** são copiados.
- 3. Insira valores exclusivos para os parâmetros de dispositivo que precisarem deles. Até fazer isso, você não poderá salvar a árvore de dispositivos.

#### **Salvando seu trabalho**

Quando terminar de adicionar e modificar itens na árvore, clique em **Salvar** salvar a configuração.

Para fechar o Editor de dispositivos, clique em **Arquivo** > **Sair**.

### **9.1 Modos de configuração e substituições**

<span id="page-23-0"></span>[Modo de configuração](#page-252-1) é o estado padrão dos dispositivos de controle de acesso no editor de dispositivos. No modo de configuração, um usuário autorizado do AMS ou BIS ACE pode fazer alterações nos dispositivos no editor de dispositivos, e o ACS propaga as alterações imediatamente para os dispositivos subordinados.

Um operador pode **substituir** o modo de configuração enviando comandos de fora do editor de dispositivos diretamente para os dispositivos de controle de acesso. Isso é comum, por exemplo, quando um operador lida com mensagens e alarmes recebidos. Até o operador enviar o comando **Restaurar configuração**, o dispositivo continua no [Modo de operação](#page-252-2) . Se um usuário de configuração selecionar um dispositivo no editor durante o modo de operação, a página de propriedade principal do dispositivo exibirá a notificação:

#### **Este dispositivo não está no modo de configuração.**

O usuário pode fazer e salvar alterações de configuração, mas as alterações são armazenadas e não entram em vigor até o modo de operação de alarme terminar e o modo de configuração ser restaurado.

### **10 Configuração de áreas de controle de acesso**

## <span id="page-24-0"></span>**Introdução às Áreas**

Instalações de segurança podem ser divididas em Áreas. As áreas podem ser de qualquer tamanho: um ou vários edifícios, andares individuais ou até mesmo salas individuais. Alguns usos de Áreas são:

- A localização de pessoas individuais dentro das instalações de segurança.
- A estimativa do número de pessoas dentro de uma determinada área, em caso de uma evacuação ou outra emergência.
- A limitação do número de pessoas ou veículos em uma área: Quando o limite da população predefinido é atingido, outras admissões podem ser rejeitadas até que algumas pessoas ou veículos deixem a área.
- Implementação do [controle da sequência de acesso](#page-252-3) e [anti-passback](#page-251-1)
- O sistema distingue entre dois tipos de áreas com controle de acesso
- Áreas para pessoas
- Áreas para veículos (estacionamentos)

Cada área pode ter subáreas para granularidade de controle mais fina. Áreas para pessoas podem ter até três níveis de aninhamento e áreas para estacionamentos somente dois, o estacionamento geral e zonas de estacionamento, entre 1 e 24 em número.

A área padrão, que existe em todas as instalações, é chamada de **Outside (Parte externa)**. Ela serve como pai para todas as áreas de ambos os tipos definidas pelo usuário: para pessoas e estacionamentos.

Uma área não é utilizável a menos que no mínimo uma entrada leve até ela.

O Editor de dispositivos **DevEdit** pode ser usado para atribuir uma área de localização e uma área de destino a qualquer entrada. Quando alguém faz a leitura de um cartão em um leitor que pertence a uma entrada, a nova localização da pessoa torna-se a área de destino daquela entrada.

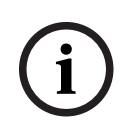

#### **Aviso!**

O [controle da sequência de acesso](#page-252-3) e [anti-passback](#page-251-1) exigem leitores de entrada e saída nas entradas das áreas.

Entradas do tipo catraca são fortemente recomendadas para evitar que uma pessoa entre "[a](#page-251-2) [reboque"](#page-251-2) de outra forma acidental ou deliberada

#### **Procedimento para criação de áreas Pré-requisitos**

Como um operador do sistema, você precisa de autorização do administrador do sistema para criar áreas.

#### **Caminho da caixa de diálogo (AMS)**

1. No gerenciador de caixas de diálogo do AMS, selecione **Main menu (Menu principal)** > **Configuration (Configuração)** > **Device data (Dados do dispositivo)**

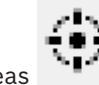

2. Clique em Áreas

- 3. Selecione o nó **Outside (Parte externa)** ou um de seus filhos e clique em na barra de ferramentas. Como alternativa, clique com o botão direito em **Outside (Parte externa)** para adicionar uma área por meio do menu de contexto. Todas as áreas criadas recebem inicialmente um nome exclusivo de **Área** e um sufixo numérico.
- 4. Na janela pop-up selecione o tipo, isto é, **Area (Área)** para pessoas ou **Parking lot (Estacionamento)** para veículos.

Observe que somente **Outside (Parte externa)** pode ter filhos de ambos os tipos. Qualquer subárea desses filhos sempre herda o tipo do respectivo pai.

- **Áreas** para pessoas podem ser aninhadas a três níveis. Para cada área ou subárea você pode definir uma população máxima.
- **Estacionamentos** são entidades virtuais formadas por pelo menos uma **zona de estacionamento**. Se a população de um estacionamento não precisar ser limitada pelo sistema, é exibido 0. Caso contrário, o número máximo de espaços para estacionar por zona é 9999 e o painel principal do estacionamento exibe a soma de todos os espaços em suas zonas.

#### **Procedimento para edição de áreas**

- 1. Clique em uma área na hierarquia para selecioná-la.
- 2. Substitua um ou mais dos seguintes atributos no painel principal da caixa de diálogo.

**Name (Nome)** O nome padrão, que você pode substituir.

**Description (Descrição)** Uma descrição de texto livre da área.

**Maximum number of persons / cars (Número** Caso contrário, insira um número inteiro que representa o número **máximo de pessoas/ veículos)** O valor padrão 0 (zero) significa sem limites. máximo de pessoas.

#### **Observações:**

– Não é possível mover uma área arrastando-a e, depois, soltando-a em uma derivação diferente da hierarquia. Se necessário, exclua a área e crie novamente em outra derivação.

#### **Procedimento para exclusão de áreas.**

- 1. Clique em uma área na hierarquia para selecioná-la.
	-
- 2. Clique em **Delete (Excluir)** ou clique com o botão direito para excluir por meio do menu de contexto.

<span id="page-25-0"></span>**Observação**: Uma área não pode ser excluída até que todas suas filhas tenham sido excluídas.

### **10.1 Configuração de áreas para veículos**

#### **Criação de áreas para veículos (estacionamento, zona de estacionamento)**

Se você selecionar um tipo de área de **Parking lot (Estacionamento)**, é exibida uma janela pop-up.

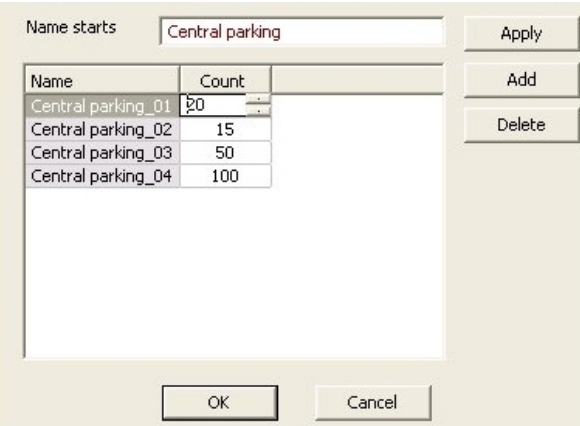

- 1. Insira um nome no campo **Name starts with (Nome começa com)** para criar um nome principal para todas suas subáreas de estacionamento ou **zonas de estacionamento**. Até 24 **zonas de estacionamento** podem ser criadas usando o botão **Add (Adicionar)** e cada uma terá o nome principal mais um sufixo de dois dígitos.
- 2. Se o sistema deve limitar a população dessas áreas, insira o número de espaços para estacionar na coluna **Count (Contagem)**. Se não for necessário um limite, insira 0.

**Observação:** A população máxima de todo o estacionamento é a soma desses números. Somente zonas de estacionamento podem conter espaços para estacionar. O **estacionamento** é apenas uma entidade virtual formada por uma ou mais **zonas de estacionamento**. O número máximo de espaços para estacionar por zona é 9999.

#### **Criação de entradas para estacionamentos**

Da mesma forma que as áreas normais, os estacionamentos também exigem uma entrada. O modelo de porta adequado é **Parking lot 05c (Estacionamento 05c)**.

Para monitorar a população de um estacionamento, são necessárias duas entradas com esse modelo de porta no mesmo AMC, uma para entrada e uma para saída.

#### **Pré-requisito**

Crie um estacionamento com pelo menos uma zona de estacionamento, conforme descrito acima.

#### **Caminho da caixa de diálogo**

**Main menu (Menu principal)** > **Configuration (Configuração)** > **Device data (Dados do dispositivo)**

### Clique em **LACs/Entrances/Devices (LACs/Entradas/Dispositivos) Procedimento**

- 1. Na hierarquia do dispositivo, crie um AMC ou selecione um AMC sem entradas dependentes.
- 2. Clique com o botão direito no AMC e selecione **New entrance (Nova entrada)**
- 3. Na janela pop-up **New entrance (Nova entrada)**, selecione o modelo de entrada **Parking lot 05c (Estacionamento 05c)** e adicione um leitor de entrada do tipo instalado na entrada do estacionamento.
- 4. Clique em **OK** para fechar a janela pop-up.
- 5. Selecione essa nova entrada criada na hierarquia do dispositivo.
	- Observe que o sistema designou automaticamente o leitor como um leitor de entrada.
- 6. No painel de edição principal, na guia **Parking lot 05c (Estacionamento 05c)**, selecione o estacionamento criado anteriormente no menu suspenso **Destination (Destino)**.
- 7. Clique com o botão direito no AMC novamente e crie outra entrada do tipo **Parking lot 05c (Estacionamento 05c)**, como mostrado acima.
	- Observe que dessa vez você só pode selecionar um leitor de saída.
	- Clique em **OK** para fechar a janela pop-up.
- 8. Selecione essa segunda nova entrada criada na hierarquia do dispositivo
	- Observe que o sistema designou automaticamente o segundo leitor como um leitor de saída.

### **11 Configuração de painéis e áreas de intrusão**

#### <span id="page-28-0"></span>**Introdução**

O sistema de controle de acesso permite administrar e operar os painéis de intrusão da Bosch. Consulte a ficha técnica do sistema de controle de acesso para obter detalhes dos modelos compatíveis. O sistema de controle de acesso agrega valor especificamente para a administração dos **usuários** do painel de intrusão. Esses usuários são um subconjunto dos titulares de cartão do sistema de controle de acesso em geral. Os administradores do sistema de controle de acesso fornecem a esses titulares autorizações especiais para operar os painéis de intrusão por meio do ACE Dialog Manager.

Os painéis de intrusão são configurados e atualizados como antes por meio do software de programação remota ([RPS\)](#page-253-0). O ACE lê dados constantemente do RPS e exibe os painéis incluídos.

O ACE contém caixas de diálogo para criar e atribuir perfis de autorização e para gerenciar os usuários do painel no RPS.

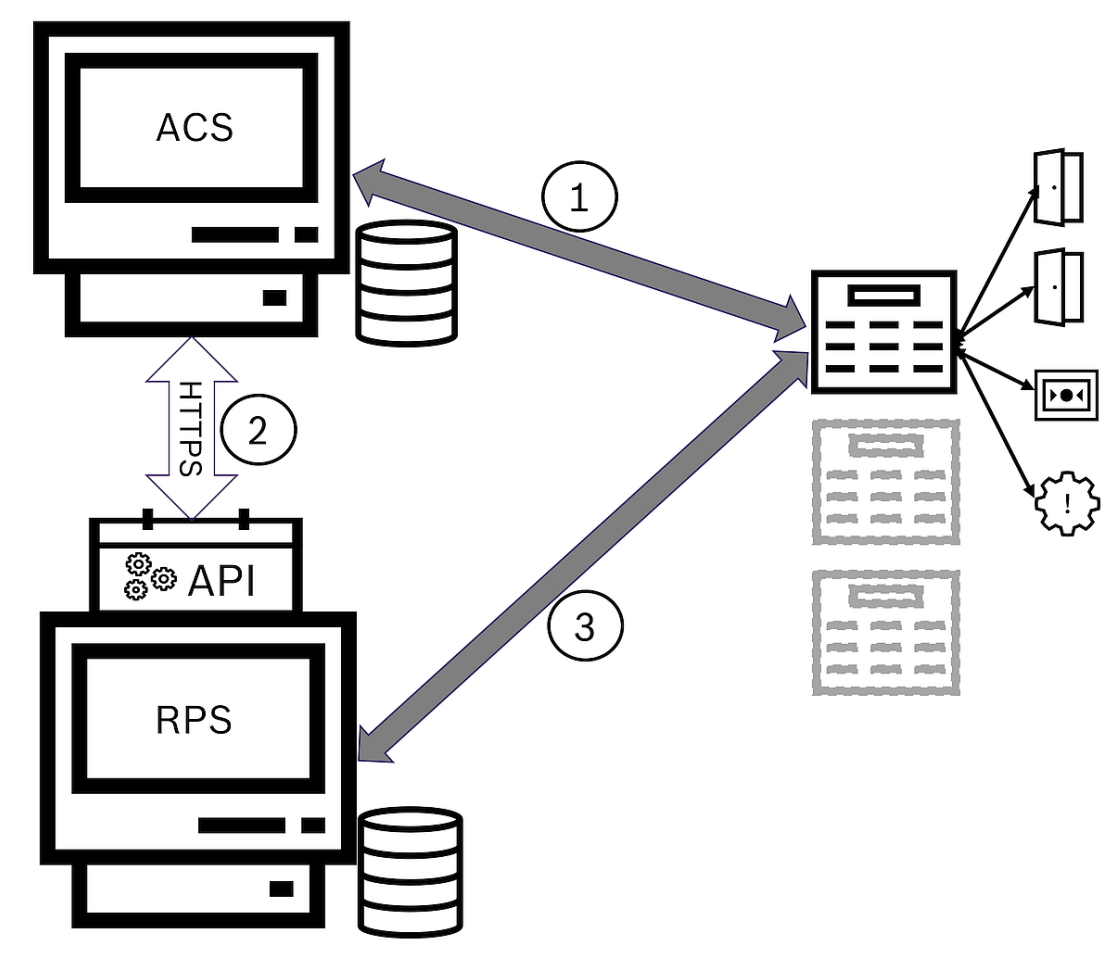

**Figura 11.1:** Topologia simplificada do sistema de intrusão ACS

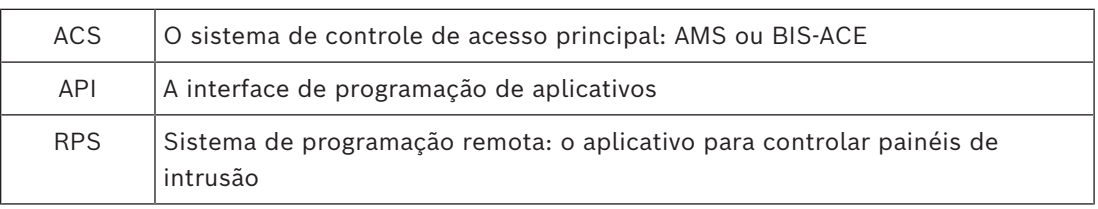

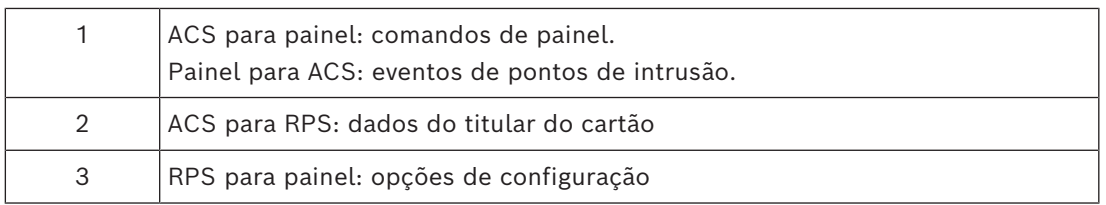

#### **Pré-requisitos**

- O RPS dos painéis de intrusão da Bosch compatíveis é instalado em um computador separado com uma conexão de rede com o servidor ACE, **não** no servidor ACE em si. Consulte o guia de instalação do RPS para obter instruções de instalação.
- O RPS foi configurado com os painéis de intrusão que pertencerão ao sistema de controle de acesso ACE. Consulte o guia de usuário do RPS ou a ajuda on-line para obter instruções.
- Os relógios nos painéis abrangem 100 dias do relógio no servidor ACE para permitir a sincronização automática.
- O protocolo do Modo 2 é definido em todos os painéis participantes.
- Cartões com uma das seguintes definições de cartão padrão:
	- HID 37 BIT -> Intrusão de 37 bits com um código de instalação/local igual a 32767 ou menos.
	- HID 26 BIT- > Intrusão de 26 bits
	- EM 26 BIT- > Intrusão de 26 bits

#### **Visão geral**

O processo de configuração consiste nas seguintes fases, descritas nas próximas seções deste capítulo:

- 1. Instalação da API do RPS de intrusão no computador do RPS
- 2. Conexão do sistema de controle de acesso aos painéis de intrusão.
	- Definição da conexão com a API do RPS.
	- Configuração das conexões de painel.
- 3. Criação de perfis de autorização do painel que governam quais funções dos painéis conectados podem ser usadas.
- 4. Atribuição de perfis de autorização do painel a titulares de cartão.
	- Assim, esses titulares de cartão tornam-se operadores dos painéis de intrusão.

### **11.1 Instalação da API do RPS de intrusão no computador do RPS**

<span id="page-29-0"></span>A API do RPS de intrusão é o canal de comunicação entre os aplicativos AMS e RPS em seus respectivos computadores. Primeiro você deve instalar a API no computador do RPS, depois instalar os certificados que a configuração gera no computador do AMS.

#### **Procedimento**

- 1. Execute o arquivo de configuração da API do RPS de acordo com sua própria documentação.
- O arquivo de configuração e a documentação estão localizados na mídia de instalação do AMS:

```
AddOns\Intrusion-RPS-API\Bosch_RPS_API_Setup_v*.exe
AddOns\Intrusion-RPS-API\RPS-API_Application_note_v*.pdf
```
– O programa de configuração gera dois certificados e os salva no computador do RPS: %AppData%\Roaming\Bosch RPS API\BoschRpsAPI.cer

%AppData%\Roaming\Bosch\_RPS\_API\BoschRpsAPI.pfx (exige que você defina uma senha)

- 2. Copie os arquivos de certificado para o computador do AMS.
- 3. No computador do AMS, instale os certificados em **Local de armazenamento**: Local Machine, **Loja de certificados**: Trusted Root Certification Authority.

### **11.2 Conexão do sistema de controle de acesso aos painéis de intrusão**

#### <span id="page-30-0"></span>**Introdução**

Esta seção descreve como visualizar os painéis de intrusão e disponibilizá-los para controle por meio do ACE client. O sistema de controle de acesso se conecta pela API ao RPS em sua rede. Por meio da API, ele mantém uma lista interna atualizada dos painéis de intrusão compatíveis disponíveis.

Duas etapas são necessárias no AMS para conectá-lo a painéis de intrusão:

- Etapa 1: definição da conexão com a API do RPS
- Etapa 2: configuração das conexões de painel

#### **Caminho da caixa de diálogo**

– Menu principal > **Configuração** > **Painéis** e caixas de diálogo secundárias

#### **11.2.1 Etapa 1: definição da conexão com a API do RPS**

<span id="page-30-1"></span>A etapa 1 fornece o endereço do computador do RPS e informações de login do administrador para o sistema de controle de acesso.

#### **Caminho da caixa de diálogo**

#### Menu principal > **Configuração** > **Painéis > Configuração da API do RPS**

#### **Procedimento**

1. Insira as seguintes informações:

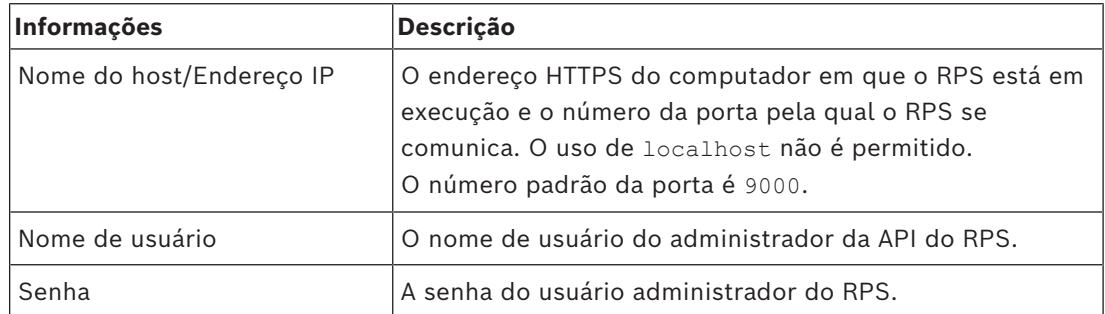

2. Clique no botão **Testar a conexão** para verificar se o RPS está em execução e se o nome de usuário e a senha são válidos.

- 
- 3. Clique em (Salvar) para salvar as alterações.

#### **11.2.2 Etapa 2: configuração das conexões de painel**

<span id="page-30-2"></span>A etapa 2 configura a quantidade de controle que o sistema de controle de acesso tem em painéis individuais na rede.

#### **Caminho da caixa de diálogo**

#### Menu principal > **Configuração** > **Painéis > Administração do painel**

A caixa de diálogo mantém uma lista dos painéis de intrusão compatíveis que a API do RPS forneceu para o ACE.

A lista é atualizada periodicamente em segundo plano. Depois de abrir a caixa de diálogo,

clique em  $\vee$   $\vee$  ocasionalmente para forçar uma atualização imediata manualmente. A lista é somente leitura, exceto para os controles descritos na próxima seção.

#### **Procedimento**

- 1. Selecione um painel na lista
- 2. Use os controles abaixo para definir o que o sistema de controle de acesso pode fazer no painel de intrusão selecionado.

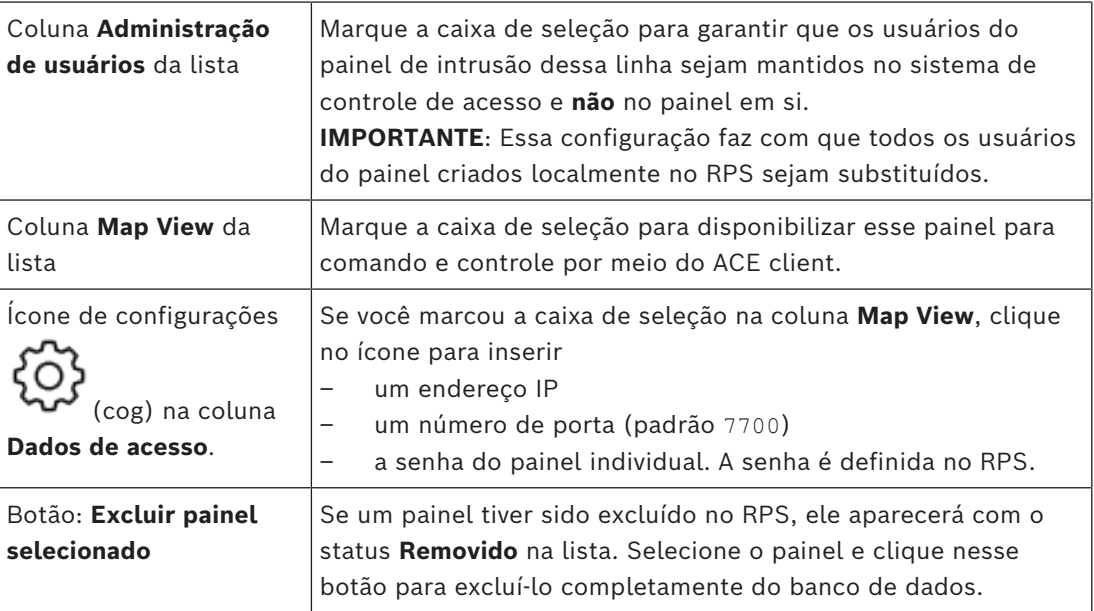

### **11.3 Criação de perfis de autorizações para painéis**

#### <span id="page-31-0"></span>**Introdução**

Esta seção descreve como criar perfis de autorização do painel.

Um perfil de autorização do painel é um conjunto personalizado de autorizações para operar um conjunto personalizado de painéis de intrusão. Um administrador do ACE pode criar vários perfis de autorização do painel para as várias responsabilidades dos vários grupos de titulares de cartão.

#### **Caminho da caixa de diálogo**

– Menu principal > **Dados do sistema** > **Perfis de autorização para painéis de intrusão**

#### **Procedimento**

- 1. Clique em  $\Box$  $\dot{\mathbf{\Theta}}$  para criar um novo perfil
- 2. (Obrigatório) Insira um nome para o perfil
- 3. (Opcional) Insira uma descrição em texto livre do painel
- 4. Abaixo da lista **Painéis atribuídos**, clique em **Adicionar...** para adicionar um ou mais painéis em uma lista pop-up de painéis disponíveis na rede. Por outro lado, selecione um ou mais painéis e clique em **Remover** para removê-los da lista.
- 5. Clique em um painel na lista **Painéis atribuídos** para selecioná-lo.
	- No painel **Autorizações**, uma lista é exibida com todas as áreas de intrusão que pertencem ao painel selecionado.
- 6. Na lista **Autorizações**, na coluna **Nível de autoridade**, selecione um nível de autoridade para cada área de intrusão do painel que deve ser incluída nesse perfil.
	- Os níveis de autoridade são definidos e mantidos no RPS. Eles também podem ser personalizados. Verifique se você sabe a definição do nível de autoridade no RPS antes de atribuí-lo a um perfil.
	- Por padrão, **L1** é o nível de autoridade mais alto, com **L2**, **L3** etc. cada vez mais restrito.
	- Se você deixar uma célula em branco, o destinatário desse perfil não terá **nenhuma** autorização na área de intrusão selecionada do painel selecionado.
- 7. Repita esse processo para todas as áreas de intrusão de todos os painéis a serem incluídos nesse perfil.
- 8. (Opcional) Na lista **Grupo de usuários**, selecione um grupo de usuários do painel para restringir as autorizações a determinados períodos.
	- Os grupos de usuários são definidos e mantidos no RPS. Eles também podem ser personalizados. Verifique se você sabe a definição do grupo de usuários no RPS antes de atribuí-lo a um perfil.

<span id="page-32-0"></span>9. Clique em  $\Box$  (Salvar) para salvar as alterações.

### **11.4 Atribuição de perfis de autorização do painel a titulares de cartão**

#### **Introdução**

Esta seção descreve como atribuir diferentes perfis de autorização do painel a diferentes tipos ou grupos de titulares de cartão.

#### **Pré-requisito**

Você definiu um ou mais perfis de autorização do painel no sistema de controle de acesso.

#### **Caminho da caixa de diálogo**

Menu principal > **Pessoas** > **Cartões**

#### **Procedimento**

- 1. Como faz normalmente, encontre e selecione o titular do cartão desejado no banco de dados.
- 2. Clique na guia **Intrusão**.
- 3. Na guia **Intrusão**, marque a caixa de seleção **Usuário do painel**.
- 4. (Obrigatório) No campo **Senha**, digite uma senha com a qual esse titular vai operar os painéis de intrusão.
	- Se necessário, use o botão para gerar uma nova senha não utilizada.
- 5. Na lista **Cartão de identificação**, selecione uma das credenciais de controle de acesso que está atribuída a esse titular de cartão.
- 6. (Opcional) No campo **Número do remoto**, insira o número que está impresso no dispositivo de controle remoto do titular do cartão dos painéis de intrusão.
- 7. Na lista **Idioma**, selecione o idioma em que o titular do cartão prefere ler as caixas de diálogo do painel.
- 8. Se o titular do cartão precisar usar o aplicativo de smartphone da Bosch para painéis de intrusão, marque a caixa de seleção **Acesso remoto**.
- 9. Na lista **Perfil de autorização**, selecione um perfil de autorização do painel adequado para o titular do cartão.
- 10. Clique em  $\Box$  (Salvar) para salvar as alterações.

– Esse perfil de autorização do painel, com todos os painéis e autorizações, é atribuído ao titular do cartão. O titular do cartão torna-se um operador para os painéis de intrusão.

Também é possível usar os campos de dados nessa caixa de diálogo com o botão encontrar titulares de cartão no banco de dados.

### **11.5 Controle de portas pelos módulos B901 em painéis de intrusão**

<span id="page-33-0"></span>No AMS 4.0.1 e posterior, os Módulos de Interface de Controle de Acesso B901 podem ser controlados pela Map View do AMS.

O B901 é um simples controlador de porta que um administrador de sistema conecta aos painéis de intrusão da Bosch. Você conecta o painel de intrusão correspondente ao AMS, conforme descrito nas seções anteriores.

Você não configura o B901 no Editor de dispositivos.

O B901 pode bloquear/desbloquear, proteger/não proteger e ativar/desativar portas, mas fornece informações limitadas do estado ao sistema de controle de acesso. Por exemplo, ele não informa se uma porta foi fisicamente aberta em vez de apenas desbloqueada.

Como todos os outros dispositivos de intrusão, para enviar comandos para o B901 pela Map View do AMS, você deve ativar a Map View para o painel correspondente na caixa de diálogo do AMS:

Menu principal > **Configuração** > **Painéis > Administração do painel**

#### **Swipe ticker da Map View e portas do B901**

Para fornecer informações corretas ao aplicativo **Swipe ticker** na Map View do AMS, os IDs das portas do B901 devem corresponder aos IDs dos pontos de porta. Ou seja, a Porta 1 deve ser atribuída ao Ponto de porta 1, Porta 2 ao Ponto de porta 2 etc.

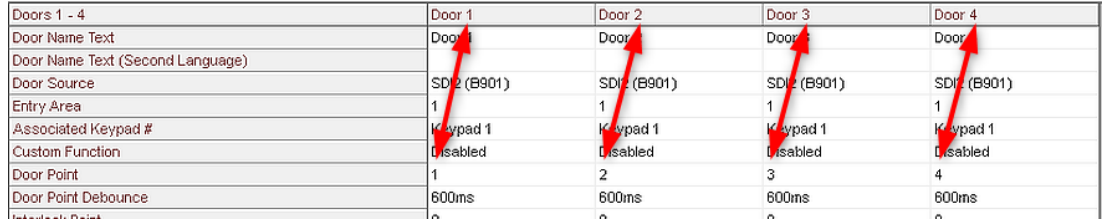

Faça essas atribuições ao controlador de porta B901 na ferramenta RPS que configura painéis de intrusão e controladores.

**12 Configuração de operadores e estações de trabalho**

#### <span id="page-34-0"></span>**Introdução aos direitos de administrador para controle de acesso**

Os direitos de administrador para o sistema de controle de acesso determinam quais caixas de diálogo do sistema podem ser abertas e quais funções podem ser realizadas nele.

Os direitos podem ser atribuídos aos operadores e às estações de trabalho.

Os direitos de uma estação de trabalho podem restringir temporariamente os direitos do operador, pois operações fundamentais para a segurança só devem ser realizadas a partir de estações de trabalho especialmente seguras.

Os direitos são atribuídos aos operadores e às estações de trabalho em pacotes chamados de **Perfis**. Cada perfil é ajustado de acordo com os deveres de um tipo específico de operador ou estação de trabalho.

Cada operador ou estação de trabalho pode ter vários perfis de autorização.

#### **Procedimento geral e caminhos das caixas de diálogo**

1. Crie as estações de trabalho no Editor de dispositivos: **Configuration (Configuração)** > **Device data (Dados do dispositivo)** > **Workstations**

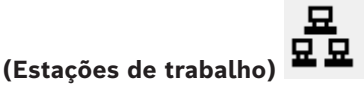

- 2. Crie perfis de estação de trabalho na caixa de diálogo: **Operators and workstations (Operadores e estações de trabalho)** > **Workstation profiles (Perfis de estação de trabalho)**.
- 3. Atribua perfis às estações de trabalho na caixa de diálogo: **Operators and workstations (Operadores e estações de trabalho)** > **Workstation rights (Direitos de estação de trabalho)**
- 4. Crie perfis de operador na caixa de diálogo: **Operators and workstations (Operadores e estações de trabalho)** > caixa de diálogo **User profiles (Perfis de usuário)**.
- 5. Atribua perfis aos operadores na caixa de diálogo: **Operators and workstations (Operadores e estações de trabalho)** > caixa de diálogo **User rights (Direitos de usuário)**

### **12.1 Criação das estações de trabalho**

<span id="page-34-1"></span>Estações de trabalho são os computadores a partir dos quais os operadores operam o sistema de controle de acesso.

Primeiro uma estação de trabalho deve ser "criada", isto é, o computador deve ser registrado no sistema de controle de acesso.

#### **Caminho da caixa de diálogo**

**Configuration (Configuração)** > **Device data (Dados do dispositivo)** > **Workstations (Estações de trabalho)**

#### **Procedimento**

- 1. Clique com o botão direito em **DMS** e selecione **New object (Novo objeto)** no menu de contexto ou clique em  $\bigstar$  na barra de ferramentas.
- 2. Insira valores para os parâmetros:
	- O **Name (Nome)** da estação de trabalho deve corresponder exatamente ao nome do computador
- **Description (Descrição)** é opcional. Ela pode ser usada, por exemplo, para descrever a função e a localização da estação de trabalho
- **Login via reader (Login via leitor)** Deixe essa caixa de seleção desmarcada a menos que os operadores devam fazer login nessa estação de trabalho apresentando cartões a um leitor de cadastramento conectado a essa estação de trabalho. Para obter detalhes, consulte a seção
- **Logout automático depois do tempo de inatividade:** tempo de espera em segundos para encerramento automático de uma sessão de login via leitor de cadastramento. Mantenha em 0 para tempo ilimitado.

### **12.2 Criação de perfis de estação de trabalho**

#### <span id="page-35-0"></span>**Introdução aos perfis de estação de trabalho**

Dependendo da localização física, uma estação de trabalho de controle de acesso deve ser cuidadosamente configurada quanto ao uso, por exemplo:

- Quais operadores podem usá-la
- Quais credenciais são necessárias para usá-la
- Quais tarefas de controle de acesso podem ser realizadas a partir dela

Um perfil de estação de trabalho é um conjunto de direitos que definem o seguinte:

- Os menus do gerenciador de caixas de diálogo e as caixas de diálogo que podem ser usados em uma estação de trabalho
- Quais perfis de usuário um operador deve ter para fazer login nessa estação de trabalho.

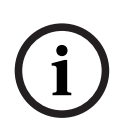

#### **Aviso!**

Perfis de estação de trabalho substituem perfis de usuário

Um operador pode empregar somente os direitos do seu perfil de usuário que estão inclusos no perfil de estação de trabalho do computador onde está logado. Se os perfis de estação de trabalho e de operador não tiverem direitos em comum, o usuário não terá nenhum dos direitos da estação de trabalho.

#### **Caminho da caixa de diálogo**

**Configuration (Configuração)** > **Operators and workstations (Operadores e estações de trabalho)** > **Workstation profiles (Perfis de estação de trabalho)**

#### **Criação de um perfil de estação de trabalho**

- 1. Clique em  $\Box$  $\dot{\mathbf{\Theta}}$  para criar um novo perfil
- 2. Insira um nome para o perfil no campo **Profile Name (Nome do perfil)** (obrigatório)
- 3. Insira uma descrição para o perfil no campo **Description (Descrição)** (opcional, porém recomendado)
- 
- 4. Clique em  $\Box$  ou **Apply (Aplicar)** para salvar as alterações

#### **Atribuição de direitos de execução para funções do sistema**

- 1. Na lista **Functions (Funções)**, selecione as funções que devem ser acessíveis para essa estação de trabalho e clique duas vezes nelas para definir o valor na coluna **Execute (Executar)** como Yes.
	- Da mesma forma, verifique se todas as funções que não deve ser acessíveis estão definidas como No.
2. Clique em  $\Box$  ou **Apply (Aplicar)** para salvar as alterações

**Atribuição de perfis de usuário para perfis de estação de trabalho** No painel **User Profile (Perfil do Usuário)**.

A lista de **Assigned Profiles (Perfis atribuídos)** contém todos os perfis de usuário autorizados a fazer login em uma estação de trabalho com esse perfil de estação de trabalho.

O campo **Available Profiles (Perfis disponíveis)** contém todos os outros perfis. Esses ainda não estão autorizados a fazer login em uma estação de trabalho com esse perfil de estação de trabalho.

1. Clique nos botões de setas entre as listas para transferir os perfis selecionados de uma lista para a outra.

2. Clique em  $\Box$  ou **Apply (Aplicar)** para salvar as alterações

#### **Aviso!**

**i**

Os perfis de administrador padrão para o usuário (**UP-Administrador**) e a estação de trabalho (**WP-Administrador**) não podem ser alterados ou excluídos.

O perfil **WP-Administrador** está permanentemente associado à estação de trabalho do servidor. Isso garante que há pelo menos um usuário que pode fazer login na estação de trabalho do servidor.

# **12.3 Atribuição de perfis de estação de trabalho**

Use essa caixa de diálogo para gerenciar as atribuições dos perfis de estação de trabalho para estações de trabalho. Toda estação de trabalho deve ter pelo menos um perfil de estação de trabalho. Se tiver vários perfis, todos os direitos desses perfis se aplicam simultaneamente.

#### **Caminho da caixa de diálogo**

**Configuration (Configuração)** > **Operators and workstations (Operadores e estações de trabalho)** > **Workstation rights (Direitos de estação de trabalho)**

#### **Procedimento**

A lista de **Assigned Profiles (Perfis atribuídos)** contém todos os perfis de estação de trabalho que já pertencem a essa estação de trabalho.

A lista de **Available Profiles (Perfis disponíveis)** contém todos os perfis de estação de trabalho que ainda não foram atribuídos a essa estação de trabalho.

- 1. Na lista de estações de trabalho, selecione a estação de trabalho que deseja configurar
- 2. Clique nos botões de setas entre as listas **Assigned (Atribuídos)** e **Available (Disponíveis)** para transferir os perfis selecionados de uma lista para a outra.
- 3. Clique em  $\Box$  ou **Apply (Aplicar)** para salvar as alterações

#### **Aviso!**

Os perfis de administrador padrão para o usuário (**UP-Administrador**) e a estação de trabalho (**WP-Administrador**) não podem ser alterados ou excluídos.

O perfil **WP-Administrador** está permanentemente associado à estação de trabalho do servidor. Isso garante que há pelo menos um usuário que pode fazer login na estação de trabalho do servidor.

# **12.4 Criação de perfis de usuário (operador)**

#### **Introdução aos perfis de usuário**

**Observação:** O termo **Usuário** é sinônimo de **Operador** no contexto de direitos de usuário. Um perfil de usuário é um conjunto de direitos que definem o seguinte:

- Os menus do gerenciador de caixas de diálogo e as caixas de diálogo que estão visíveis ao operador.
- Os recursos do operador nessas caixas de diálogo, basicamente os direitos para executar, alterar, adicionar e excluir os elementos dessas caixas de diálogo.

Os perfis de usuário devem ser cuidadosamente configurados, dependendo da experiência, liberação de segurança e responsabilidades da pessoa:

#### **Caminho da caixa de diálogo**

Configuration (Configuração) > **Operators and workstations (Operadores e estações de trabalho)** > **User profiles (Perfis de usuário)**

#### **Procedimento**

- 1. Clique em  $\Box$  $\oplus$  para criar um novo perfil
- 2. Insira um nome para o perfil no campo **Profile Name (Nome do perfil)** (obrigatório)
- 3. Insira uma descrição para o perfil no campo **Description (Descrição)** (opcional, porém recomendado)
- 4. Clique em  $\Box$  ou **Apply (Aplicar)** para salvar as alterações

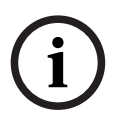

#### **Aviso!**

Escolha nomes de perfil que descrevem claramente e com precisão os recursos e as limitações do perfil.

#### **Direitos de adição, edição e execution para funções do sistema**

- 2023<br>
Trains his 10 WP-Administration não phofen are intention and acchides.<br>
security Bosch Security Cristian data his pelo menos anno unitario que posit francia da reacción à considerado de<br>
cristian da bestience que hi 1. No painel da lista, selecione as funções (primeira coluna) e os recursos dentro da função (**Execute (Executar)**, **Change (Alterar)**, **Add (Adicionar)**, **Delete (Excluir)**) que devem ser acessíveis para esse perfil. Clique duas vezes neles para alternar suas definições para Yes.
	- Da mesma forma, verifique se todas as funções que não deve ser acessíveis estão definidas como No.
	- 2. Clique em  $\Box$  ou **Apply (Aplicar)** para salvar as alterações

# **12.5 Atribuição de perfis de usuário (operador)**

**Observação:** O termo **Usuário** é sinônimo de **Operador** no contexto de direitos de usuário.

#### **Pré-requisitos**

- O operador que deve receber esse perfil de usuário foi definido como uma **Pessoa** no sistema de controle de acesso.
- Um perfil de usuário adequado foi definido no sistema de controle de acesso.
	- Observe que sempre é possível atribuir o perfil de usuário sem restrições **UP-**
		- **Administrador**, mas essa prática está obsoleta por motivos de segurança.

#### **Caminho da caixa de diálogo**

```
Configuration (Configuração) > Operators and workstations (Operadores e estações de
trabalho) > User rights (Direitos de usuário)
```
#### **Procedimento**

- 1. Carregue o registro de funcionário do usuário desejado na caixa de diálogo.
- 2. Se necessário, limite a validade do perfil de usuário inserindo datas nos campos **Valid from (Válido de)** e **Valid until (Válido até)**.

#### **Atribuição de perfis de usuário para operadores**

No painel **User Profiles (Perfis de usuário)**:

A lista de **Assigned Profiles (Perfis atribuídos)** contém todos os perfis de usuário que ainda não foram atribuídos a esse usuário.

O campo **Available Profiles (Perfis disponíveis)** contém todos os perfis disponíveis para atribuição.

- 1. Clique nos botões de setas entre as listas para transferir os perfis selecionados de uma lista para a outra.
- 2. Marque a caixa de seleção **Global administrator (Administrador global)** para conceder a esse operador acesso de leitura+gravação aos registros de funcionário onde o atributo **administered globally (administrado globalmente)** está ativado. O acesso padrão do operador a tais registros é somente leitura.

3. Clique em  $\Box$  para salvar as alterações.

#### **Atribuição de direitos de uso da API para operadores**

Se configurado e licenciado, código de programa externo pode invocar recursos do sistema de controle de acesso por meio de uma Interface de programação de aplicações ou API. O programa externo age através de um operador de proxy dentro do sistema. A lista suspensa **API usage (Uso da API)** controla os recursos do operador atual se for usado como um operador de proxy por código externo.

**Configuration (Configuração)** > **Operators and workstations (Operadores e estações de trabalho)** > **User rights (Direitos de usuário)**

– Selecione uma configuração na lista **API usage (Uso da API)**. As opções são:

**No access (Sem** O operador não pode ser usado pela API para executar funções do **acesso)** sistema. **Read only (Somente leitura)** O operador pode ser usado pela API para ler dados do sistema, mas não adicionar, modificar ou excluir. **Unlimited (Ilimitado)** O operador pode ser usado pela API para ler, adicionar, modificar e excluir dados do sistema.

Clique em  $\Box$  para salvar as alterações

# **12.6 Definição de senhas para os operadores**

Como definir senhas seguras para si e outras pessoas.

#### **Introdução**

O sistema requer pelo menos um operador. O operador padrão em uma nova instalação possui o nome de usuário **Administrador** e senha **Administrador**. A primeira etapa ao configurar o sistema sempre deve ser fazer login com essas credenciais e alterar a senha para **Administrador**, de acordo com as políticas de senhas da sua organização. Depois disso, você pode adicionar outros operadores, com e sem privilégios.

#### **Procedimento para alterar sua própria senha.**

#### **Pré-requisitos**

Você está logado no gerenciador de caixas de diálogo.

#### **Procedimento**

- 1. No Dialog Manager, selecione o menu: **Arquivo** > **Alterar senha**
- 2. Na janela pop-up, insira a senha atual, a nova senha e a nova senha outra vez para confirmar.
- 3. Clique em **Alterar**.

Esse procedimento é a única maneira de alterar a senha de administrador. No primeiro login depois de uma instalação, o sistema requer a alteração da senha de administrador.

#### **Procedimento para alterar as senhas de outros operadores.**

#### **Pré-requisitos**

Para alterar as senhas de outros usuários é necessário estar logado no gerenciador de caixas de diálogo usando uma conta com privilégios de Administrador.

#### **Procedimento**

- 1. No menu principal do gerenciador de caixas de diálogo, navegue até **Configuration (Configuração)** > **Operators and Workstations (Operadores e estações de trabalho)** > **User rights (Direitos de usuário)**
- 2. No painel da caixa de diálogo principal, use a barra de ferramentas para carregar o operador cuja senha você deseja alterar.
- 3. Clique em **Change password… (Alterar senha...)**
- 4. Na janela pop-up, insira a nova senha e a nova senha novamente para confirmar.
- 5. Na janela pop-up, insira o período de validade da nova senha, **Unlimited (Ilimitado)** ou um número de dias.
	- Para ambientes de produção é altamente recomendado definir um período de validade.
- 6. Clique em **OK** para fechar a janela pop-up.

Na janela de diálogo principal, clique no ícone para salvar o registro do usuário.

Os seletores de data **Válido de** e **Válido até**, abaixo do botão **Alterar senha...**, referem-se à validade dos direitos de usuário nessa caixa de diálogo, não à senha.

#### **Informações adicionais**

Sempre defina senhas de acordo com a política de senhas da sua organização. Para obter orientação sobre a criação de tal política você pode consultar, por exemplo, a orientação fornecida pela Microsoft na seguinte localização.

<https://www.microsoft.com/en-us/research/publication/password-guidance/>

# **13 Configurando cartões**

# **13.1 Definição do cartão**

Use essa caixa de diálogo para ativar, desativar, modificar ou adicionar as definições de cartão a serem usadas pelo sistema de controle de acesso.

#### **Caminho da caixa de diálogo**

– Menu principal do AMS > **Configuração** > **Opções** > **Definição do cartão**

O sistema é fornecido com um conjunto de tipos de cartões predefinidos. Os tipos de cartão predefinidos são exibidos com plano de fundo cinza na tabela **Tipos de cartão disponíveis** e não podem ser modificados. Eles só podem ser movidos entre os **Tipos de cartão ativos** e os **Tipos de cartão disponíveis**.

#### **13.1.1 Criando e modificando**

Clique no botão  $\blacklozenge$  (+ verde) acima da caixa de lista à direita para criar uma nova entrada da lista. Diferente dos tipos de cartão predefinidos, os dados dos tipos recém-criados podem ser editados livremente. Clique duas vezes nos campos **Nome**, **Descrição** e **Número de bits** para editá-los.

O nome pode ter, no máximo, 80 caracteres e a descrição 255. O número de bits é limitado a 64 (se um número maior for inserido, será redefinido como o máximo assim que o campo de texto perder o foco de entrada).

# **i**

**i**

#### **Aviso!**

Os comprimentos de bit são usados para diferenciar as definições de Wiegand. Portanto, cada nova definição deve ter um comprimento de bit exclusivo que não tenha sido usado por uma definição existente.

4 Para modificar um bit de dados, clique duas vezes no campo relevante. Para excluí-lo, primeiro selecione o bit de dados e, depois, clique no botão  $\times$  (x vermelho).

# **Aviso!**

Somente tipos de cartão que foram criados pelo usuário podem ser modificados ou excluídos.

Quando um único tipo de cartão é selecionado (nas listas à esquerda ou direita), a codificação correspondente é exibida na parte inferior da caixa de diálogo. A tela mostra bits de dados em cinco linhas e na quantidade de colunas equivalente ao número de bits na definição.

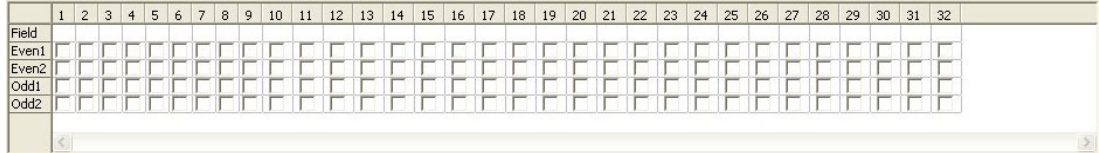

Cada coluna da linha **Campo** pode receber um rótulo que determina como essa parte do código deve ser interpretada. Os rótulos disponíveis são os seguintes:

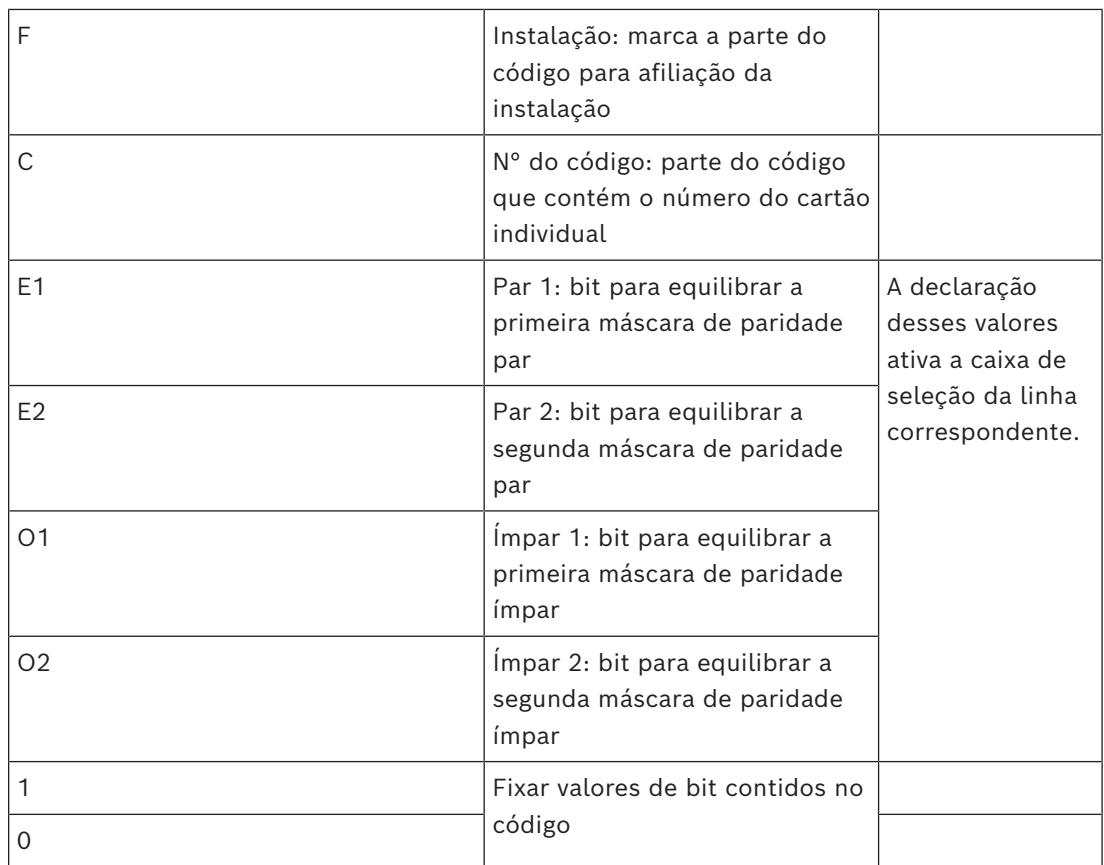

No caso dos rótulos E1, E2, O1 e O2, basta marcar a caixa de seleção na linha correspondente. A caixa na linha **Campo** será marcado automaticamente conforme necessário.

Explicação:

O sinal enviado por um leitor quando recebe um cartão é composto por uma série de números 0 e 1. Para cada tipo de cartão, o comprimento desse sinal (isto é, o número de bits) é definido exatamente.

Além dos dados reais do usuário, que são salvos como dados de código, o sinal também contém dados do controle para a) identificar o sinal como um sinal de cartão e b) verificar a transmissão correta.

Em geral, os números 0 e 1 fixos são úteis para identificar o tipo de sinal.

Os bits de qualidade, que devem gerar um zero (paridade par) ou um (paridade ímpar) como soma de verificação nos bits selecionados do sinal, são usados para verificar a transmissão correta. Os controladores podem ser configurados para que possam calcular uma ou duas somas de verificação para paridades pares e uma ou duas somas de verificação para paridades ímpares.

No controle da lista, esses bits podem ser marcados nas respectivas linhas para as somas de verificação de paridade (Even1, Even2, Odd1 e Odd2) que devem ser incluídas na soma de verificação. Na linha superior (Campo) de cada soma de verificação usada, um bit é definido para equilibrar a soma de verificação de acordo com o tipo de paridade. Se uma opção de paridade não for usada, a linha correspondente simplesmente continuará vazia.

#### **13.1.2 Ativando/desativando definições de cartão**

Até 8 definições de cartão podem estar ativas simultaneamente. As definições a serem ativadas devem ser movidas para a lista à esquerda **Ativar tipos de cartão**. Isso é feito selecionando uma ou mais definições no lado direito e clicando no botão de seta para a esquerda (**<**).

É possível mover no máximo quatro definições de uma vez. Assim que as quatro definições estiverem no lugar, os excedentes serão descartados da movimentação. Para adicionar mais definições a **Ativar tipos de cartão**, será necessário excluir uma ou mais definições presentes selecionando-as e movendo-as para o lado direito usando o botão (**>**) e desativando-as.

# **i**

#### **Aviso!**

Para usar leitores com protocolos L-Bus ou BG900, ative o tipo de cartão **Leitor serial**. Isso disponibiliza a caixa de diálogo de entrada manual **Dialog Bosch** para o gerenciador de caixas de diálogo do sistema de controle de acesso.

#### **13.1.3 Criando dados do cartão no gerenciador de caixas de diálogo**

#### **Entradas de dados manual**

Diferentes métodos de entrada são usados para cartões Wiegand e Bosch. Para todas as definições de Wiegand (CSN HID 26, HID 35, HID 37 e 32 bits), a caixa de diálogo **Dialog (Wiegand)** permite inserir o **Código do cliente** e o **N° do cartão** (número do cartão).

Para leitores seriais, a caixa de diálogo **Dialog (Bosch)** contém campos adicionais para **Versão** e **Código do país**.

#### **Entrada de dados pelo leitor de inscrições**

Além da entrada de dados manual, qualquer estação de trabalho pode ser equipada com um leitor de caixa de diálogo para coletar dados do cartão. Use um leitor da lista na seguinte caixa de diálogo:

– Menu principal do AMS > **Configuração** > **Opções** > **Leitor de cartões**

Se o leitor escolhido for um leitor de entrada de cartões Wiegand, todos os tipos de cartão Wiegand ativos serão listados juntamente com o leitor

– Menu principal do AMS > **Dados de pessoal** > **Cartões** > Botão do leitor > ▶ (seta para a direita)

Um desses tipos de cartão deve ser selecionado para garantir o salvamento correto da codificação do cartão. Isso significa que o leitor propriamente dito não pode ser selecionado diretamente. Só é possível selecioná-lo indiretamente pela escolha da definição

de Wiegand.

Se o tipo de cartão necessário não aparecer na lista suspensa, você deverá ativá-lo na caixa de diálogo de definição do cartão.

#### – Menu principal do AMS > **Configuração** > **Opções** > **Definição do cartão**

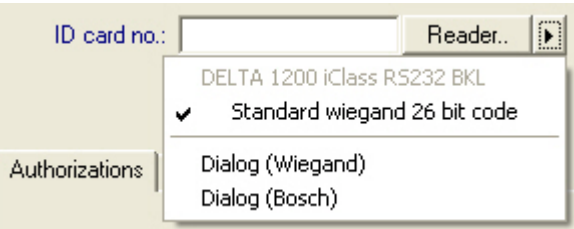

Os leitores de inscrições HITAG, LEGIC e MIFARE podem ser selecionados diretamente na lista.

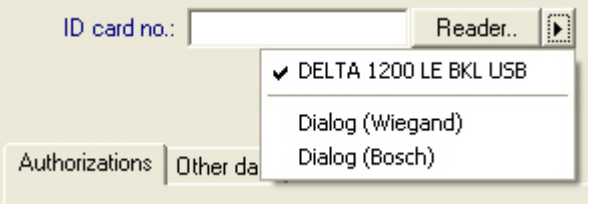

#### **Definição do cartão para divisões (recurso de várias partes)**

Se você tiver licenciado o recurso Divisões para gerenciar várias partes (também conhecidas como "Divisões") com ambientes de acesso controlado, é possível configurar uma área de código no cartão que permite ao operador diferenciar os cartões de várias divisões. Use os campos opcionais (que podem ser selecionados somente onde o recurso Divisões foi licenciado) par definir a posição do bit **inicial** e o **comprimento** da codificação da divisão nos cartões.

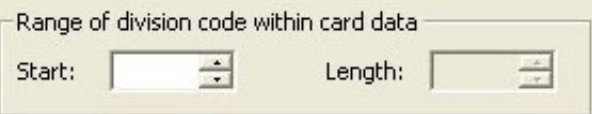

# **13.2 Configurando códigos de cartão**

A codificação dos cartões de controle de acesso garante que todos os dados de cartão sejam únicos.

#### **Caminho da caixa de diálogo**

**Main Menu (Menu principal)** > **Configuration (Configuração)** > **Options (Opções)** > **Card coding configuration (Configuração da codificação de cartões)**

#### **Inserindo números na caixa de diálogo**

#### **Inserindo números na caixa de diálogo**

Por praticidade, é possível inserir números nos formatos decimal ou hexadecimal. Selecione os botões de opção **Hexadecimal** ou **Decimal** de acordo com o formato especificado pelo fabricante dos cartões.

O painel principal da caixa de diálogo é dividido em dois grupos, que são descritos em mais detalhes abaixo:

- **Dados de código padrão do cartão**
- **Verificar valores somente de associação**

#### **Dados de código padrão do cartão**

Use esses campos de entrada de texto para definir valores para **Versão**, **Código do país** e **Código da instalação**, que são atribuídos ao número do cartão quando o cartão é inscrito no sistema. Se os campos não puderem ser gravados, eles não serão relevantes para nenhuma definição de cartão ativa. Para o código da Bosch, todos os campos podem ser gravados. Se o cartão for inscrito manualmente em uma estação de trabalho do operador, uma caixa de diálogo aparecerá mostrando os valores padrão que podem ser personalizados para cada cartão.

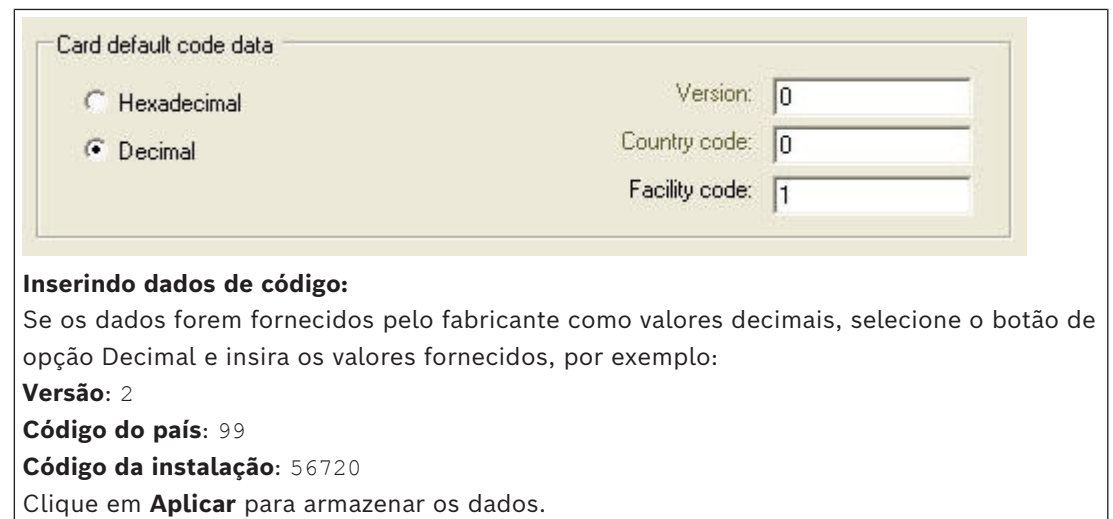

#### **Observações sobre a inserção de dados de código padrão:**

Os dados padrão são armazenados no registro do sistema operacional e cada número do crachá é adicionado durante a codificação. O registro assume o formato de um valor **hexadecimal de 8 dígitos** com zeros iniciais, se necessário.

Se os números do código forem transferidos completamente, o sistema pode converter de decimal para hex, preencher até 8 casas com zeros iniciais e salvar o parâmetro de sistema apropriado.

- Exemplo:
	- Entrada: 56720
	- Conversão: DD90
	- Salvo como: 0000DD90

Se os números do código forem transferidos separadamente (formato dividido), então somente no formato **decimal**. São convertidos para um número decimal de 10 dígitos construído da seguinte forma:

- Versão: 2 dígitos
- Código do país: 2 dígitos
- Código da instalação: 6 dígitos
- Se qualquer um dos 10 dígitos ainda estiver vazio, serão preenchidos com zeros iniciais
	- Exemplo: 0299056720

Esse valor decimal de 10 dígitos é convertido e armazenado como um valor hexadecimal de 8 dígitos.

- Exemplo:
	- decimal: 0299056720
	- hexadecimal: 11D33E50

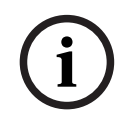

#### **Aviso!**

O sistema valida valores hex em caso de números de código dividido, para evitar a entrada de códigos de país inválidos (acima de 63 hex ou 99 decimal) e códigos de instalação inválidos (acima de F423F hex ou 999.999 decimal)

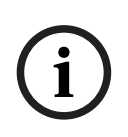

#### **Aviso!**

Se a captura do cartão ocorre por meio de um leitor de caixa de diálogo conectado, os valores padrão são atribuídos automaticamente. Não é possível substituir os padrões ao capturar a partir de um leitor.

Para fazer isso, o tipo de captura deve ser alternado para **Dialog (Caixa de diálogo)**

A entrada manual do número do cartão é feita no formato decimal.

Ao salvar os dados, um valor decimal de 10 dígitos (com zeros iniciais) é criado e, em seguida, convertido para um valor hexadecimal de 8 dígitos. Esse valor é armazenado com os dados do código padrão como o número de código de 16 dígitos do cartão.

- Exemplo:
	- Entrada do número do cartão: 415
	- 10 dígitos: 0000000415
	- Convertido para hexadecimal: 0000019F
	- Combinado com os dados de Código padrão (veja acima) e salvo como o número de código do crachá: 11D33E500000019F

#### **Verificar valores somente de associação**

Verificar apenas a associação significar que a credencial é verificada somente quanto à associação de uma empresa ou organização, e não para identificar um indivíduo. Portanto, não use **Membership check only (Somente verificação de associação)** para leitores que dão acesso às áreas de alta segurança.

Use esse grupo de opções para inserir até quatro códigos de empresa ou cliente. Os dados podem ser inseridos como decimal ou hexadecimal, mas são armazenados como valores decimais no registro do sistema operacional.

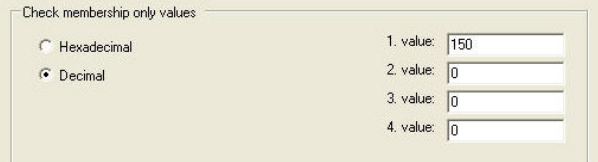

Selecione o leitor no Editor de dispositivos, DevEdit, e ative o parâmetro do leitor **Membership check (Verificação de associação)**.

Somente os códigos de empresa ou cliente dentro dos dados do cartão são lidos e verificados em relação aos valores armazenados.

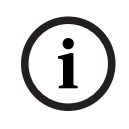

#### **Aviso!**

A **Membership check (Verificação de associação)** funciona apenas com definições de cartão predefinidas no sistema (histórico cinza), não com definições personalizadas.

# **14 Configuração dos controladores**

#### **Introdução**

Os controladores no sistema de controle de acesso são os dispositivos físicos e virtuais que enviam comandos ao hardware periférico em entradas (leitores e portas) e enviam solicitações dos leitores e portas de volta ao software de tomada de decisão central. Os controladores armazenam cópias de algumas informações de dispositivo e usuário do cartão do software central e, se assim configurados, podem tomar decisões de controle de acesso mesmo quando temporariamente isolados do software central.

O software de tomada de decisões é o [Sistema de gerenciamento de dados](#page-251-0).

Os controladores são de dois tipos:

- Controladores de acesso principal, conhecidos como [MACs](#page-252-0), e seu par de backup redundante [RMAC](#page-253-0).
- Controladores de acesso locais, conhecidos como [LACs](#page-251-1) ou AMCs.

Os controladores são configurados no editor de dispositivos, DevEdit

**Caminho da caixa de diálogo do editor de dispositivos Main menu (Menu principal)** > **Configuration (Configuração)** > **Device data (Dados do**

**dispositivo)** > **Device tree (Árvore de dispositivos)**

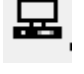

#### **Uso do editor de dispositivos, DevEdit**

O uso básico do DevEdit está descrito na seção **Uso do editor de dispositivos** no link abaixo.

#### **Consulte**

*– [Usando o Editor de dispositivos, página 23](#page-22-0)*

# **14.1 Configuração de MACs e RMACs**

#### **14.1.1 Configuração de um MAC no servidor DMS**

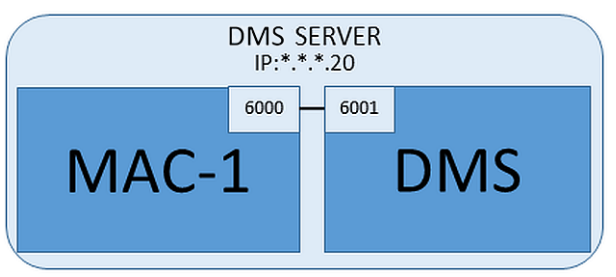

É necessário um MAC para uma configuração mínima do sistema. Nesse caso, o MAC pode residir no servidor DMS.

#### **Procedimento**

No servidor DMS, abra o Editor de dispositivos e crie um MAC na árvore de dispositivos, conforme descrito na seção **Uso do editor de dispositivos**.

Selecione o MAC no Editor de dispositivos. Na guia **MAC**, forneça os seguintes valores de parâmetros:

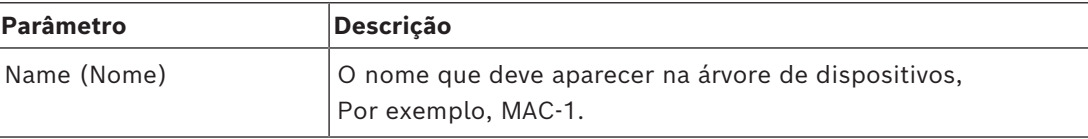

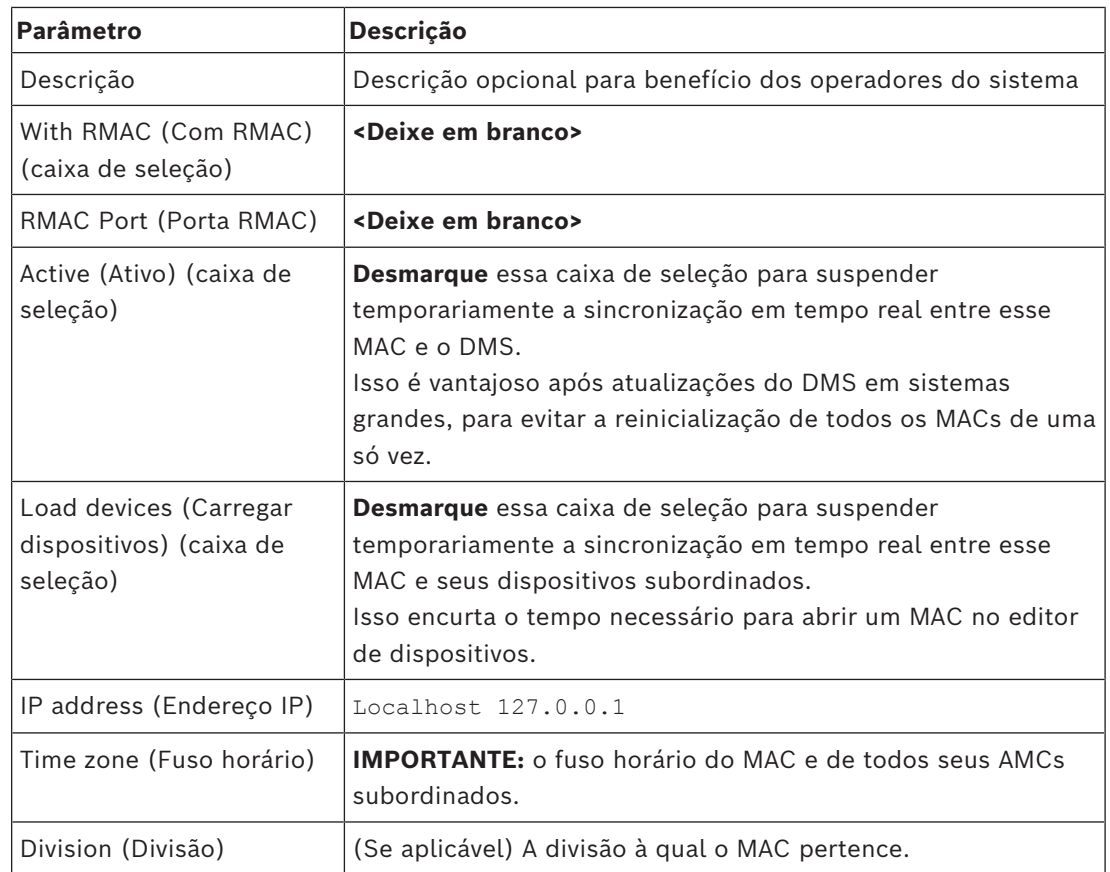

Como esse MAC local não tem MAC de failover redundante, não é necessário executar a ferramenta MACInstaller para ele. Basta deixar os dois parâmetros do RMAC na guia **MAC** em branco.

# **14.1.2 Preparação de computadores do servidor MAC para executar MACs e RMACs**

Esta seção descreve como preparar computadores para se transformarem em [servidores](#page-253-1) [MAC.](#page-253-1)

Por padrão, o [primeiro MAC](#page-251-2) no sistema de controle de acesso é executado no mesmo computador do [Data Management Server \(DMS\)](#page-251-0). No entanto, para maior resiliência, é recomendado que o MAC seja executado em outro computador, que poderá assumir tarefas de controle de acesso se o computador do DMS parar de funcionar.

Computadores separados onde MACs ou RMACs residem são conhecidos como servidos MAC, independentemente de hospedarem um MAC ou um RMAC.

Para fornecer o recurso de failover, [MACs](#page-252-0) e [RMACs](#page-253-0) **devem** ser executados em servidores MAC separados.

Verifique se as condições a seguir são atendidas em todos os servidores MAC participantes:

- 1. Os sistemas operacionais de todos os servidores MAC devem ter suporte da Microsoft no momento e ter as últimas atualizações instaladas.
- 2. O usuário Administrator em todos os servidores possui a mesma senha
- 3. Você está logado como Administrador (se estiver usando MSTC, use apenas sessões / Admin /Console)
- 4. Desative IP V6. Anote com cuidado o endereço IP V4 de cada servidor.
- 5. Habilite .NET 3.5 em todos os computadores participantes. **Observação:** nos sistemas operacionais Windows 10 e Windows Server já está habilitado como um recurso.
- 6. Reinicie o computador.

#### **14.1.3 Configuração de um MAC em seu próprio servidor MAC**

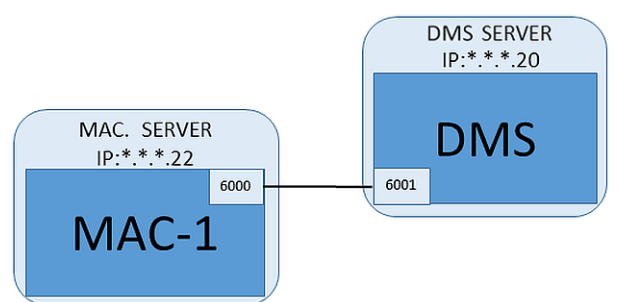

- O computador do servidor MAC foi preparado conforme descrito na seção
- 1. No computador do servidor DMS, no editor de dispositivos:
	- Clique com o botão direito no MAC e selecione **Desativar todos os LACs**.
	- Desative o MAC desmarcando as caixas de seleção **Ativar** e **Carregar dispositivos** para esse MAC.
- 2. No computador do servidor MAC, usando o programa do Windows services.msc
	- Pare o serviço MAC **AUTO\_MAC2**
	- Defina o **Tipo de inicialização** desse serviço MAC como **Manual**.
- 3. Inicie o MACInstaller.exe
	- Para AMS, ele pode ser encontrado na mídia de instalação do AMS \AddOns\MultiMAC\MACInstaller (consulte a seção Uso da ferramenta MACInstaller abaixo).
- 4. Percorra as telas da ferramenta, fornecendo valores para os parâmetros a seguir.

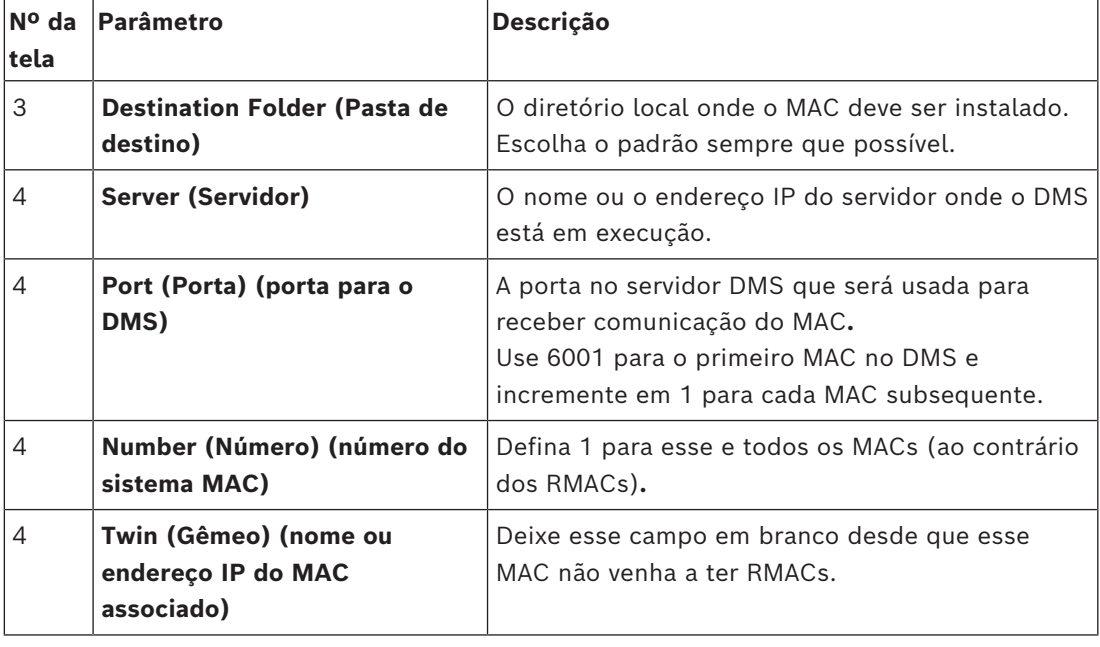

5. No servidor DMS, selecione o MAC no Editor de dispositivos.

6. Na guia **MAC**, forneça valores para os seguintes parâmetros:

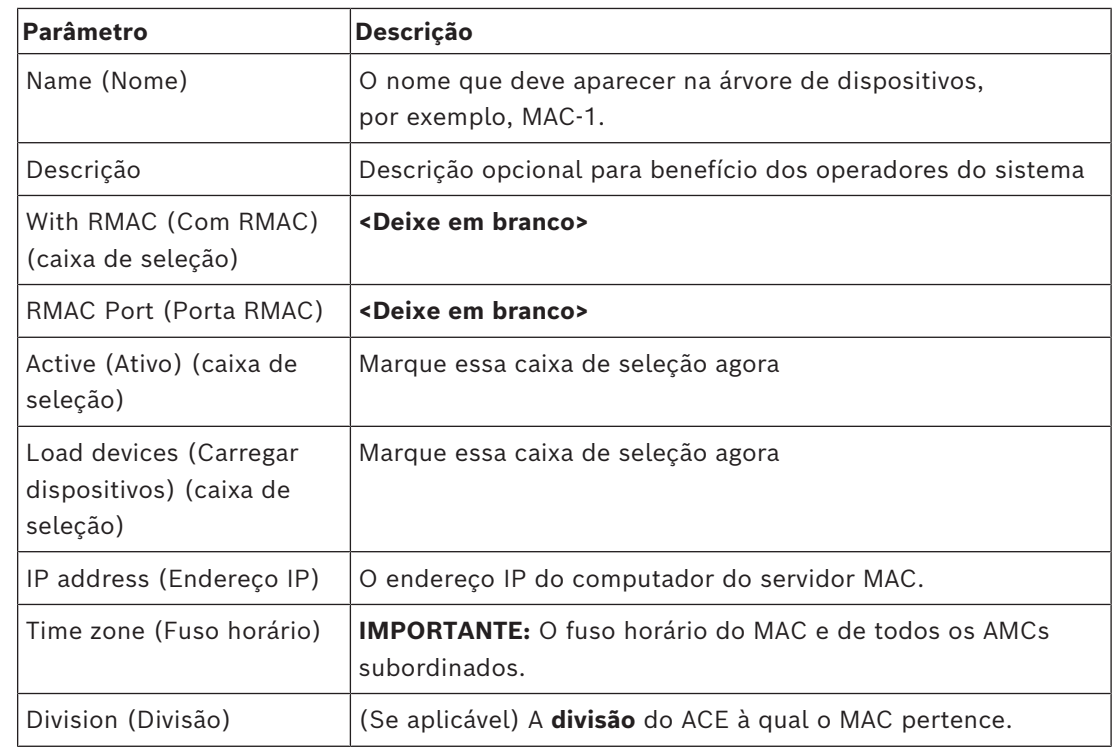

### **14.1.4 Adição de RMACs aos MACs**

#### **Aviso!**

**i**

Não adicione RMACs para MACs comuns até que o os MACs comuns estejam instalados em funcionando corretamente.

Caso contrário, a replicação de dados poderá ser impedida ou danificada.

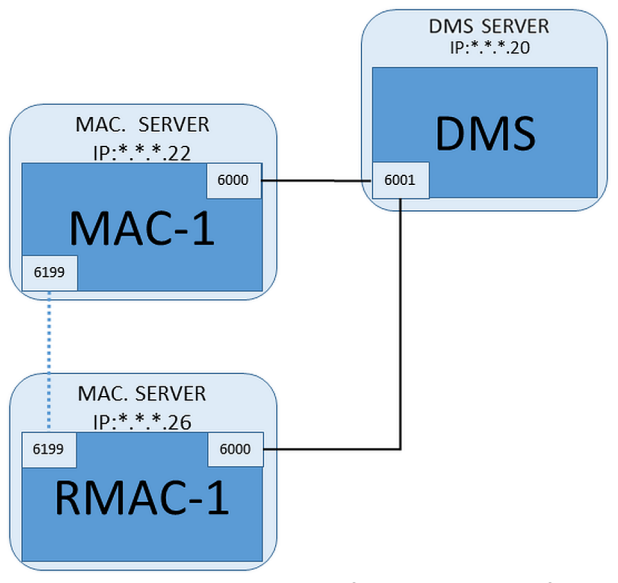

- O MAC para esse RMAC foi instalado conforme descrito nas seções anteriores e está funcionando corretamente.
- O computador do servidor MAC para o RMAC foi preparado conforme descrito na seção

Os MACs podem ser geminadas com MACs redundantes ([RMAC](#page-253-0)s) para fornecer capacidade de failover e, consequentemente, controle de acesso resiliente. Nesse caso, os dados de controle de acesso são replicados automaticamente entre os dois. Se um dos pares falhar, o outro assume o controle dos controladores de acesso locais abaixo dele.

#### **No servidor do DMS, no Navegador de configuração**

- 1. No Editor de dispositivos, selecione o MAC para o qual o RMAC deve ser adicionado.
- 2. Na guia **MAC**, altere os valores para os seguintes parâmetros:

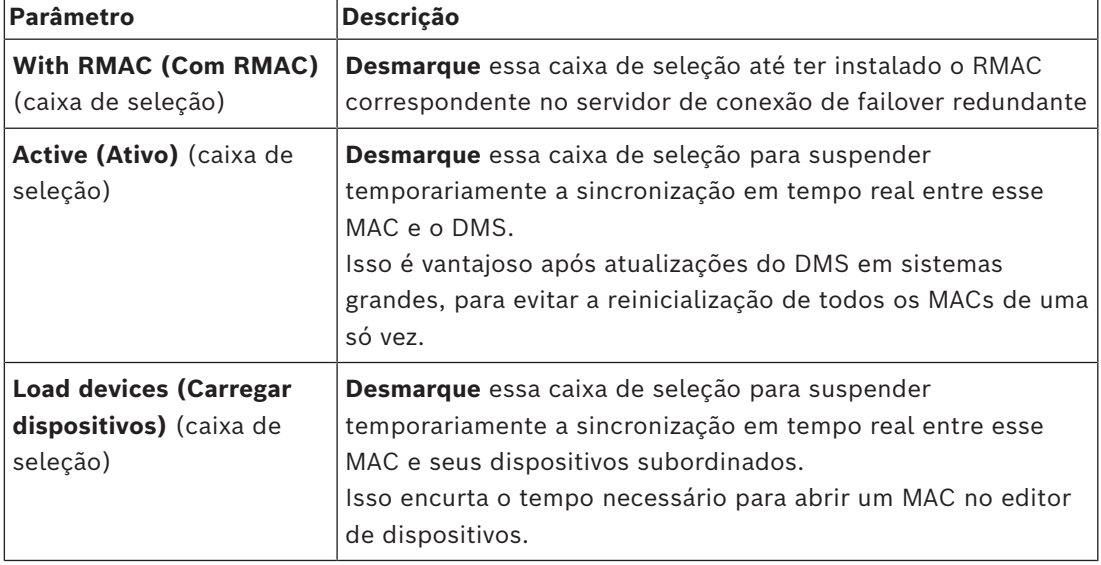

3. Clique no botão **Apply (Aplicar)**

4. Mantenha o Editor de dispositivos aberto pois você retornará a ele.

#### **No servidor MAC para o RMAC**

Para configurar o RMAC, faça o seguinte:

- No próprio computador do servidor MAC preparado, execute a ferramenta MACInstaller (consulte Uso da ferramenta MACInstaller) e defina os seguintes parâmetros:
	- **Server (Servidor)**: o nome ou endereço IP do computador do servidor DMS
	- **Port (Porta)**: 6001 (a mesma do MAC)
	- **Number (Número)**: 2 (todos os RMACs têm número 2)
	- **Twin (Gêmeo)**: o endereço IP do computador onde o MAC gêmeo está em execução.

#### **Volte ao Editor de dispositivos no servidor DMS**

- 1. **IMPORTANTE:** verifique se o MAC e o RMAC, em seus respectivos computadores, estão em execução e visíveis uns aos outros na rede.
- 2. Na guia **MAC**, altere os parâmetros da seguinte forma:

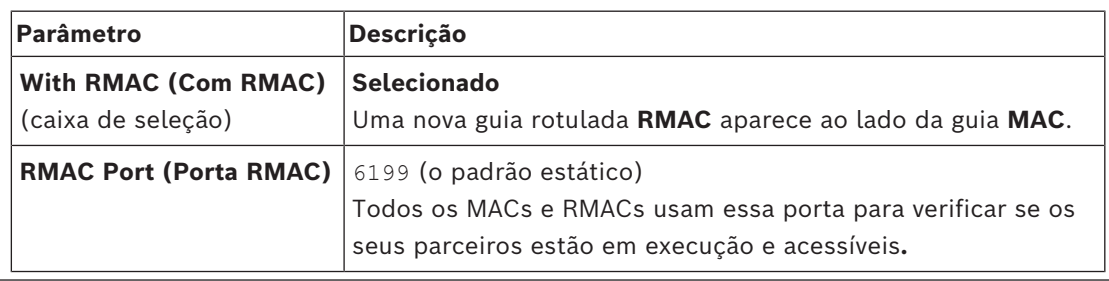

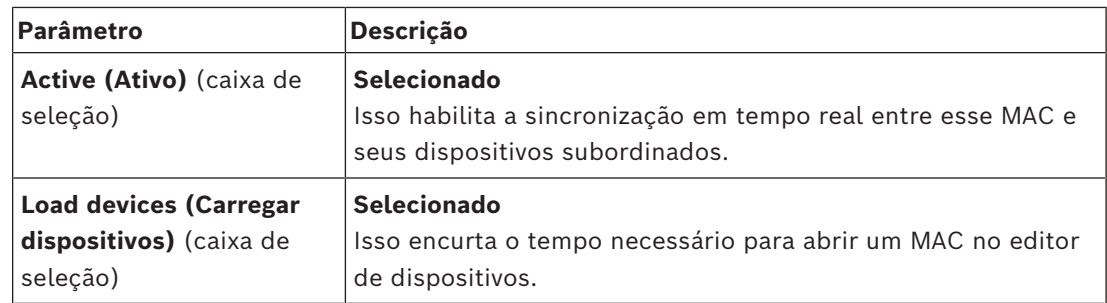

3. Na guia **RMAC**, forneça valores para os seguintes parâmetros:

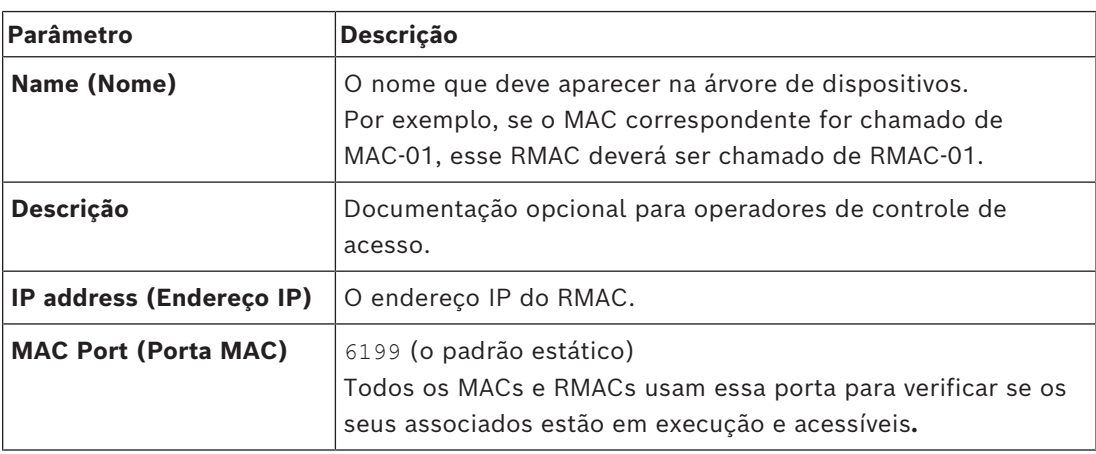

#### **Consulte**

*– [Uso da ferramenta MACInstaller, página 54](#page-53-0)*

# **14.1.5 Adição de pares MAC/RMAC adicionais**

Dependendo do número de entradas a serem controladas e do grau de tolerância a falhas necessário, um número grande pares MAC/RMAC pode ser adicionado à configuração do sistema. Para obter o número exato compatível com a sua versão, consulte a folha de dados correspondente.

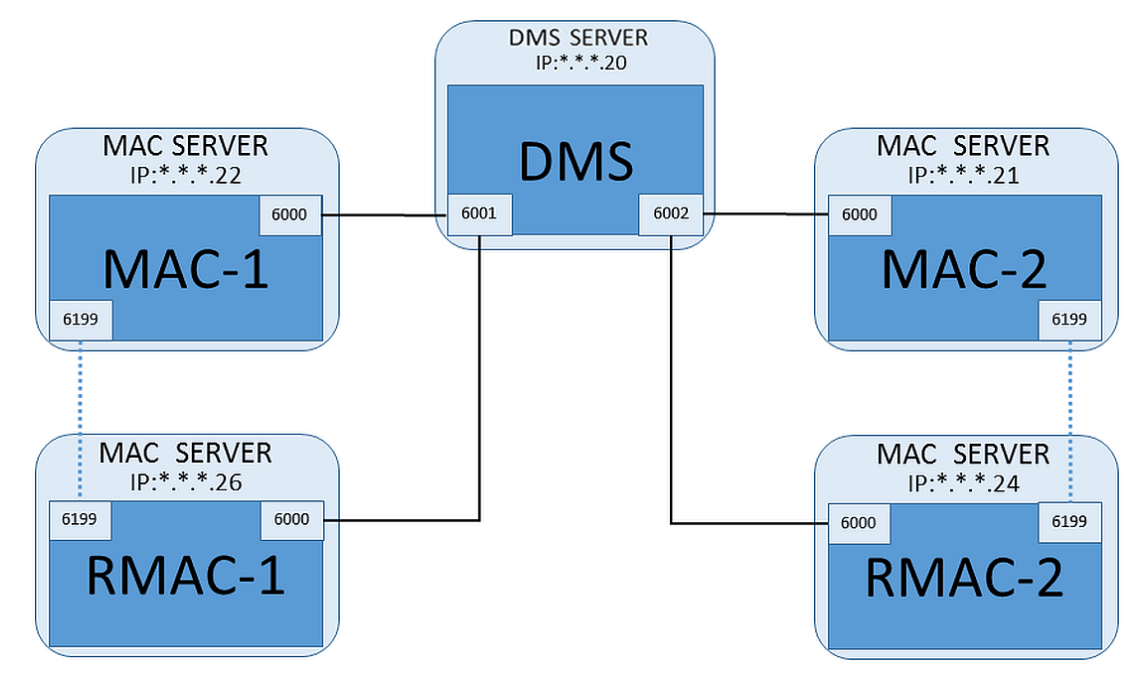

Para cada par MAC/RMAC adicional...

- 1. Prepare os computadores separados para MAC e RMAC, conforme descrito na seção
- 2. Configure o MAC conforme descrito na seção
- 3. Configure o RMAC para esse MAC conforme descrito na seção

Observe que cada par MAC/RMAC transmite a uma porta separada no servidor DMS. Portanto, para o parâmetro Port (Porta) (porta para o DMS) no MACInstaller.exe, use:

- 6001 para ambos os computadores no primeiro par MAC/RMAC
- 6002 para ambos os computadores no segundo par MAC/RMAC
- etc.

No Editor de dispositivos, a porta 6199 sempre pode ser usada para os parâmetros **MAC Port (Porta MAC)** e **RMAC Port (Porta RMAC)**. Esse número de porta é reservado para o "aperto de mãos" entre cada par MAC/RMAC, pela qual cada um sabe se o parceiro está acessível ou não.

#### **Aviso!**

Reativação de MACs após atualizações do sistema

Após uma atualização do sistema, MACs e seus AMCs são desativados por padrão. Lembrese de reativá-los no navegador de configuração marcando as caixas de seleção relevantes no editor de dispositivos.

#### **14.1.6 Uso da ferramenta MACInstaller**

<span id="page-53-0"></span>MACInstaller.exe é a ferramenta padrão para instalar MACs e RMACs em seus respectivos computadores (servidores MAC). Ela coleta valores de parâmetros para um MAC ou RMAC e faz as alterações necessárias no Registro do Windows.

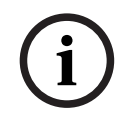

**i**

#### **Aviso!**

Como a ferramenta faz alterações no Registro do Windows, é necessário interromper qualquer processo do MAC em execução antes de reconfigurá-lo.

A ferramenta MACInstaller pode ser encontrada na mídia de instalação no seguinte caminho:

```
– \AddOns\MultiMAC\MACInstaller.exe
```
Por meio de uma série de telas, ela coleta valores dos parâmetros abaixo.

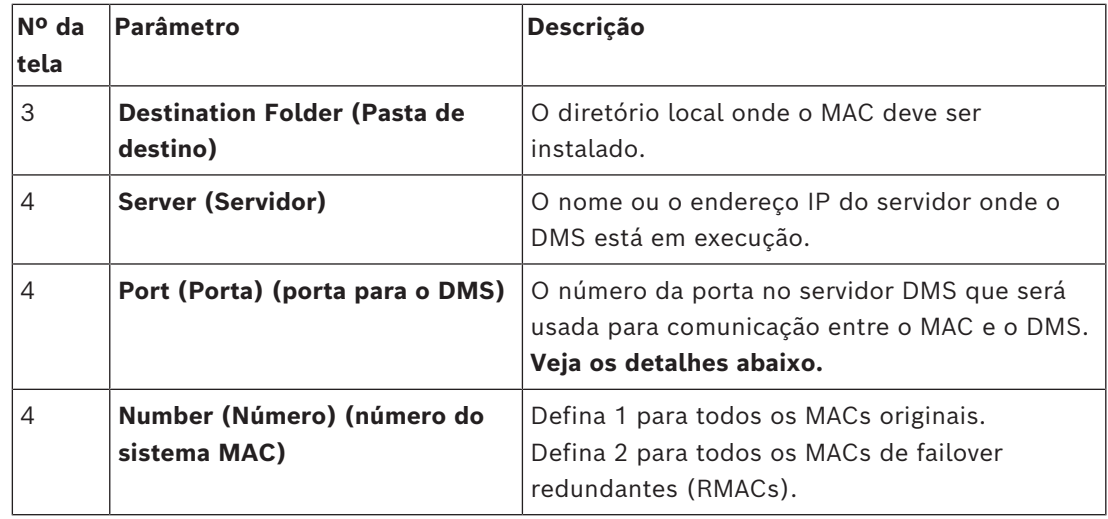

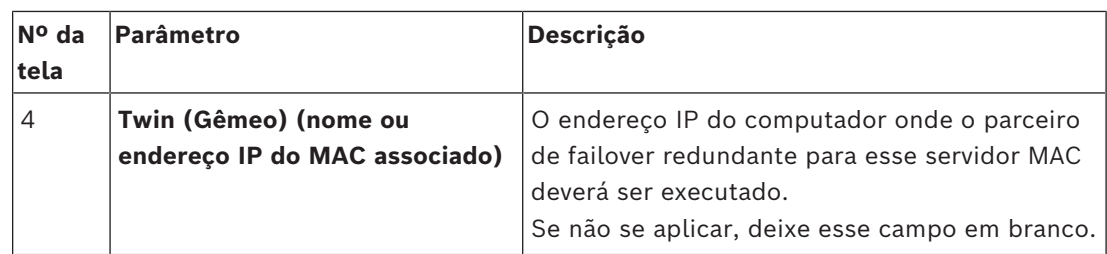

#### **Parâmetro: porta (porta para DMS)**

Os números de porta têm o seguinte esquema de numeração:

- Em um sistema não hierárquico, onde existe apenas um servidor DMS, cada MAC e o RMAC correspondente são transmitidos do mesmo número de porta, geralmente 6000. O DMS pode se comunicar com apenas um de cada par MAC/RMAC por vez.
- O DMS recebe sinais do primeiro MAC ou par MAC/RMAC na porta 6001, do segundo MAC ou par MAC/RMAC na porta 6002 e assim por diante.

#### **Parâmetro: Number (Número) (número do sistema MAC)**

Esse parâmetro serve para distinguir MACs originais de RMACs:

- Todos os MACs originais têm o número 1.
- Todos os MACs de failover redundantes (RMACs) têm o número 2

#### **Parâmetro: Configure Only (Somente configuração) (botão de opção)**

Selecione essa opção para alterar a configuração de um MAC existente no servidor DMS principal, especialmente para informar sobre um RMAC recém-instalado em um computador diferente.

Neste caso, insira o endereço IP ou nome do host do RMAC no parâmetro **Twin (Gêmeo)**.

#### **Parâmetro: Update Software (Atualizar software) (botão de opção)**

Selecione essa opção em um computador diferente do servidor DMS principal, seja para instalar um RMAC ou para alterar a sua configuração.

Neste caso, insira o endereço IP ou nome do host do MAC gêmeo do RMAC no parâmetro **Twin (Gêmeo)**.

## **14.2 Configuração dos LACs**

#### **Criação de um controlador de acesso local AMC**

Os Controladores modulares de acesso (AMCs) são subordinados aos Controladores de acesso principal (MACs) no editor de dispositivos. Para criar um AMC:

- 1. No Editor de dispositivos, clique com o botão direito em um MAC e escolha **New Object (Novo objeto)** no menu de contexto
	- ou
- 2. Clique no botão  $\bigstar$ .
- 3. Escolha um dos seguintes tipos de AMC na caixa de diálogo exibida:
- AMC 4W (padrão) com quatro interfaces de leitor Wiegand para conectar até quatro leitores
	- AMC 4R4 com quatro interfaces de leitor RS485 para conectar até oito leitores

**Resultado:** uma entrada de novo AMC do tipo escolhido é criada na hierarquia do DevEdit

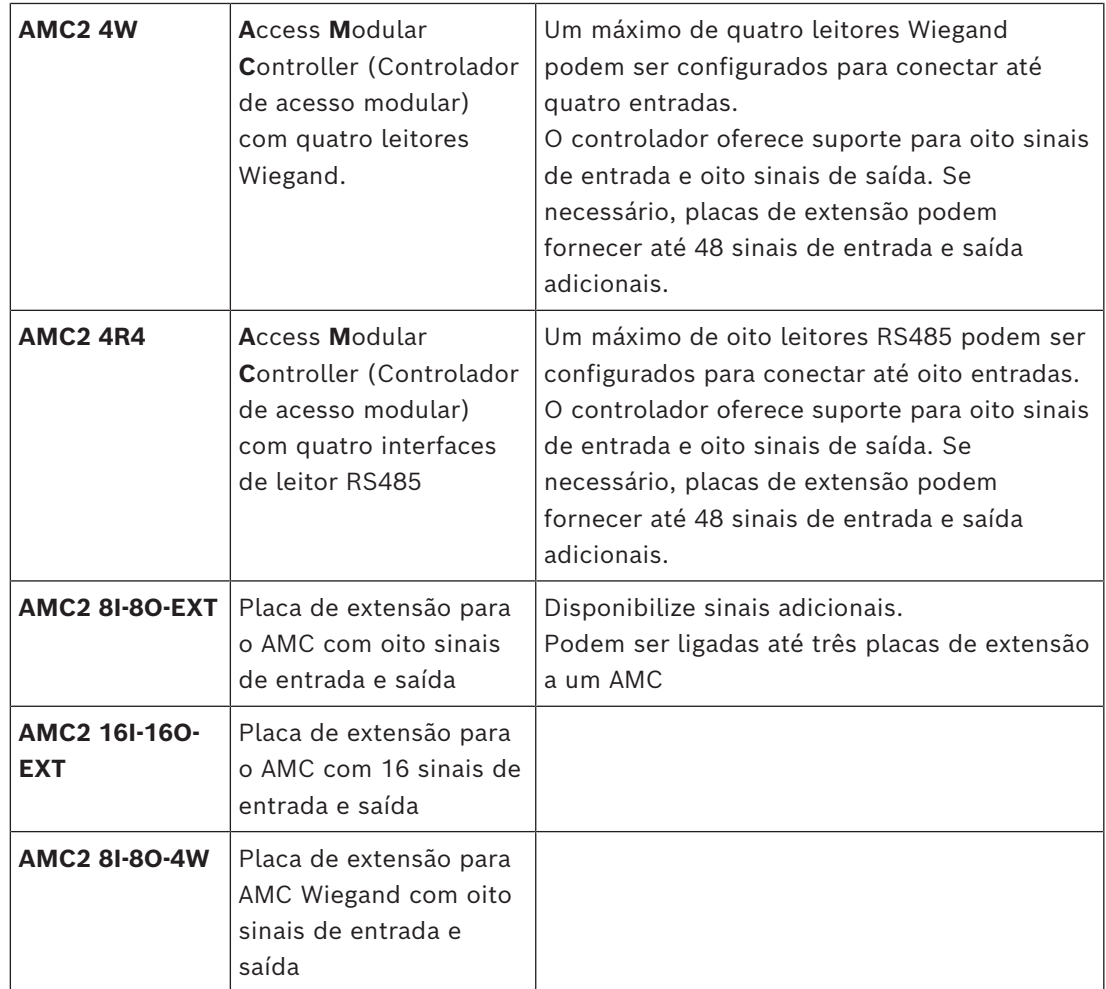

#### **Ativação/Desativação de controladores**

Ao ser criado, um novo controlador tem a seguinte opção marcada (caixa de seleção): **Communication to host enabled (Comunicação com host habilitada)**.

Isso abre a conexão de rede entre o MAC e os controladores, para que qualquer dado de configuração alterado ou estendido seja propagado aos controladores automaticamente. Desative essa opção para economizar largura de banda da rede e, portanto, melhorar o desempenho, enquanto cria vários controladores e seus dispositivos dependentes (entradas, portas, leitores, placas de extensão). No editor de dispositivos, os dispositivos são marcados com ícones em cinza.

**IMPORTANTE:** lembre-se de reativar essa opção assim que a configuração dos dispositivos for concluída. Isso sempre manterá os controladores atualizados com qualquer alteração da configuração feita em outros níveis.

#### **Mistura de tipos de controladores dentro de uma instalação**

Os sistemas de controle de acesso normalmente são equipados com apenas um tipo de controlador e leitor.

Atualizações de software e instalações em crescimento podem exigir que os componentes de hardware existentes sejam complementados com novos componentes. Mesmo configurações que combinam variantes do RS485 (AMC 4R4) com variantes do Wiegand (AMC 4W) são possíveis, desde que as seguintes ressalvas sejam consideradas:

- Os leitores RS485 transmitem um "telegrama" que contém o número de código conforme lido.
- Os leitores Wiegand transmitem seus dados de modo que devem ser codificados com a ajuda da definição de crachás para preservar o número de código no formato correto.
- A operação de controlador misturado só funciona se ambos os números de códigos forem construídos da mesma forma.

#### **14.2.1 Parâmetros e configurações do AMC**

#### **Parâmetros gerais do AMC**

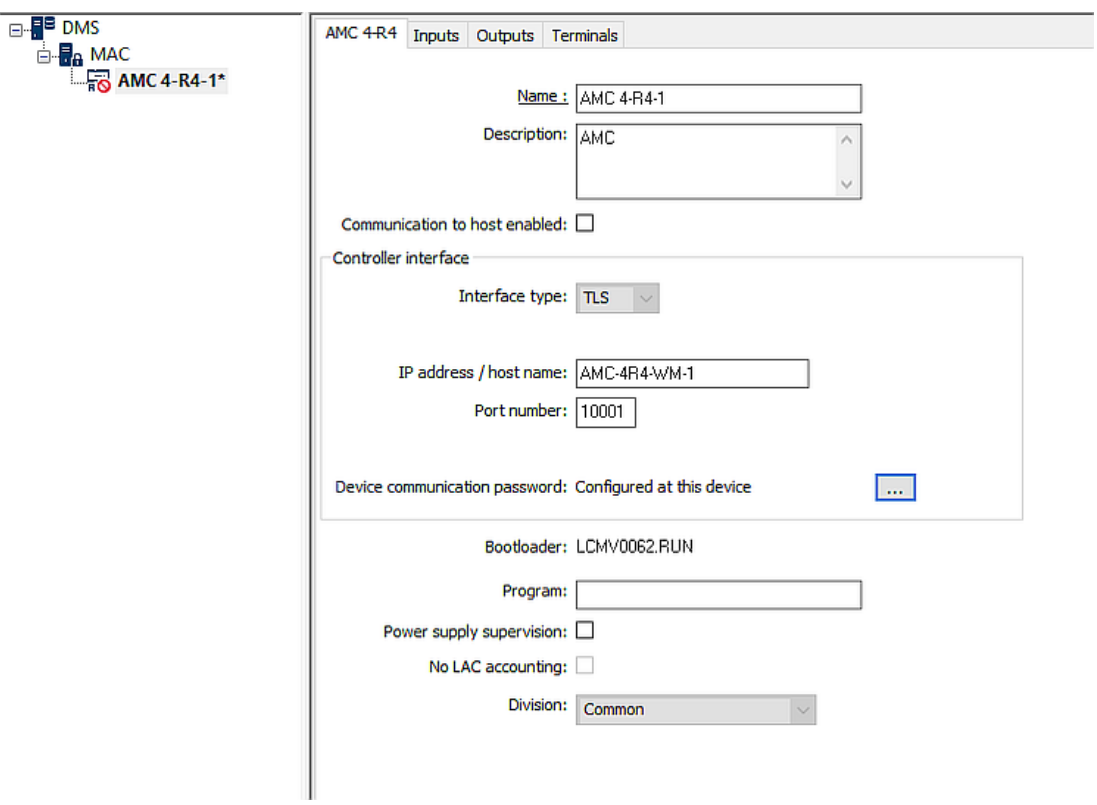

#### **Configurando parâmetros de AMC**

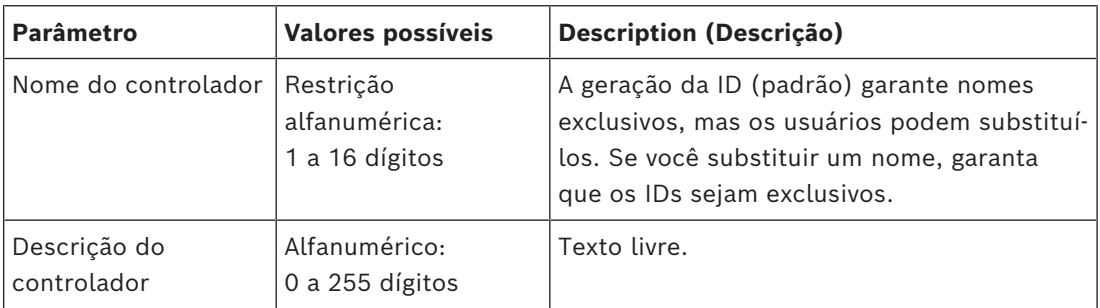

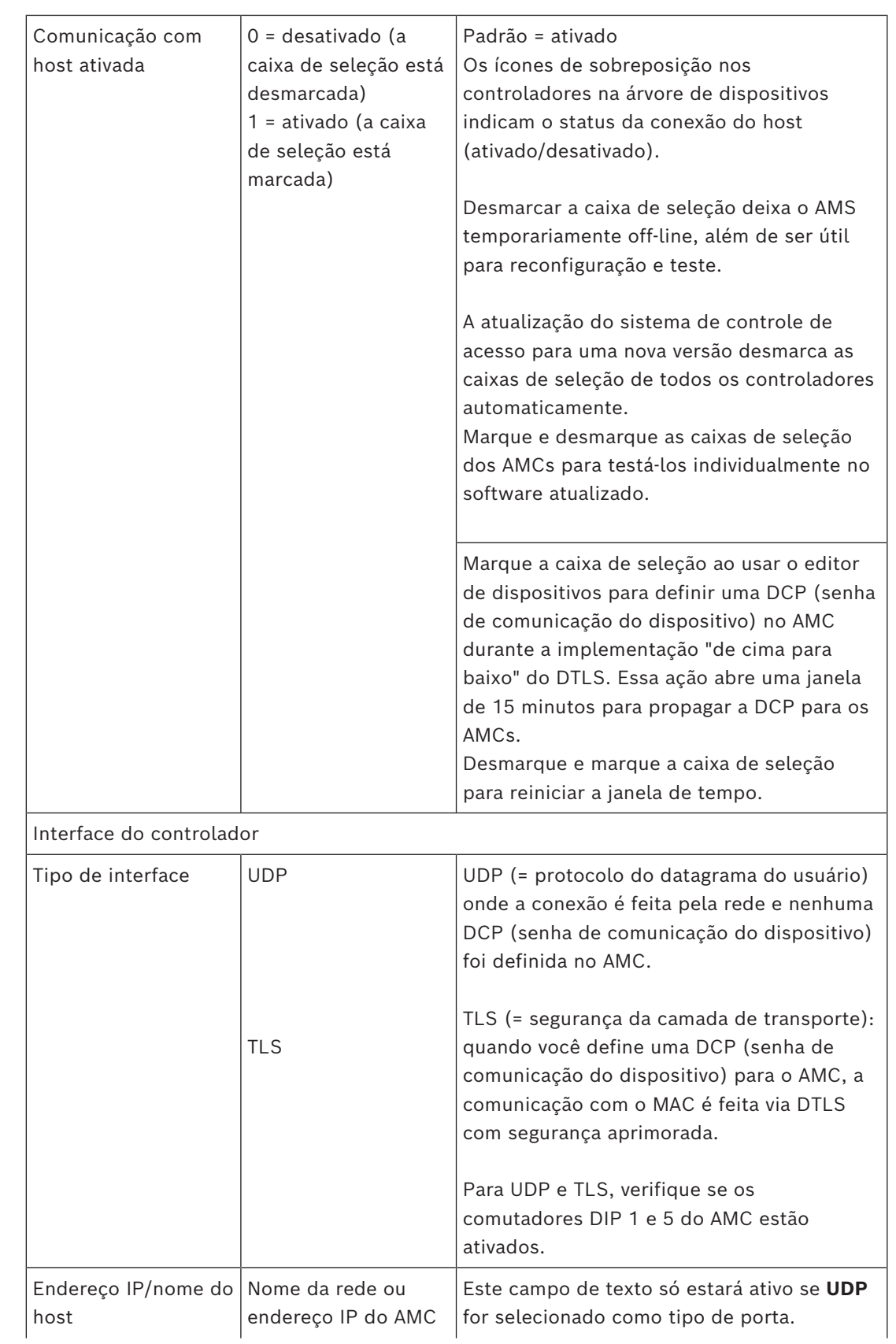

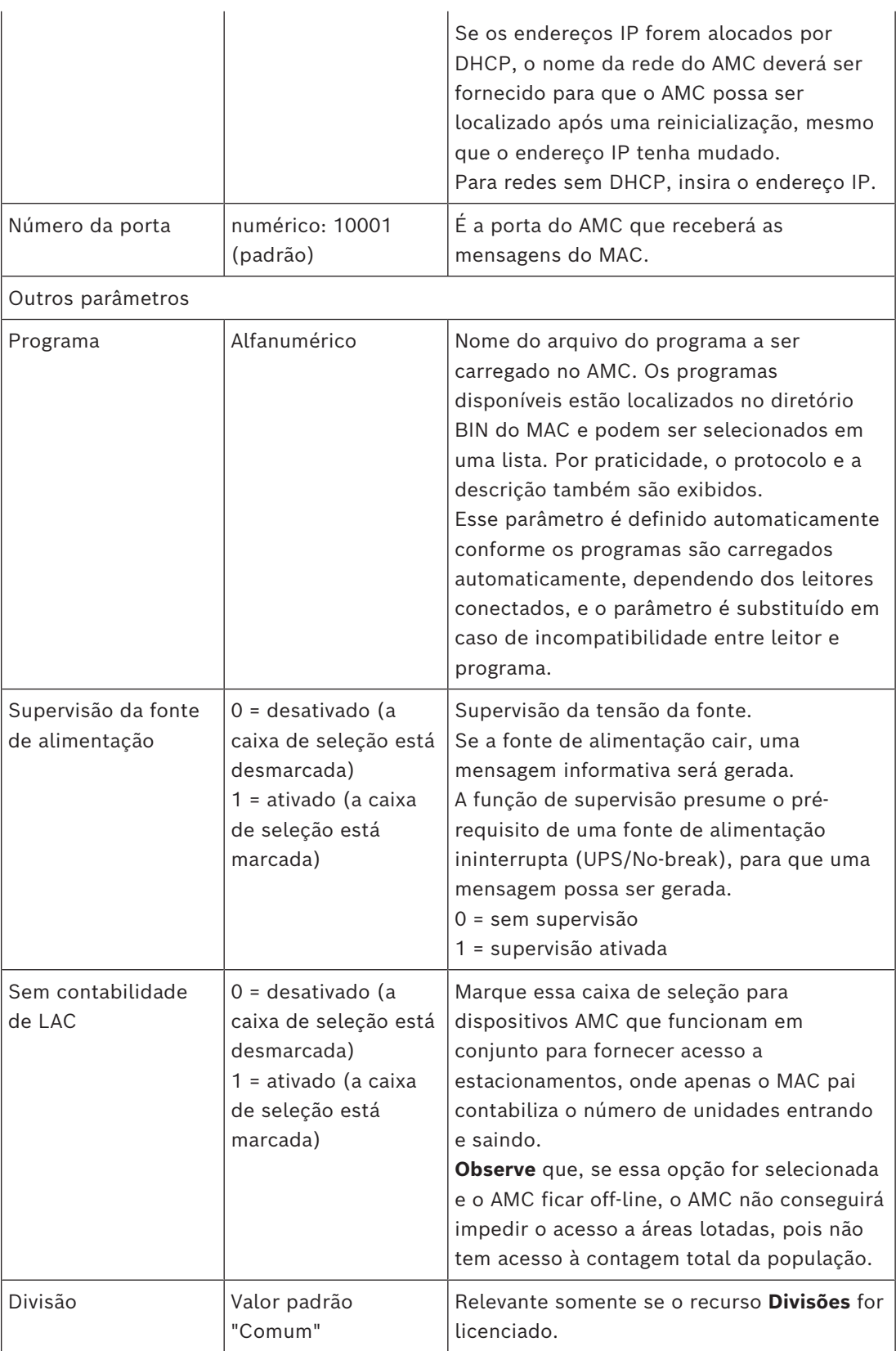

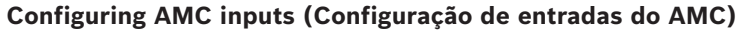

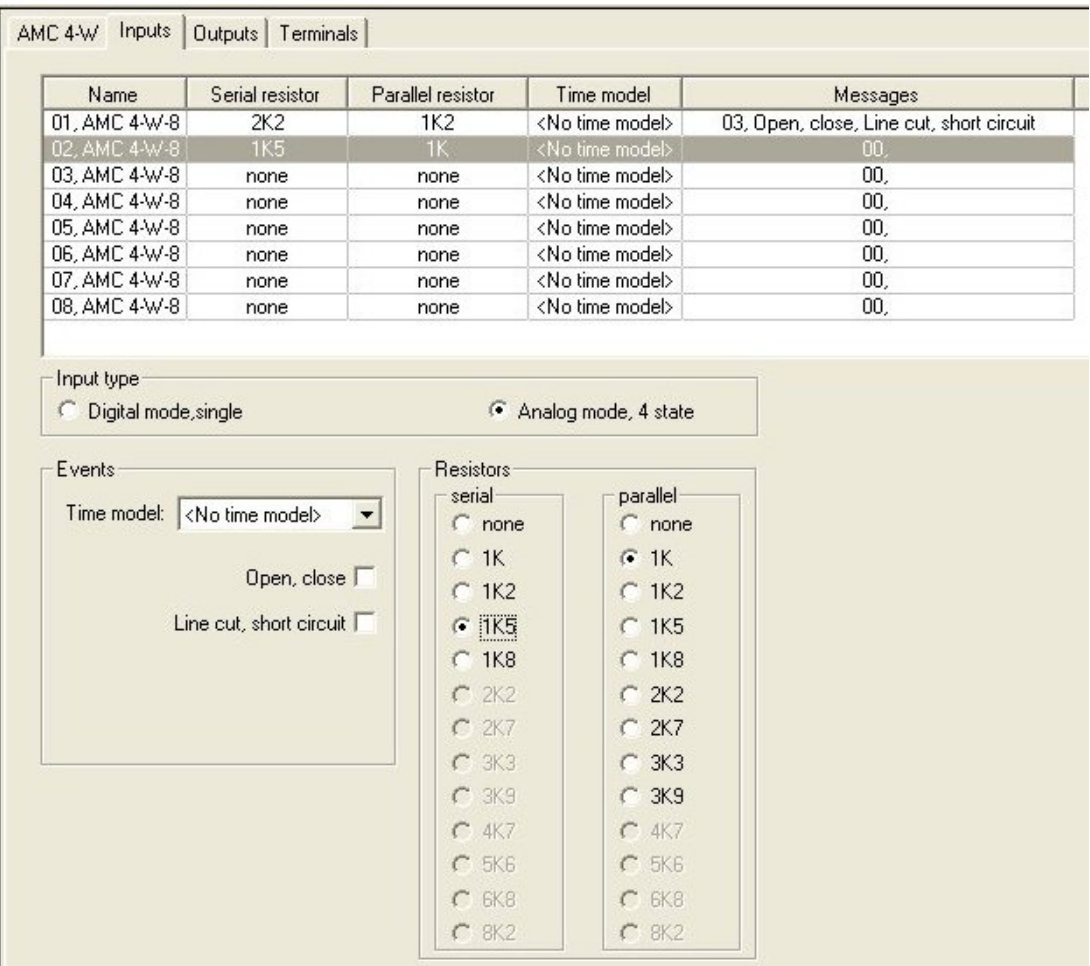

Esta caixa de diálogo é dividida em quatro painéis:

- Lista das entradas por nome
- Os tipos de entrada
- Os eventos que serão assinalados pelas entradas
- Os tipos de resistores usados no modo analógico

#### **Parâmetros das entradas**

Os parâmetros das entradas do AMC estão descritos na seguinte tabela:

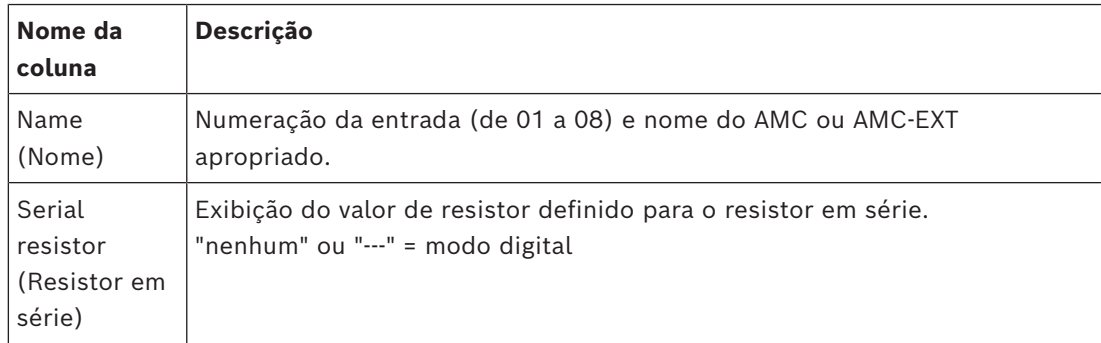

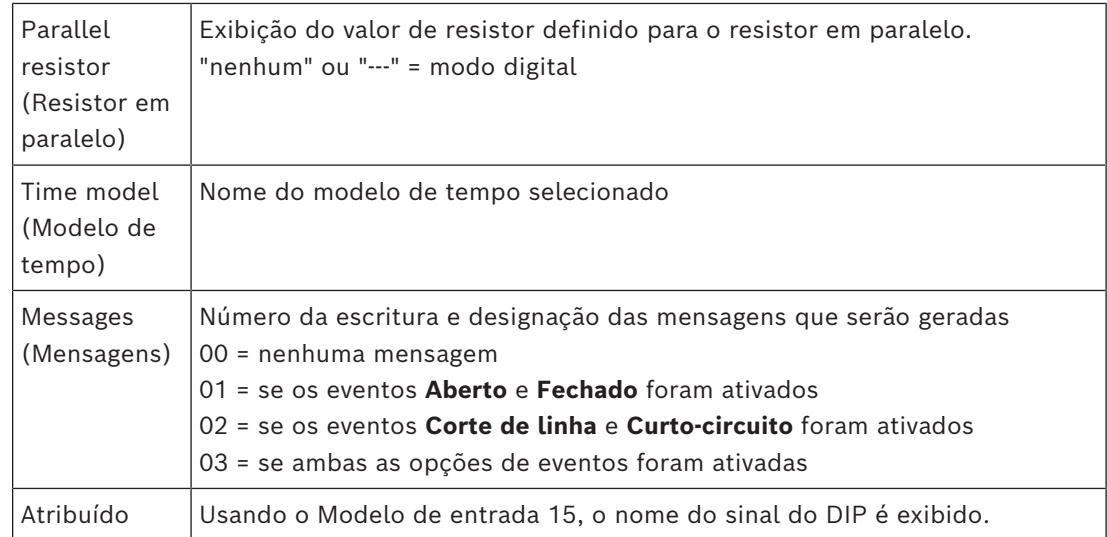

Use as teclas Ctrl e Shift ao clicar para selecionar várias entradas simultaneamente. Todos os valores alterados serão aplicados a todas as entradas selecionadas.

#### **Eventos e modelos de tempo**

Dependendo do modo de operação, os seguintes estados de porta são detectados e relatados: **Aberto**, **Fechado**, **Corte de linha** e **Curto-circuito**.

Selecione as respectivas caixas de seleção para permitir que o AMC transmita esses estados como eventos ao sistema geral.

Selecione um **Modelo de tempo** na lista suspensa com o mesmo nome para restringir a transmissão dos eventos aos tempos definidos pelo modelo. Por exemplo, o evento **Aberto** poderá ser significativo apenas fora do horário de funcionamento normal.

#### **Tipo de entrada**

Os resistores podem ser operados no **Modo digital** ou **Modo analógico (quatro estados)**. O padrão é **Modo digital**: somente os estados de porta **aberto** e **fechado** são detectados. No modo analógico, os estados de fio **Corte de linha** e **Curto-circuito** também são detectados.

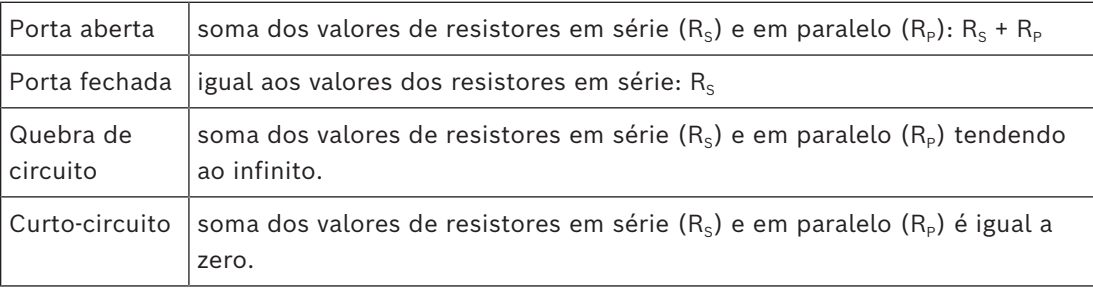

#### **Resistores**

Os resistores são definidos como "nenhum" ou "---" no **Modo digital** padrão.

No **Modo analógico**, os valores dos resistores em série e em paralelo podem ser definidos selecionando os respectivos botões de opções.

**nenhum, 1K, 1K2, 1K5, 1K8, 2K2, 2K7, 3K3, 3K9, 4K7, 5K6, 6K8, 8K2** (em 100 ohms) Dependendo do valor de resistor selecionado, somente intervalos restritos estarão disponíveis para o resistor correspondente.

As tabelas a seguir mostram os valores selecionados nas colunas da esquerda e os intervalos disponíveis do outro resistor nas colunas da direita.

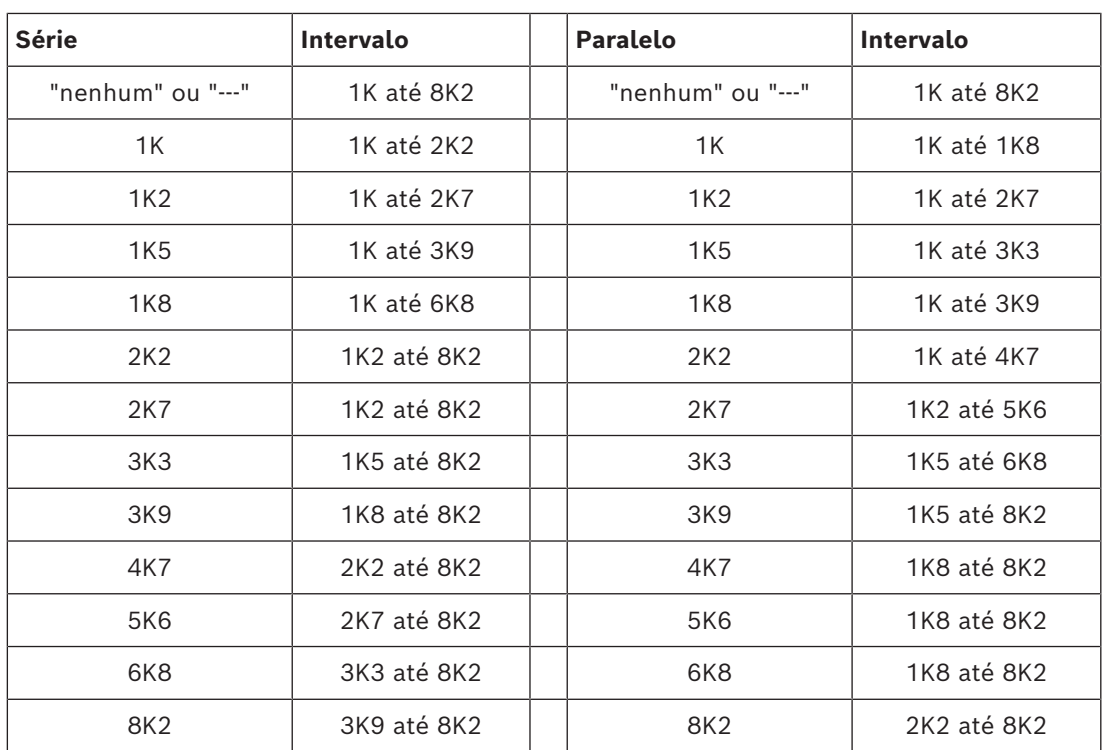

#### **Configuração de saídas do AMC – Visão geral**

Essa página de caixa de diálogo fornece a configuração de cada saída em um AMC ou AMC-EXT, e contém três áreas principais:

- caixa de listagem com uma visão geral do parâmetro definido para toda saída
- opções de configuração para as saídas selecionadas na lista
- definição das condições para ativação das saídas

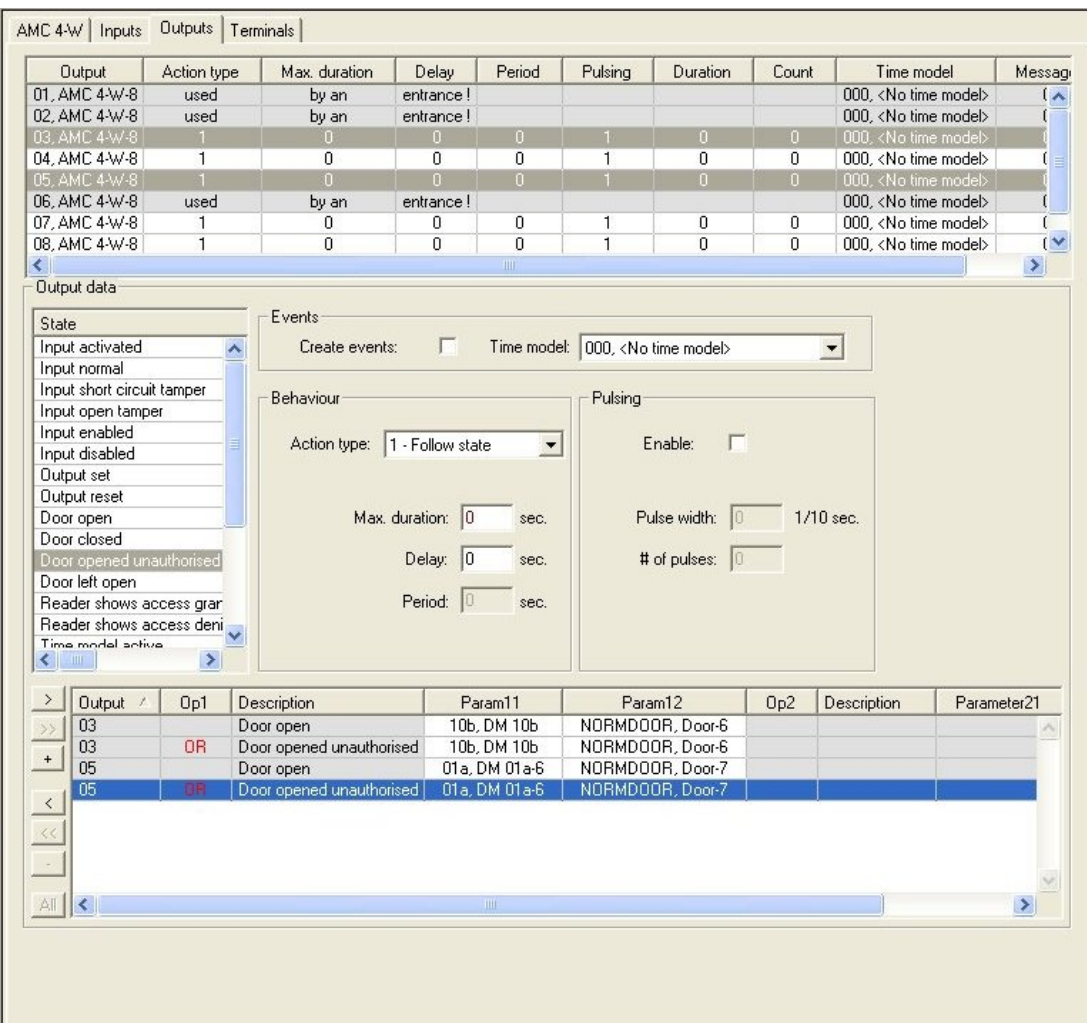

#### **Seleção de saídas do AMC na tabela**

Para configurar contatos de saída, primeiro selecione a linha correspondente na tabela superior. Use as teclas Ctrl e Shift para selecionar várias linhas, se necessário. As alterações feitas na parte inferior da janela afetarão somente as saídas selecionadas.

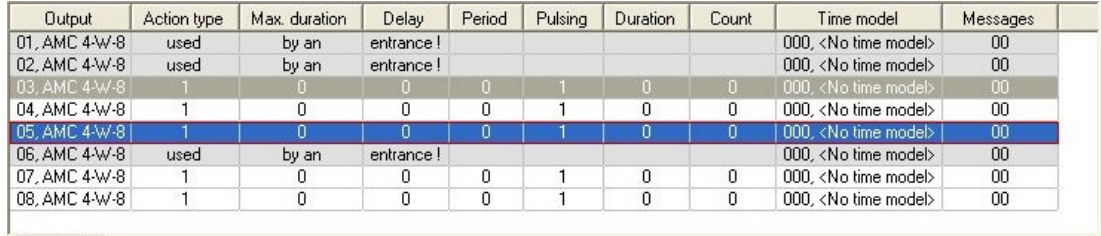

As linhas cujas saídas já foram atribuídas por meio de um modelo de porta, ou em outro lugar, são mostradas em cinza claro com a informação "**usado por uma entrada!**". Essas saídas não podem mais ser configuradas.

As linhas selecionadas estão em cinza escuro.

#### **Parâmetros das saídas do AMC**

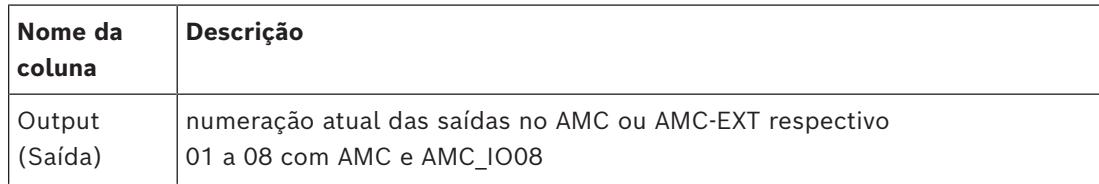

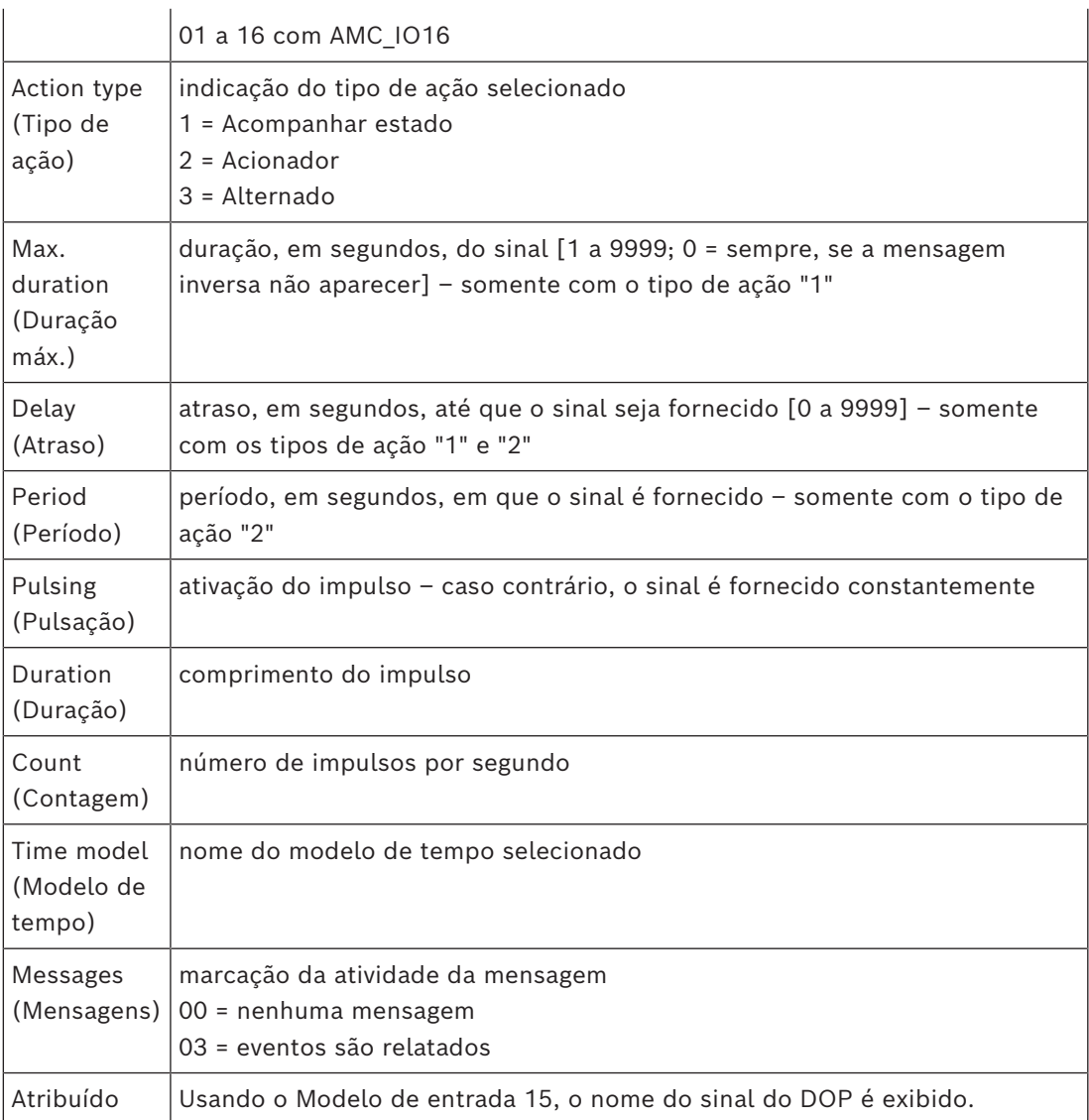

#### **Saídas: Eventos, Ação, Pulsação**

Todas as entradas da lista acima são geradas usando as caixas de seleção e campos de entrada nas áreas de caixa de diálogo **Events (Eventos)**, **Action (Ação)** e **Pulsing (Pulsação)**. Selecionar uma entrada da lista indica as configurações respectivas nessas áreas. Isso também vale para a seleção de várias entradas da lista, desde que os parâmetros de todas as saídas selecionadas sejam iguais. Alterações nas configurações do parâmetro são adotadas para todas as entradas selecionadas na lista.

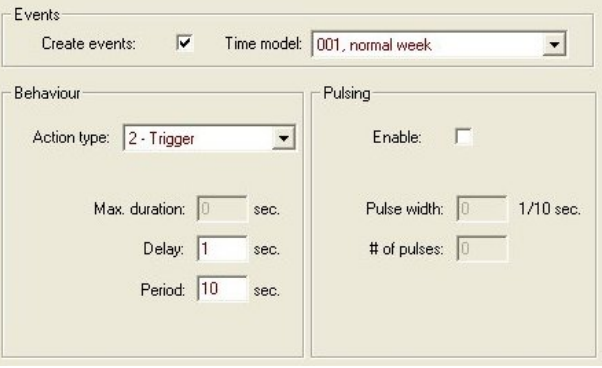

Selecione a caixa de seleção **Create events (Criar eventos)** caso a mensagem deva ser enviada para a saída ativada. Se essas mensagem forem ser enviadas somente durante períodos especiais, por exemplo, à noite ou aos finais de semana, atribua um **modelo de tempo** adequado.

Os seguintes parâmetros podem ser definidos para os tipos de ações individuais:

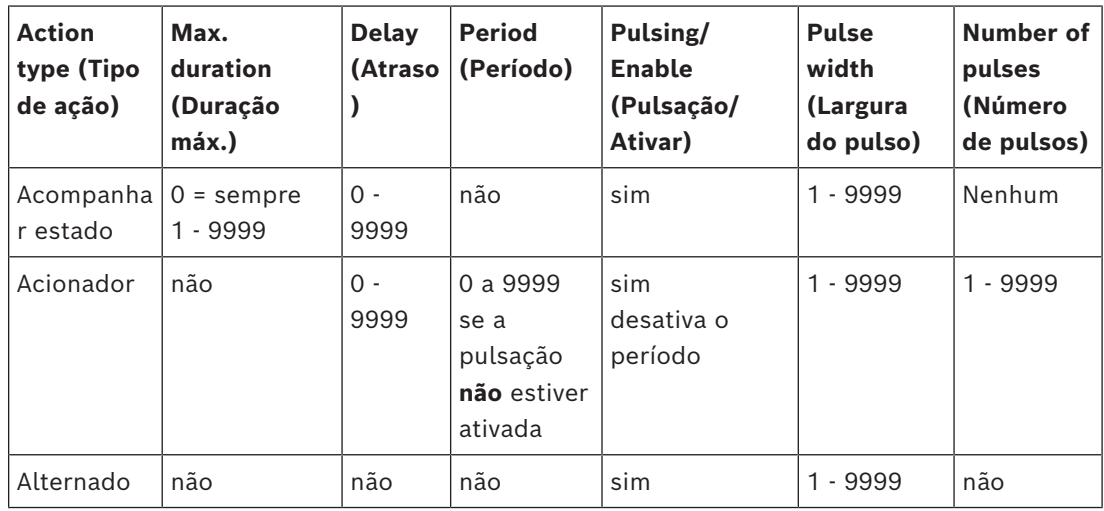

Dados da saída do AMC

A parte inferior da caixa de diálogo **Outputs (Saídas)** contém:

- Uma caixa de listagem com os **estados** disponíveis para as saídas selecionadas.
- Uma tabela com as saídas e os estados configurados para acionar essas saídas.

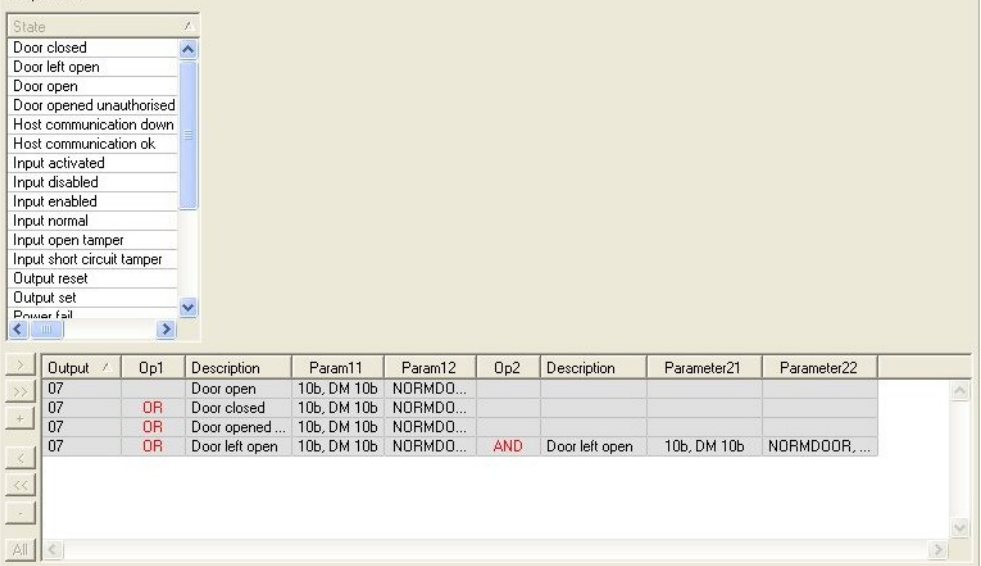

#### **Configuração de saídas a serem acionadas por determinados estados**

Você pode configurar as saídas selecionadas acima para serem acionadas por estados individuais ou combinações lógicas de estados.

- Selecione uma ou mais saídas na caixa de listagem superior.
- Selecione um estado na lista **Estado**.
- Se houver vários dispositivos ou instalações para um status selecionado capaz de transmitir esse estado, o botão » será ativado ao lado do botão ».

Clique em  $\Box$  (ou clique duas vezes no estado) para criar, para cada saída selecionada, uma entrada com esse estado com o primeiro dispositivo (por exemplo, AMC, primeira entrada) e a instalação (por exemplo, primeiro sinal, primeira porta).

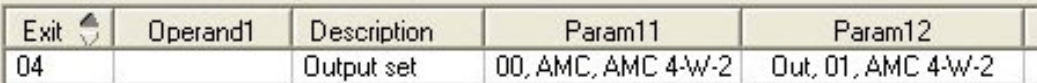

Ao clicar em . o status selecionado é transferido para a lista e criado junto com um operador lógico OR para todos os dispositivos instalados (por exemplo, todas as entradas do AMC).

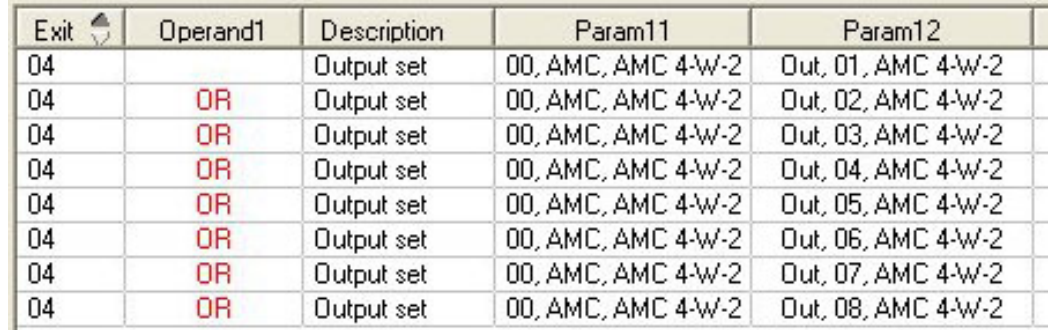

Vários estados podem ser atribuídos por um atalho OR.

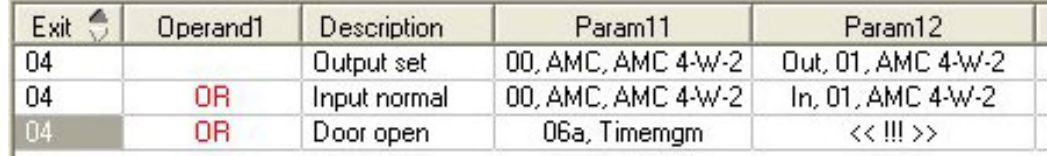

Atalhos com AND também são possíveis:

- Um estado já deve estar atribuído, ao qual outra condição é adicionada selecionando-a em uma coluna arbitrária.
- Em seguida, outro estado é selecionado e conectado ao status marcado clicando em ...

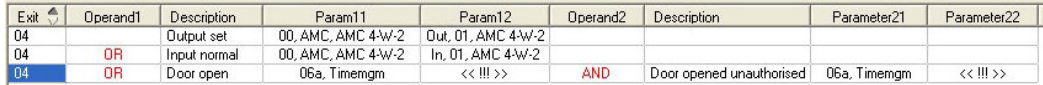

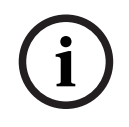

#### **Aviso!**

Até 128 condições OR podem ser atribuídas a qualquer saída. Cada condição pode ter **uma** condição AND dentro dela.

Assim que um status é atribuído a uma dispositivo ou instalação, também poderá se atribuído a todos os dispositivo e instalações existentes.

- Selecione a entrada atribuída em uma coluna arbitrária.
- Esse status é criado para todos os dispositivos e instalações existentes clicando em

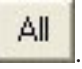

#### **Modificação de parâmetros das saídas**

Você pode modificar linhas na lista

Com vários dispositivos ou instalações aos quais o status atribuído pode se corresponder, os primeiros dispositivos e instalações deste tipo sempre serão definidos.

Nas colunas **Param11** e **Param21** (com atalhos AND), os dispositivos (por exemplo, AMC, entrada) são exibidos. As colunas **Param12** e **Param22** contêm instalações especiais (por exemplo, sinal de entrada, porta, leitor).

Se existirem diversos dispositivos (por exemplo, placas de E/S) ou instalações (por exemplo, sinais adicionais, leitores), o ponteiro do mouse muda ao apontar para essa coluna.

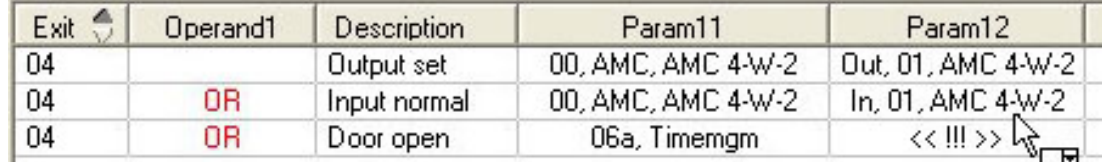

Um clique duplo na entrada da coluna adiciona um botão que exibe uma lista suspensa das entradas válidas para o parâmetro.

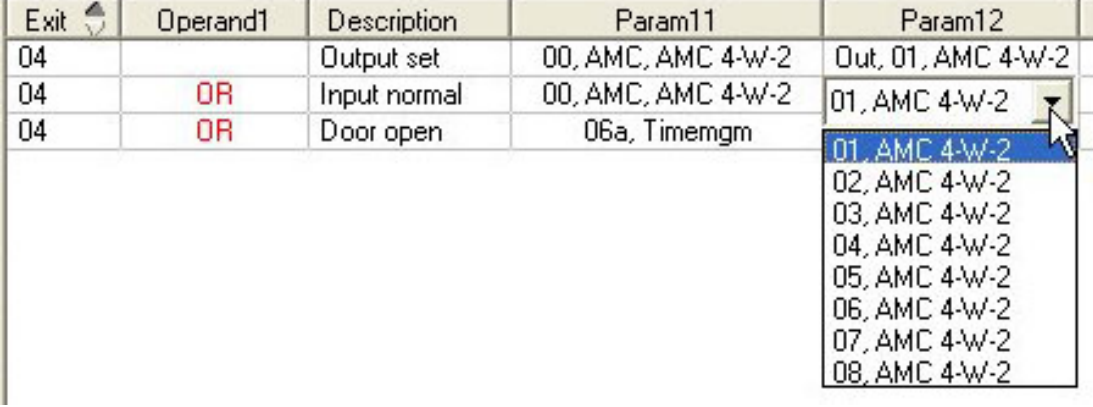

Alterar as entradas nas colunas **Param11** e **Param21** atualiza as entradas nas colunas **Param12** e **Param22**:

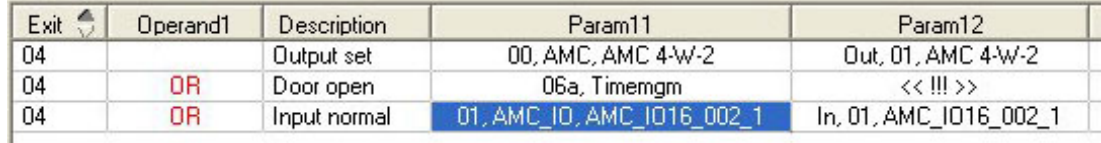

#### **Aviso!**

Isso só é possível para as colunas **Param11**, **Param12**, **Param21** e **Param22**.

Se não houver outras opções (por exemplo, pois apenas uma entrada foi configurada), o ponteiro do mouse não muda e todos campos são cinzas. Se clicar duas vezes nessa entrada, isso será interpretado como um comando de exclusão e a caixa de mensagens para verificação da exclusão é exibida.

#### **Exclusão dos estados que acionam saídas**

As atribuições selecionadas podem ser removidas clicando em "**<**" (ou clicando duas vezes na entrada da lista). Uma caixa de mensagens solicitará confirmação para a exclusão.

Se vários estados foram associados a uma saída, todos eles poderão ser excluídos juntos da seguinte forma:

- Selecione a primeira entrada da lista (aquela sem entrada na coluna **Op1**) e, em seguida, clique no botão "**<<**" .
- Como alternativa, clique duas vezes na primeira entrada.
	- Uma janela pop-up é exibida. Confirme ou aborte a exclusão.

**i**

– Se você confirmar a exclusão, um segundo pop-up pergunta se você deseja excluir todas as entradas associadas (resposta **Yes (Sim)**) ou apenas a entrada selecionada (repostas **No (Não)**).

Para excluir estados adicionais que qualificam o primeiro estado por operador AND na coluna **Op2**, clique em qualquer lugar da linha e, em seguida, clique no botão "menos" <sub>-</sub> que só estará ativo se um estado AND qualificado estiver presente na linha.

#### **Descrição do estado**

A tabela a seguir fornece uma visão geral de todos os estados selecionáveis, o número de tipo e a descrição.

O campo de lista **Estado** contém esses parâmetros também; eles são indicados ao rolar para a direita na lista.

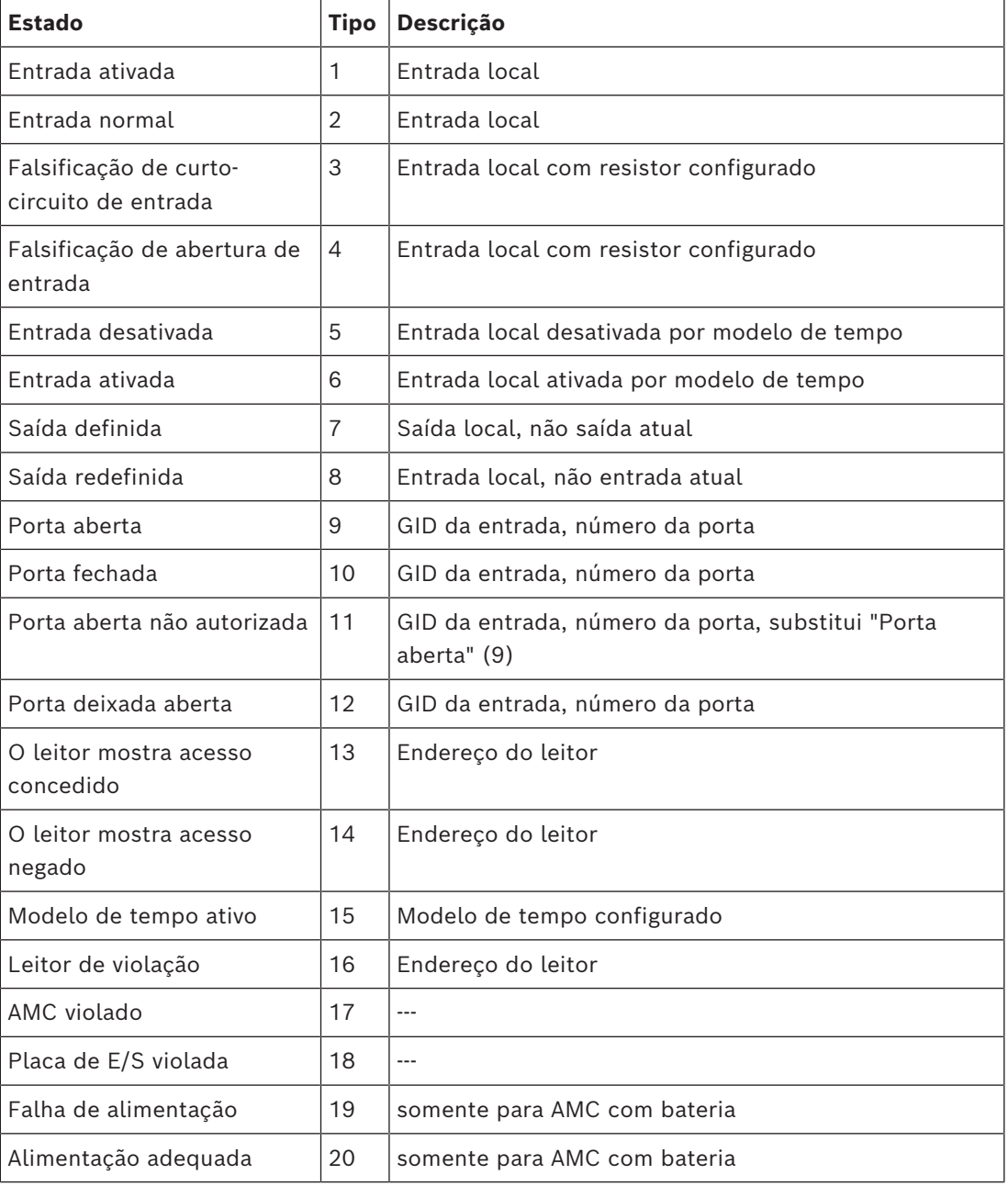

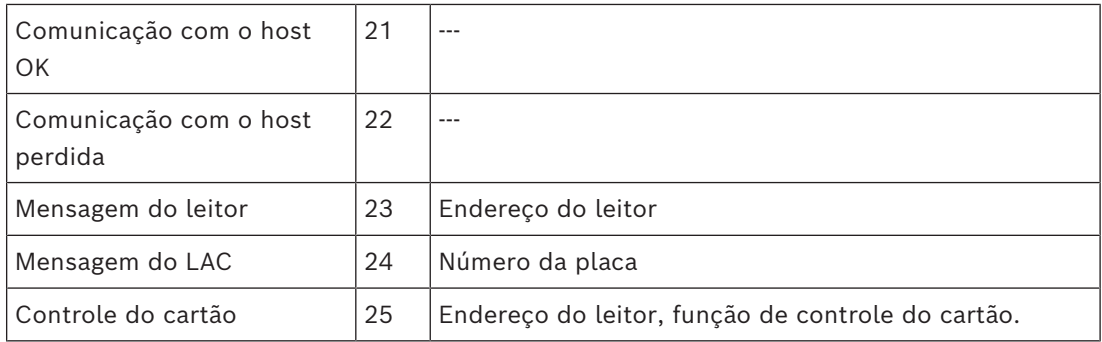

#### **Configurando saídas**

Além da atribuição de sinal com modelos de porta ou com atribuição individual, é possível definir condições para saídas que ainda não foram alocadas. Se essas condições ocorrerem, a saída será ativada de acordo com o parâmetro definido.

Você deve decidir o que será trocado na saída. Diferente dos sinais que podem ser associados a um modelo de porta específico, portas e leitores, nesse caso, os sinais de todos os dispositivos e instalações conectados a um AMC podem ser aplicados.

Se, por exemplo, um sinal óptico acústico ou uma mensagem para um dispositivo externo precisar ser acionado pelos sinais de entrada **Falsificação do curto-circuito de entrada** e **Porta aberta não autorizada**, essas entradas ou entradas que podem ser consideradas são atribuídas à saída de destino correspondente.

Exemplo em que somente um contato foi selecionado em cada caso:

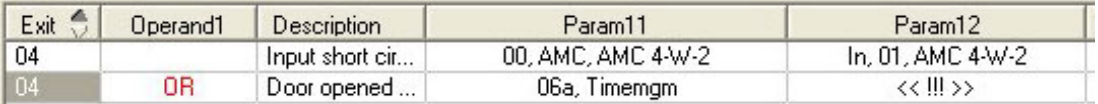

Exit 5 Operand1 **Description** Param11 Param12  $04$ 00. AMC, AMC 4-W-2 In, 01, AMC 4-W-2 Input short circuit tamper  $\Omega$ 4 0B 00, AMC, AMC 4-W-2 In, 02, AMC 4-W-2 Input short circuit tamper 00, AMC, AMC 4-W-2 In, 03, AMC 4-W-2 04 0R Input short circuit tamper 00, AMC, AMC 4-W-2 04 0<sub>R</sub> Input short circuit tamper In, 04, AMC 4-W-2  $\Omega$ 4 0<sub>R</sub> 00, AMC, AMC 4-W-2 In, 05, AMC 4-W-2 Input short circuit tamper  $\Omega$ 4 0R Input short circuit tamper 00, AMC, AMC 4-W-2 In, 06, AMC 4-W-2 04 0R 00, AMC, AMC 4-W-2 In, 07, AMC 4-W-2 Input short circuit tamper  $\overline{04}$ 0<sub>R</sub> 00, AMC, AMC 4-W-2 Input short circuit tamper In, 08, AMC 4-W-2 04 OR Door opened unauthorised 06a, Timemgm REVDOOR, Revolving Door 04 0<sub>R</sub> Door opened unauthorised 03a, Entrance B:B

Exemplo com todos os contatos:

Exemplo com contatos selecionados:

Uma única entrada é criada para cada contato clicando em **x**ou removendo os contatos desnecessários depois de atribuir todos os contatos:

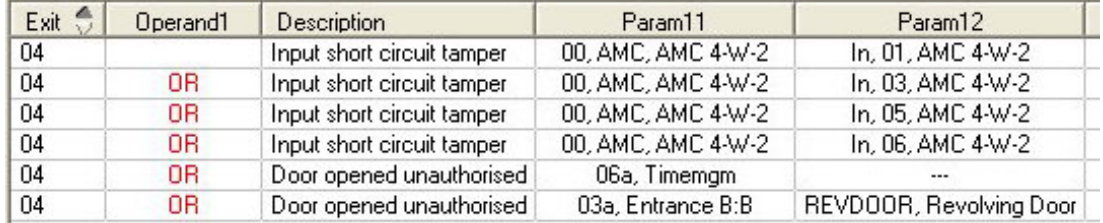

As mesmas condições podem ser instaladas em várias saídas. Se, por exemplo, além de um sinal óptico, você também precisar de um sinal acústico, uma mensagem deverá ser enviada para o dispositivo externo ao mesmo tempo:

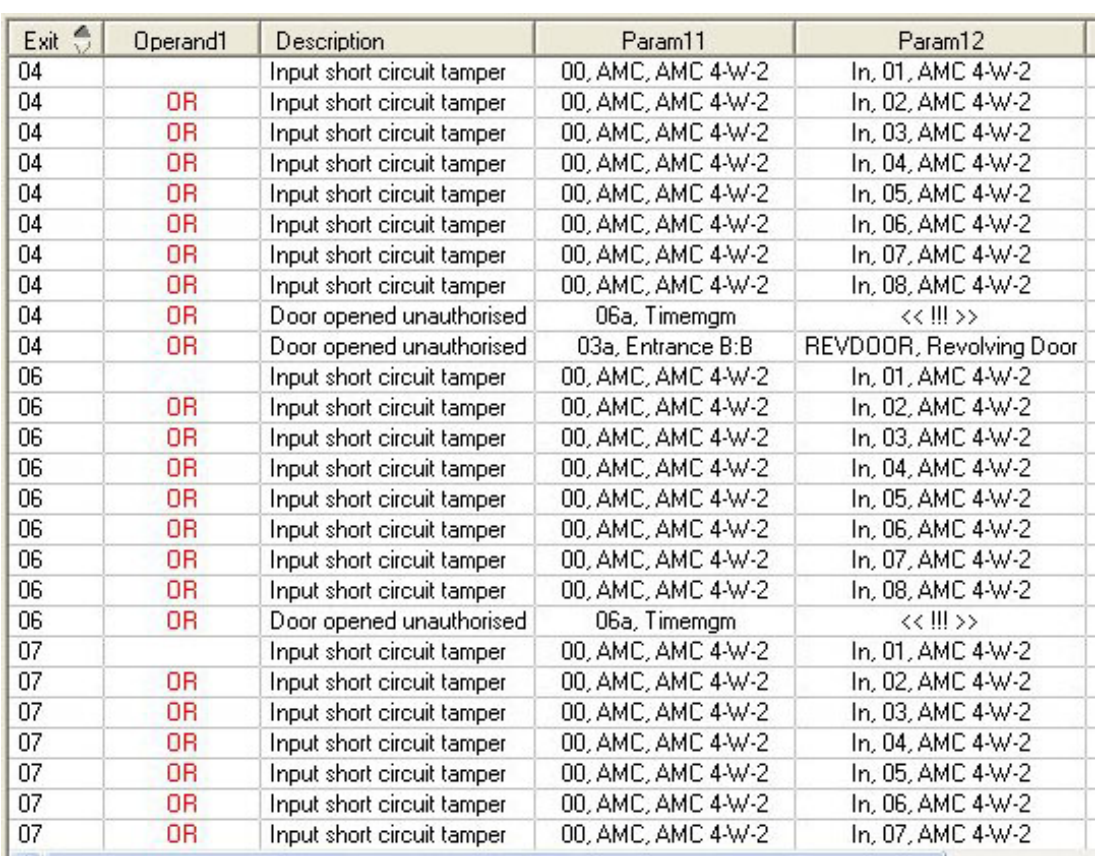

Lista de todos os estados existentes com os valores padrão para o parâmetro 11/21 e 12/22:

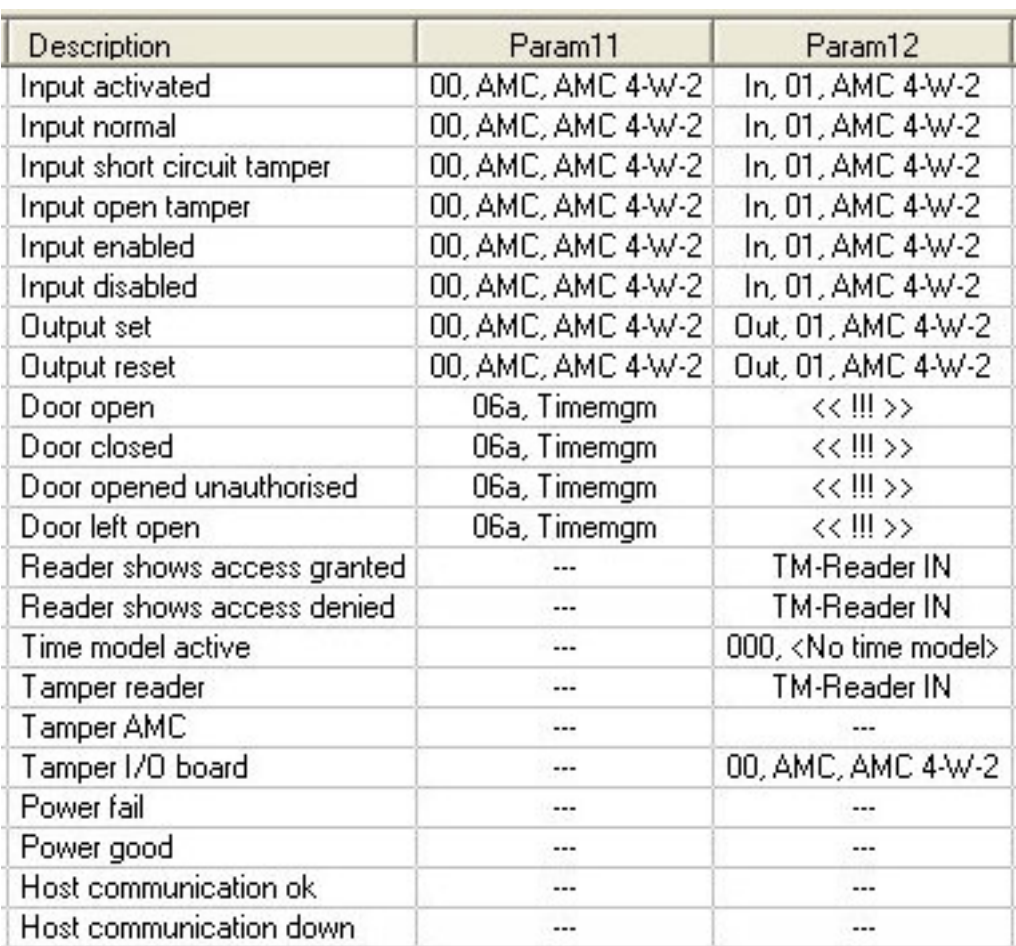

#### **Definição de sinais na guia Terminais**

A guia **Terminals (Terminais)** lista a alocação de contatos em um AMC ou AMC-EXT. Assim que as entradas forem criadas, as atribuições de sinais são indicadas de acordo com o modelo de porta selecionado.

Você não pode fazer modificações na guia **Terminals (Terminais)** do controlador ou das placas de extensão. As edições só são possíveis na guia de terminais da página de entrada. Por esse motivo as configurações do terminal são exibidas em um fundo cinza. As entradas exibidas em vermelho indicam as configurações dos sinais das saídas respectivas.

# AMC 4-R4 | Inputs | Outputs | Terminals |

Signal allocation of 'AMC 4-R4' with 12 signal pairing

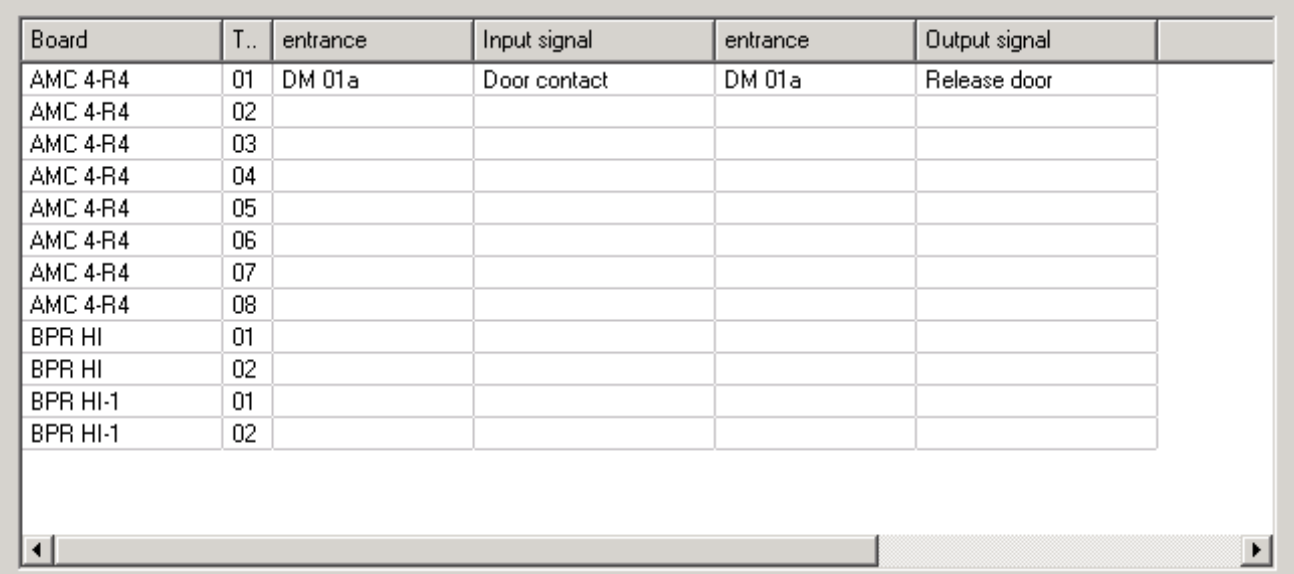
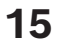

# **15 Configuração de DTLS para comunicação segura**

#### **Introdução**

O sistema de controle de acesso ([ACS\)](#page-251-0) oferece comunicação entre dispositivos extremamente segura, protegida por [DTLS.](#page-252-0) Existem duas maneiras principais de implantar a comunicação DTLS entre os dispositivos no ACS:

A **implantação de cima para baixo** (T) é feita no editor de dispositivos no ACS.

A **implantação de baixo para cima** (B) é feita principalmente na [ferramenta AMCIPConfig,](#page-252-1) mas requer o editor de dispositivos para conclusão.

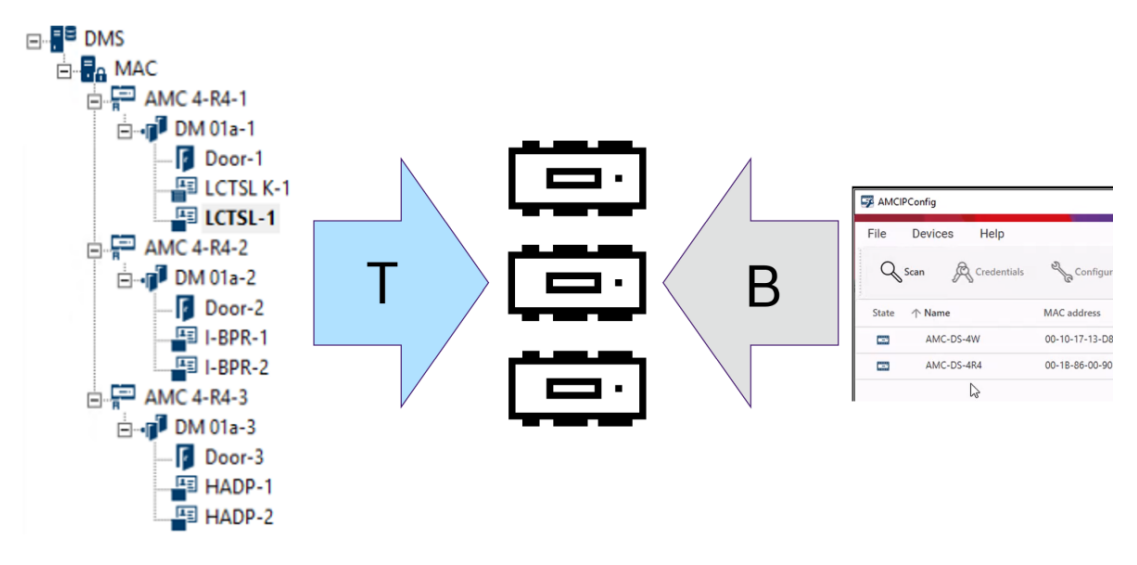

- (T) A implantação de cima para baixo pode ser feita de duas maneiras alternativas no editor de dispositivos:
	- Usando uma única [senha de comunicação de dispositivo \(DCP\)](#page-251-1) no nível [DMS](#page-251-2) para todos os AMCs.
	- Usando vários DCPs para diferentes ramificações da árvore de dispositivos, começando nos respectivos MACs ou AMCs.
- (B) A implantação de baixo para cima também pode ser iniciada de duas maneiras alternativas na ferramenta AMCIPConfig:
	- Uso de uma chave de hardware do AMC
	- Uso de uma chave de LCD aleatória

## **Aviso!**

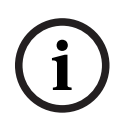

A implantação de baixo para cima ainda requer a configuração de DCPs no editor de dispositivos.

A implantação de baixo para cima permite configurar um DCP no dispositivo AMC. No entanto, é necessário configurar o mesmo DCP no mesmo AMC no editor de dispositivos também para permitir a comunicação DTLS total entre o MAC e o AMC.

#### **Resumo das opções de implantação de DTLS**

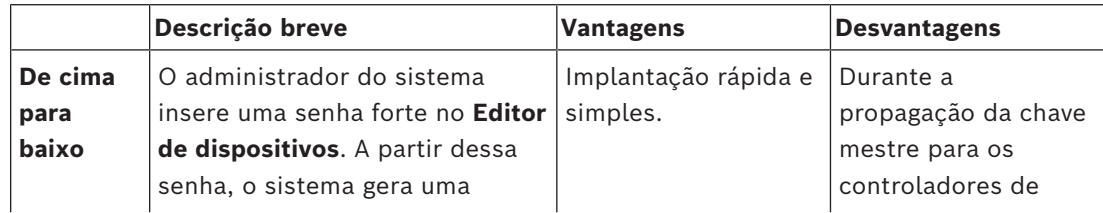

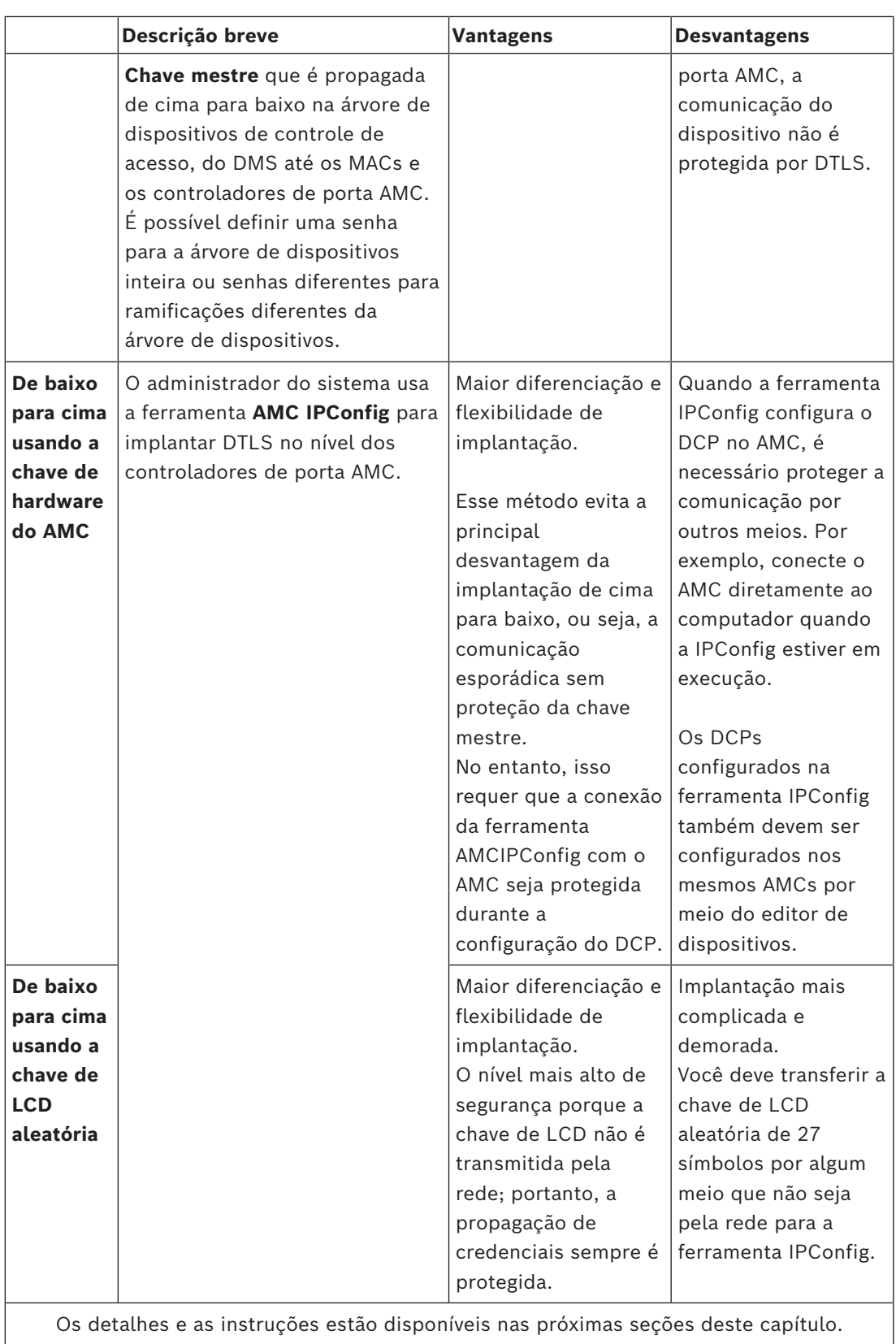

#### **Tecnologia DTLS**

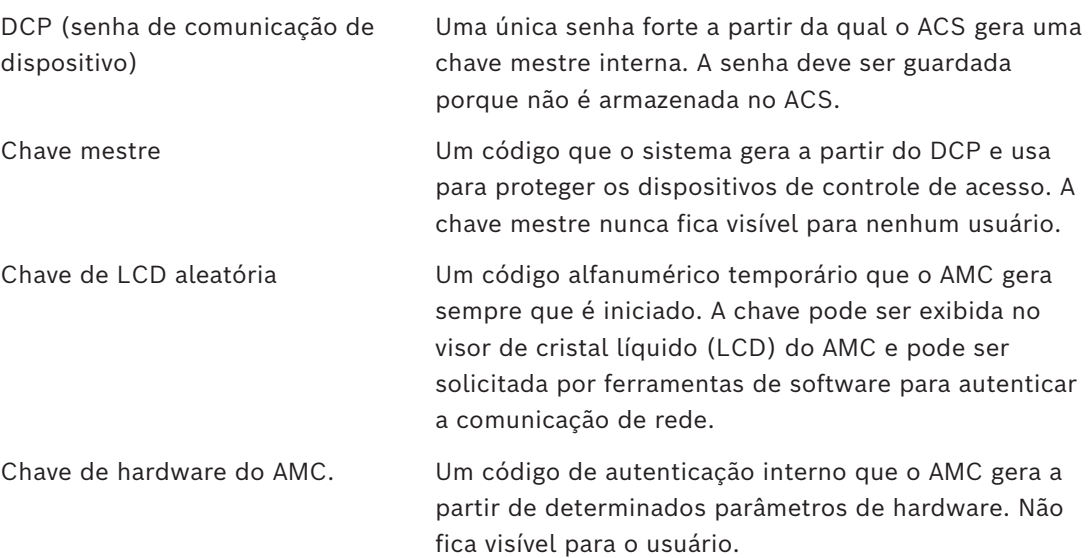

# **15.1 Implantação de DTLS de cima para baixo**

#### **Pré-requisitos**

- AMS 4.0 ou BIS-ACE 4.9.1 ou posterior.
- A árvore de dispositivos de controle de acesso de DMS para AMCs é configurada fisicamente e conectada à rede, mas os AMCs não estão ativados. Com a ativação, as caixas de seleção **Comunicação com host ativada** dos AMCs estão marcadas.
- O DTLS ainda não foi configurado nos AMCs por um dos métodos de baixo para cima pela ferramenta IPConfig.

#### **Procedimento: um DCP para tudo**

- 1. No ACS, inicie o Editor de dispositivos
- Menu principal do AMS > **Configuração** > **Dados do dispositivo** > **Árvore de**

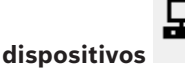

- Uma caixa de diálogo é exibida e solicita a inserção de uma senha forte de comunicação do dispositivo ([DCP](#page-251-1)).
- 2. Para configurar um único DCP para todos os AMCs na árvore de dispositivos, insira e confirme uma senha forte de acordo com as políticas de senha locais.
- A caixa de diálogo fornece feedback sobre a intensidade da senha, com base na [entropia da senha](#page-252-3).
- 3. Anote a senha, pois ela não é armazenada no ACS.
- 4. Clique em **OK** para fechar a caixa de diálogo.

#### **Procedimento alternativo: vários DCPs para diferentes ramificações da árvore de dispositivos**

1. No ACS, inicie o Editor de dispositivos

– Menu principal do AMS > **Configuração** > **Dados do dispositivo** > **Árvore de**

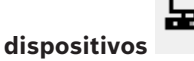

- Uma caixa de diálogo é exibida e solicita a inserção de uma senha forte de comunicação do dispositivo [\(DCP](#page-251-1)).
- 2. Clique em **Cancelar** para definir DCPs diferentes em diferentes ramificações da árvore de dispositivos (MACs e AMCs).
- Uma caixa de diálogo pop-up informa quantos AMCs no sistema ainda não têm nenhum DCP.
- A árvore de dispositivos é aberta no Editor de dispositivos.
- 3. Desdobre a árvore de dispositivos para selecionar o MAC ou AMC para o qual deseja configurar um DCP.
- Se você configurar o DCP no nível de um MAC, ele será configurado para todos os AMCs subordinados do MAC.
- Se você configurar o DCP no nível de um AMC, ele será configurado somente para o AMC em questão.
- 4. Clique no botão de reticências ao lado do campo de texto **Senha de comunicação do dispositivo:**
- 5. Insira e confirme uma senha forte de acordo com as políticas de senha locais.
- 6. Anote a senha e a ramificação à qual ela se aplica, pois isso não é armazenado no ACS.
- 7. Repita esse procedimento para cada MAC ou AMC para o qual deseja configurar um DCP separado.
- 8. Clique em **OK** para fechar a caixa de diálogo.

#### **Resultado da implantação de cima para baixo**

O ACS usa DCPs para gerar chaves internas para todos os AMCs abaixo do DMS ou MAC selecionado.

Não é necessário repetir esse procedimento, a não ser que você altere o DCP posteriormente em um ou mais AMCs usando a [ferramenta AMC IPConfig](#page-252-1) (consulte a implantação "de baixo para cima"). Nesse caso, você deve configurar imediatamente o mesmo DCP de cima para baixo nos mesmos AMCs no editor de dispositivos. Se, depois, você adicionar dispositivos à árvore subornados aos DMSs e MACs que já possuem DCPs, os novos dispositivos herdarão automaticamente o mesmo DCP dos dispositivos superiores.

# **16 Configuração de entradas**

# **16.1 Entradas – Introdução**

O termo [Entrada](#page-252-4) denota em sua totalidade o mecanismo de controle de acesso em um ponto de entrada:

Os elementos da entrada incluem:

- Leitores de acesso entre 1 e 4
- Alguma forma de barreira, por exemplo, uma porta, catraca, eclusa ou canaleta.
- O procedimento de acesso conforme definido por sequências predefinidas de sinais eletrônicos transmitidos entre os elementos de hardware.

Um [Modelo de porta](#page-252-5) é um modelo para um tipo específico de entrada. Ela descreve os elementos de porta presentes (número e tipo de leitores, tipo de porta ou barreira, etc.) e força um processo de controle de acesso específico com sequências de sinais predefinidos. Modelos de porta facilitam muito a configuração de um sistema de controle de acesso.

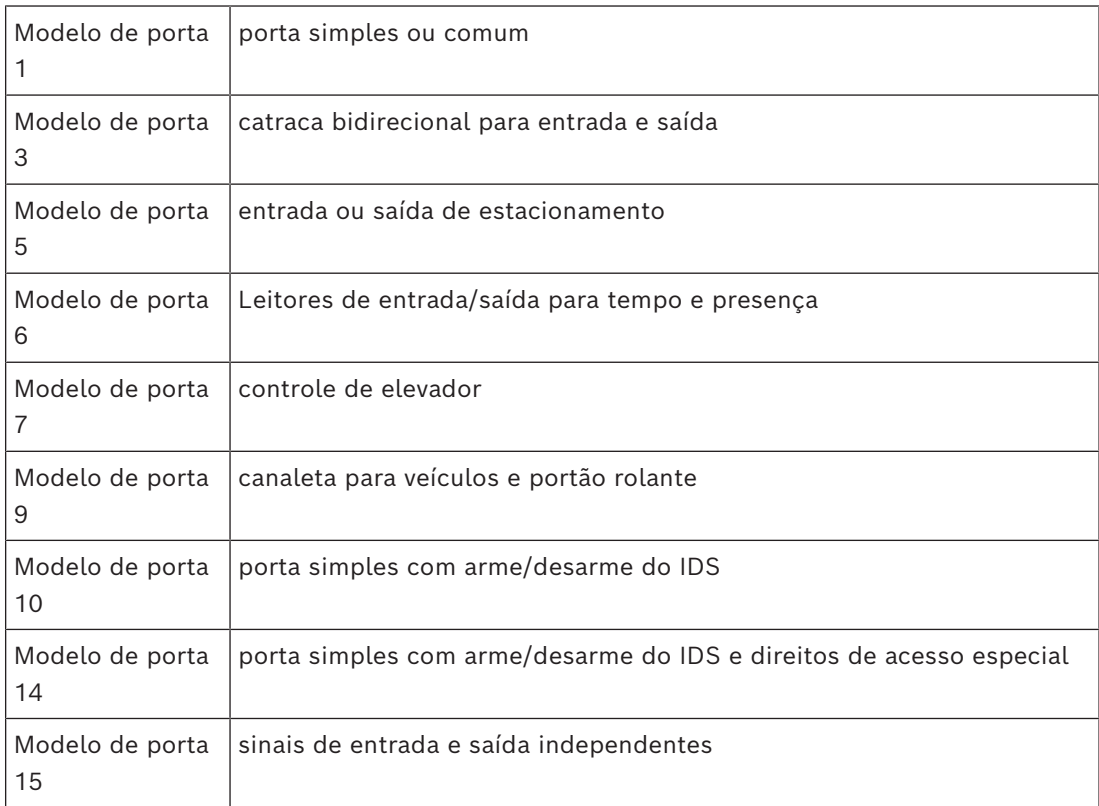

– Os modelos de porta 1, 3, 5, 9 e 10 incluem uma opção para leitores de cartões adicionais nos lados de entrada e saída.

- Um controlador de acesso local usado dentro do modelo de porta 05 (estacionamento) ou 07 (elevador) não pode ser compartilhado com outro modelo de porta.
- Ao configurar e salvar uma entrada com um modelo de porta, o modelo de porta não pode mais ser trocado por outro. Se for necessário um modelo de porta diferente, a entrada deve ser excluída e configurada novamente do zero.

Alguns modelos de porta têm variantes (a, b, c, r) com as seguintes características:

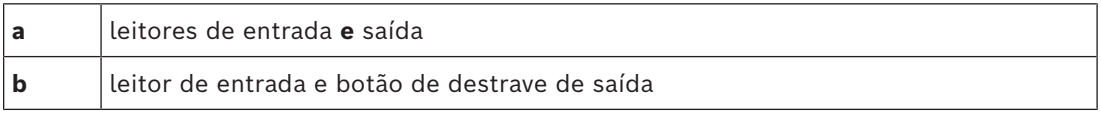

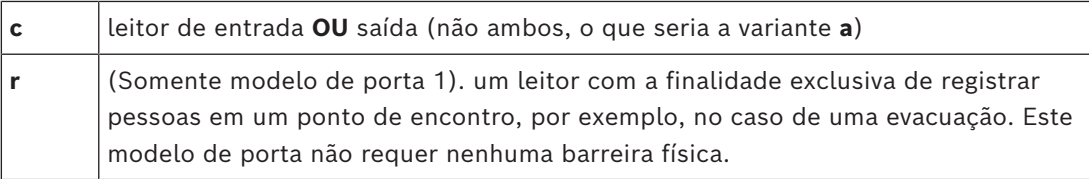

O botão **OK** para concluir a configuração só se torna ativa quando todos os valores obrigatórios forem inseridos. Por exemplo, modelos de porta da variante (a) exigem leitores de entrada **e** saída. As entradas não podem ser salvas até que um tipo para ambos os leitores seja selecionado.

# **16.2 Criação de entradas**

A lista de leitores apresentada para seleção se adequará ao tipo de controlador escolhido.

- Para os **tipos AMC 4W**, somente leitores Wiegand estão disponíveis, com e sem teclado.
- Para **AMC 4R4**, estão disponíveis os leitores da seguinte tabela. Não misture protocolos no mesmo controlador.

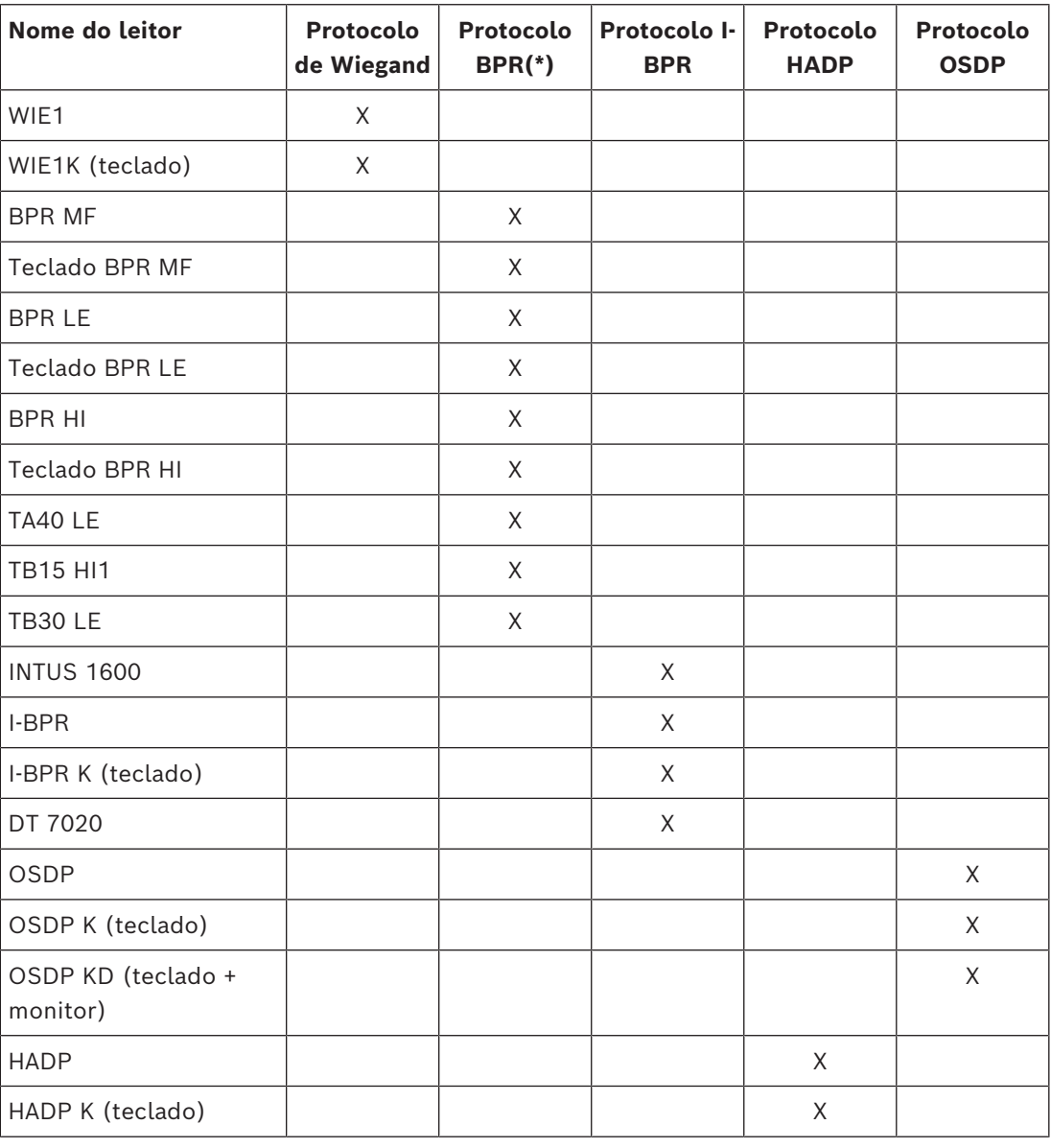

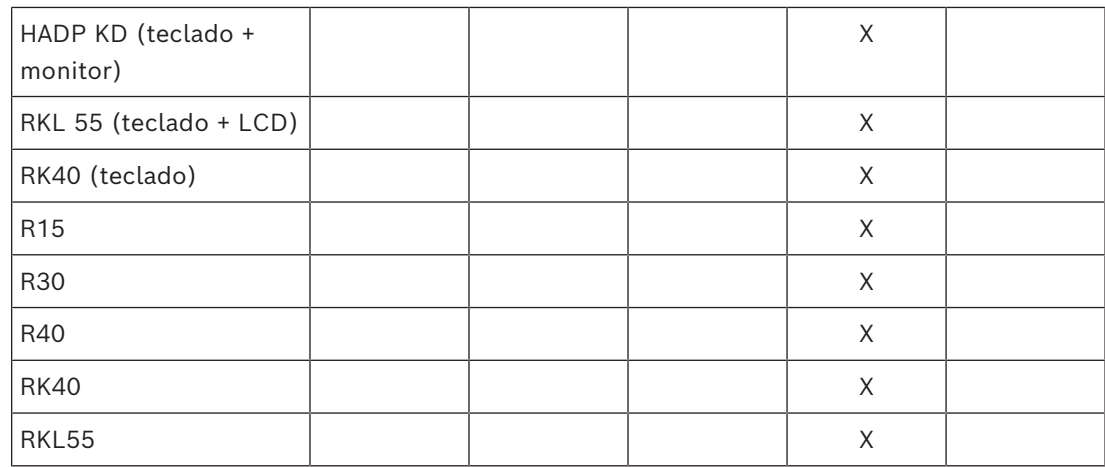

(\*) O protocolo BPR foi desativado e está incluído aqui apenas por motivos de compatibilidade.

No caso de um **leitor OSDP**, a caixa de diálogo aparece da seguinte forma:

 $+ \times e$  $\sim$  Apply  $\sim$  Discard

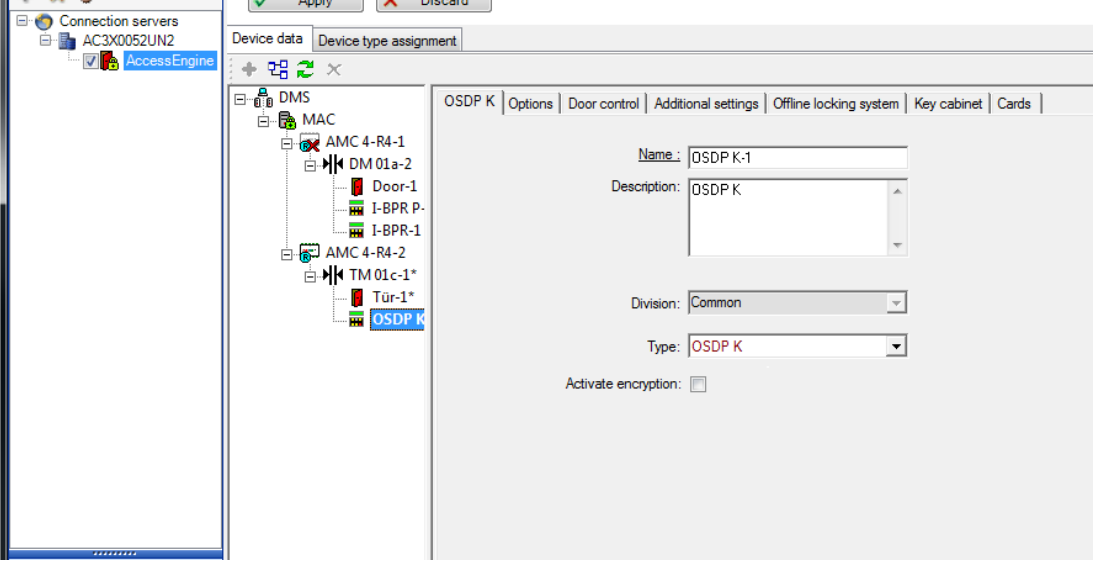

#### **Comunicação segura com OSDP**

Por padrão, a caixa de seleção **Ativar criptografia** está desmarcada. Marque-a se estiver usando leitores com suporte para **OSDPv2 seguro**.

Se você desativar a criptografia depois desmarcando a caixa de seleção, redefina o hardware do leitor de acordo com as instruções do fabricante.

Como precaução de segurança adicional, qualquer tentativa de trocar uma unidade configurada de leitor OSDP por uma unidade diferente vai gerar um alarme no sistema de controle de acesso. O operador pode confirmar o alarme no cliente e, ao mesmo tempo, dar permissão para a troca.

#### Mensagem de alarme: **Troca de leitor OSDP recusada**

#### Comando: **Permitir a troca do leitor OSDP**

Os seguintes tipos de leitores OSDP estão disponíveis:

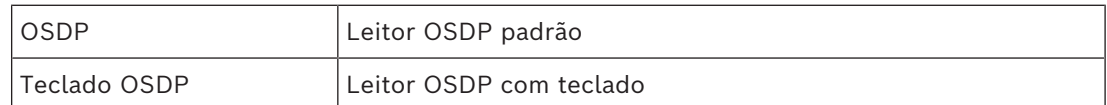

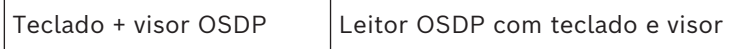

Os seguintes leitores OSDP foram testados:

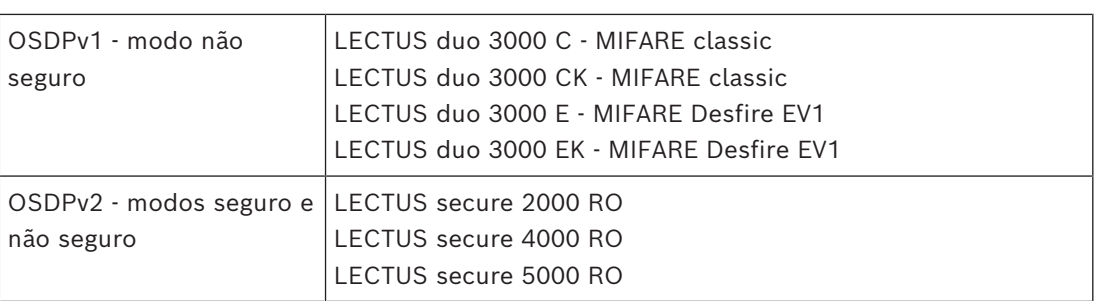

#### **Aviso!**

Ressalvas para o OSDP

Não misture famílias de produtos, por exemplo, **LECTUS duo** e **LECTUS secure** no mesmo barramento OSDP.

Uma chave específica ao cliente é gerada e usada para a transmissão de dados criptografados ao leitor OSDP. Verifique se o sistema está com o backup adequado. Mantenha as chaves seguras. Chaves perdidas não podem ser recuperadas, o leitor só poderá ser redefinido para os padrões de fábrica.

Por motivos de segurança, não misture modos criptografados e não criptografados no mesmo barramento OSDP.

Se você desativar a criptografia desmarcando a caixa de seleção na guia OSDP do leitor no Editor de dispositivos, redefina o hardware do leitor de acordo com as instruções do fabricante.

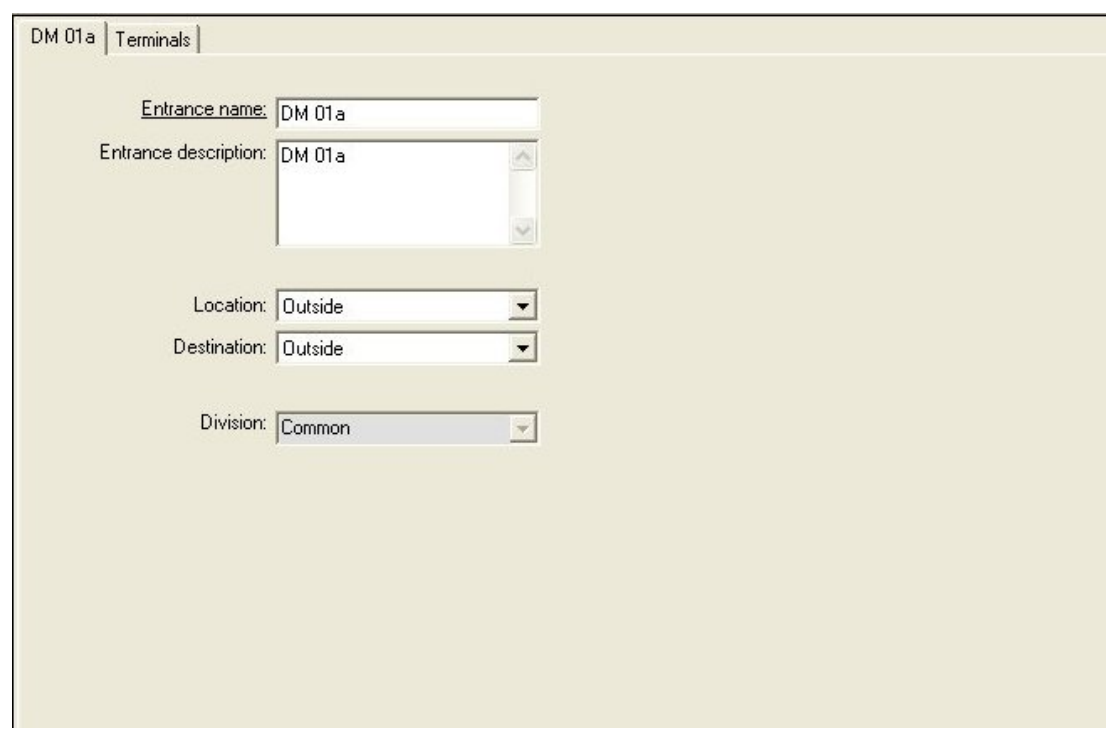

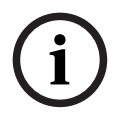

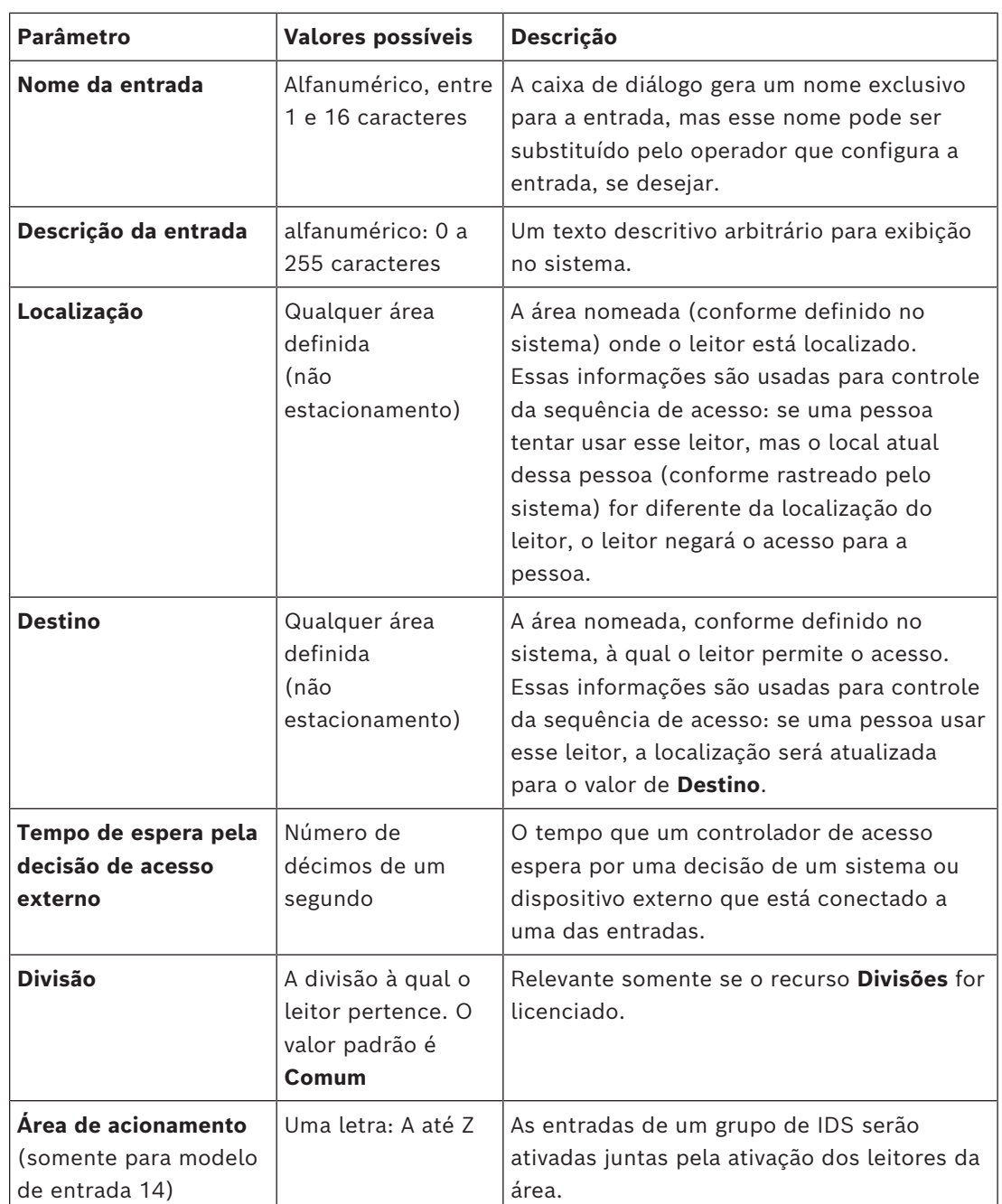

# **16.3 Configuração de terminais do AMC**

Quanto ao conteúdo e à estrutura, esta guia é idêntica à guia **Terminals (Terminais)** do AMC.

DM 01b Terminals

Signal allocation of 'AMC 4-R4' with 8 signal pairing

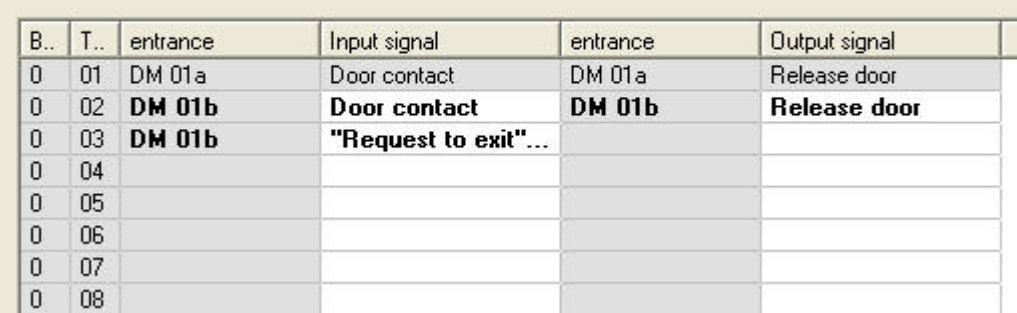

Aqui, no entanto, é possível fazer alterações na atribuição de sinais para o modelo de entrada selecionado. Clicar duas vezes nas colunas **Output signal (Sinal de saída)** ou **Input signal (Sinal de entrada)** abre caixas de combinação.

DM 01b Terminals

Signal allocation of 'AMC 4-R4' with 8 signal pairing

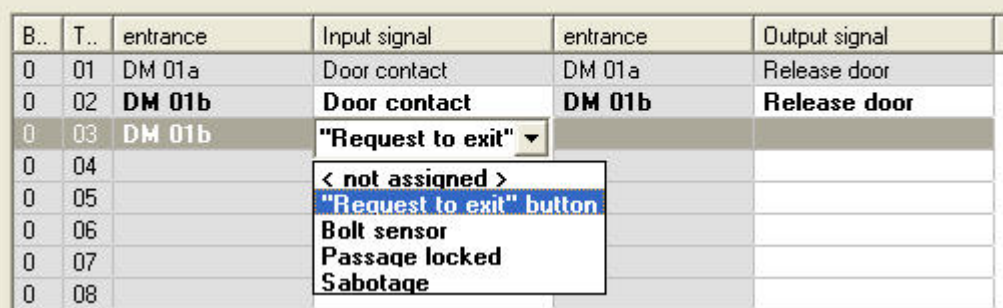

De forma semelhante, é possível criar sinais adicionais para a entrada respectiva. Clicar duas vezes em uma linha vazia exibe a caixa de combinação apropriada:

DM 01b Terminals

Signal allocation of 'AMC 4-R4' with 8 signal pairing

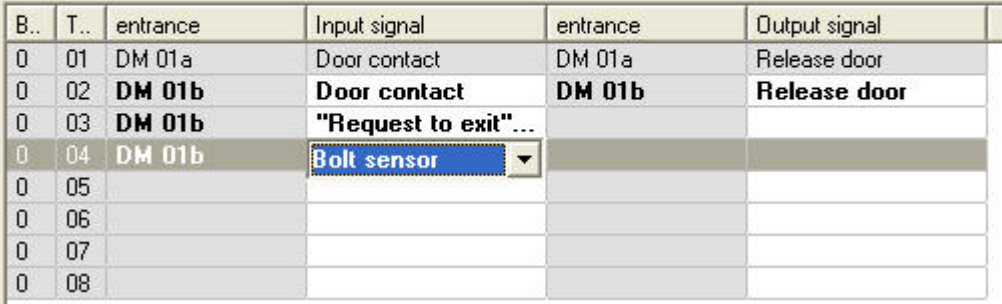

Atribuições de sinais inadequadas para a entrada em edição são somente leitura, com um fundo em cinza. Elas só podem ser editadas enquanto a entrada correspondente estiver selecionada.

Um fundo cinza semelhante e uma cor pálida de primeiro plano são aplicados a essas saídas que foram parametrizadas na guia **Outputs (Saídas)** do AMC.

**Aviso!**

As caixas de combinação não são 100% sensíveis ao contexto, portanto, é possível selecionar sinais que não funcionarão na vida real. Se você adicionar ou remover sinais na guia **Terminals (Terminais)**, teste-os para garantir que são física e logicamente compatíveis com a entrada.

#### **Atribuição de terminal**

Para cada AMC e cada entrada, uma guia **Terminal** lista todos os oito sinais do AMC em oito linhas separadas. Sinais não utilizados são marcados em branco e os utilizados são marcados em azul.

A lista contém a seguinte estrutura:

- **Board (Placa)**: numeração da extensão Wiegand do AMC (0) ou da placa de extensão de E/S (1 a 3)
- **Terminal**: número do contato no AMC (01 até 08) ou na placa de extensão Wiegand (09 a 16).
- **Entrance (Entrada)**: nome da entrada
- **Output signal (Sinal de saída)**: nome do sinal de saída
- **Entrance (Entrada)**: nome da entrada
- **Input signal (Sinal de entrada)**: nome do sinal de entrada

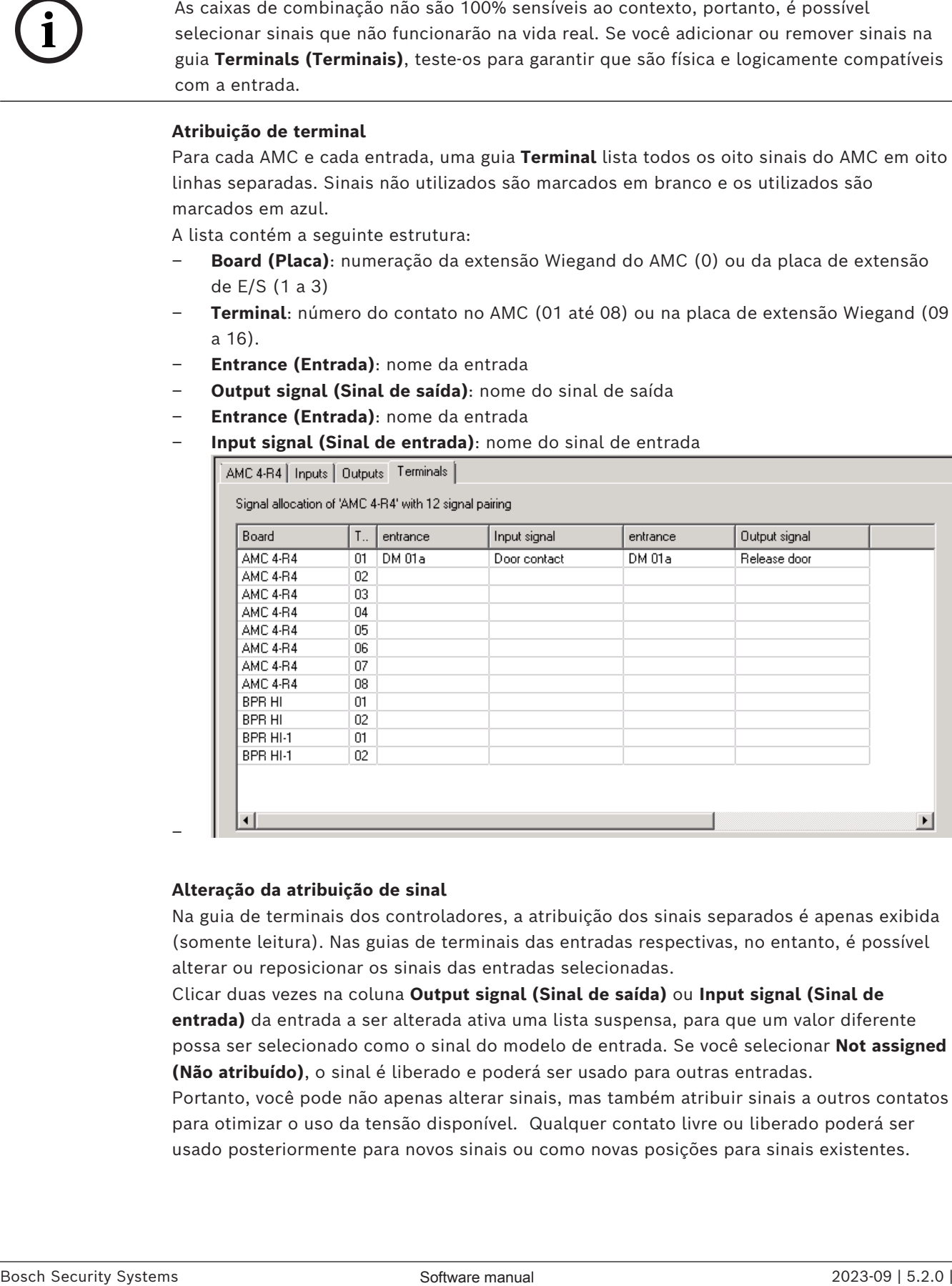

#### **Alteração da atribuição de sinal**

–

Na guia de terminais dos controladores, a atribuição dos sinais separados é apenas exibida (somente leitura). Nas guias de terminais das entradas respectivas, no entanto, é possível alterar ou reposicionar os sinais das entradas selecionadas.

Clicar duas vezes na coluna **Output signal (Sinal de saída)** ou **Input signal (Sinal de entrada)** da entrada a ser alterada ativa uma lista suspensa, para que um valor diferente possa ser selecionado como o sinal do modelo de entrada. Se você selecionar **Not assigned (Não atribuído)**, o sinal é liberado e poderá ser usado para outras entradas.

Portanto, você pode não apenas alterar sinais, mas também atribuir sinais a outros contatos para otimizar o uso da tensão disponível. Qualquer contato livre ou liberado poderá ser usado posteriormente para novos sinais ou como novas posições para sinais existentes.

#### **Aviso!**

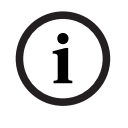

A princípio, todos os sinais de entrada e saída podem ser selecionados livremente, mas nem todas as seleções fazem sentido para todos os modelos de porta. Por exemplo, não faria sentido atribuir sinais do IDS a um modelo de porta (por exemplo, 01 a 03) que não oferece suporte ao IDS. Para obter mais detalhes, consulte a tabela na seção Atribuição de sinais aos modelos de porta.

#### **Atribuição de sinais aos modelos de porta**

Para evitar a parametrização incorreta dos menus suspensos para atribuição de sinais aos modelos de porta, os menus oferecem somente os sinais compatíveis com o modelo de porta selecionado.

#### **Tabela de sinais de entrada**

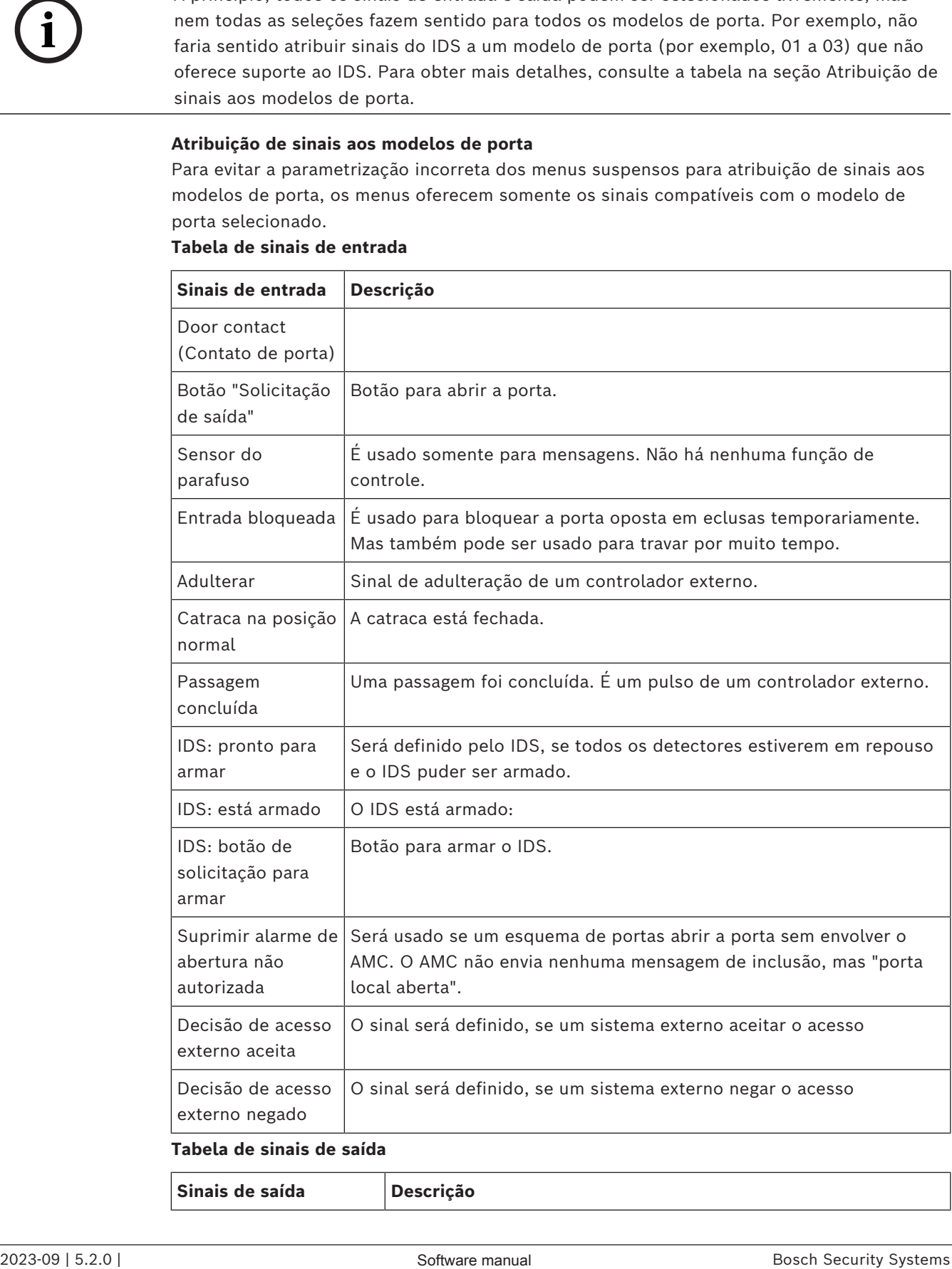

**Sinais de saída Descrição**

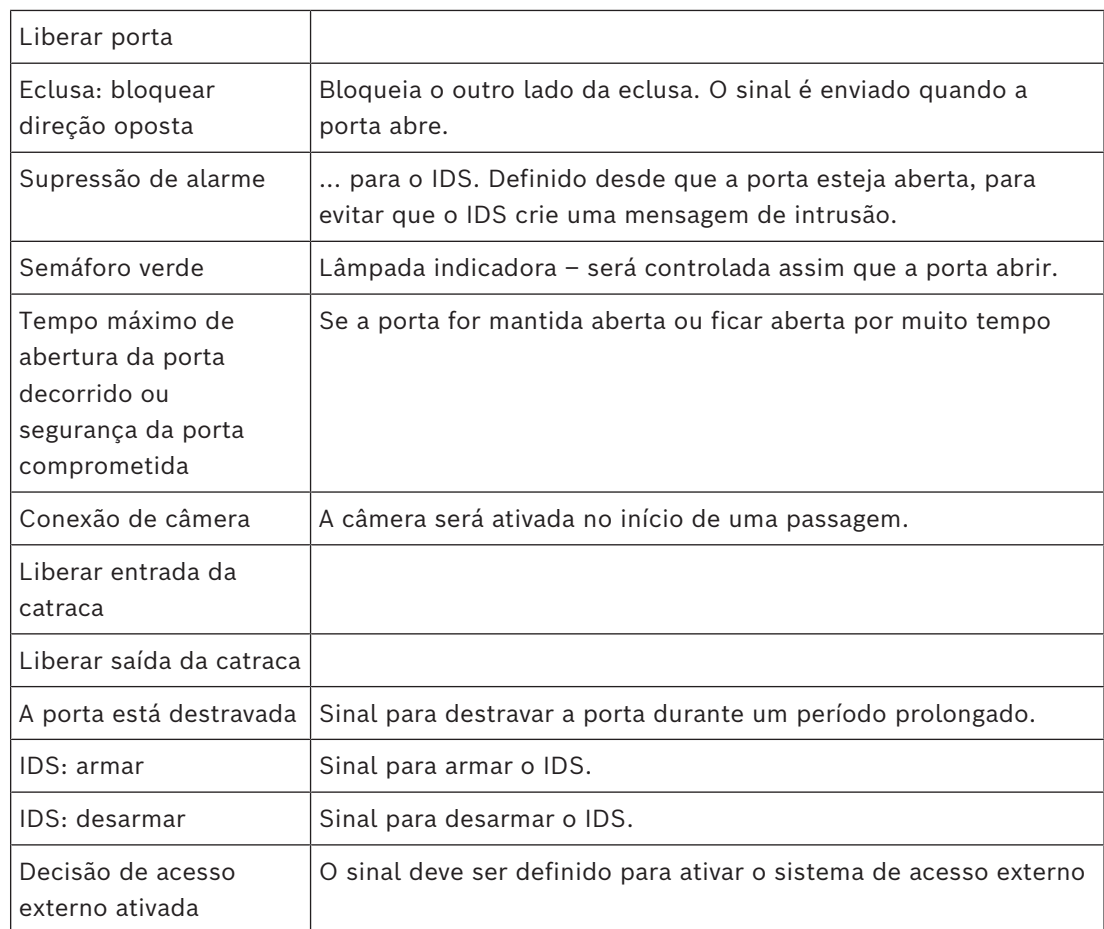

**Tabela de mapeamento dos modelos de porta para sinais de entrada e saída** A tabela a seguir lista atribuições relevantes de sinais e modelos de porta.

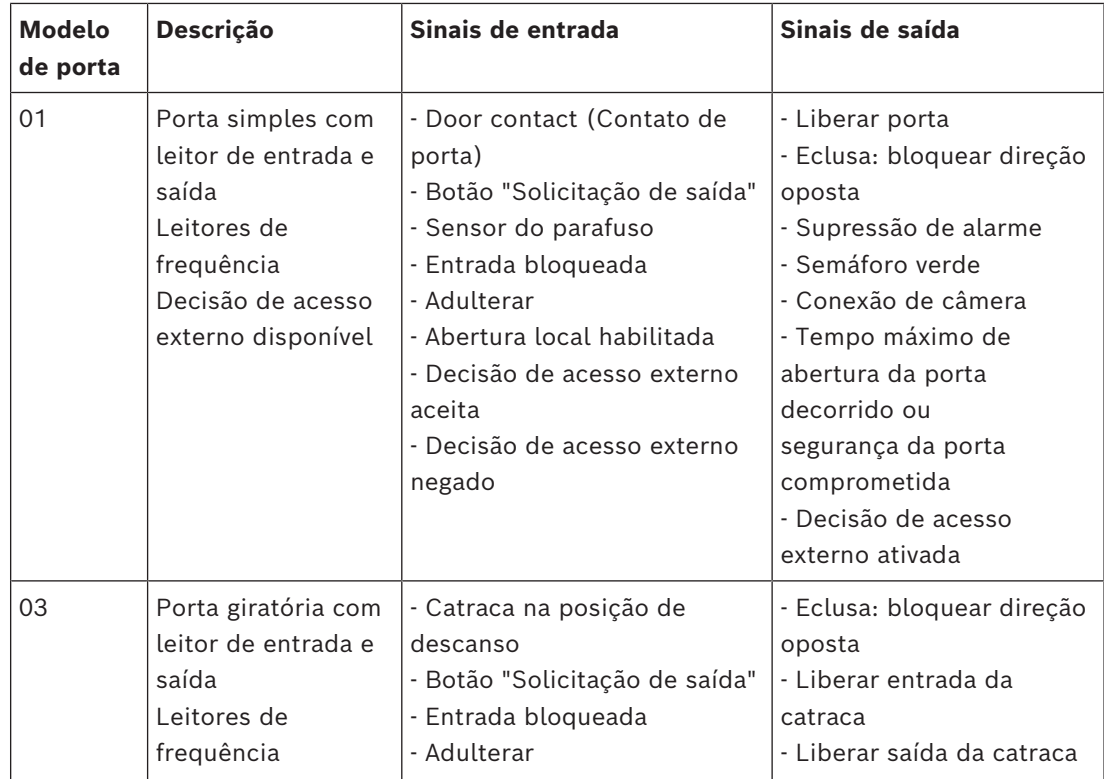

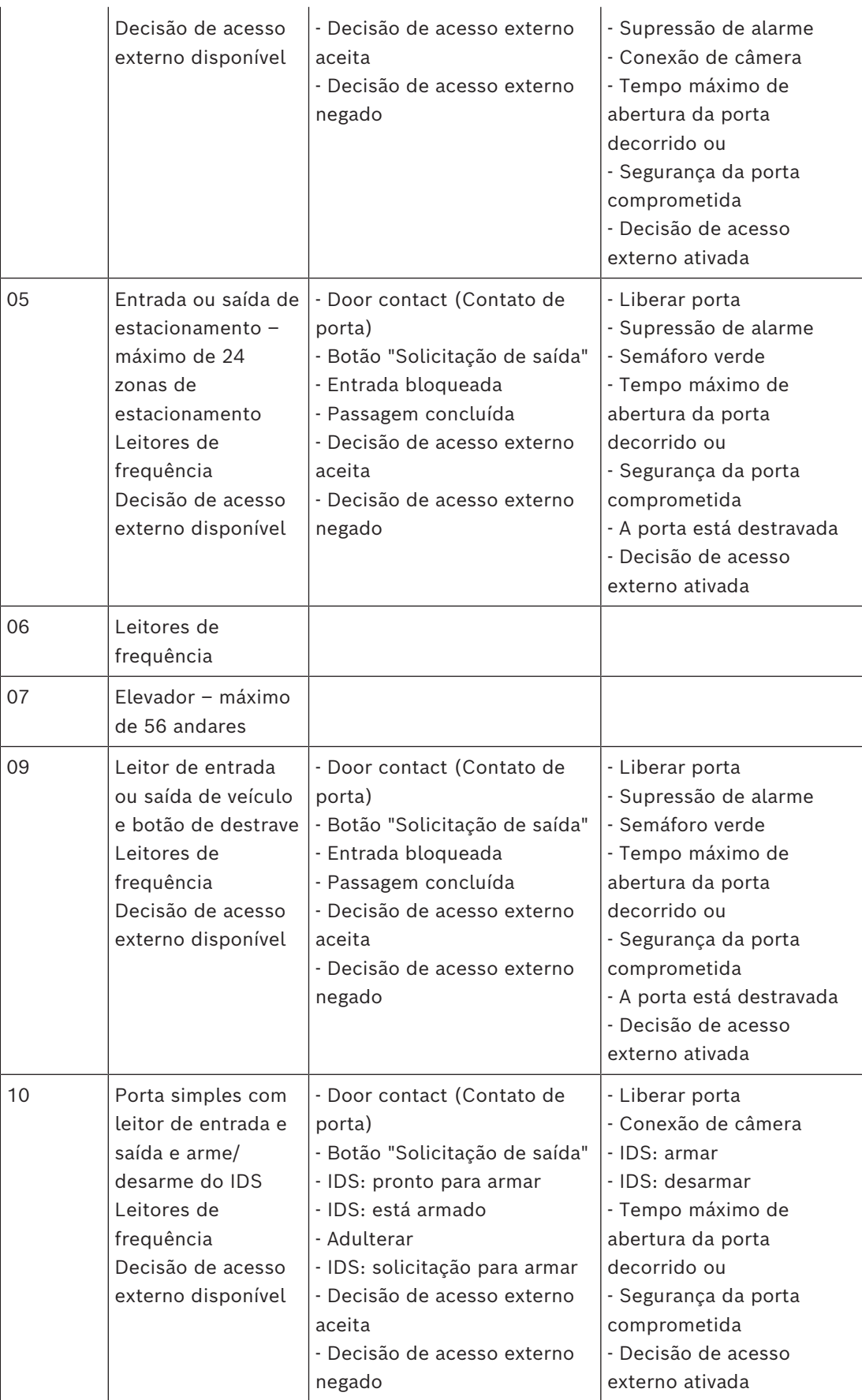

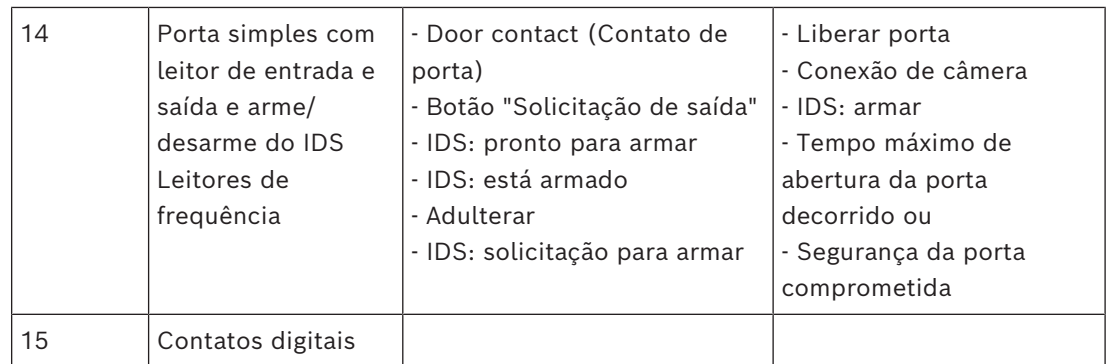

#### **Atribuição de sinais aos leitores**

Os leitores seriais (por exemplo, leitores em um AMC2 4R4) e leitores OSDP podem ser aprimorados com sinais de E/S locais. Dessa forma, sinais adicionais podem ser disponibilizados e os caminhos elétricos até os contatos da porta podem ser encurtados. Quando um leitor serial é criado, a guia **Terminals (Terminais)** da entrada correspondente mostra dois sinais de entrada e dois de saída para cada leitor abaixo do controlador e, se presente, os sinais da placa de extensão.

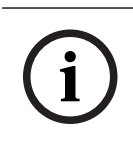

#### **Aviso!**

Essas entradas da lista são criadas para cada leitor serial, independentemente se têm ou não E/Ss locais.

Esses sinais locais do leitor não podem ser atribuídos a funções e parametrizados como aqueles de controladores e placas. Eles também não aparecem nas guias **Input signal (Sinal de entrada)** e **Output signal (Sinal de saída)**, nem podem ser usados para elevadores (por exemplo, para exceder o limite de 56 andares). Por esse motivo, eles são mais indicados para o controle direto de portas (por exemplo, fechadura eletromagnética de porta ou liberação). No entanto, isso liberta os sinais do controlador para funções parametrizadas mais complexas.

#### **Edição de sinais**

Quando uma entrada é criada, a guia **Terminals (Terminais)** da entrada correspondente mostra dois sinais de entrada e dois de saída para cada leitor abaixo do controlador. A coluna de Placa exibe o nome do leitor. Os sinais padrão da entrada são atribuídos, por padrão, aos primeiros sinais livres do controlador. Para movê-los para os próprios sinais do leitor, primeiro eles precisam ser excluídos das posições originais. Para fazer isso, selecione a entrada da lista **<Not assigned> (<Não atribuído>)**

Clique duas vezes na coluna **Input signal (Sinal de entrada)** ou **Output signal (Sinal de saída)** do leitor para exibir uma lista dos possíveis sinais para o modelo de porta escolhido e, assim, reposicionar o sinal. Como todos os sinais, esses podem ser visualizados na guia **Terminals (Terminais)** do controlador, mas não podem ser editados nela.

#### **Aviso!**

O status dos sinais do leitor não pode ser monitorado. Eles só podem ser usados para a porta à qual o leitor pertence.

**i**

# **16.4 Sinais predefinidos para modelos de porta**

#### **Modelo de entrada 01**

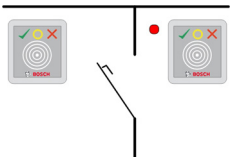

Variantes do modelo:

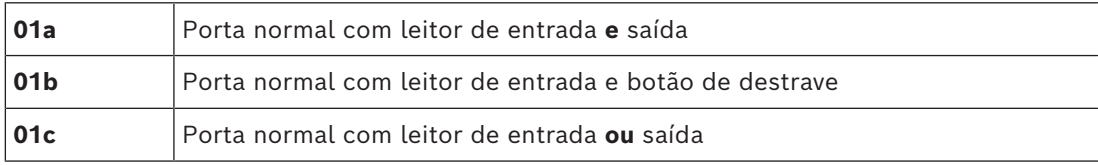

#### **Sinais possíveis:**

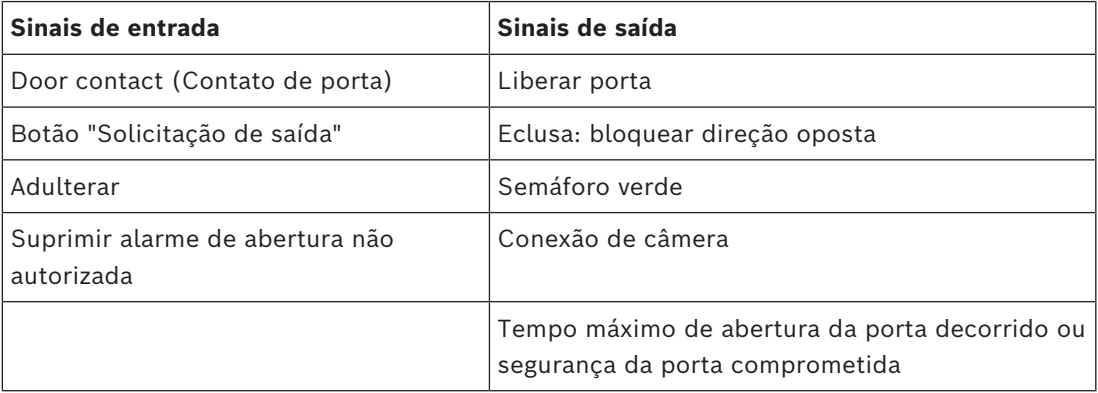

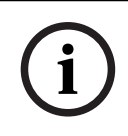

#### **Aviso!**

As funções onde apenas uma pessoa pode acessar por vez, especialmente o bloqueio da direção oposta, podem ser parametrizadas somente com DM 03.

A supressão de alarme somente é ativada quando, antes da abertura da porta, o tempo de supressão de alarme for superior a 0.

Este modelo de entrada também pode ser vantajoso para entradas de veículos, em que também é recomendado um leitor secundário para caminhões e carros.

#### **Modelo de entrada 03**

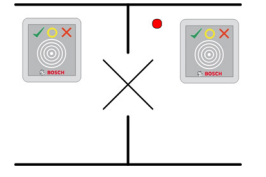

Variantes do modelo:

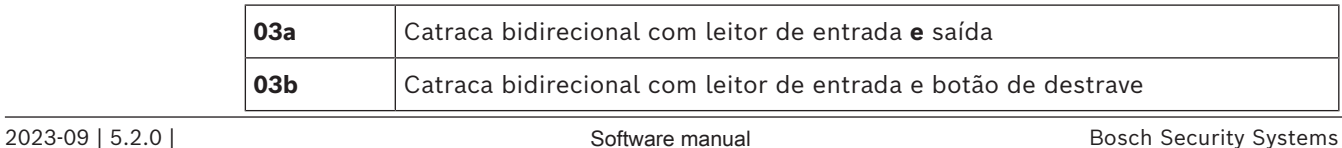

**03c** Catraca com leitor de entrada **ou** saída

#### Sinais possíveis:

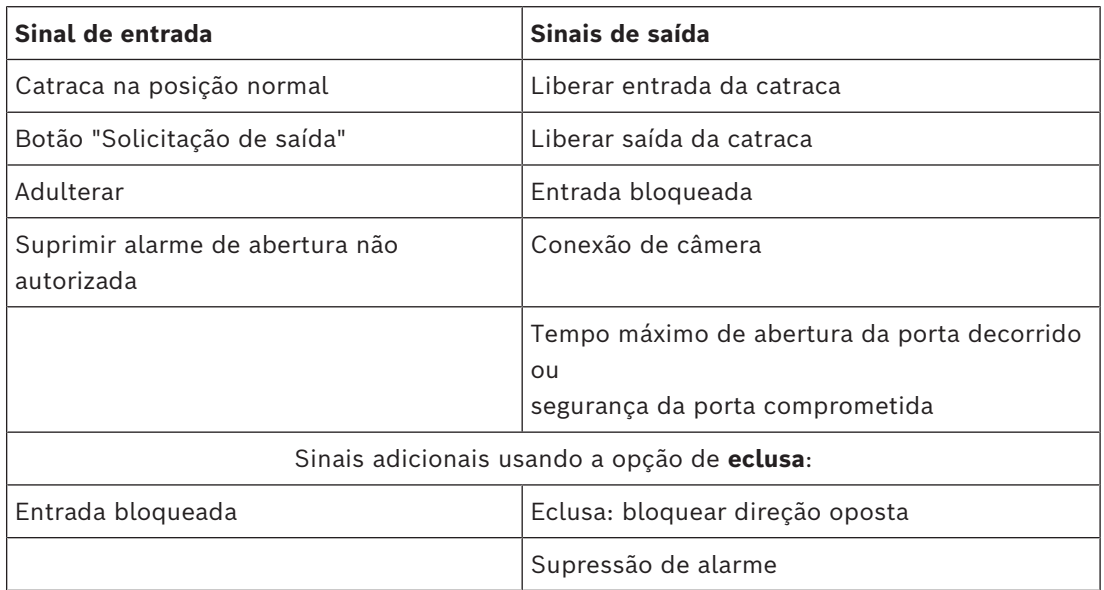

#### **Notas de configuração para eclusas:**

Quando a catraca está na posição normal, o primeiro sinal de entrada de todos os leitores conectados é ligado. Se um cartão é apresentado e se o proprietário possui direitos de acesso para essa entrada, então:

- Se, no leitor de entrada, o primeiro sinal de saída for definido no leitor de entrada para a duração do tempo de ativação.
- Se, no leitor de saída, o segundo sinal de saída for definido no leitor de saída para a duração do tempo de ativação.

Quando o botão Solicitação de saída (REX) é pressionado, o segundo sinal de entrada e o segundo sinal de saída são definidos. Durante este período, a porta giratória pode ser usada no sentido habilitado.

#### **Modelo de entrada 05c**

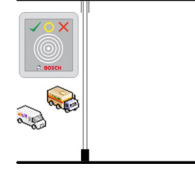

Variante do modelo:

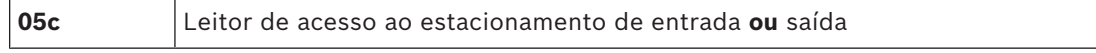

Sinais possíveis para esse modelo de entrada:

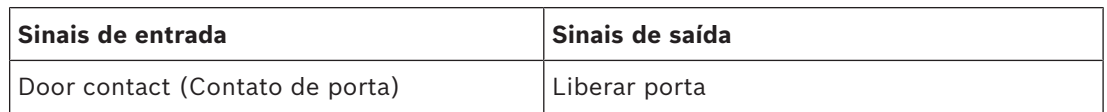

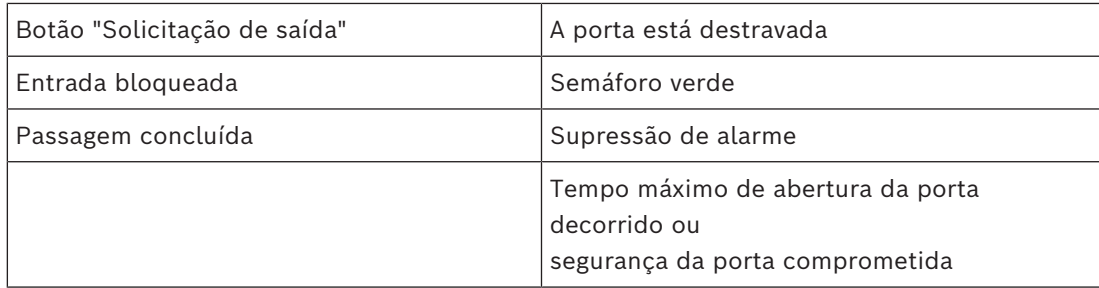

A entrada e a saída do estacionamento devem ser configuradas no mesmo controlador. Se o acesso ao estacionamento foi atribuído a um controlador, esse controlador não poderá governar outros modelos de porta. Para a entrada do estacionamento, somente um leitor de entrada (nenhum leitor de saída) pode ser atribuído. Assim que a entrada for atribuída, selecionar o modelo de porta novamente permite que você apenas defina o leitor de saída. Você pode definir até 24 subáreas para cada estacionamento, das quais uma deve estar contida nas autorizações do cartão para que o cartão funcione.

#### **Modelo de entrada 06**

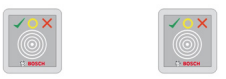

Variantes de modelo

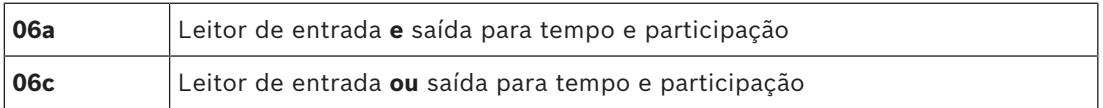

Os leitores que são criados com esse modelo de porta não controlam portas ou barreiras, mas apenas encaminham dados do cartão para um sistema de tempo e participação. Esses leitores costumam ficar em lugares aos quais o acesso já foi controlado. Portanto, nenhum sinal é definido.

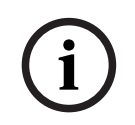

#### **Aviso!**

Para que pares de registro válidos (hora de entrada mais hora de saída) possam ser criados no sistema de frequência, é necessário parametrizar dois leitores separados com o modelo de porta 06: um para sincronia de entrada e outro para saída

Use a variante **a** quando entrada e saída não forem separadas. Use a variante **c** se a entrada e a saída forem separadas fisicamente ou se não for possível anexar os leitores ao mesmo controlador. Lembre-se de definir um dos leitores como leitor de entrada e um como leitor de saída.

Assim como em qualquer entrada, é necessário criar e atribuir autorizações. A guia **Controle de tempo** nas caixas de diálogo **Autorizações de acesso** e **Autorizações de área/tempo** lista todos os leitores de tempo e participação que foram definidos. Ative pelo menos um leitor na direção de entrada e um leitor na direção de saída. As autorizações para leitores de tempo e participação podem ser atribuídas junto com outras autorizações de acesso ou como autorizações separadas.

Se existir mais de um leitor de tempo e participação para uma determinada direção, é possível atribuir determinados titulares de cartão a determinados leitores. Somente o tempo de participação de usuários atribuídos e autorizados será registrado e armazenado pelo leitor.

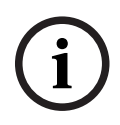

#### **Aviso!**

Outros recursos de controle de acesso também afetam o comportamento dos leitores de frequência. Logo, listas negras, modelos de tempo ou datas de validade também podem impedir que um leitor de frequência registre os horários de acesso.

As horas registradas de entrada e saída são armazenadas em um arquivo de texto no diretório: <SW\_installation\_folder>\AccessEngine\AC\TAExchange\ com o nome TAccExc\_EXP.txt e ficam com a exportação pendente para um sistema de tempo e participação.

Os dados de reserva são transmitidos no seguinte formato:

ddMMyyyy;hhmm[s];Direction [0,1]; AbsenceReason; Personnel-Nr.

d = dia, M = mês, a = ano, h = hora, m = minuto, s = horário de verão, 0 = saída, 1 = entrada O arquivo de exportação contém todas as reservas em ordem cronológica. O separador de campo dentro do arquivo é um ponto e vírgula.

#### **Variantes do modelo de entrada 07:**

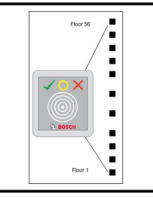

Variantes do modelo:

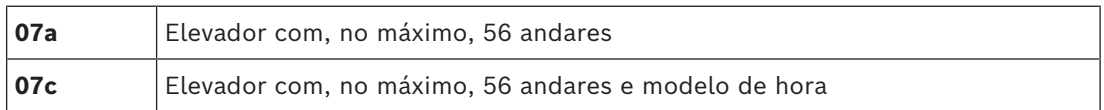

#### **Modelo de entrada 07a Sinais:**

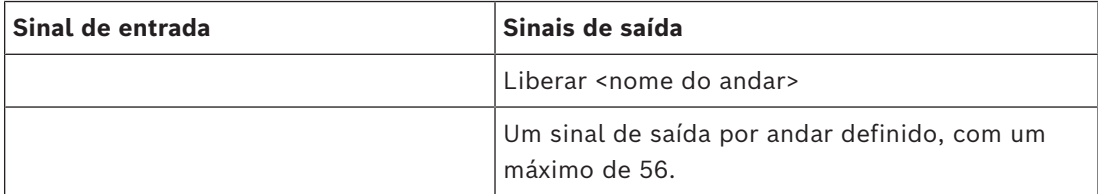

Ao chamar o elevador, o proprietário do cartão pode selecionar somente os andares para os quais seu cartão está autorizado.

Os modelos de porta de elevador não podem ser misturados com outros modelos de porta no mesmo controlador. Usando placas de extensão, até 56 andares podem ser definidos para cada elevador em um AMC. As autorizações do cartão devem conter o próprio elevador e pelo menos um andar.

# **Modelo de entrada 07c**

**Sinais:**

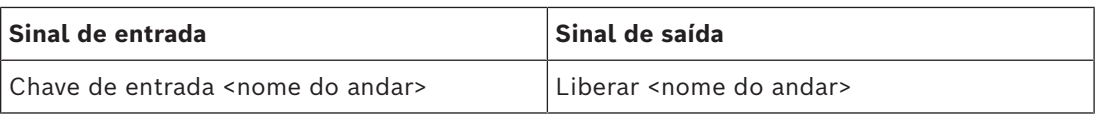

Para cada andar definido, existe uma entrada e uma saída – até 56.

Ao chamar o elevador e pressionar o botão de seleção do andar (logo, a necessidade de sinais de entrada), as autorizações do cartão são verificadas para ver se incluem o andar escolhido.

Além disso, com esse modelo de porta é possível definir qualquer andar atendido como **acesso público**, isto é, nenhuma verificação de autorização será realizada para esse andar e qualquer pessoa pode levar o elevador até ele. Contudo, o próprio acesso público pode ser governado por um **modelo de tempo** que o limita a determinadas horas de determinados dias. Fora desses intervalos, as verificações de autorização serão realizadas normalmente. Os modelos de porta de elevador não podem ser misturados com outros modelos de porta no mesmo controlador. Usando placas de extensão, até 56 andares podem ser definidos para cada elevador em um AMC. As autorizações do cartão devem conter o próprio elevador e pelo menos um andar.

#### **Modelo de entrada 09**

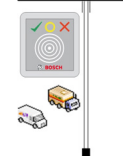

Sinais possíveis:

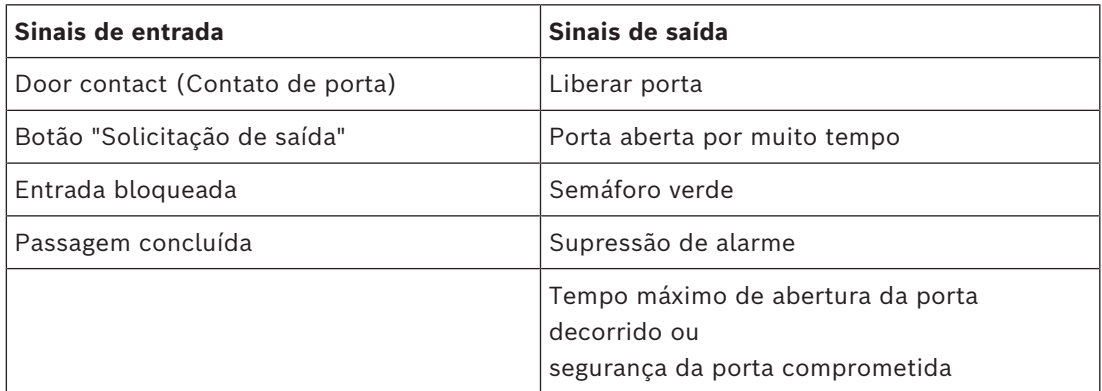

Para o controle da barreira, utiliza-se um controle subjacente (SPS). Ao contrário do **modelo de porta 5c**, você pode configurar essa entrada e saída em diferentes AMCs. Além disso, não existem subáreas, apenas uma autorização geral para área de estacionamento.

#### **Modelo de entrada 10**

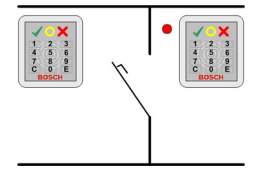

#### **Variantes do modelo:**

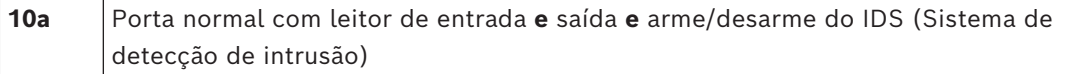

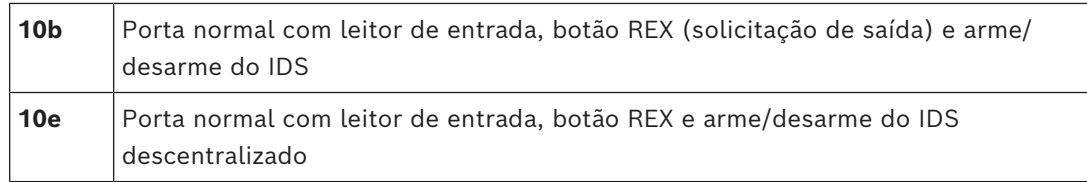

#### Sinais possíveis:

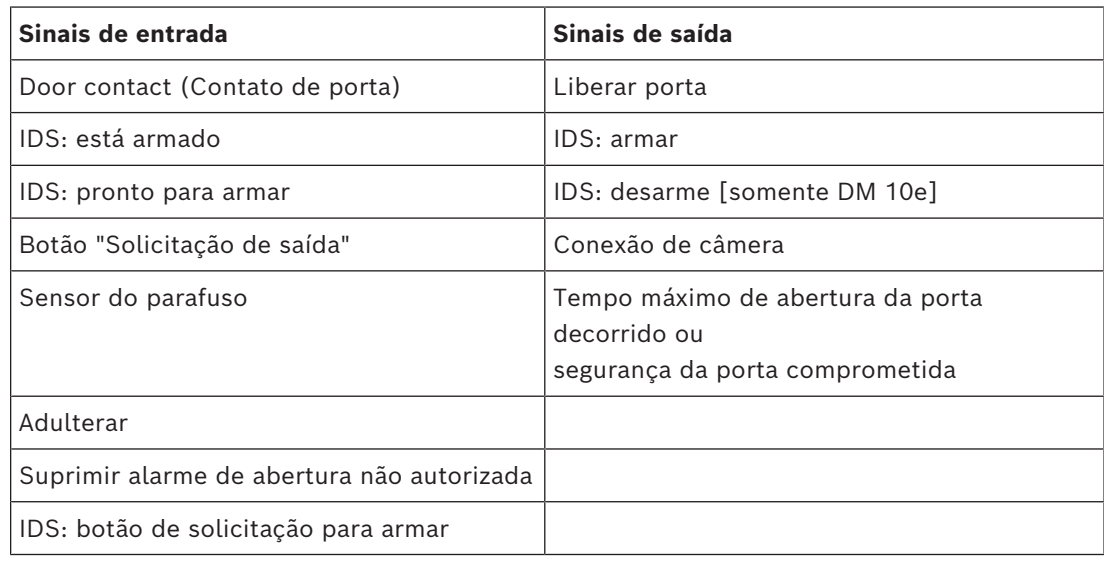

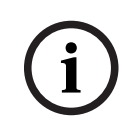

## **Aviso!**

Esse modelo de porta requer leitores com teclado. titulares de cartões exigem **códigos PIN** para armar/desarmar o IDS.

Diferentes procedimentos são necessários dependendo dos leitores instalados.

#### **Leitores seriais** (incluindo I-BPR, HADP e OSDP)

Acione pressionando a tecla **7** e confirmando com Enter (#). Em seguida, apresente o cartão, insira o código PIN e confirme novamente com a tecla Enter (#). Desarme apresentando o cartão, inserindo o código PIN e confirmando com Enter (#).

#### **Leitores Wiegand** (incluindo o protocolo serial BPR)

Arme pressionando 7, apresentando o cartão e inserindo o código PIN. Não é necessário confirmar usando a tecla Enter.

Desarme apresentando o cartão e inserindo o código PIN. O desarme e a liberação da porta ocorrem simultaneamente.

#### **Recursos especiais do DM 10e:**

Enquanto nos modelos de porta 10a e 10b toda entrada é sua própria área de segurança, no 10e várias entradas podem ser agrupadas em unidades. Qualquer leitor desse grupo é capaz de armar ou desarmar a unidade toda. Um sinal de saída **Disarm IDS (Desarmar IDS)** é necessário para redefinir o status definido por qualquer um dos leitores no grupo. Sinais:

– Modelos de porta 10a e 10b:

- - O arme é acionado por um sinal contínuo
- - O desarme é acionado pela descontinuação do sinal contínuo.

– Modelo de porta 10e:

– - O arme e o desarme são acionados por um pulso de sinal com duração de um segundo.

[Usando um relé biestável, é possível controlar o IDS de várias portas. Para fazer isso, os sinais de todas as portas exigem uma operação OR no relé. Os sinais **IDS armed (IDS armado)** e **IDS ready to arm (IDS pronto para armar)** devem ser replicados em todas as portas participantes.]

#### **Entradas especiais**

Para modelos de entrada com recursos especiais, como:

- Elevadores
- Detecção de intrusão
- Switches digitais ou binários genéricos
- Eclusas

consulte o capítulo dedicado sobre entradas especiais.

#### **Consulte**

<span id="page-93-0"></span>*– [Entradas especiais, página 94](#page-93-0)*

# **16.5 Entradas especiais**

### **16.5.1 Elevadores (DM07)**

#### **Observações gerais sobre elevadores (modelo de entrada 07)**

Os elevadores não podem ser combinados com outros modelos de porta no mesmo controlador AMC.

Os elevadores não podem ser usados com as opções **Group access (Acesso de grupo)** ou **Attendant required (Atendedor necessário)** do leitor

Até 8 andares podem ser definidos em um AMC. Uma placa de extensão do AMC oferece 8 ou 16 saídas adicionais por placa de extensão.

Logo, usando o número máximo das maiores placas de extensão é possível configurar até 56 andares com leitores RS485 e 64 andares com leitores Wiegand, se uma placa de extensão Wiegand especial for usada adicionalmente.

#### **Diferenças entre os modelos de entrada 07a e 07c**

Nas caixas de diálogo de autorização de acesso, é possível atribuir pisos específicos para a autorização de uma pessoa.

Se o elevador tiver sido criado com o modelo de entrada **07a**, um titular de cartão apresentará seu cartão de identificação e os pisos para os quais ele tem permissão. Com o modelo de entrada **07c**, o sistema verifica a autorização do piso selecionado depois que a pessoa tiver escolhido. Os pisos marcados como **públicos** estão disponíveis para cada pessoa independentemente da autorização. Junto com um modelo de tempo, a função pública pode ser restrita ao modelo de tempo especificado. Fora desse período, a autorização será marcada para o piso selecionado.

#### **Esquema de fiação para elevadores:**

A figura a seguir mostra o esquema de conexão de um elevador usando o modelo de porta 07a.

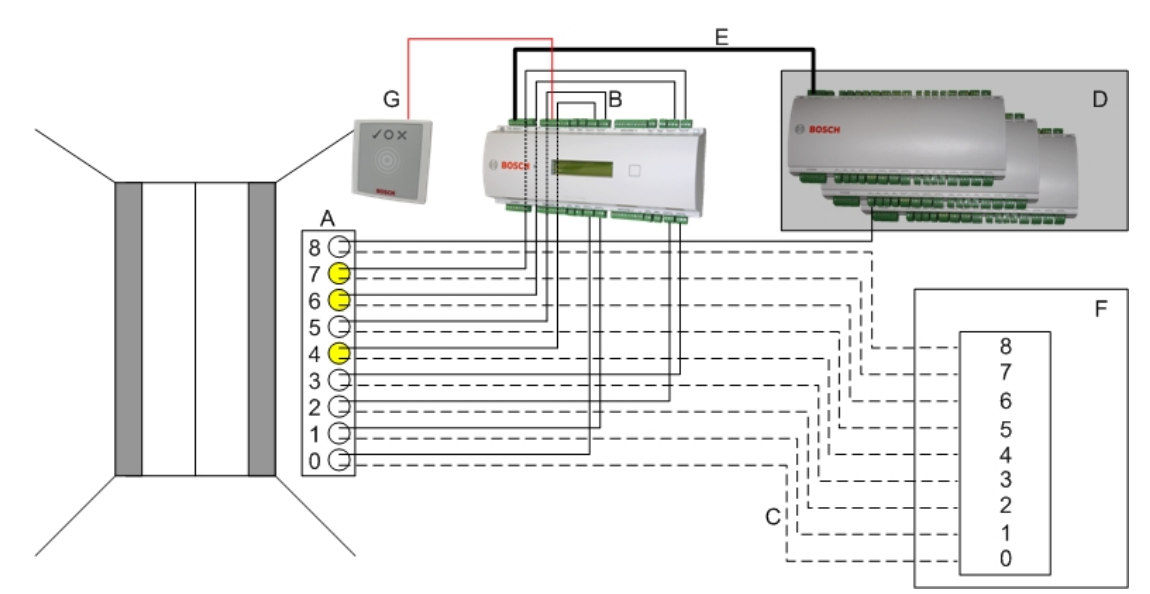

#### Legenda:

- A = teclado do elevador
- B = (linha contínua) sinais de saída do AMC
- C = (linha tracejada) conexão aos controles do elevador
- D = até três placas de E/S podem ser conectadas a um AMC se as oito entradas e saídas não forem suficientes.
- E = Dados e fonte de alimentação do AMC para as placas de E/S
- F = o seletor de andares do elevador
- G = leitor. Dois leitores podem ser configurados para cada elevador.

A figura a seguir mostra o esquema de conexão de um elevador usando o modelo de porta 07c.

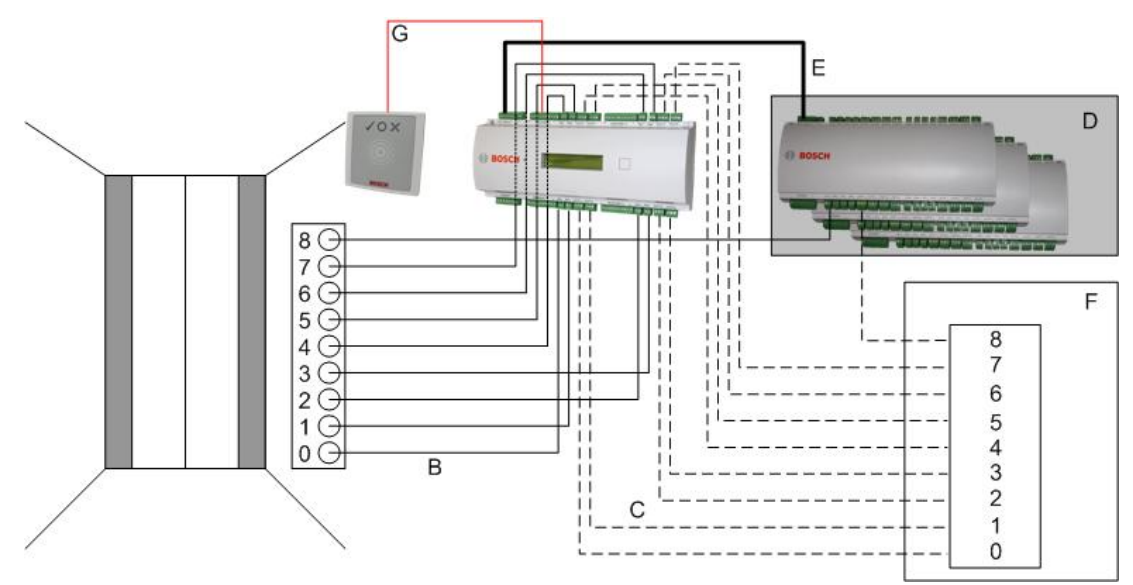

#### Legenda:

- $B = (linka$  contínua) sinais de saída do AMC
- C = (linha tracejada) conexão aos controles do elevador
- D = até três placas de E/S podem ser conectadas a um AMC se as oito entradas e saídas não forem suficientes.
- E = Dados e fonte de alimentação do AMC para as placas de E/S
- F = o seletor de andares do elevador

– G = leitor. Dois leitores podem ser configurados para cada elevador.

Igual aos estacionamentos, os elevadores também têm o parâmetro **Public (Público).** Esse parâmetro pode ser definido individualmente para cada andar. Se o parâmetro **Public (Público)** for ativado, as autorizações de acesso não será verificadas. Portanto, qualquer titular de cartão no elevador poderá selecionar o andar.

Se desejado, defina um modelo de tempo para o modelo de entrada: fora dos intervalos de tempo definidos, as autorizações serão verificadas.

#### **Pisos para o modelo de entrada 07**

Use a guia **Pisos** para adicionar e remover pisos do elevador, usando os botões **Adicionar** e **Remover**.

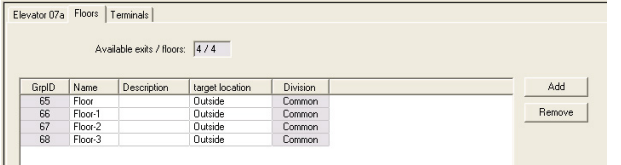

Os locais de destino de um piso podem ser qualquer **Área**, exceto áreas de estacionamento. Somente uma área pode ser atribuída a um piso individual. A escolha das áreas oferecidas nas caixas combinadas é, portanto, reduzida depois de cada atribuição, impedindo atribuições duplas não intencionais.

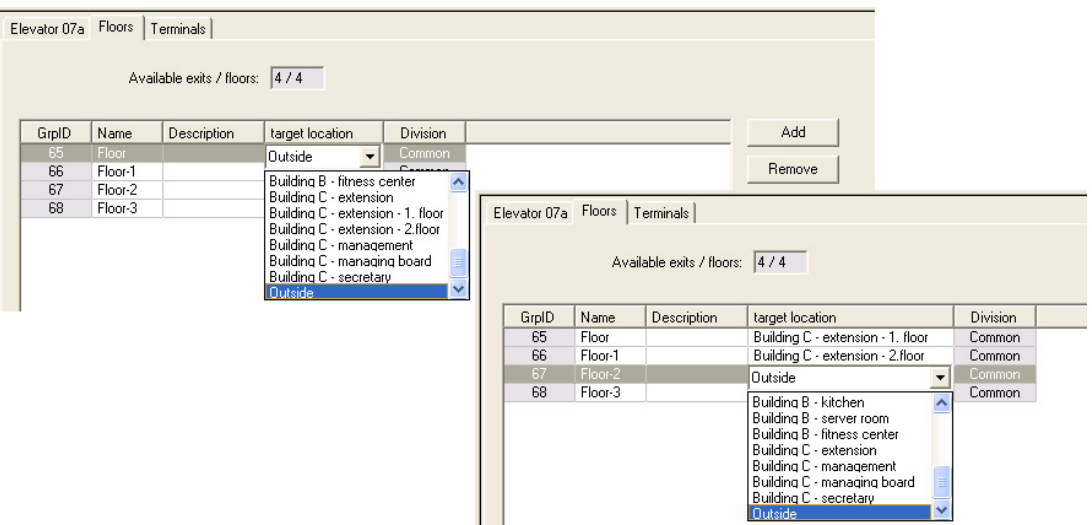

Ao usar o modelo de entrada 07a, é possível deixar pisos individuais publicamente acessíveis marcando a caixa **Acesso público**. Nesse caso, não ocorre nenhuma verificação de autorizações. A atribuição adicional de um **Modelo de tempo** também acabaria restringindo o acesso a períodos predefinidos.

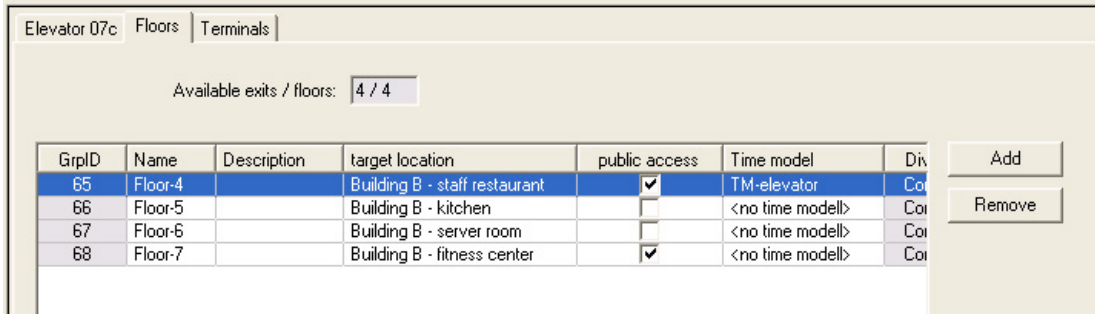

Na guia **Elevador** acima da caixa de lista superior nas caixas de diálogo **Autorizações de acesso** e **Autorizações de área/tempo**, selecione primeiro o elevador necessário e, abaixo, os pisos aos quais o titular do cartão tem acesso permitido.

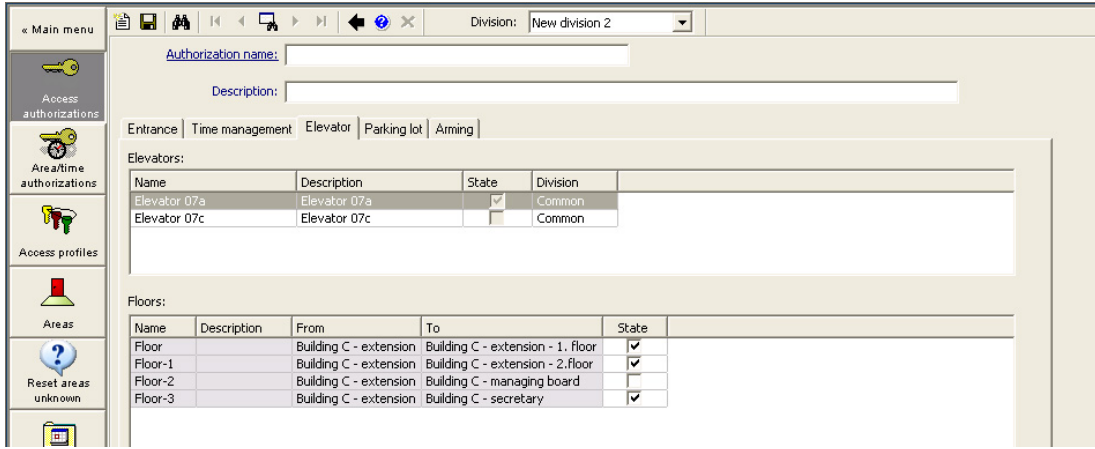

#### **16.5.2 Modelos de porta com alarmes de intrusão (DM14)**

#### **Introdução**

Ao contrário do modelo de entrada 10 (DM10), o **DM14** é capaz de armar e desarmar um sistema de alarme de intrusão ou [IDS](#page-252-6) para uma [área de armação](#page-251-7) específica. Uma entrada DM14 também pode ser configurada para conceder acesso ao titular de cartão que desarmar dela, desde que o titular tenha todas as outras permissões necessárias. O procedimento de configuração para o DM14 no editor de dispositivos e no gerenciador de caixas de diálogo inclui estas tarefas:

- 1. Definir parâmetros gerais para identificar a entrada e a respectiva área de armação.
- 2. Definir parâmetros específicos para implantar o procedimento exato de desarme da área.
- 3. Definir sinais de entrada e saída específicos do IDS nos terminais do controlador de porta da entrada.
- 4. Incluir permissões de armação/desarme nas autorizações de acesso dos titulares de cartões que deverão operar as entradas DM14.

As tarefas estão descritas nas seções a seguir.

#### **Parâmetros gerais**

Na primeira guia, **DM14a** ou **DM14b**, defina os parâmetros a seguir.

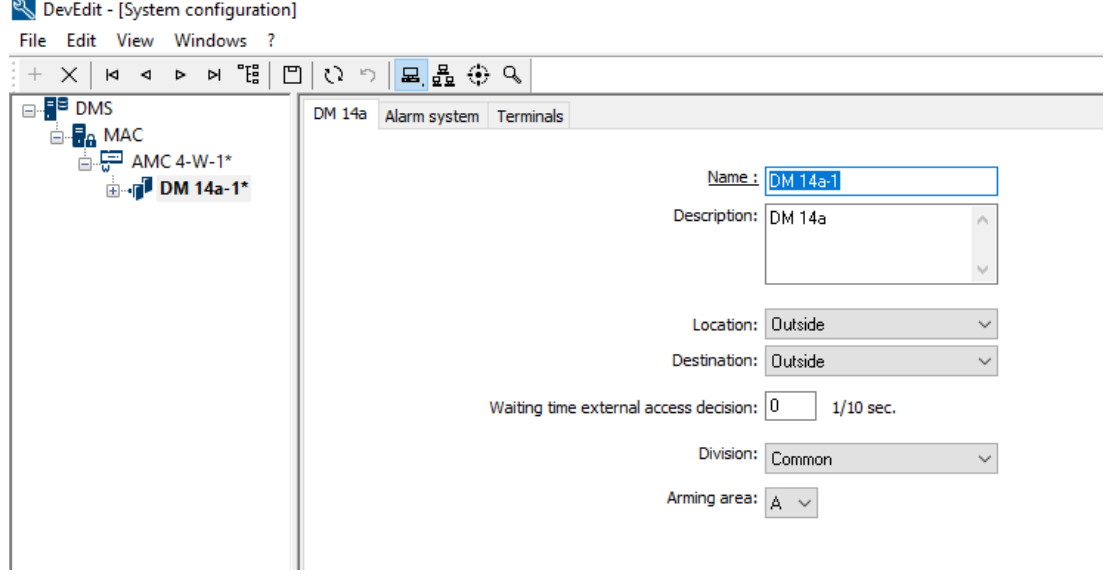

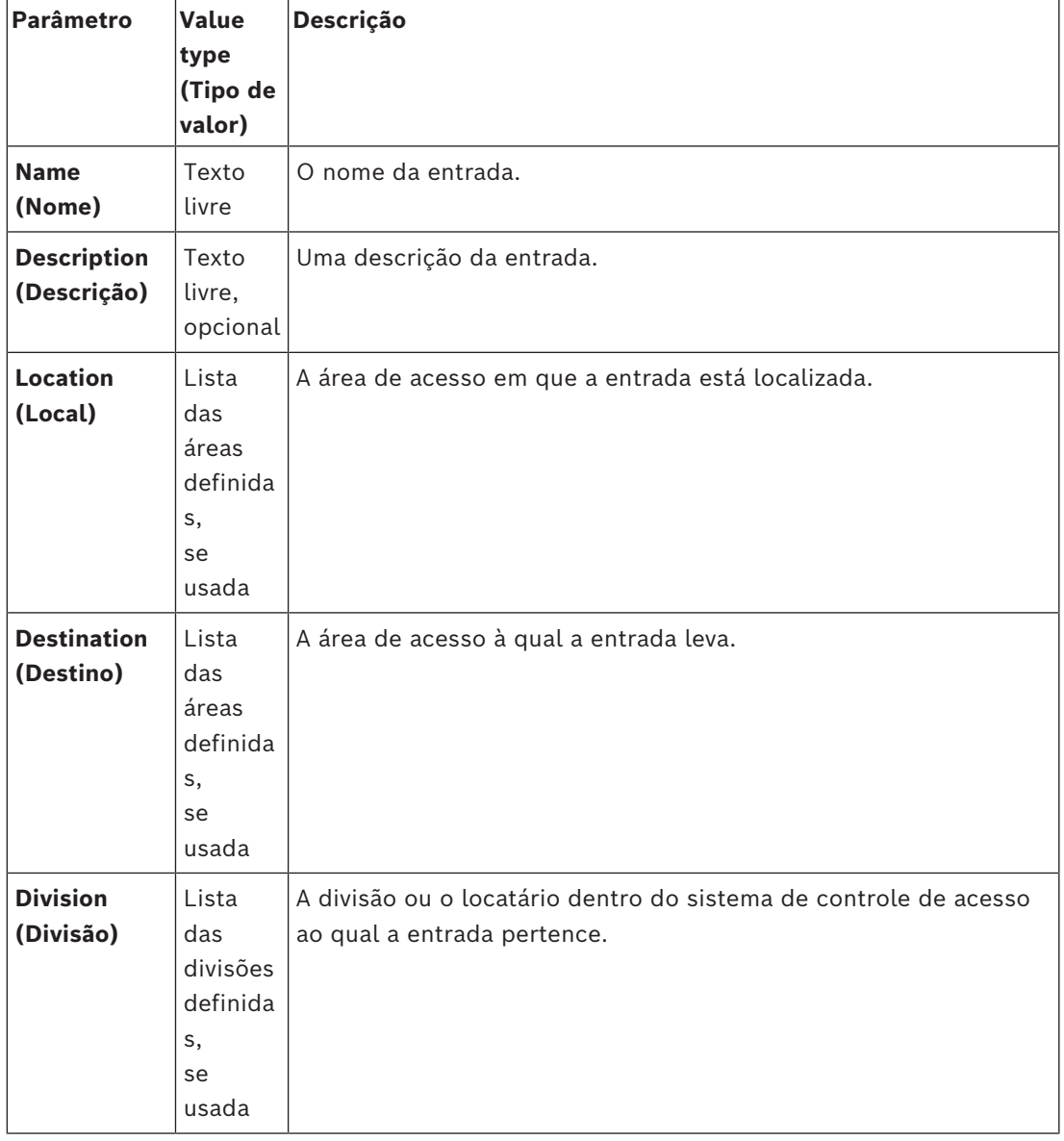

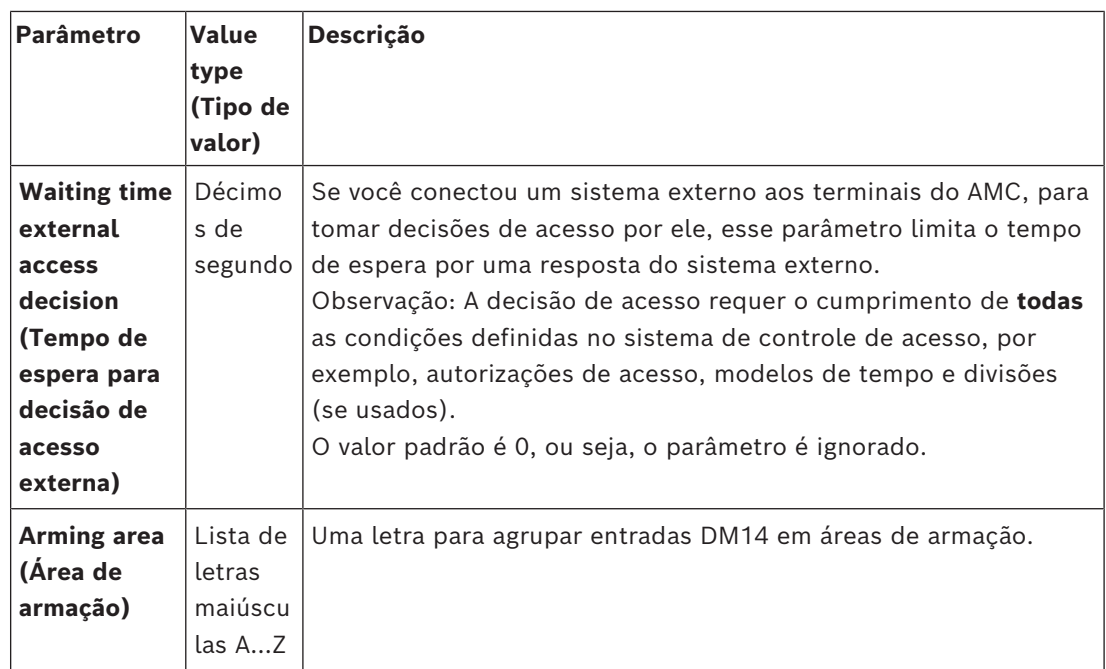

#### **Parâmetros do sistema de alarme**

Na segunda guia, **Alarm system (Sistema de alarme)**, defina os parâmetros a seguir. Esses parâmetro governam as credenciais e o procedimento para desarmar o IDS e o desarme afeta todas as entradas dentro da mesma área de armação, conforme definido na primeiro guia.

DM 14b Alarm system Terminals

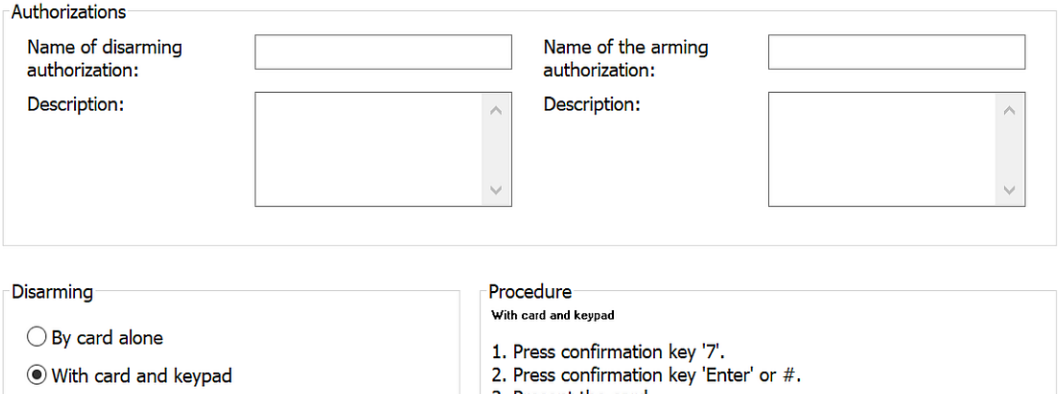

- 3. Present the card.
- 4. Enter PIN code.
- 5. Press confirmation key 'Enter' or #.
- 6. The alarm system is disarmed.
- 7. The door is cycled automatically.

Confirmation can also be given by an input signal (e.g. from a key switch).

Arming and disarming

Output signal with a 1 sec pulse:  $\boxed{\smile}$ 

◉ Confirmation key + PIN code

 $\bigcirc$  By confirmation key alone

Automatic door cycle: √

◯ By PIN code alone

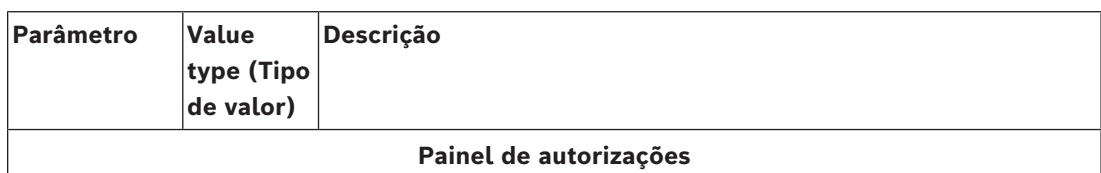

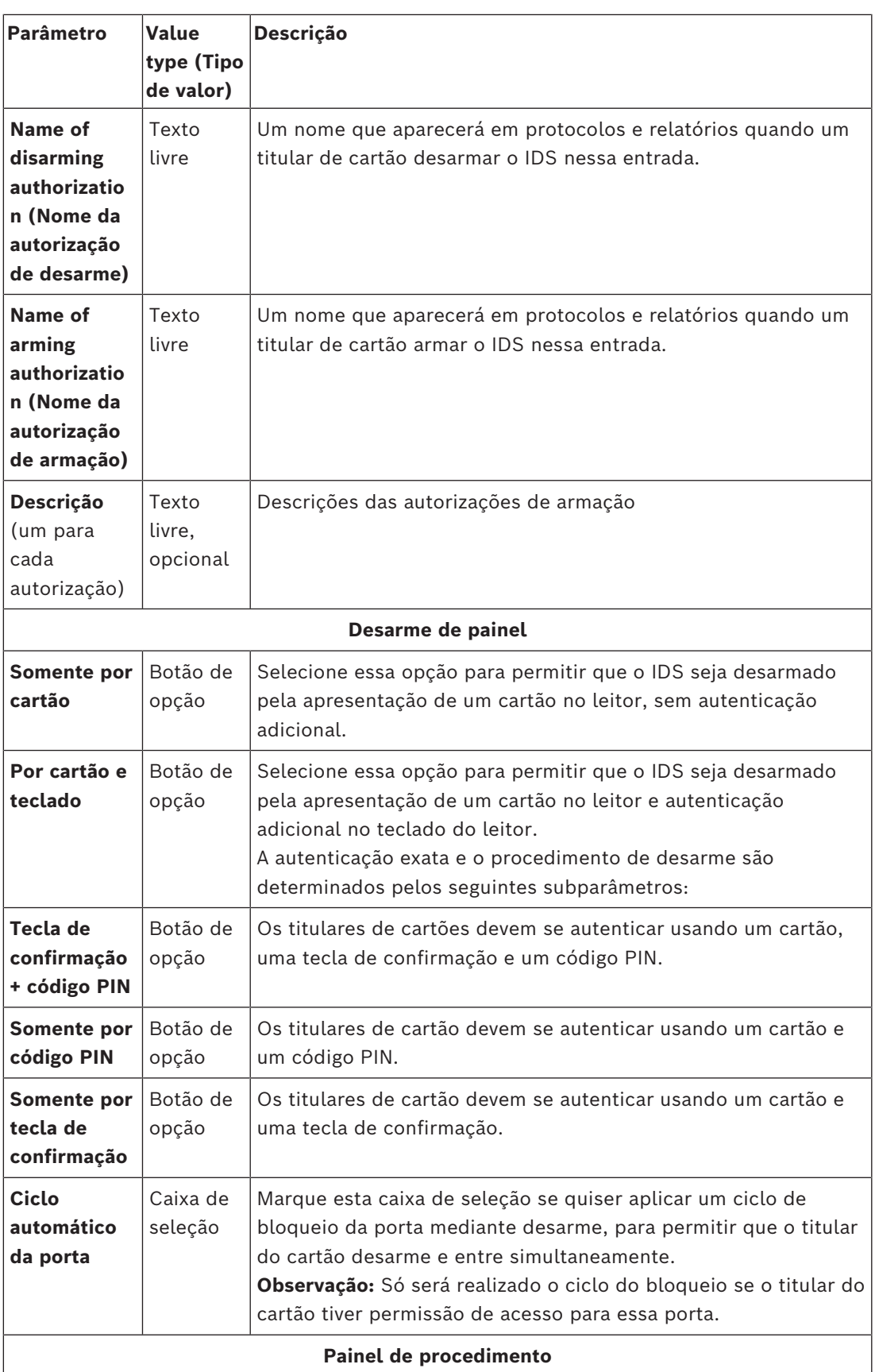

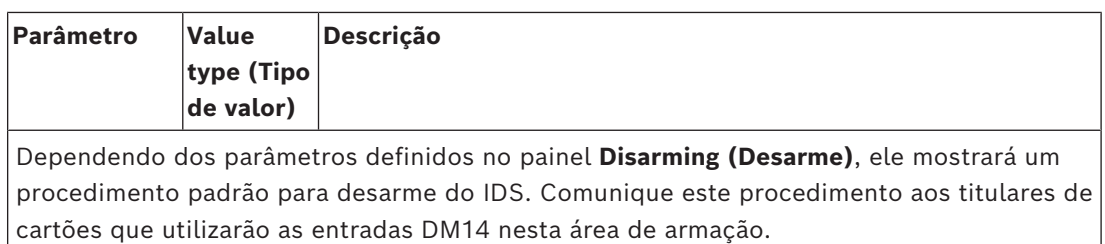

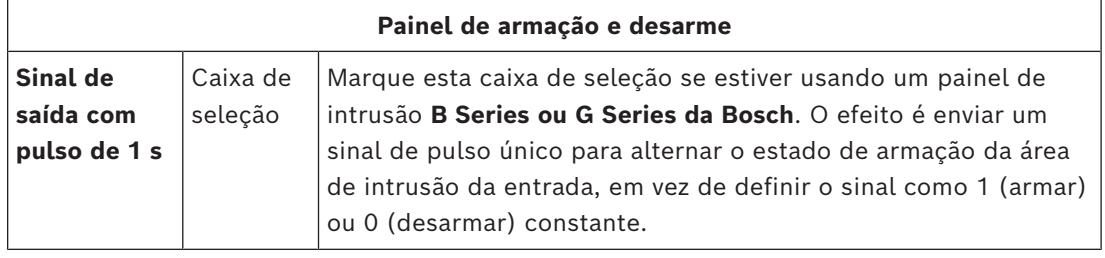

#### **Terminais de controladores de portas**

Para possibilitar a armação e o desarme com uma entrada DM14, é necessário definir a entrada do IDS e os sinais de saída que você deseja usar nos terminais do controlador de porta da entrada.

Essa etapa é necessária somente uma vez para cada controlador que tiver entradas DM14. Todas as entradas DM14 subsequentes definidas no mesmo controlador e nas respectivas placas de extensão herdarão os sinais do controlador compartilhado. Os sinais padrão estão descritos na tabela a seguir.

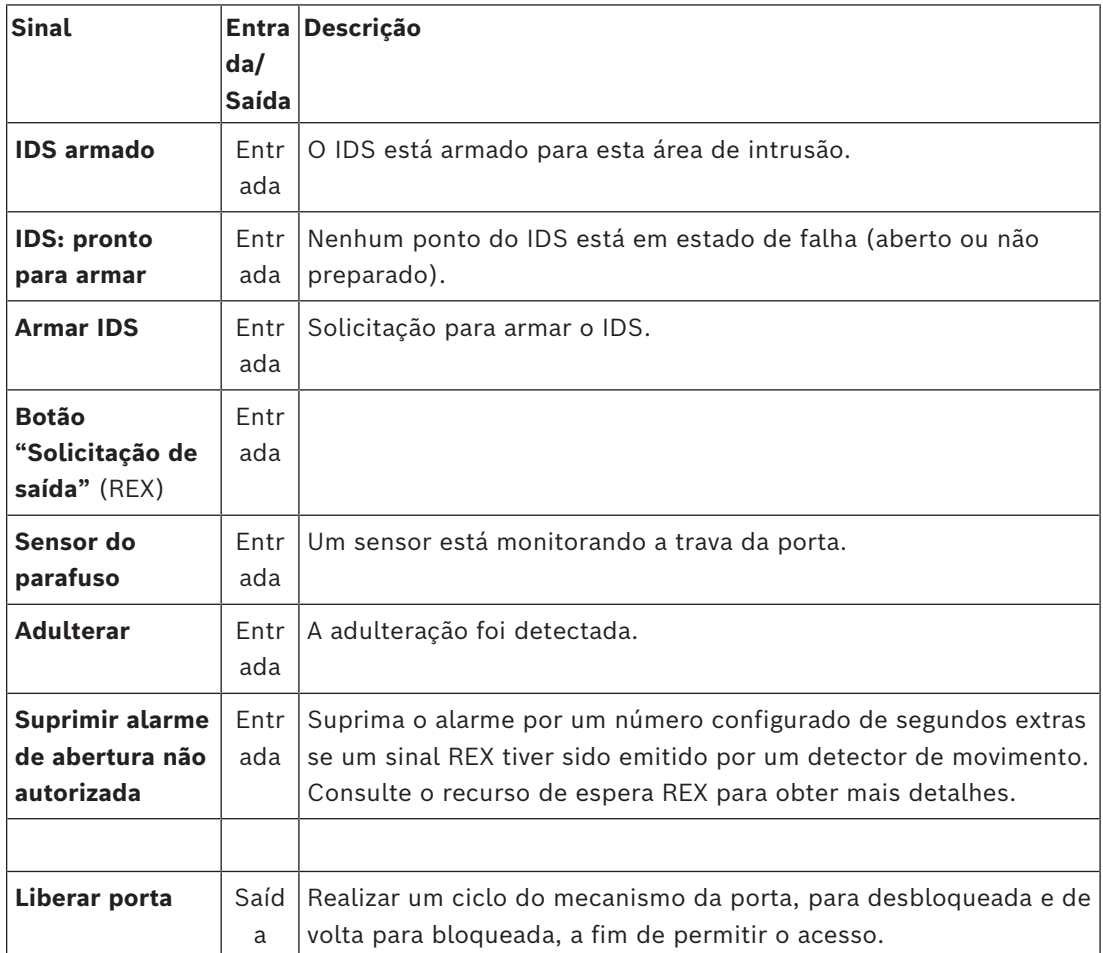

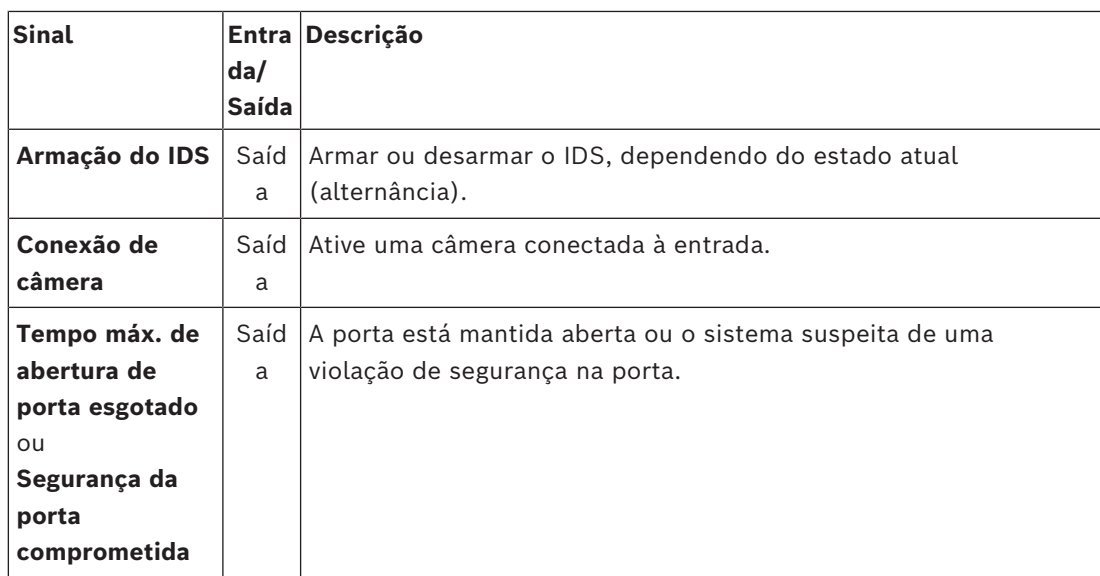

#### **Procedimento para atribuir sinais aos terminais**

- 1. Abra a terceira guia, **Terminals (Terminais)**.
- Os terminais do controlador de porta dessa entrada, bem como as placas de extensão associadas, são exibidos em uma tabela.

#### NovEdit - [System configuration]

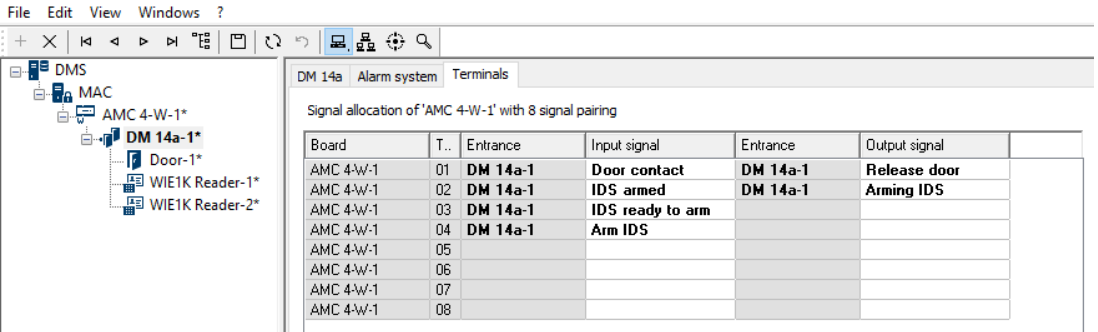

- 2. Selecione a linha que corresponde ao terminal que deseja usar para o sinal de entrada.
- 3. Na célula correspondente, na coluna **Input signal (Sinal de entrada)**, selecione o sinal desejado na lista suspensa. Observe que somente os sinais não atribuídos até agora aparecerão na lista.
- 4. Repita as etapas anteriores para adicionar outros sinais de entrada necessários para essa entrada.
- 5. Repita o procedimento quantas vezes forem necessárias para adicionar os sinais de saída necessários à coluna **Output signal (Sinal de saída)**.

#### **Definição de autorizações para armar e desarmar entradas DM14**

Depois de criar uma entrada DM14 no editor de dispositivos, a entrada estará disponível para inclusão nas autorizações de acesso.

- 1. No gerenciador de caixas de diálogo, navegue até:
- Main menu (Menu principal) > **System data (Dados do sistema)** > **Authorizations (Autorizações)** > guia: **Arming Intrusion detection (Armar detecção de intrusão)**
- 2. Carregue uma autorização de acesso existente na caixa de diálogo ou clique em (Nova) para criar uma.

3. Encontre a entrada DM14 desejada na lista e marque as caixas de seleção **Armed (Armada)** e/ou **Disarmed (Desarmada)**.

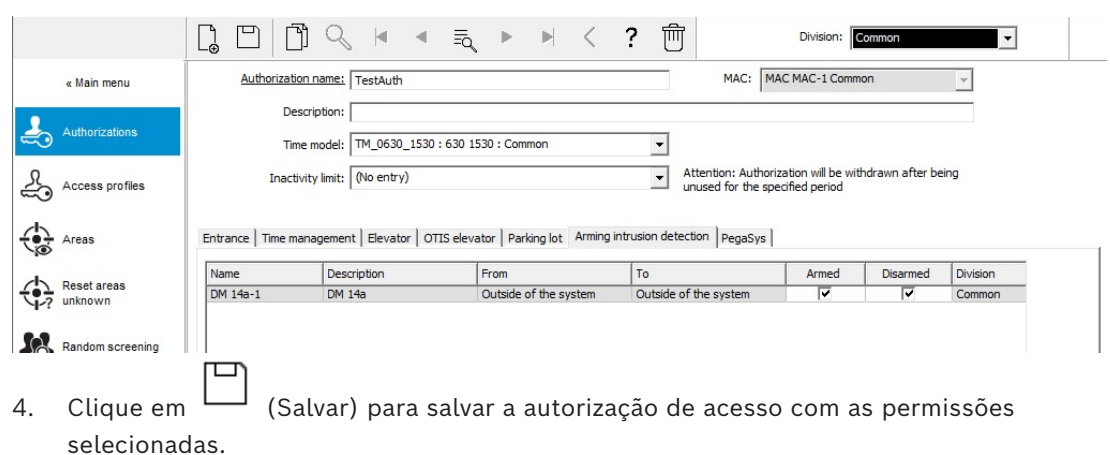

5. Atribua essa autorização de acesso aos titulares de cartões que deverão operar as entradas DM14.

## **16.5.3 DIPs e DOPs (DM15)**

#### **Criação do modelo de entrada 15:**

Esse modelo de entrada oferece sinais de entrada e saída independentes.

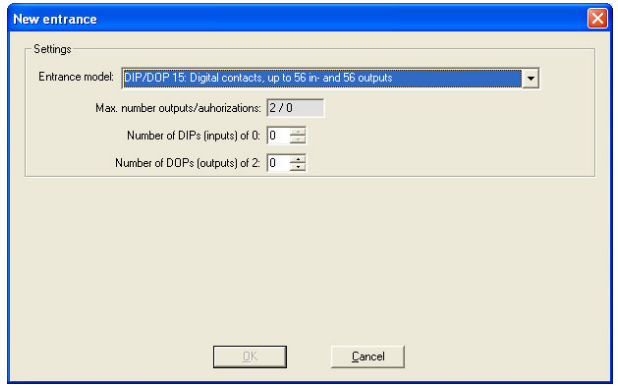

Se todas as interfaces do leitor estão ocupadas, somente esse modelo de entrada se torna disponível. Você pode definir esse modelo de entrada desde que haja pelo menos dois sinais livres.

Para AMCs de elevadores (modelo 07) ou estacionamentos (modelo 05c), não é possível atribuir esse modelo de entrada.

#### **Modelo de entrada 15**

Possíveis sinais: esses nomes padrão podem ser substituídos.

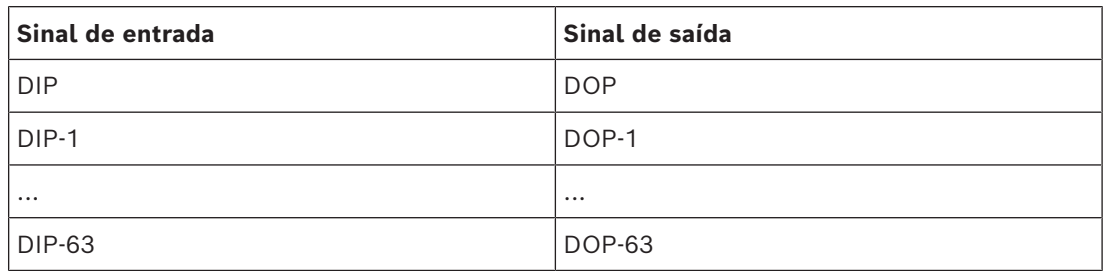

Diferente de outros modelos de porta, o modelo de entrada 15 gerencia as entradas e saídas de um controlador que ainda estão livres e as coloca como entradas genéricas e saídas sem tensão à disposição do sistema inteiro.

Diferente dos contatos de saída de outros modelos de porta, os contatos do modelo de entrada 15 podem ser procurados individualmente no editor de dispositivos.

#### **Reestabelecimento de DOPs após reinicializações**

Ao reiniciar um MAC ou AMC, normalmente os valores de estado dos DOPs subordinados são redefinidos para o valor padrão 0 (zero).

Para garantir que uma reinicialização sempre redefina um DOP para o última estado atribuído manualmente a ele, selecione o DOP na árvore de dispositivos e marque a caixa de seleção **Keep state (Manter estado)** na janela principal.

### **16.5.4 Modelos de porta de eclusa**

#### **Criação de uma eclusa**

Os modelos de entrada 01 e 03 podem ser usados como "eclusas" para permitir o acesso de um titular de cartão por vez. Use a caixa de seleção **Mantrap option (Opção de eclusa)** para disponibilizar os sinais adicionais necessários.

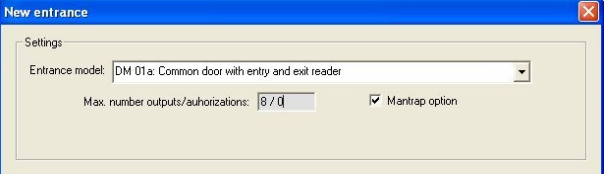

Você pode combinar todos os tipos dos modelos 01 e 03, porém definir essa opção em ambas as entradas pertencentes à eclusa.

Junto com as atribuições de sinais usuais para o modelo de porta, a opção de eclusa requer atribuições adicionais próprias.

#### **Exemplo: eclusa em um controlador**

As catracas são os dispositivos mais comuns para permitir o acesso de um titular de cartão por vez. Assim, utilizamos nos seguintes exemplos o modelo de porta 3a (catraca com leitor de entrada e saída).

Configuração de eclusa com duas catracas (DM 03a):

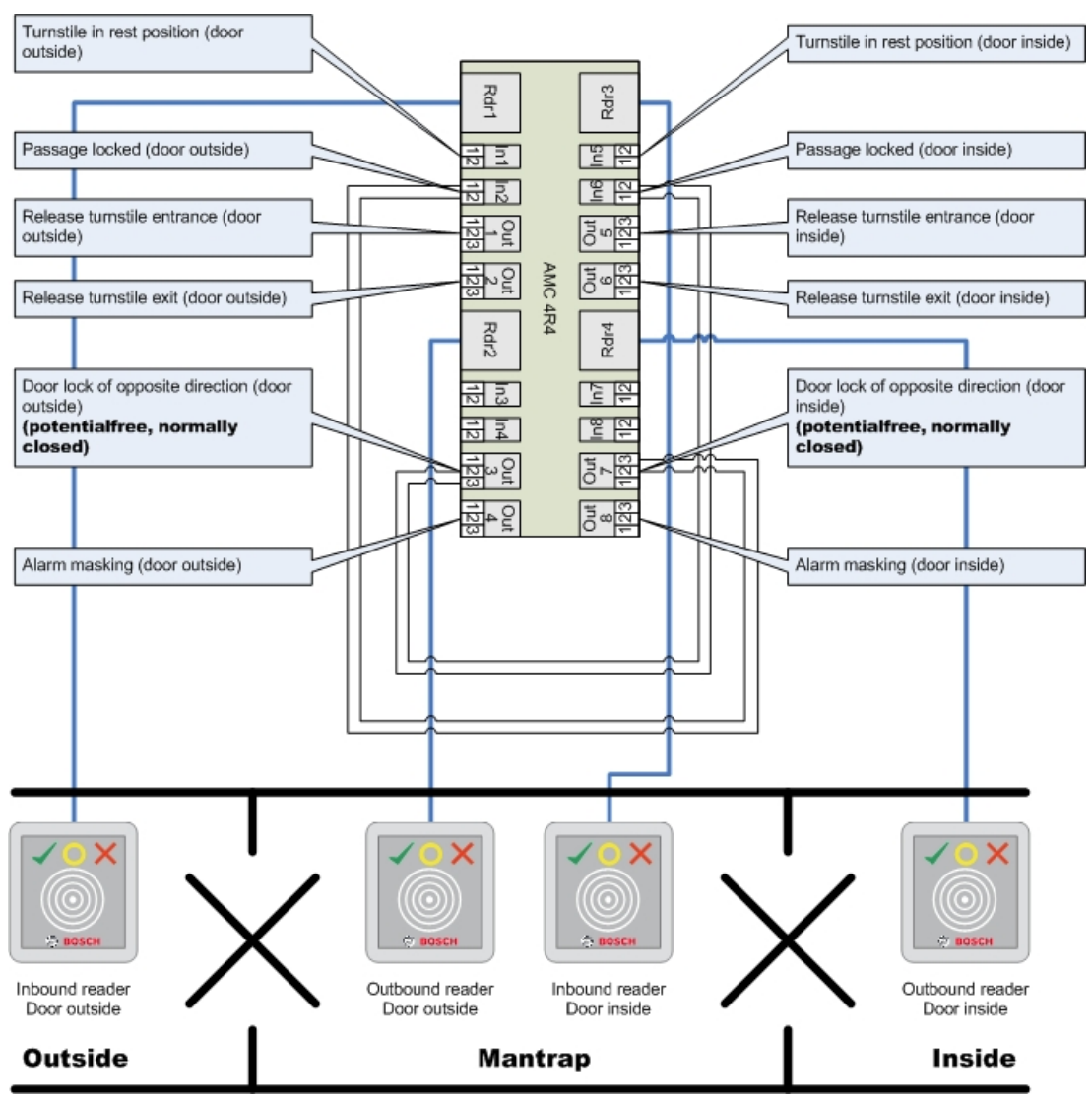

As conexões aos bloqueios da porta para o sentido oposto asseguram que apenas uma das catracas possa ser aberta por vez.

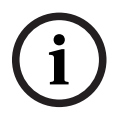

#### **Aviso!**

Os sinais de saída (Out) 3 e 7 devem ser definidos sem potencial (modo seco) O sinal "bloqueio da porta do sentido oposto" está ativo em 0. Deve ser usado para as saídas 3 e 7 "normalmente fechadas".

#### **Exemplo: eclusa em dois controladores**

Configuração de eclusa com duas catracas (DM 03a) distribuídas em dois controladores:

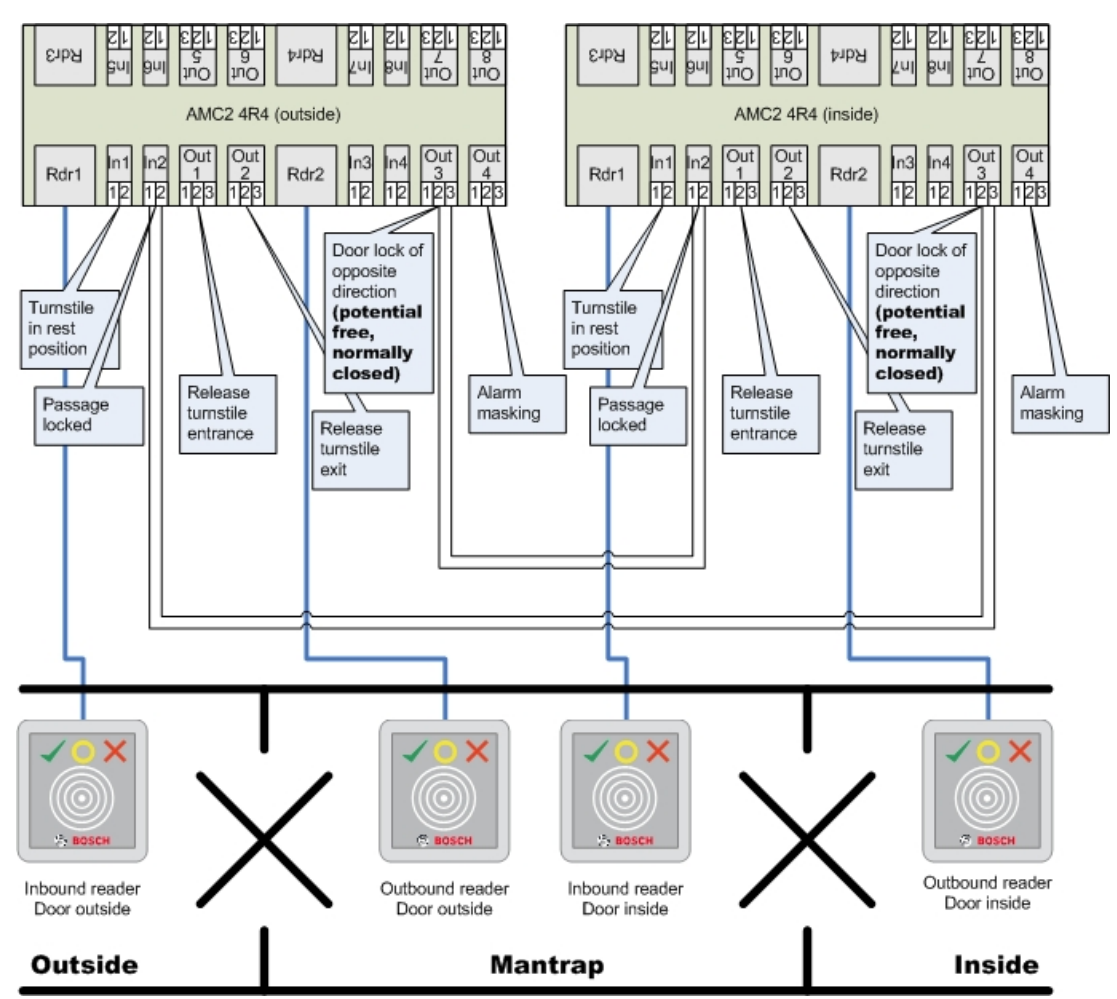

As conexões aos bloqueios da porta para o sentido oposto asseguram que apenas uma das catracas possa ser aberta por vez.

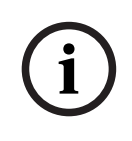

#### **Aviso!**

O sinal de saída (Out) 3 deve ser definido sem potencial (modo seco) O sinal "bloqueio da porta do sentido oposto" está ativo em 0. Deve ser usado para a saída 3 "normalmente fechada".

# **16.6 Portas**

## **Guia: Porta**

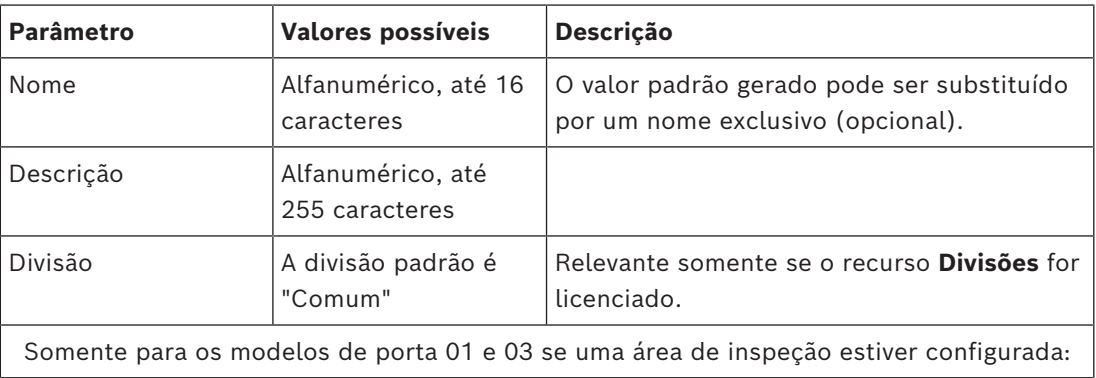

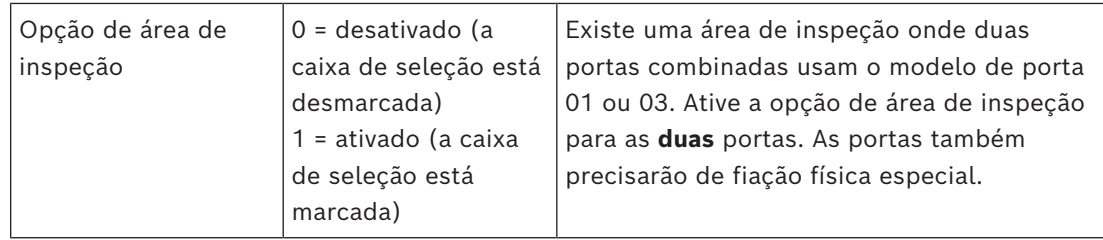

# **Guia: Opções**

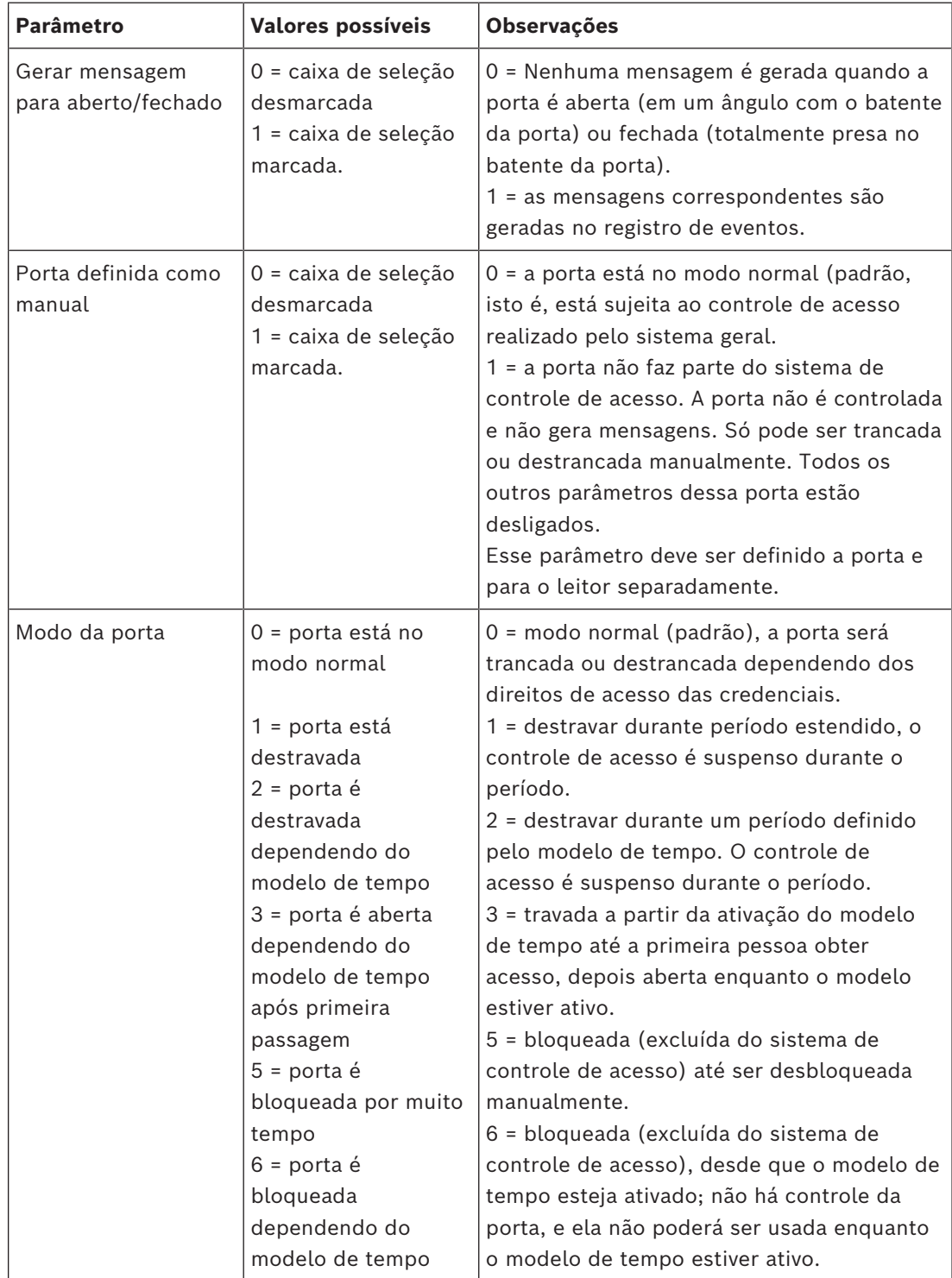

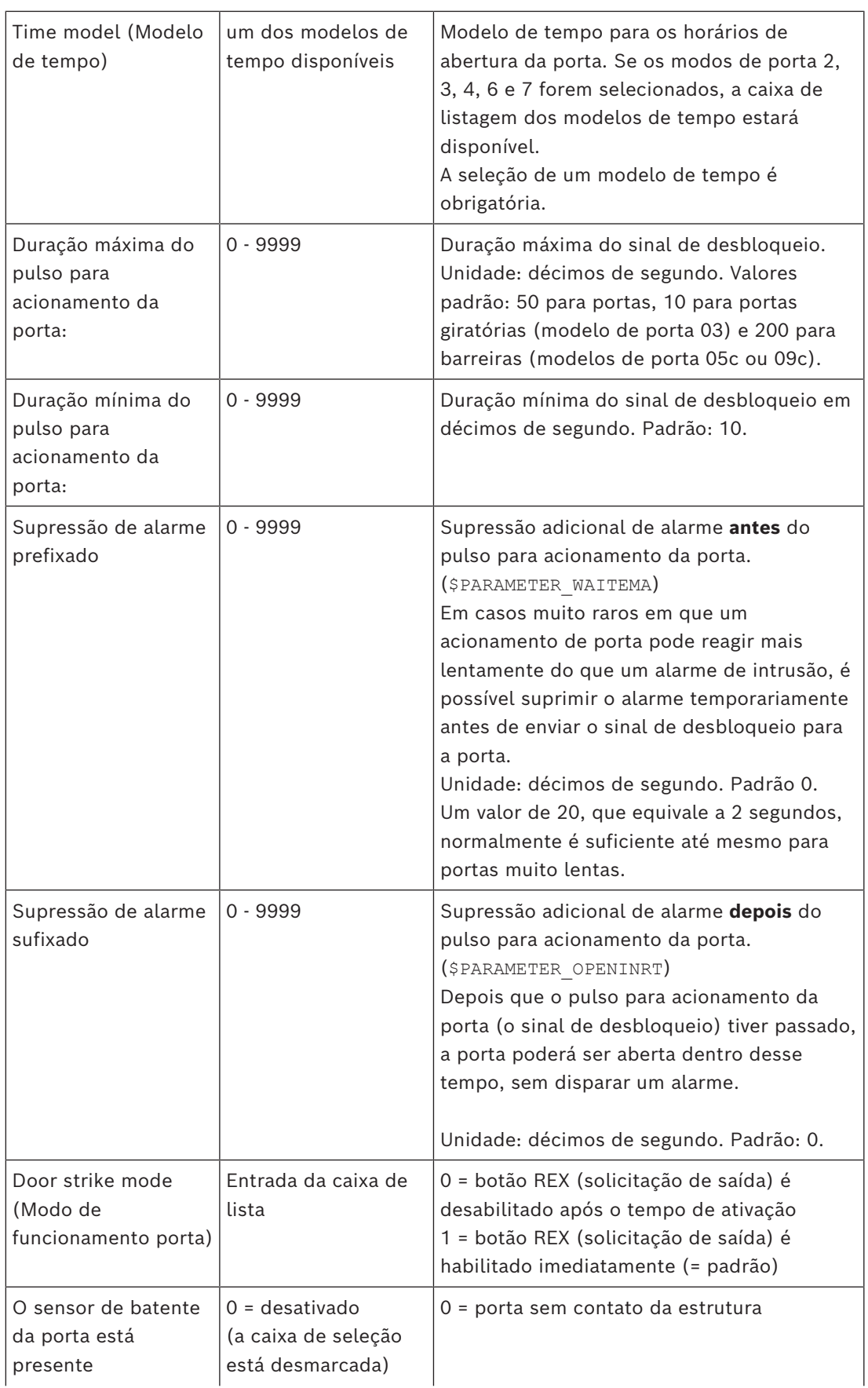
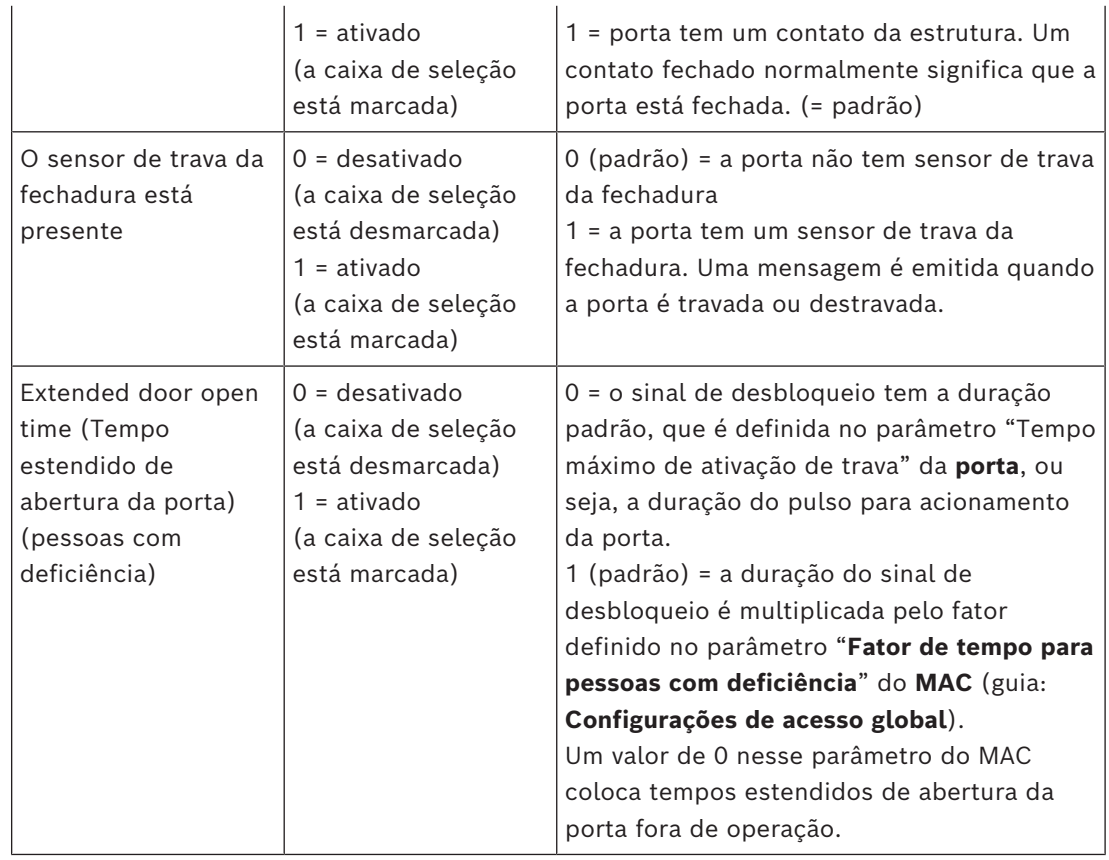

## **Guia: Segurança da porta**

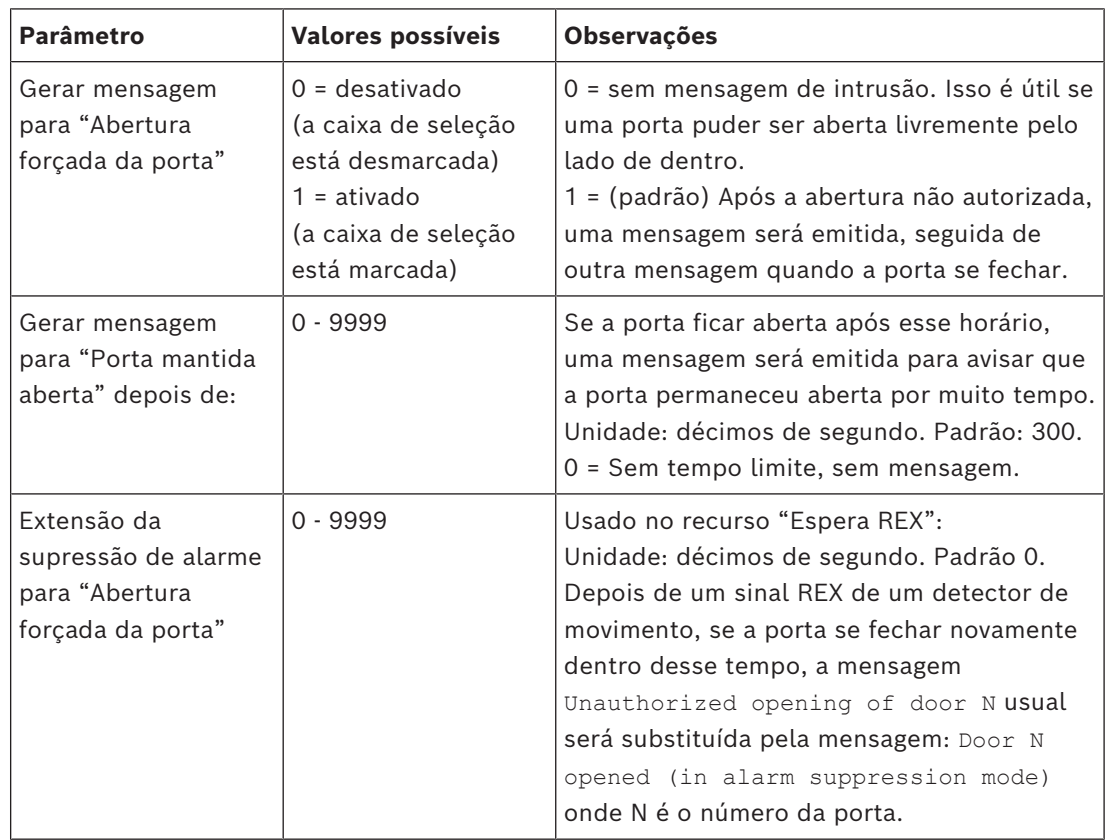

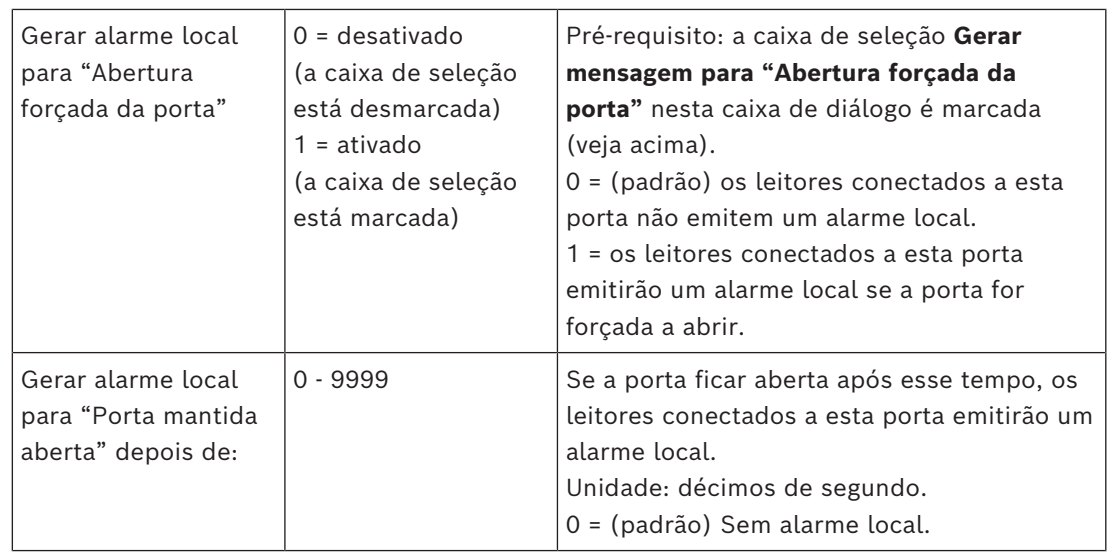

#### **16.6.1 Espera REX**

#### **Introdução**

Nas entradas onde não há risco de segurança em abrir uma porta manualmente por dentro, um detector de movimento costuma tomar o lugar de um botão [REX](#page-253-0), para destrancar a porta. Para este cenário comum, o [ACS](#page-251-0) fornece um meio simples de estender a duração do sinal REX do detector de movimento, ao mesmo tempo que aciona [espera](#page-252-0) (suspensão) para o alarme Door forced open .

Este recurso é conhecido como "Espera REX".

Quando o recurso estiver em operação, os titulares de cartão que saírem pela porta durante o período de espera gerarão o evento de acesso

Door N opened (in alarm suppression mode) em vez do evento Unauthorized opening of door N.

#### **Aviso!**

**i**

Espera REX em combinação com sistemas de detector de intrusão armados O recurso de espera REX suspende alarmes pela duração definida no parâmetro: Editor de dispositivos > ... > **Porta** > guia: **Segurança da porta** > **Extensão da supressão de alarme para "Abertura forçada da porta"**

independentemente da porta estar atualmente armada como parte de um sistema de alarme de roubo.

#### **Pré-requisitos**

- Portas configuradas dos seguintes tipos: 01a, 01b, 01c, 03a, 03b, 03c, 10a, 10b, 10e, 14a, 14b
- A porta física é equipada com um detector de movimento, em vez de um botão REX, para destrancar a porta. Defina a duração do sinal do detector de movimento como pelo menos 1 segundo.

#### **Caminho da caixa de diálogo**

– **Main menu (Menu principal)** > **Configuration (Configuração)** > **Device data (Dados do dispositivo)**

#### **Procedimento**

- 1. No editor de dispositivos, navegue até a entrada desejada (um nó filho direto de um controlador de porta).
- 2. Na guia **Terminais** da entrada, crie um sinal de entrada do tipo:

Suppress alarm from unauthorized opening

- 3. Clique em  $\Box$  (Salvar) para salvar as alterações.
- 4. Selecione a porta que está dentro da entrada desejada
- 5. Na guia **Segurança da porta**, defina um valor para o parâmetro **Extensão da supressão de alarme para "Abertura forçada da porta"**
- O valor está em décimos de segundo.
- O valor padrão é 0. Ou seja, por padrão, não há extensão da supressão do alarme depois que o titular do cartão deixa a área sensível do detector de movimento.
- 6. Clique em  $\Box$  (Salvar) para salvar as alterações.

#### **16.6.2 Configuração das portas para emitir alarmes locais**

#### **Introdução**

Para os seguintes estados de porta, o ACS fornece um meio de emitir os alarmes em todos os leitores conectados à porta.

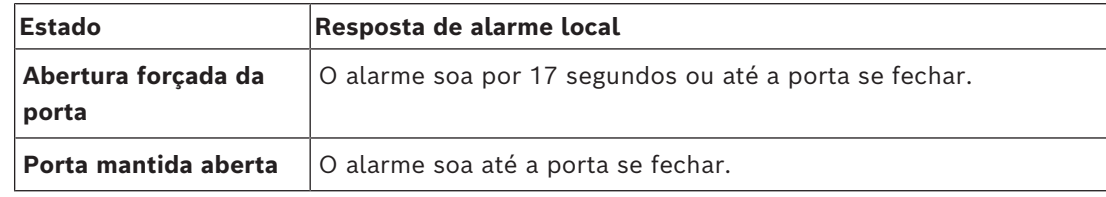

#### **Pré-requisitos**

- Os leitores usam o protocolo OSDP ou Wiegand
- As campainhas de alarme estão presentes nos leitores e eletricamente conectadas ao controlador da porta.
- Versão do firmware do AMC 02.38 ou posterior.

Os seguintes tipos de leitor **não** são compatíveis:

- Leitores IDEMIA
- Leitores Suprema com protocolo Wiegand
- Leitores LBUS
- Leitores BG900

#### **Caminho da caixa de diálogo**

– **Main menu (Menu principal)** > **Configuration (Configuração)** > **Device data (Dados do dispositivo)**

#### **Procedimento para Abertura forçada da porta**

- 1. Na árvore de dispositivos, selecione a porta que deseja configurar.
- 2. Na guia **Segurança da porta**, marque a caixa de seleção **Gerar mensagem para "Abertura forçada da porta"**
- 3. Marque a caixa de seleção **Gerar alarme local para "Abertura forçada da porta"**  O valor padrão é 0 (a caixa de seleção está desmarcada). Isso significa que, por padrão, nenhum alarme local será emitido.

4. Clique em (Salvar) para salvar as alterações.

#### **Procedimento para Porta mantida aberta**

- 1. Na árvore de dispositivos, selecione a porta que deseja configurar.
- 2. Na guia **Segurança da porta**, defina um valor diferente de zero para **Gerar alarme local para "Porta mantida aberta" depois de:**
- O valor está em décimos de segundo.
- O valor padrão é 0. Isso significa que, por padrão, nenhum alarme local será emitido.
- 3. Clique em (Salvar) para salvar as alterações.

## **16.7 Leitores**

#### **Configuração de um leitor: parâmetros gerais**

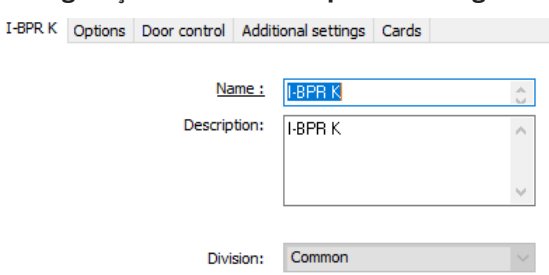

Type: I-BPR K

Activate encryption: Supported only by OSDP v2 readers.

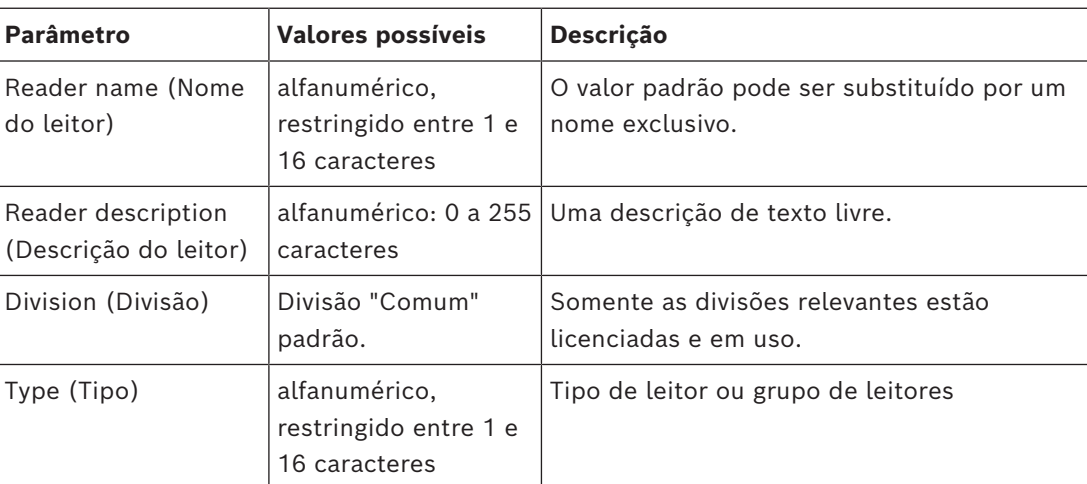

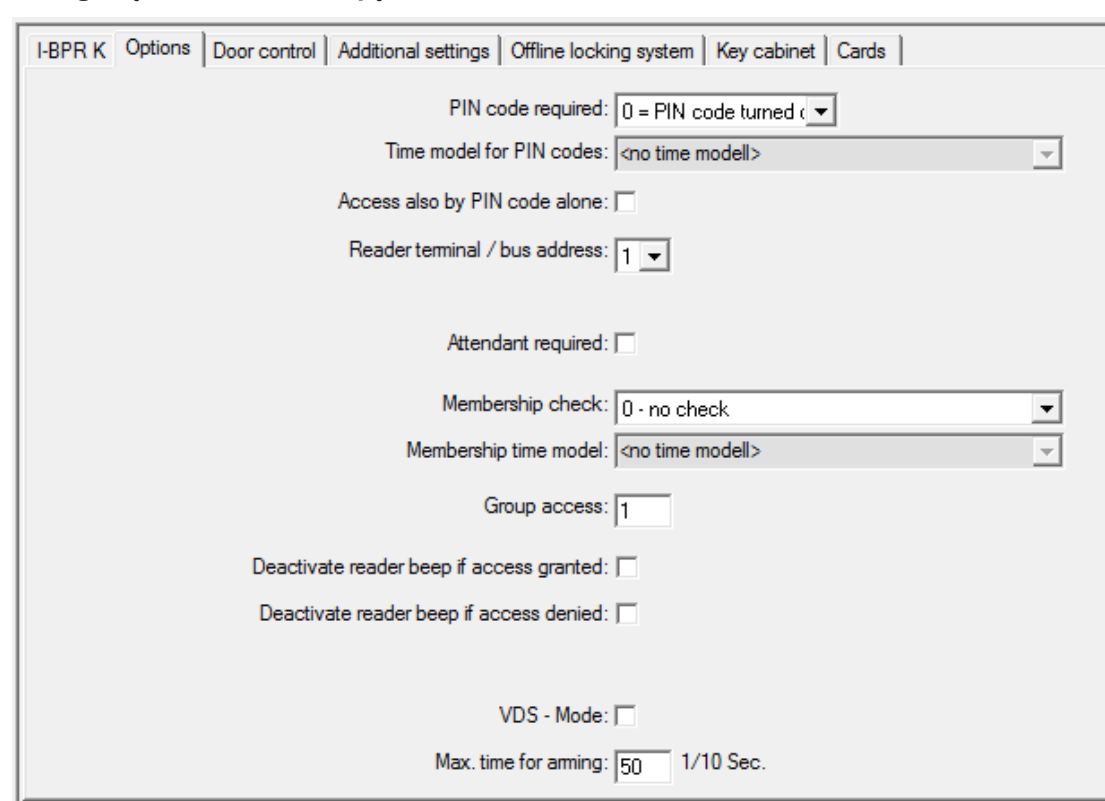

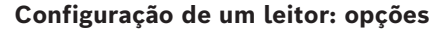

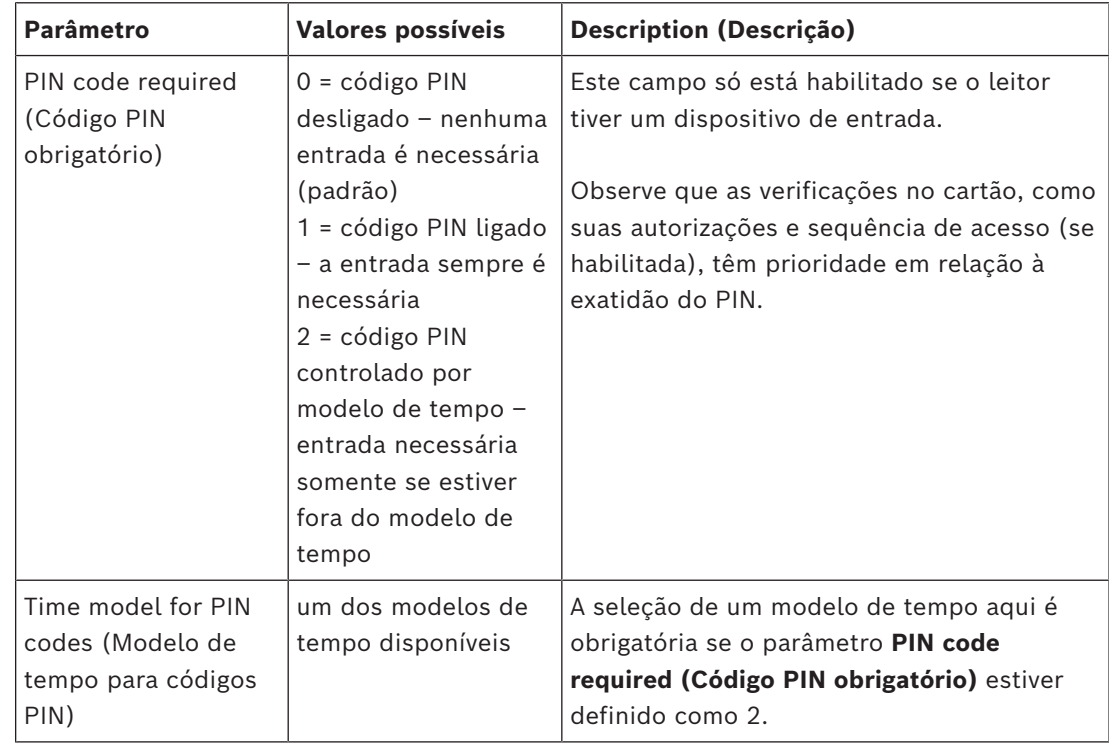

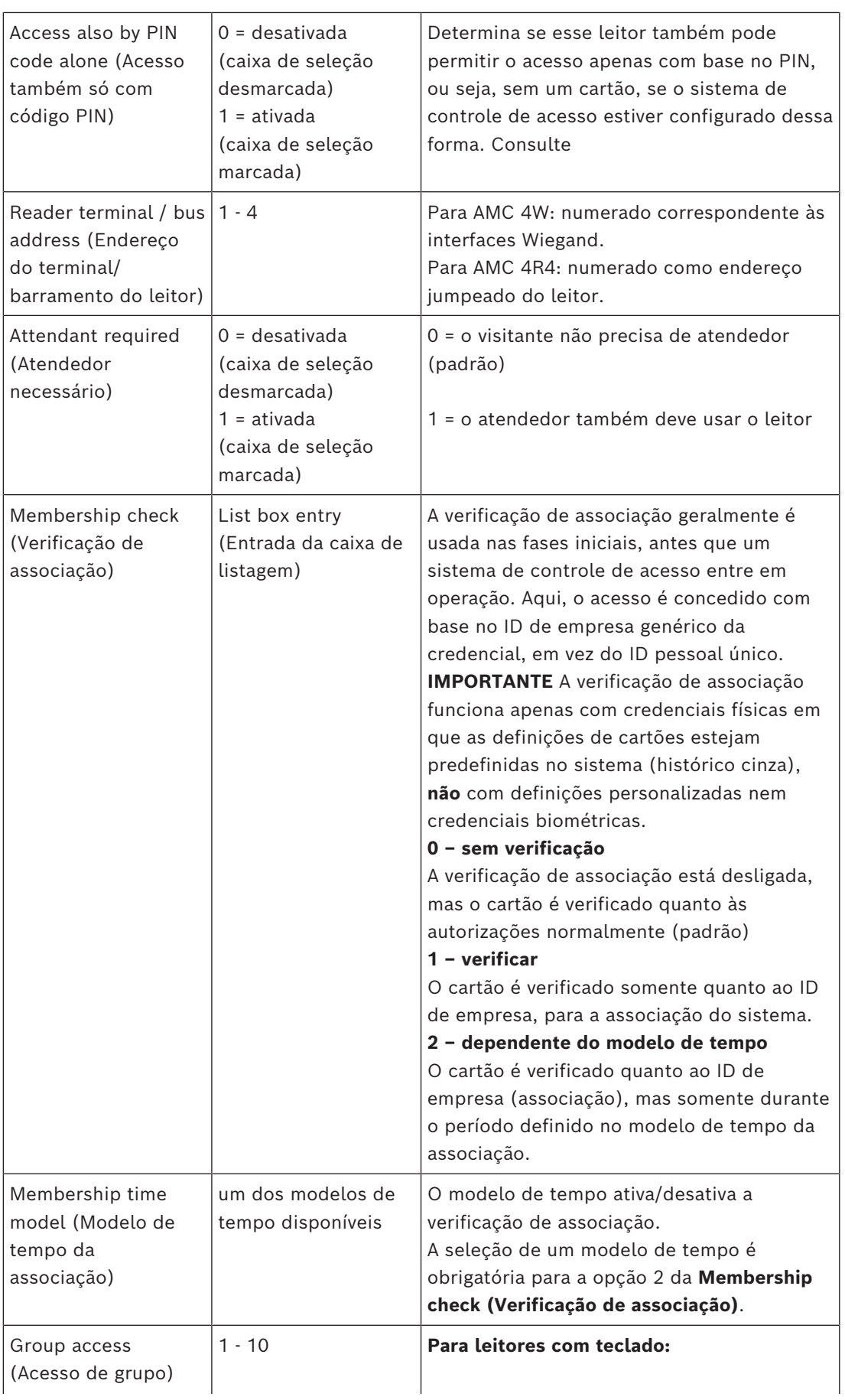

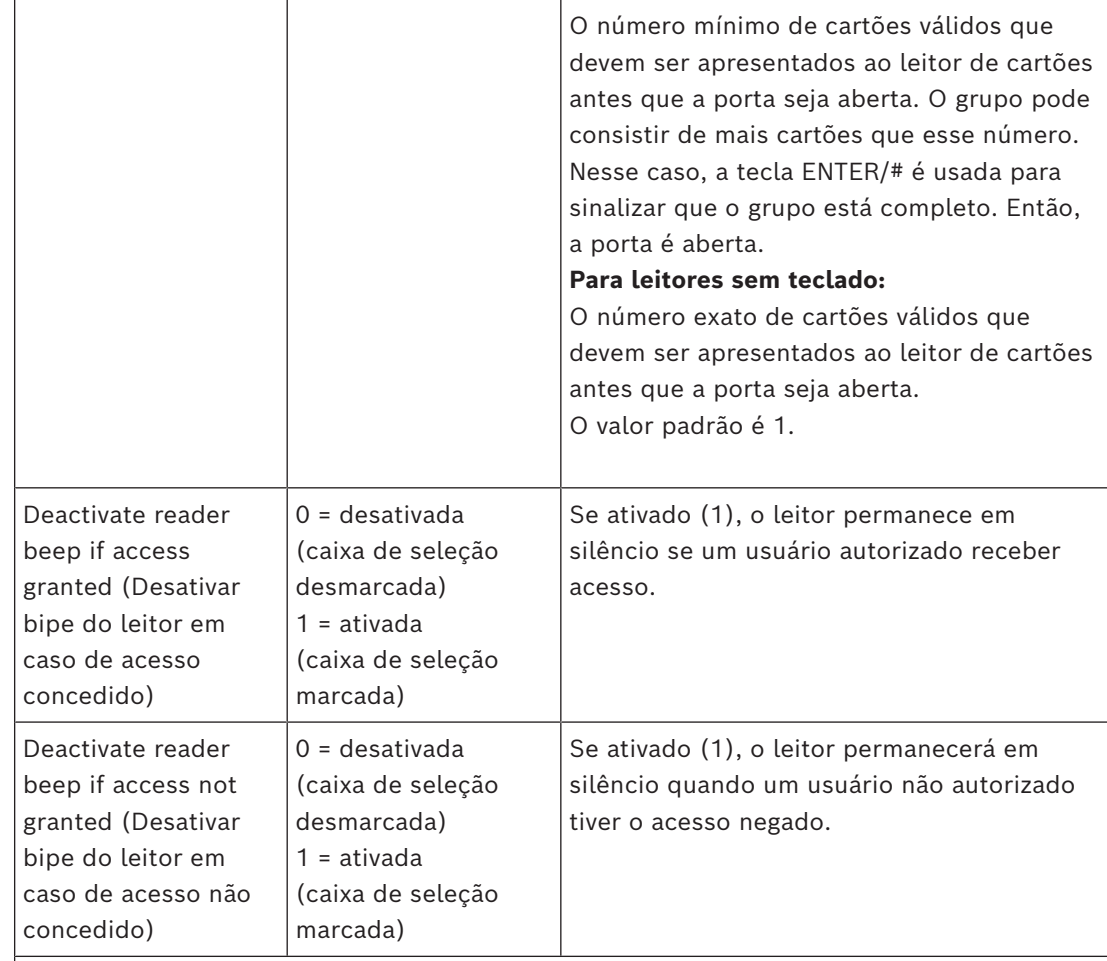

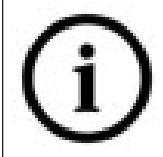

As funções "Desativar bipe do leitor" dependem do firmware do leitor. O firmware de alguns leitores pode não oferecer suporte à essa função.

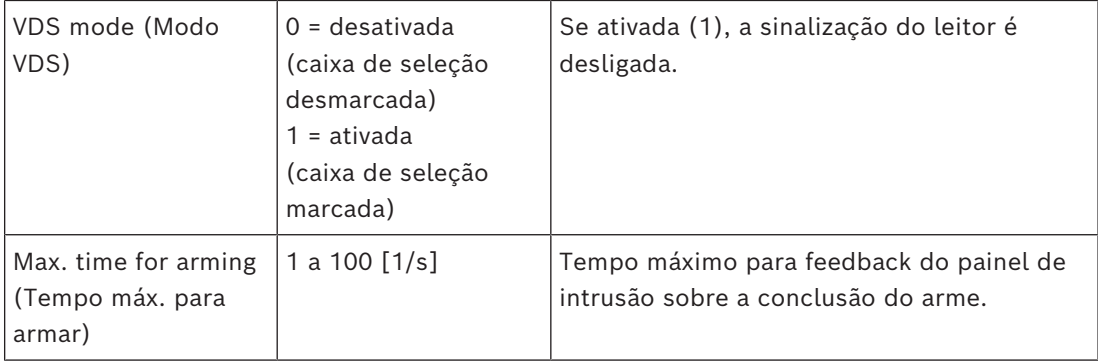

#### **Rede e modos de operação**

Esta guia só é exibida para leitores biométricos em rede.

**Modelos** são padrões armazenados. Podem ser dados de cartão ou dados biométricos. Os modelos podem ser armazenados em dispositivos acima do leitor na árvore de dispositivos e no próprio leitor. Os dados no leitor são atualizados periodicamente pelos dispositivos superiores.

O leitor pode ser configurado para usar seus próprios modelos ao tomar decisões de acesso ou somente para usar os modelos dos dispositivos acima dele.

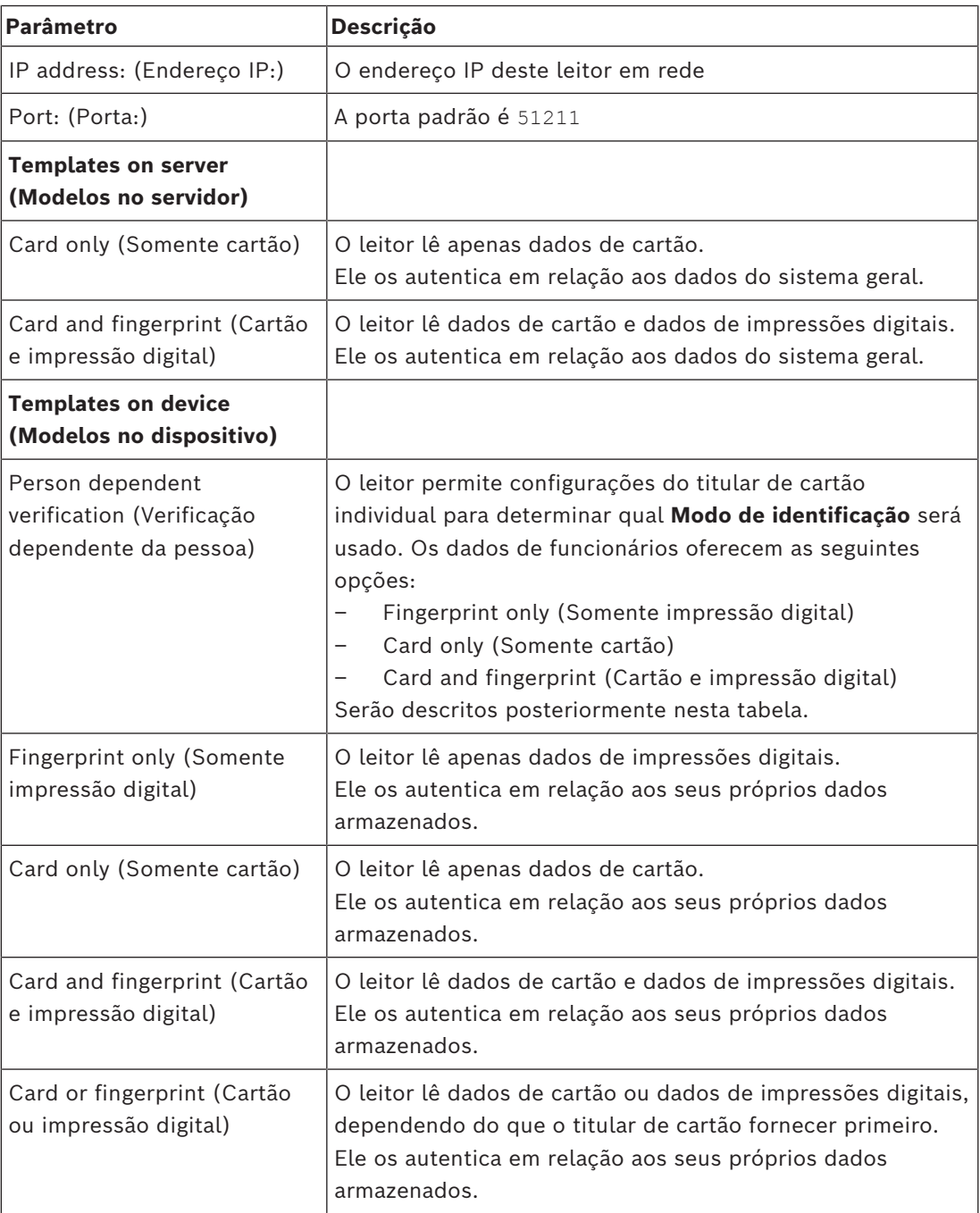

## **Configuração de um leitor: controle de porta**

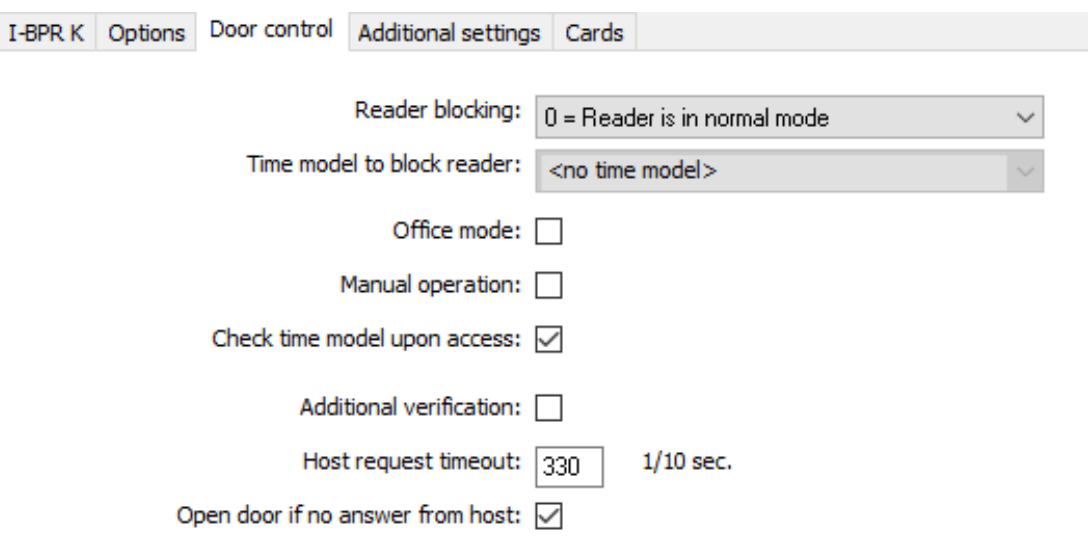

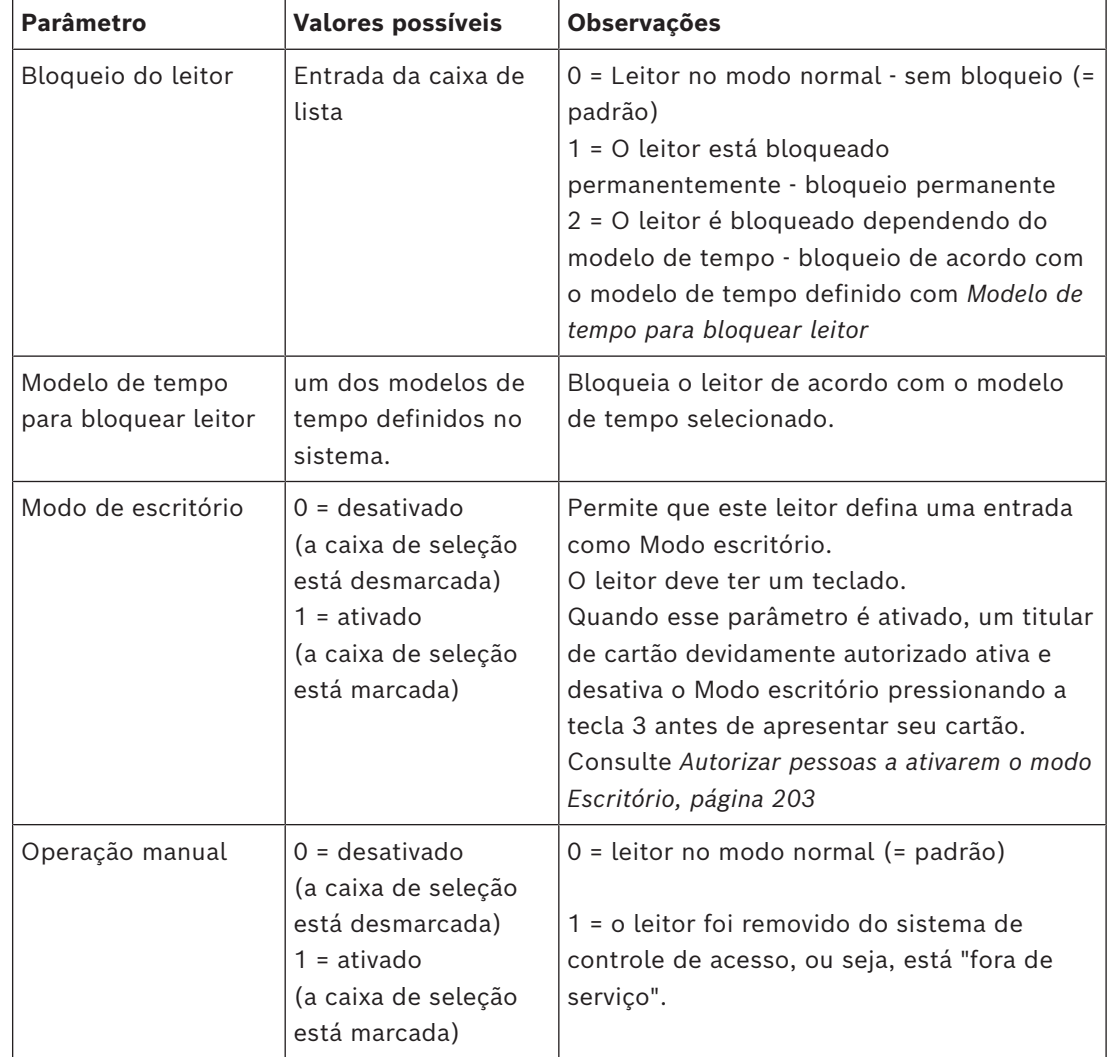

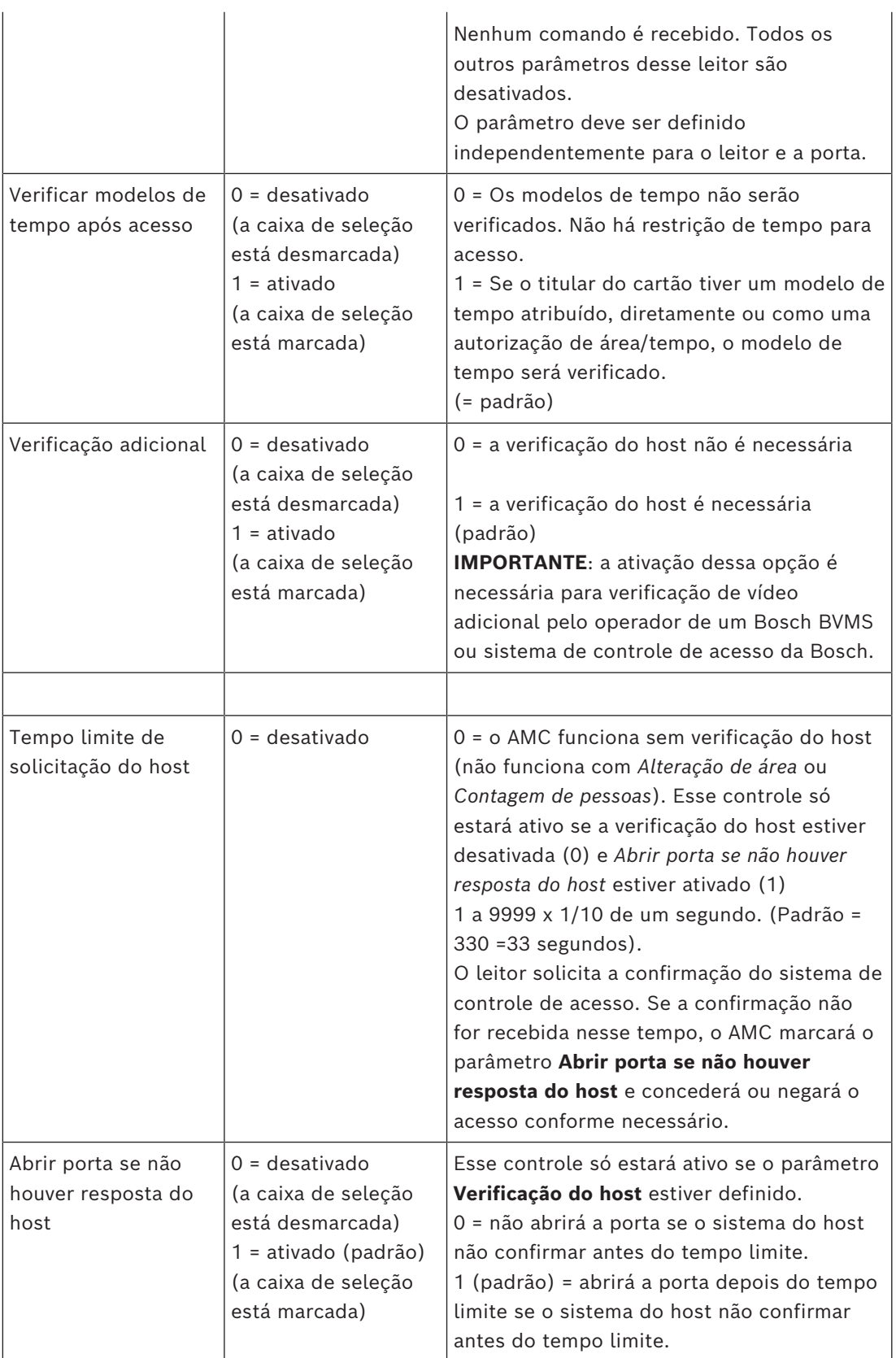

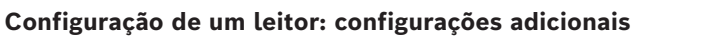

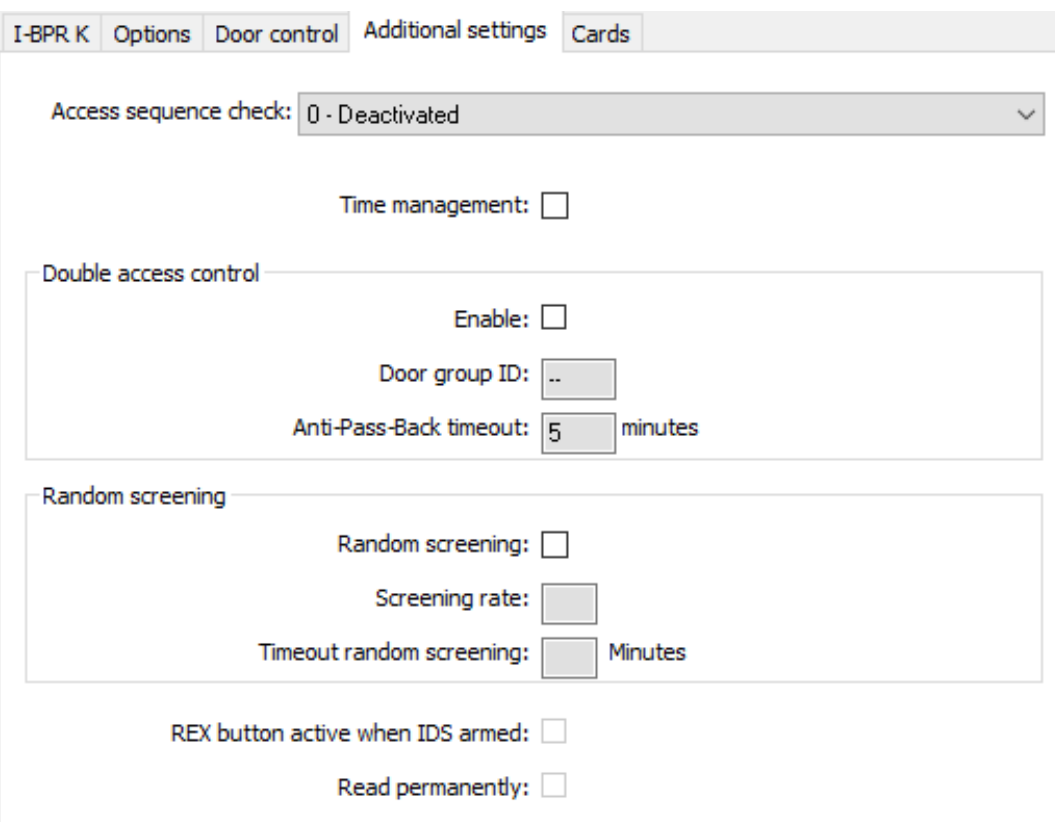

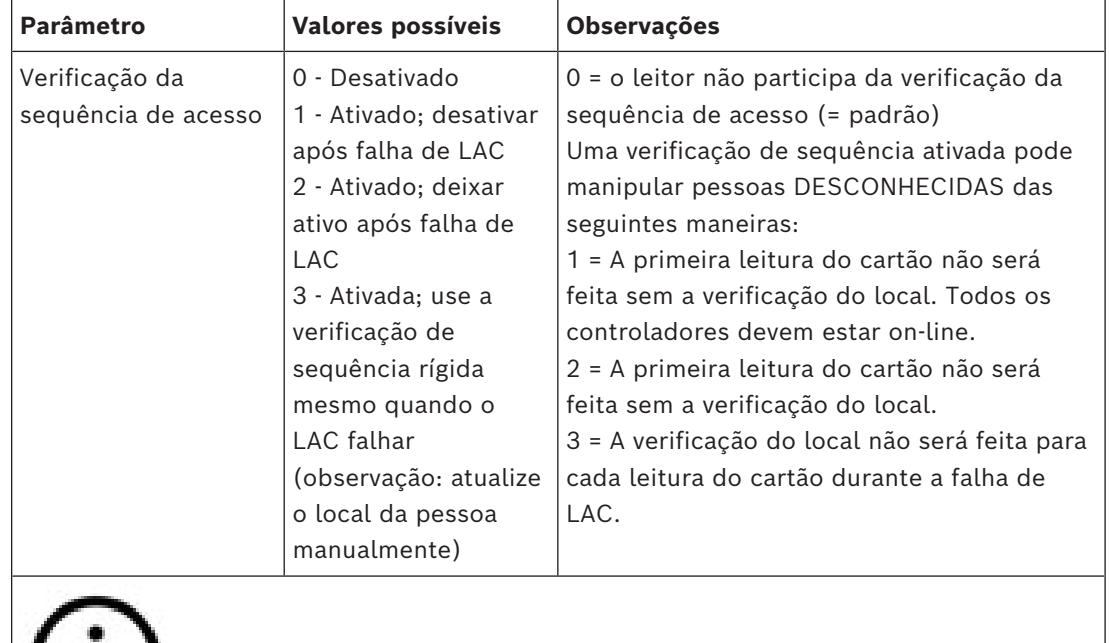

 $\left(1\right)$ 

Há um comando do MAC para ativar ou desativar todas as verificações de sequência de acesso em geral.

Para desativar a verificação da sequência de acesso por um período, um valor é fornecido em minutos com, no máximo, 2880 (= 48 horas). Definir o valor como "0" desativa a verificação da sequência de acesso por completo.

**Observação:** esse comando pode modificar a verificação da sequência de acesso somente para os leitores com o parâmetro **Ativar sequência de acesso** definido. Isso não desativa/ ativa a verificação da sequência de acesso de *todos* os leitores.

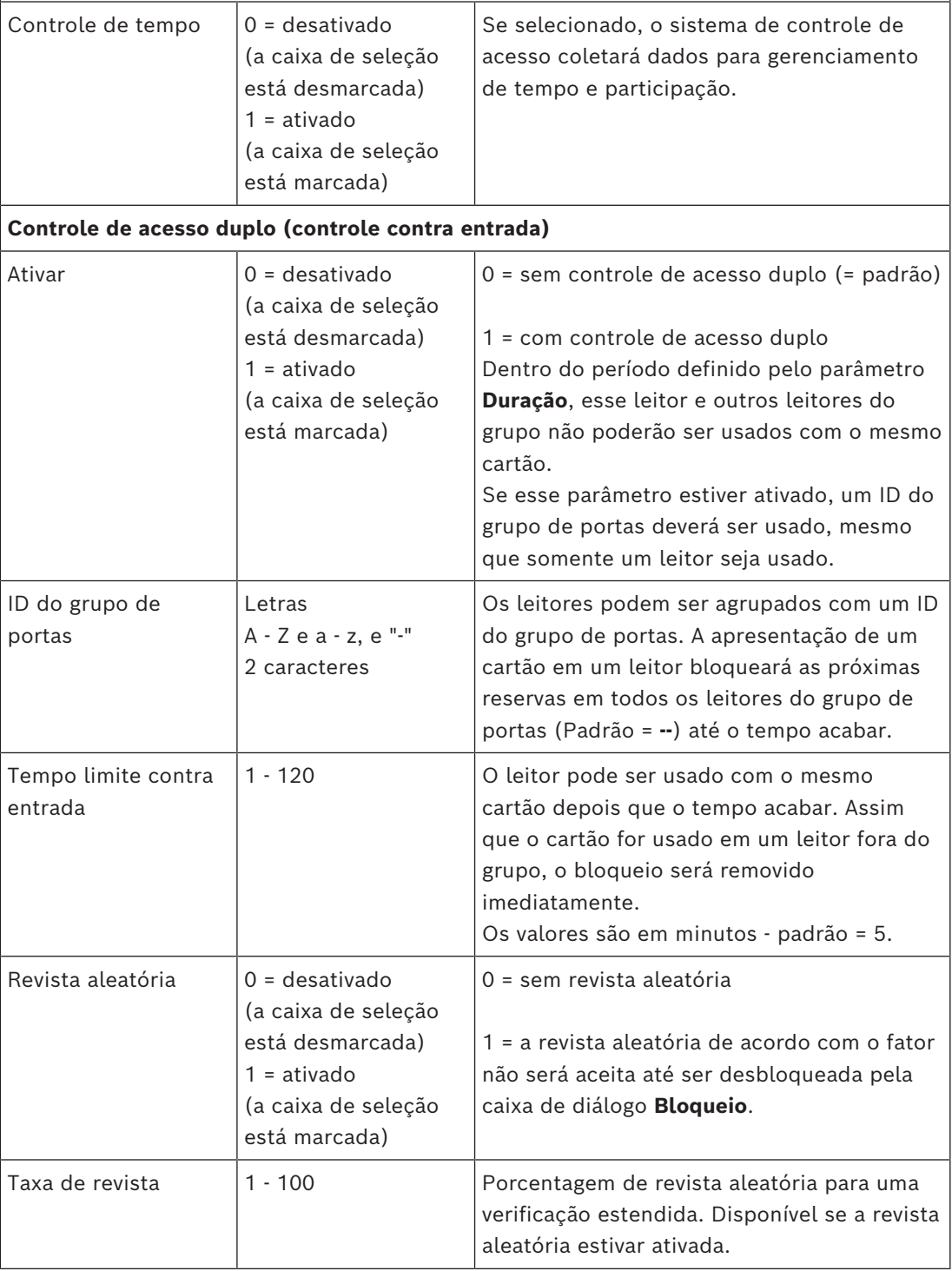

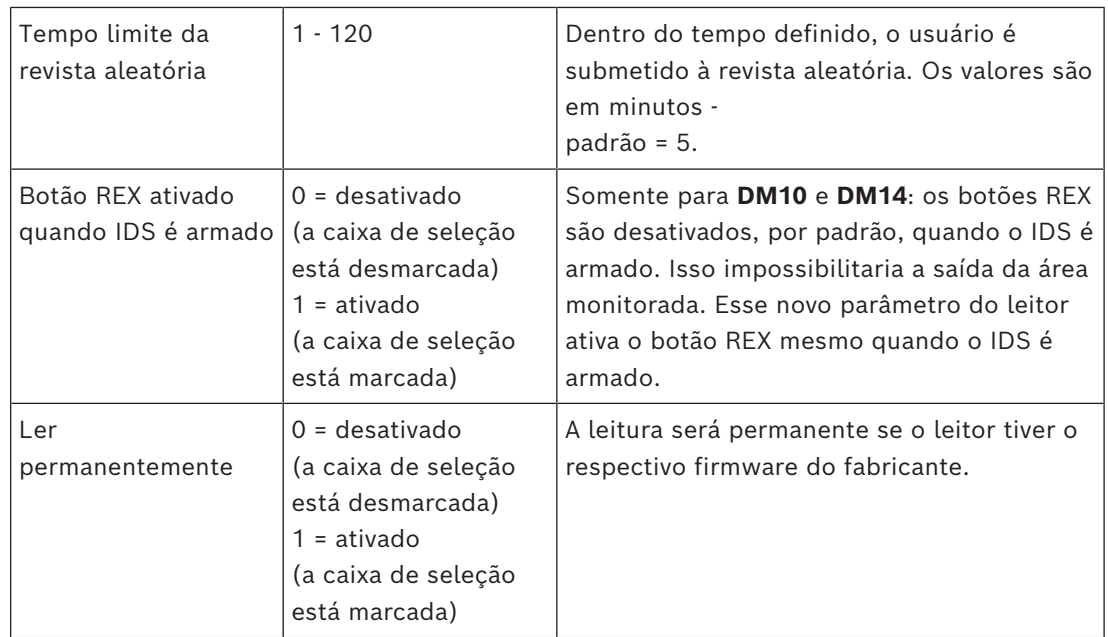

## **Configuração de um leitor: cartões**

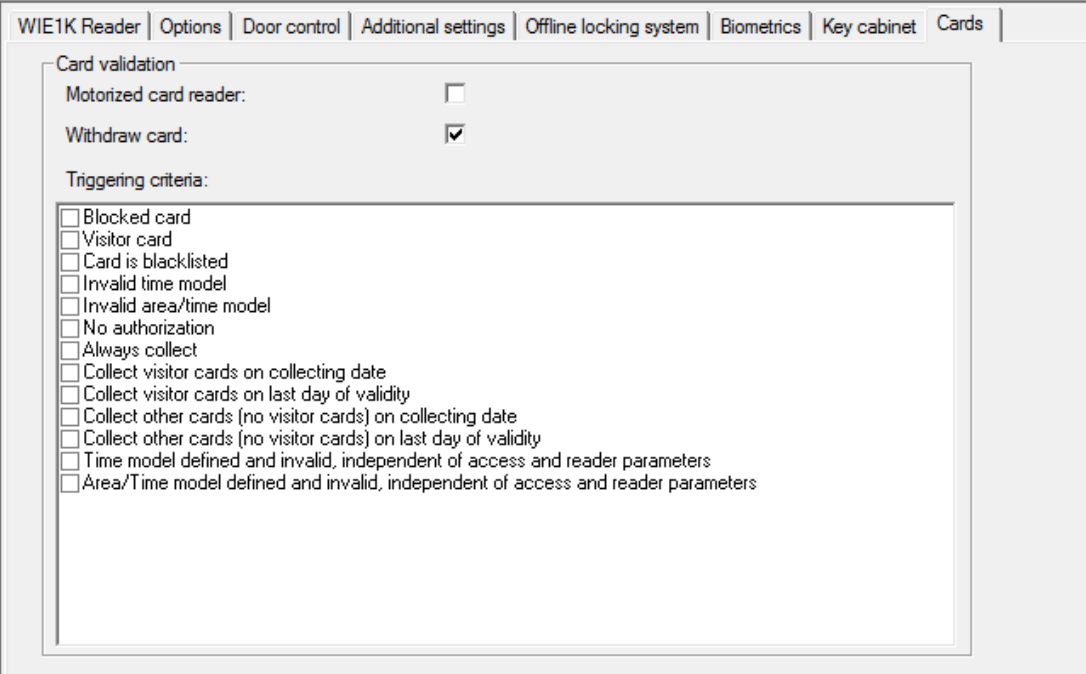

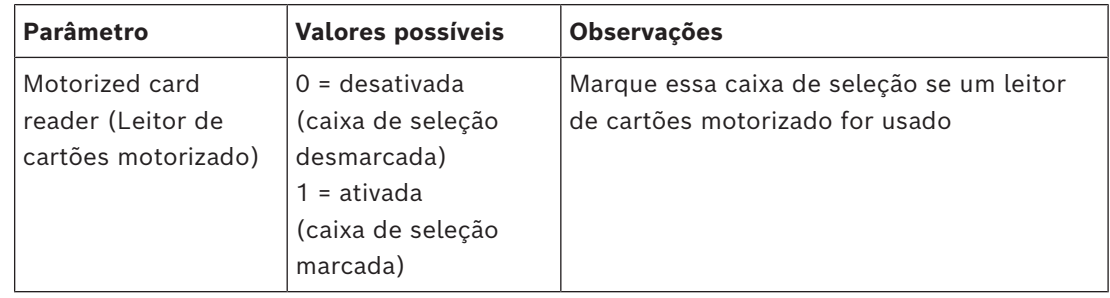

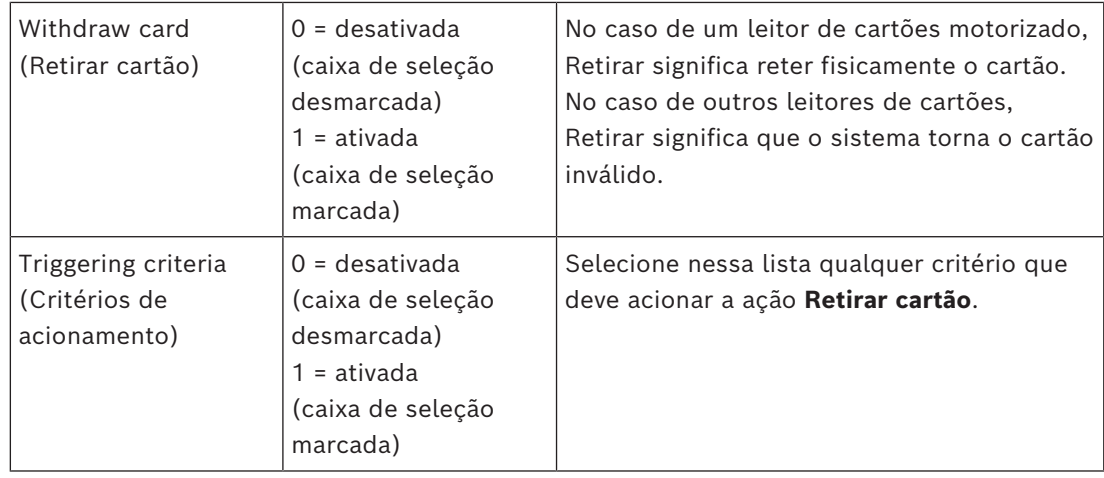

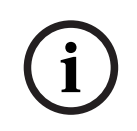

#### **Aviso!**

Leitores de cartões motorizados só podem ser usados com leitores IBPR.

#### **Consulte**

*– [Autorizar pessoas a ativarem o modo Escritório, página 203](#page-202-0)*

### **16.7.1 Configuração da triagem aleatória**

A triagem aleatória é um método comum para aprimorar a segurança do local selecionando os funcionários aleatoriamente para verificações de segurança adicionais.

#### **Pré-requisitos:**

- A entrada deve ser do tipo eclusa ou catraca para impedir que uma pessoa entre junto com outra, "a reboque", sem exibir sua própria identificação.
- Um leitor de cartões deve estar presente em pelo menos um dos sentidos de passagem.
- Os leitores devem ser configurados para o controle de acesso normal.
- A seleção aleatória pode ser configurada separadamente para cada leitor.
- Deve haver uma estação de trabalho nas proximidades para liberar quaisquer bloqueios feitos pelo sistema.

#### **Procedimento**

- 1. Localize o leitor desejado no editor de dispositivos DevEdit
- 2. Na guia **Settings (Configurações)**, marque a caixa de seleção **Random screening (Triagem aleatória)**.
- 3. Na caixa **Screening percentage (Percentual de triagem)**, digite a porcentagem de pessoas a serem triadas.
- 4. Salve suas configurações.

## **16.8 Acesso apenas com código PIN**

#### **Plano de fundo**

Os leitores de teclado podem ser configurados para permitir o acesso somente por PIN.

Quando os leitores também são configurados, o operador de controle de acesso pode atribuir PINs individuais ao pessoal selecionado. Na verdade, esse pessoal recebe um "cartão virtual" que consiste apenas em um PIN. É chamado de [PIN de identificação](#page-252-2). Por outro lado, um [PIN de verificação](#page-252-3) é um PIN usado em combinação com um cartão para impor maior segurança.

O operador pode inserir PINs de pessoal manualmente ou atribuir PINs gerados pelo sistema.

O mesmo pessoal pode continuar acessando com qualquer cartão físico que também tenha sido atribuído.

#### **Pré-requisito de autorização para operadores**

A autorização para um titular de cartão acessar apenas com código PIN só pode ser concedida por operadores com autorização especial para atribuir cartões virtuais. Para conceder essa autorização a um operador, faça o seguinte.

- 1. Navegue até o Main menu (Menu principal) > **Configuration (Configuração)** > **Operators and workstations (Operadores e estações de trabalho)** > **User profiles (Perfis de usuário)**
- 2. Selecione o Perfil de usuário que deve receber a autorização: Insira-o no campo de texto **Profile name (Nome do perfil)** ou use a instalação de busca para encontrar o perfil desejado.
- 3. Na lista de caixas de diálogo, clique na célula que contém **Cards (Cartões)** Uma janela pop-up chamada **Special functions (Funções especiais)** aparece próximo da parte inferior do painel da janela principal.
- 4. No painel de Funções especiais, marque a caixa de seleção **Assign virtual cards (PIN) (Atribuir cartões virtuais (PIN))**
- 5. Clique em **U** ou **Apply (Aplicar)** para salvar as alterações

**Definição do comprimento do PIN de identificação para os tipos de leitores compatíveis** O comprimento de PINs inseridos manualmente ou gerados pelo sistema é governado pelo parâmetro definido na configuração do sistema.

– Main menu (Menu principal) > **Configuration (Configuração)** > **Options (Opções)** > **PIN codes (Códigos PIN)** > **PIN code length (Comprimento do código PIN)**

#### **Configuração de um leitor para acesso apenas com código PIN**

1. Navegue até o Main menu (Menu principal) > **Configuration (Configuração)** > **Device**

**data (Dados do dispositivo)** > árvore **Workstations (Estações de trabalho)**

- 2. No painel **Workstation (Estação de trabalho)**, selecione a estação de trabalho à qual o leitor está fisicamente conectado.
- 3. Clique com o botão direito na estação de trabalho e adicione um leitor do tipo **Dialog Enter PIN (Caixa de diálogo Inserir PIN)** ou **Dialog Generate PIN (Caixa de diálogo Gerar PIN)**.
- 4. Selecione o leitor no painel **Workstations (Estações de trabalho)**. Um painel de configuração de leitor personalizado é exibido à direita do painel **Workstations (Estações de trabalho)**.
- 5. Verifique se a lista suspensa **Card usage default (Utilização do cartão predefinida)** contém o valor padrão **Virtual card (Cartão virtual). Usar PIN como cartão**.
- 6. Clique em  $\Box$  ou **Apply (Aplicar)** para salvar as alterações
- 7. No editor de dispositivos DevEdit, navegue até a árvore **Device configuration**

#### **(Configuração do dispositivo)**

- 8. Selecione o leitor na entrada em que deseja configurar o acesso apenas com código PIN.
- 9. Na guia **Options (Opções)**, marque a caixa de seleção **Access also by PIN code alone (Acesso também só com código PIN)**.
- 10. Clique em  $\Box$  ou **Apply (Aplicar)** para salvar as alterações

### **16.9 Placas de extensão do AMC**

#### **Criação de um AMC-I/O-EXT (Placa de extensão de E/S)**

As placas de extensão fornecem sinais de entrada e saída adicionais, caso os oito contatos localizados no AMC não forem suficientes para a conexão dos contatos necessários (por exemplo, com elevadores).

Essas extensões são conectadas fisicamente ao AMC associado e podem ser instaladas apenas abaixo dos AMCs respectivos no Editor de dispositivos. A entrada do AMC correspondente é selecionada no explorador para a criação de um AMC-EXT e a entrada **New Extension Board (Nova placa de extensão)** é escolhida no menu de contexto **New Object (Novo objeto)**.

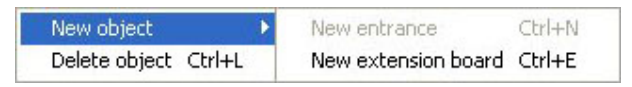

**i**

#### **Aviso!**

Clicar no botão **+** na barra de ferramentas do Editor de dispositivos cria apenas novas entradas. As placas de extensão podem ser selecionadas usando o menu de contexto.

Uma caixa de diálogo de seleção para a criação das extensões aparece.

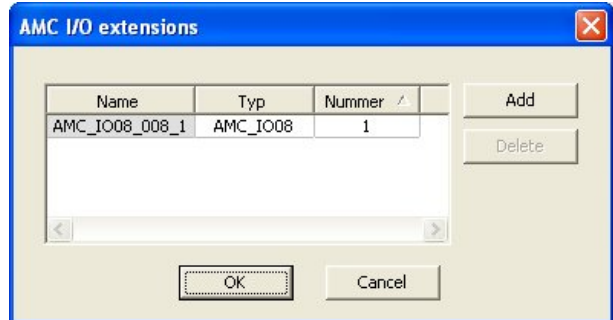

AMC-EXT está disponível em duas variantes:

- AMC\_IO08: com 8 entradas e 8 saídas
- AMC\_IO16: com 16 entradas e 16 saídas
- Extensão AMC\_4W: com 8 entradas e 8 saídas

A caixa de diálogo de seleção contém uma entrada com um AMC\_IO08. Ao clicar duas vezes na caixa de listagem na coluna **Type (Tipo)**, você também pode colocar um AMC\_IO16.

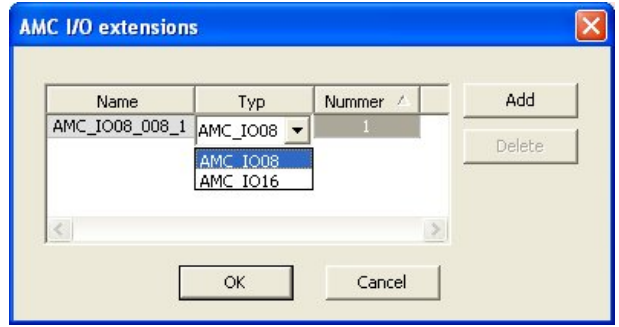

Conecte até três extensões a um AMC. É possível misturar as duas variantes. Clique em **Add (Adicionar)** para criar mais entradas da lista. Todas as entradas da coluna podem ser personalizadas.

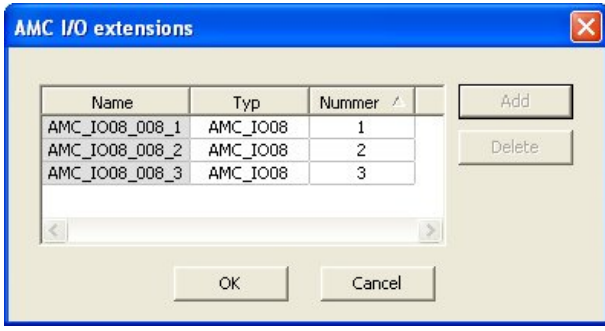

As placas de extensão são numeradas 1, 2 ou 3 conforme são criadas. A numeração dos sinais começa, para cada placa, em 01. O número do sinal, combinado com o número da placa, fornece uma identificação única. Os sinais das placas de extensão também podem ser vistos na guia do AMC ao qual eles pertencem.

Junto com os sinais de entrada e saída no AMC, até 56 pares de sinais podem ser fornecidos.

Placas de extensão podem ser adicionadas individualmente, conforme necessário, ou posteriormente até o número máximo (três por AMC).

#### **Criação de um AMC2 4W-EXT**

É possível configurar placas de extensão especiais (AMC2 4W-EXT) para controladores com interfaces de leitor Wiegand (AMC2 4W). Esse módulos oferecem quatro conexões de leitor Wiegand adicionais, além de oito contatos de entrada e oito de saída cada. Logo, o número máximo de leitores e portas conectáveis por AMC2 4W pode ser dobrado para oito.

## **i**

#### **Aviso!**

O AMC2 4W-EXT não pode ser usado como um controlador autônomo, apenas como uma extensão ao AMC2-4W. As portas são controladas e as decisões do controle de acesso são feitas somente pelo AMC2 4W.

O AMC2 4W-EXT só pode ser usado conectado a um AMC2 4W. Como ele só tem interfaces de leitor Wiegand, não pode ser utilizado com a variante AMC2 4R4 do AMC.

Como as placas de extensão de E/S (AMC2 8I-8O-EXT e AMC2 16I-16O-EXT), o AMC2 4W-EXT é conectado por meio da interface de extensão do AMC2 4W. A placa de extensão não tem memória ou visor próprios, mas é totalmente controlada pelo AMC2 4W. Um AMC2 4W-EXT e um máximo de três extensões de E/S podem ser conectados a cada AMC2-4W.

Para criar um AMC2 4W-EXT no sistema, clique com o botão direito no AMC2 4W pai desejado no Explorador e selecione **New object (Novo objeto)** > **New extension board (Nova placa de extensão)** no menu de contexto.

# **i**

## **Aviso!**

O botão  $\biguparrow$  na barra de ferramentas do Editor de dados do dispositivo só pode ser usado para adição de entradas. As placas de extensão só podem ser adicionadas por meio do menu de contexto.

A mesma caixa de diálogo de seleção para criação de extensões de E/S é exibida, exceto que a lista para um AMC2 4W contém o elemento adicional AMC\_IO08\_4W.

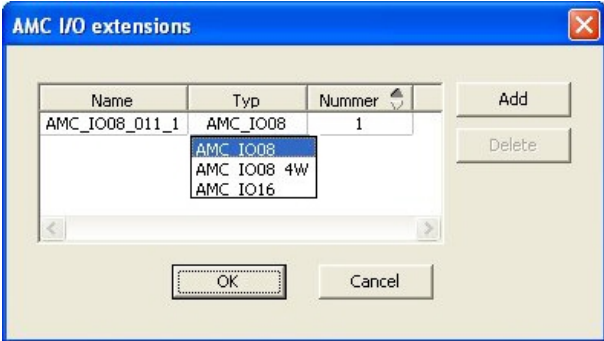

A entrada de lista AMC2 4W só pode ser adicionada uma vez, enquanto até três extensões de E/S podem ser adicionadas.

O botão **Add (Adicionar)** adiciona novas entradas de lista. No caso de um AMC2 4W o número máximo é quatro, onde a quarta entrada é criada como uma placa AMC2 4W-EXT. As placas de extensão são numeradas de acordo com a ordem de criação 1, 2 ou 3. O AMC2 4W-EXT recebe o número 0 (zero). A numeração dos sinais para o AMC2 4W-EXT continua a partir da numeração do controlador, a saber 09 a 16, enquanto para cada placa de E/S a numeração começa com 01. Os sinais de todas as placas de extensão também são mostrados na guia do AMC2 4W relevante.

Junto com os sinais de entrada e saída do AMC2 4W, até 64 pares de sinais podem ser fornecidos.

#### **Modificação e exclusão de placas de extensão**

A primeira guia contém os controles a seguir para configuração de placas de extensão.

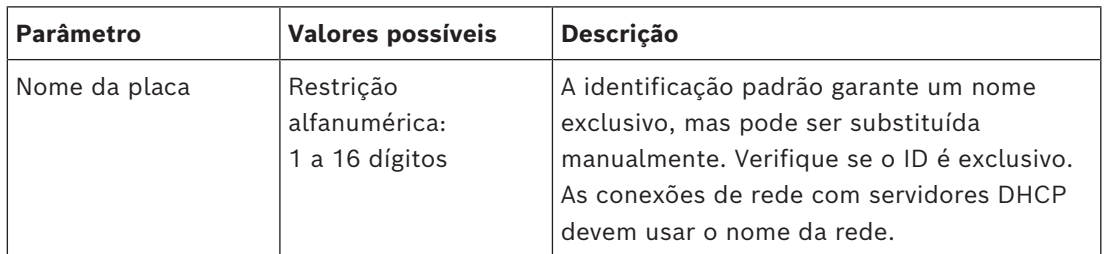

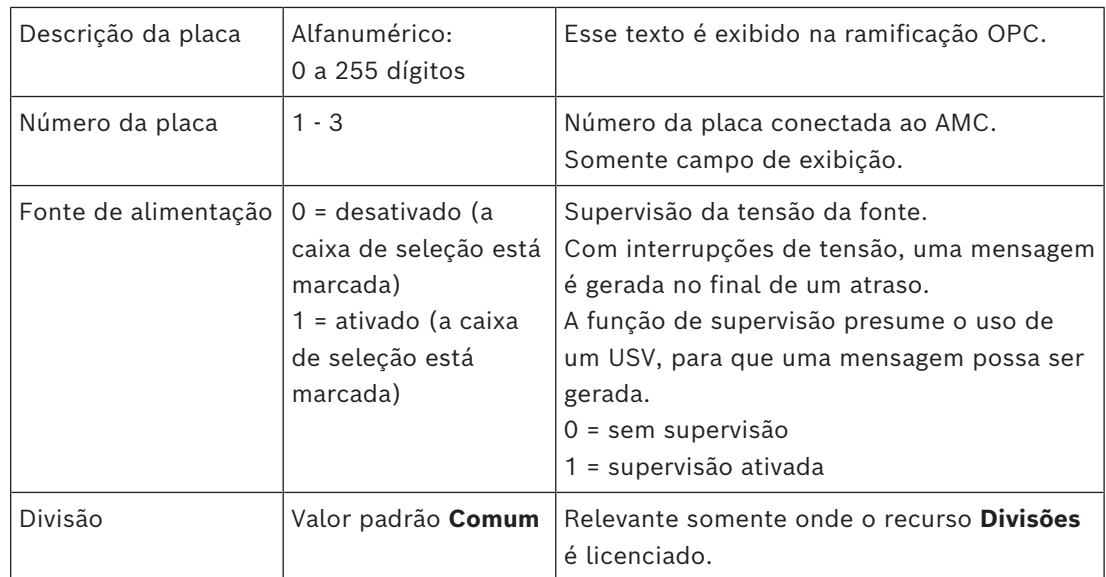

As guias Inputs (Entradas), Outputs (Saídas) e Signal Settings (Configurações do sinal) têm o mesmo layout e função que as guias correspondentes dos controladores.

#### **Exclusão de placas de extensão**

Só é possível excluir uma placa de extensão quando nenhuma das interfaces estiver ocupada. Os sinais associados devem primeiro ser configurados em uma placa diferente

antes que o botão de exclusão e a opção **Delete object (Excluir objeto)** do menu de contexto possam ser utilizadas.

#### **AMC2 4W-EXT**

Como os leitores que ocupam placas de extensão não podem ser removidos ou reconfigurados individualmente, eles precisam ser excluídos junto com suas entradas correspondentes. Enquanto isso não acontecer o AMC2 4W-EXT também não pode ser removido.

## **17 Configurações de leitor personalizadas**

## **17.1 Introdução**

No BIS 4.9 e no AMS 4.0, os sistemas de controle de acesso da Bosch permitem o uso de configurações personalizadas do MIFARE DESFire. É possível criar arquivos de parâmetro criptografados usando a ferramenta auxiliar Bosch.ReaderConfigTool.exe.. Essa ferramenta é incluída nas configurações do BIS ACE 4.9, do AMS 4.0 e em versões posteriores com sua documentação própria. Consulte essa documentação para ver a lista atual de leitores compatíveis

As seções a seguir descrevem como usar o Editor de dispositivos para importar um arquivo de parâmetro criptografado e aplicá-lo a todos os leitores compatíveis na hierarquia de dispositivos de controle de acesso.

## **17.2 A propriedade do leitor: Parâmetros de leitor estendidos**

Os conjuntos disponíveis de parâmetros estendidos para leitores compatíveis são exibidos nas páginas de propriedade do editor de dispositivos, com o rótulo **Parâmetros de leitor estendidos**.

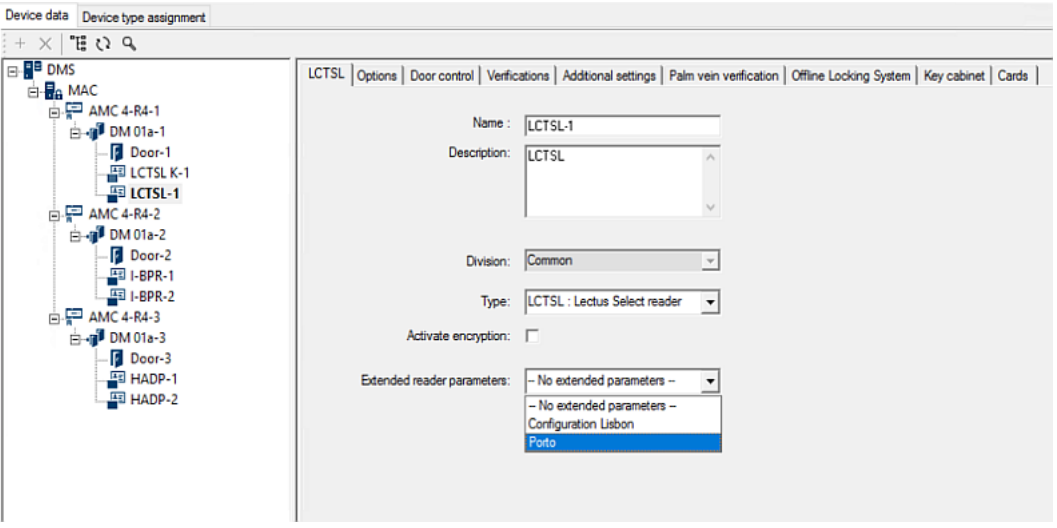

**Figura 17.1:** Parâmetros de leitor estendidos

O valor padrão da lista suspensa é No extended parameters. Esse é o único valor possível, a não ser que você importe outros conjuntos de parâmetros.

#### **Procedimento**

Para aplicar um conjunto de parâmetros importado a um leitor individual compatível:

- 1. No Editor de dispositivos, selecione o leitor na árvore de dispositivos
- 2. Selecione a primeira guia de propriedade
- 3. Selecione o conjunto de parâmetros necessário na lista **Parâmetros de leitor estendidos**

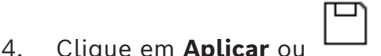

## **17.3 Importação de um conjunto de parâmetros do leitor**

É possível importar e excluir arquivos de parâmetro somente no nível [DMS](#page-251-1) da hierarquia de dispositivos.

#### **Pré-requisitos**

Acesso a um arquivo de parâmetro aprovado do sistema de controle de acesso. Por padrão, o arquivo é do tipo .ReaderConfigSave

#### **Procedimento**

1. No Editor de dispositivos, clique com o botão direito no nó DMS e selecione **Importar conjuntos de parâmetros do leitor** no menu de contexto.

A janela pop-up **Importar conjuntos de parâmetros do leitor** é exibida.

- 2. Clique em **Arquivo** e localize o arquivo de parâmetro usando o explorador de arquivos.
- 3. Quando solicitado, insira a senha do arquivo de parâmetro. Se a senha estiver correta, a metade inferior da janela pop-up será preenchida com as seguintes informações:
- Uma lista dos tipos de leitor aos quais o conjunto de parâmetros se aplica.
- O nome do conjunto de parâmetros. É possível editá-lo nessa caixa de diálogo.
- Uma descrição de texto livre, se o criador do conjunto de parâmetros tiver fornecido uma. É possível adicionar ou editar uma descrição nessa caixa de diálogo.
- 4. Clique em **Importar** para importar o conjunto de parâmetros para possível uso futuro por parte do sistema de controle de acesso.
- O conjunto de parâmetros é importado e armazenado no sistema de controle de acesso.
- Ele é adicionado à lista de conjuntos de parâmetros disponíveis na parte superior da janela pop-up.
- 5. Clique em **Sair** para sair da janela pop-up **Importar conjuntos de parâmetros do leitor**.

## **17.4 Aplicação de um conjunto de parâmetros aos leitores**

#### **Introdução**

A importação de um conjunto de parâmetros para o sistema de controle de acesso o armazena para uso futuro, mas não o aplica aos leitores no sistema. A aplicação do conjunto de parâmetros é uma etapa extra que pode ser realizada em diferentes níveis da hierarquia de dispositivos:

- DMS
- MAC
- AMC

Quando você aplica um conjunto de parâmetros no nível do DMS, MAC ou AMC, ele só poderá ser aplicado aos leitores subordinados dos tipos de leitor para os quais o conjunto foi criado. Nenhum outro leitor subordinado é afetado.

#### **Pré-requisitos**

Você importou um conjunto de parâmetros do leitor.

#### **Procedimento**

- 1. No Editor de dispositivos, clique com o botão direito em um leitor ou dispositivo (DMS, MAC ou AMC) cujos leitores deseja parametrizar.
- 2. Selecione **Gerenciar conjuntos de parâmetros do leitor** no menu de contexto.
- 3. No painel de lista superior, **Conjuntos de parâmetros para tipos de leitor**, selecione o conjunto de parâmetros que deseja aplicar. Os leitores aplicáveis são listados no painel inferior esquerdo: **Leitores parametrizáveis com esse conjunto de parâmetros**.
- 4. Na lista **Leitores parametrizáveis com esse conjunto de parâmetros**, selecione os leitores aos quais deseja aplicar o conjunto de parâmetros selecionado.
- Se o número de leitores for grande, use as listas suspensas para restringir a exibição a subordinados de um determinado MAC ou AMC.

□

5. Use os botões de seta para mover os leitores selecionados até o painel inferior direito, **Todos os leitores parametrizados com o conjunto de parâmetros selecionado**.

#### **Aviso!**

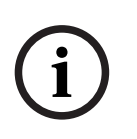

Exibição de leitores compatíveis

Somente os leitores compatíveis com o conjunto de parâmetros serão listados. Se você marcar a caixa de seleção **Mostrar todos os leitores**, os leitores que tiverem outros conjuntos de parâmetros também serão exibidos. Eles têm o plano de fundo cinza para marcá-los como somente leitura para o conjunto de parâmetros selecionado.

- 6. Clique em **OK** para fechar a janela pop-up.
- 7. Novamente no Editor de dispositivos, clique em **Aplicar** ou

O conjunto de parâmetros é aplicado a todos os leitores que sobrarem na lista **Todos os leitores parametrizados com o conjunto de parâmetros selecionado** na janela popup.

## **17.5 Gerenciamento de conjuntos de parâmetros do leitor**

#### **Introdução**

É possível alterar a aplicação de conjuntos de parâmetros em diferentes níveis da hierarquia de dispositivos:

- DMS
- MAC
- AMC

As alterações no nível do DMS, MAC ou AMC só podem ser aplicadas aos leitores subordinados dos tipos de leitor para os quais o conjunto foi criado. Nenhum outro leitor subordinado é afetado.

#### **Pré-requisito**

Você importou um conjunto de parâmetros do leitor.

#### **Procedimento**

- 1. No Editor de dispositivos, clique com o botão direito em um leitor ou dispositivo (DMS, MAC ou AMC).
- 2. Selecione **Gerenciar conjuntos de parâmetros do leitor** no menu de contexto.
- 3. No painel de lista superior, **Conjuntos de parâmetros para tipos de leitor**, selecione o conjunto de parâmetros que deseja aplicar.
- Os leitores aplicáveis são listados no painel inferior esquerdo: **Leitores parametrizáveis com esse conjunto de parâmetros**.
- Os leitores aos quais o arquivo de parâmetro já foi aplicado são listados no painel inferior direito: **Todos os leitores parametrizados com o conjunto de parâmetros selecionado**.
- 4. Selecione os leitores em qualquer lista. Use as teclas de seta para adicionar e remover os leitores da lista inferior direita, **Todos os leitores parametrizados com o conjunto de parâmetros selecionado**.
- IMPORTANTE: anote os leitores retirados da lista para a última etapa deste procedimento.
- 5. Quando concluir as alterações, clique em **OK** para fechar a janela pop-up.
- 6. Novamente no Editor de dispositivos, clique em **Aplicar** ou
	- O conjunto de parâmetros é aplicado a todos os leitores que sobrarem na lista **Todos os leitores parametrizados com o conjunto de parâmetros selecionado**.

**i**

- Ele é removido dos leitores retirados dessa lista.
- 7. Realize um destes procedimentos em todos os leitores retirados da lista:
	- Redefina os padrões de fábrica usando os interruptores DIP no hardware do leitor.
	- Aplique um conjunto de parâmetros diferente a eles.

#### **Aviso!**

A exclusão de um conjunto de parâmetros não reconfigura os leitores que o utilizaram. A configuração de leitor excluída continuará nos leitores que a utilizaram até você redefinir o hardware do leitor ou aplicar um conjunto de parâmetros diferente.

## **17.6 Exclusão de conjuntos de parâmetros do leitor**

É possível importar e excluir arquivos de parâmetro somente no nível [DMS](#page-251-1) da hierarquia de dispositivos.

#### **Pré-requisitos**

Pelo menos um arquivo de parâmetro já foi importado para o sistema de controle de acesso.

#### **Procedimento**

1. No Editor de dispositivos, clique com o botão direito no nó DMS e selecione **Excluir conjuntos de parâmetros do leitor** no menu de contexto.

A janela pop-up **Excluir conjuntos de parâmetros do leitor** é exibida.

- 2. Na lista **Conjuntos de parâmetros para tipos de leitor**, selecione o conjunto de parâmetros que deseja excluir.
- No canto inferior direito da janela pop-up, uma lista será exibida com todos os leitores atualmente parametrizados (configurados) com o conjunto de parâmetros selecionado.
- Anote esses leitores. Eles precisarão ser redefinidos ou reconfigurados após a exclusão do conjunto de parâmetros. Consulte a última etapa deste procedimento para ver os detalhes.
- 3. Clique em **Excluir**
- 4. Clique em **Sair**
- 5. Novamente no Editor de dispositivos, clique em **Aplicar** ou
- 6. Realize um destes procedimentos em todos os leitores que estavam usando o conjunto de parâmetros excluído:
- Redefina os padrões de fábrica usando os interruptores DIP no hardware do leitor.
- Aplique um conjunto de parâmetros diferente a eles.

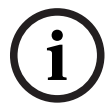

#### **Aviso!**

A exclusão de um conjunto de parâmetros não reconfigura os leitores que o utilizaram. A configuração de leitor excluída continuará nos leitores que a utilizaram até você redefinir o hardware do leitor ou aplicar um conjunto de parâmetros diferente.

## **18 Campos personalizados para dados de funcionários**

#### **Introdução**

Os campos de dados de funcionários podem ser personalizados de várias maneiras:

- Quanto à **visibilidade**, ou seja, se serão exibidos no cliente
- Quanto à **obrigatoriedade**, ou seja, se um registro de dados pode ser armazenado sem dados válidos no campo
- Se os valores que eles contêm devem ser mantidos **únicos** dentro do sistema
- Quais tipos de dados eles contêm (texto, data e hora, inteiro etc.)
- Onde (em qual guia, em qual coluna e em qual linha) no cliente eles aparecerão
- Com que tamanho serão exibidos
- Se e onde os dados serão usados em relatórios padrão

Ainda é possível definir campos de dados totalmente novos com todos os atributos listados aqui.

## **18.1 Pré-visualização e edição de campos personalizados**

**Caminho da caixa de diálogo**

– Main menu (Menu principal) > **Configuration (Configuração)** > **Options (Opções)** > **Custom fields (Campos personalizados)**

A janela principal é dividida em duas guias

**Overview (Visão geral) person data (Dados pessoais adicionais), Additional Company data (Dados** Esta guia e suas subguias (**Address (Endereço), Contact (Contato), Additional adicionais da empresa), Remarks (Observações), Card Control (Controle do cartão)** e **Extra Info (Informações adicionais)**) são somente leitura e contêm visão geral WYSIWYG aproximada de quais dados aparecerão em quais guias no software cliente.

**Details (Detalhes)** Esta guia contém uma lista dos editores, um para cada campo de dados predefinido ou definido pelo usuário.

#### **Edição de campos de dados existentes**

Na guia **Custom fields (Campos personalizados)** > **Details (Detalhes)**, cada campo de dados, predefinido ou definido pelo usuário, tem sua própria janela de editor onde os atributos podem ser modificados.

Clique no editor do campo que deseja modificar. O editor ativo será destacado.

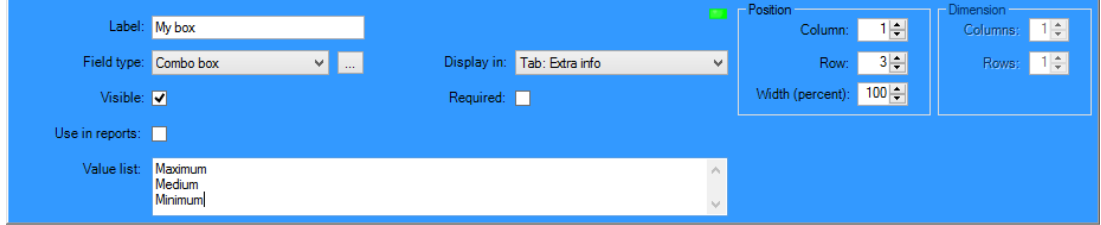

Os atributos editáveis dos campos personalizados são explicados na tabela a seguir.

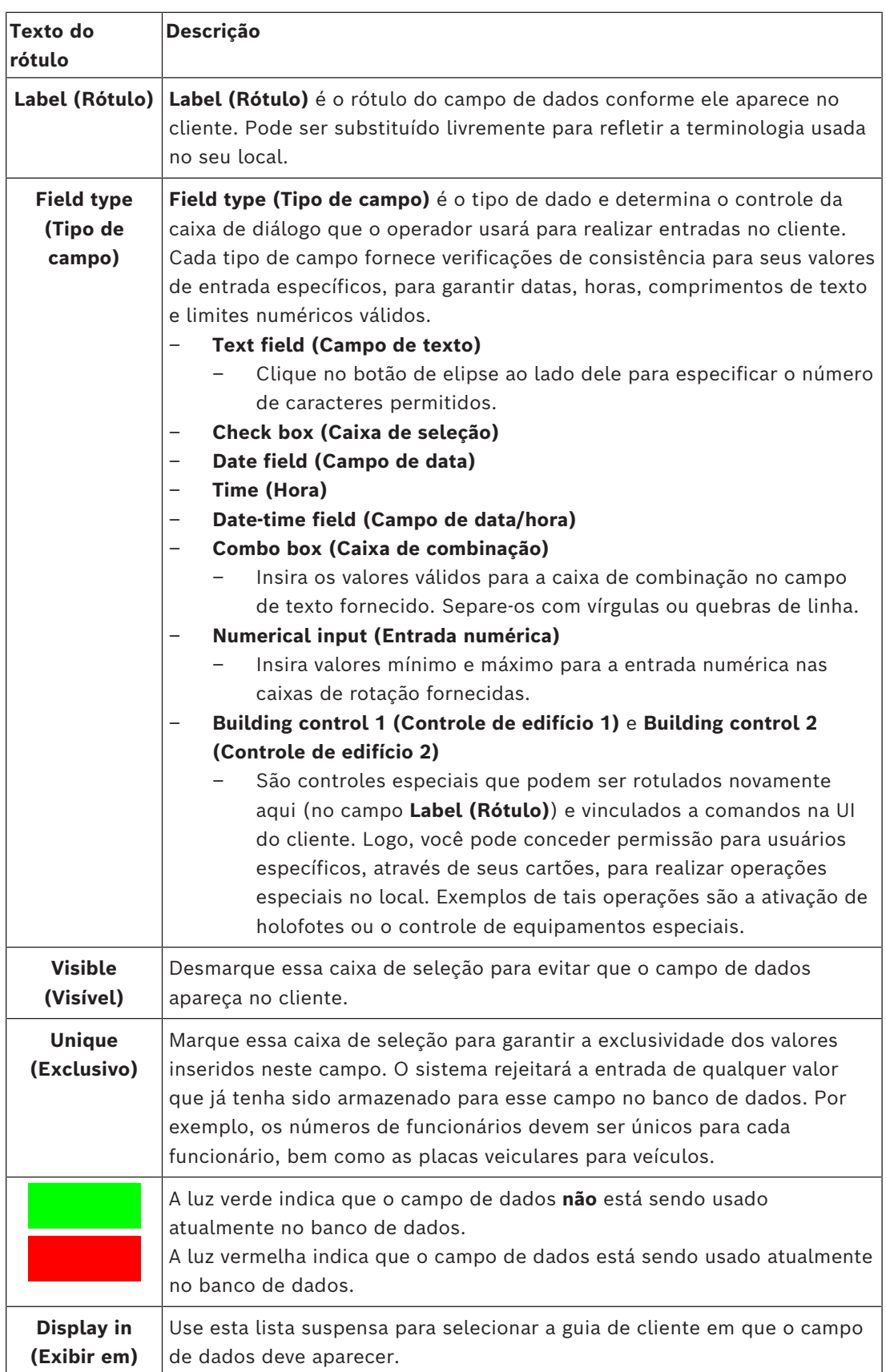

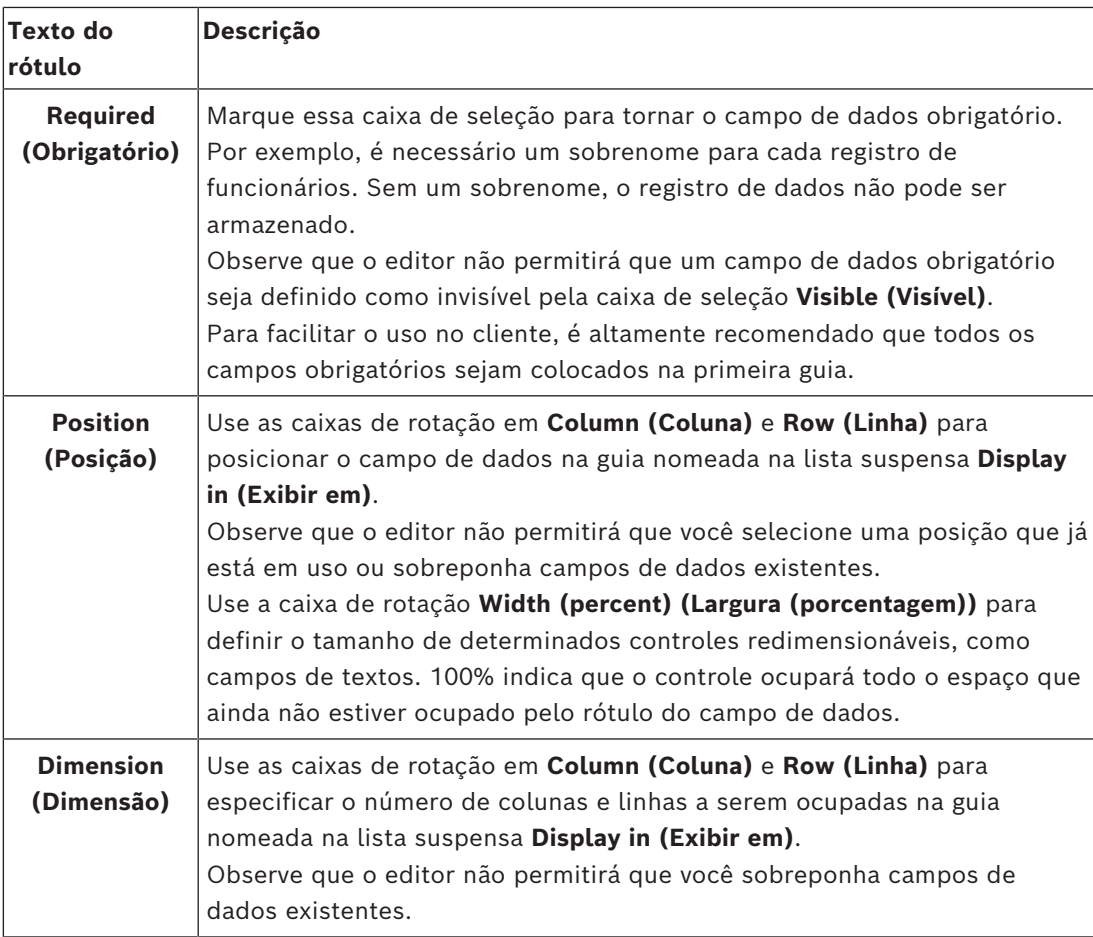

#### **Criação e edição de novos campos de dados**

Na guia **Custom fields (Campos personalizados)** > **Details (Detalhes)**, cada campo de dados, predefinido ou definido pelo usuário, tem seu próprio painel de editor onde os atributos podem ser modificados.

Clique no botão **New field (Novo campo)** para criar um novo campo personalizado em seu próprio editor. O painel do editor ativo será destacado.

O editor tem os mesmos controle de caixa de diálogo para edição de campos de dados existentes (veja a tabela acima) e dois adicionais:

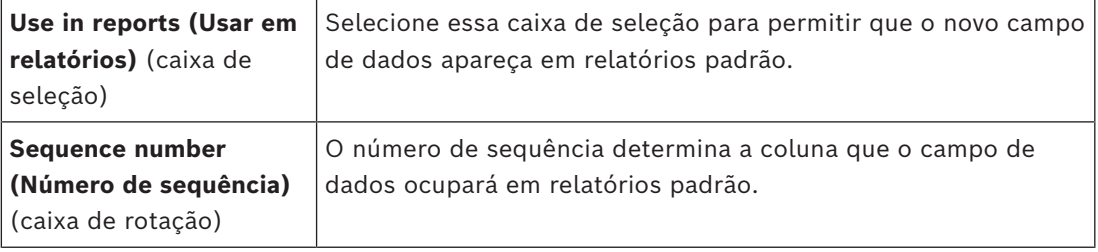

# **i**

## **Aviso!**

No momento, somente os números sequenciais de 1 a 10 são endereçáveis por **Badge Designer (Criador de crachá)** e **Reports (Relatórios)**.

## **18.2 Regras para campos de dados**

- Localização dos campos de dados
	- Cada campo só pode aparecer em uma guia.
	- Cada campo personalizado pode aparecer em qualquer guia selecionável.
	- Os campos podem ser movidos para outras guias alterando a entrada na lista suspensa **Display in (Exibir em)**.
- O rótulo pode conter qualquer texto: comprimento máximo de 20 caracteres.
- Os campos de texto personalizados podem conter qualquer texto: comprimento máximo de 2.000 caracteres.
- Qualquer campo pode se tornar um campo obrigatório, mas a sua caixa de seleção **Visible (Visível)** deve ser marcada.

#### **Aviso!**

Recomendações urgentes antes do uso produtivo

Concorde e finalize os tipos de campo e seus usos antes de usá-los para armazenas dados pessoais:

Cada campo de entrada de dados é atribuído a um campo específico do banco de dados, para que os dados possam ser localizados manualmente e por geradores de relatórios. Uma vez que os registros de dados de campos personalizados forem armazenados no banco de dados, esses campos não poderão mais ser movidos ou alterados sem risco de perda de dados.

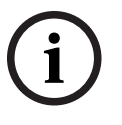

## **19 Configuração do gerenciamento de nível de ameaça**

#### **Introdução**

O objetivo do gerenciamento do nível de ameaça é responder de forma eficiente a situações de emergência, promovendo uma mudança instantânea no comportamento das entradas em toda a área afetada.

## **19.1 Conceitos do gerenciamento de nível de ameaça**

- Uma **Threat (Ameaça)** é uma situação crítica que requer resposta imediata e simultânea de algumas ou de todas as entradas em um sistema de controle de acesso.
- Um **Threat level (Nível de ameaça)** é a resposta do sistema a uma situação prevista. Cada nível de ameaça deve ser configurado cuidadosamente para que cada uma das entradas do MAC saiba como responder.

Os níveis de ameaça são totalmente personalizáveis. Por exemplo, os níveis altos de ameaça comuns podem ser configurados desta maneira:

- **Lockout (Bloqueio)**: somente socorristas, com altos níveis de segurança, podem entrar.
- **Lockdown (Isolamento)**: todas as portas são trancadas. Tanto a entrada quanto a saída são negadas a todas as credenciais abaixo de um nível de segurança configurado.
- **Evacuation (Evacuação)**: todas as portas de saída são destrancadas.
- Os níveis baixos de ameaça comuns podem ser configurados desta maneira:
	- **Sports event (Evento esportivo)**: as portas das áreas esportivas são destrancadas; todas as outras áreas ficam protegidas.
	- **Parents' evening (Reunião de pais e mestres)**: apenas salas de aula selecionadas e a entrada principal ficam acessíveis.
- Um **Threat alert (Alerta de ameaça)** é um alarme que aciona um nível de ameaça. Pessoas devidamente autorizadas podem acionar um alerta de ameaça com uma ação momentânea, por exemplo, pela interface do usuário do operador, por um sinal de hardware (por exemplo, botão de destrave) ou pela apresentação de um cartão de alerta especial em qualquer leitor.
- Um **Security level (Nível de segurança)** é um atributo dos **Security profiles (Perfis de segurança)** dos usuários de cartão e leitores, expresso como um número inteiro 0–100. Cada nível de ameaça define os leitores de seu MAC (Main Access Controller) para os níveis de segurança indicados. Então, esses leitores concedem acesso apenas a credenciais de pessoas com um nível de segurança igual ou maior em seus perfis de segurança.
- Um **Security profile (Perfil de segurança)** é um conjunto de atribuições que podem ser designadas a um **Person type (Tipo de pessoa)** (**Person security profile (Perfil de segurança de pessoas)**), a uma porta (**Door security profile (Perfil de segurança da porta)**) ou a um leitor (**Reader security profile (Perfil de segurança do leitor)**). Os perfis de segurança controlam os seguintes comportamentos de controle de acesso:
	- **Security level (Nível de segurança)**, como definido acima, para tipo de pessoa, porta ou leitor
	- **Screening rate (Taxa de triagem)**. A probabilidade percentual de que a triagem aleatória seja acionada por esse tipo de pessoa ou leitor.

## **19.2 Visão geral do processo de configuração**

O gerenciamento de nível de ameaça exige as seguintes etapas de configuração, que serão explicadas em detalhes após esta visão geral

- 1. No Editor de dispositivos
	- Definição de níveis de ameaça
	- Definição de perfis de segurança da porta
	- Definição de perfis de segurança do leitor
	- Atribuição de perfis de segurança da porta a entradas
- 2. Nas caixas de diálogos de dados do sistema
	- Definição de perfis de segurança de pessoas
	- Atribuição de perfis de segurança de pessoas a tipos de pessoas
- 3. Nas caixas de diálogo de dados pessoais
	- Atribuição de tipos de pessoas a pessoas
	- Atribuição de tipos de pessoas a grupos de pessoas

Após a configuração do gerenciamento do nível de ameaça, os alarmes e os estados do dispositivo do MAC poderão ser monitorados e controlados pelo aplicativo Map View. Consulte a ajuda online do Map View para obter mais informações.

## **19.3 Etapas de configuração no Editor de dispositivos**

Esta seção descreve as etapas prévias de configuração que devem ser seguidas no editor de dispositivos.

## **i**

Os dados de dispositivo não poderão ser modificados no editor de dispositivos enquanto um nível de ameaça estiver ativo.

## **19.3.1 Criação de um nível de ameaça**

**Aviso!**

Esta seção descreve como criar níveis de ameaça para uso no local. Até 15 níveis podem ser criados.

#### **Caminho da caixa de diálogo**

– **Main menu (Menu principal)** > **Configuration (Configuração)** > **Device data (Dados do dispositivo)**

#### **Procedimento**

- 1. Selecione a guia secundária **Threat levels (Níveis de ameaça)**
	- A tabela Threat levels (Níveis de ameaça) será exibida. Ela pode ter até 15 níveis de ameaça, cada um com um nome, uma descrição e uma caixa de seleção para ativação do nível de ameaça após a configuração.
- 2. Clique na linha **Please enter a name for the threat level (Insira um nome para o nível de ameaça)**
- 3. Insira um nome que seja significativo para os operadores do sistema.
- 4. (Opcional) Na coluna **Description (Descrição)**, insira uma descrição mais completa do comportamento das entradas quando o nível de ameaça em questão estiver em operação.
- 5. **Não** marque a caixa de seleção **Active (Ativar)** agora. Primeiro, conclua todas as outras etapas de configuração para esse nível de ameaça, conforme descrito nas seções a seguir.

6. Clique em  $\Box$  (Salvar) para salvar o novo nível de ameaca.

#### **19.3.2 Criação de um perfil de segurança da porta**

Esta seção descreve como criar perfis de segurança para diferentes tipos de portas e como definir o estado para o qual todas as portas desse perfil serão alteradas quando um nível de ameaça entrar em operação.

#### **Caminho da caixa de diálogo**

– **Main menu (Menu principal)** > **Configuration (Configuração)** > **Device data (Dados do dispositivo)**

#### **Pré-requisitos**

- Pelo menos um nível de ameaça deve ter sido definido
- Pelo menos uma entrada deve ter sido configurada na árvore de dispositivos.

#### **Procedimento**

- 1. Selecione a guia secundária **Door security profiles (Perfis de segurança das portas)** 
	- A janela de diálogo principal tem dois painéis: **Selection (Seleção)** e **Door security profile (Perfil de segurança da porta)** (nome padrão)
- 2. Clique em **New (Novo)**.
	- Um novo perfil de segurança da porta é criado com um nome padrão
	- A tabela **Threat level (Nível de ameaça)** no painel **Door security profile (Perfil de segurança da porta)** é preenchida com os níveis de ameaça que já foram criados e com um valor **undefined (não definido)** para cada um na coluna **State (Estado)**.
- 3. No painel **Door security profile (Perfil de segurança da porta)**, insira um nome para o tipo de porta ao qual o perfil será atribuído.
	- O novo nome do perfil será exibido no painel **Selection (Seleção)**. Se desejar, poderá excluí-lo da configuração clicando em **Delete (Excluir)** nesse painel.
- 4. (Opcional) Insira uma descrição do perfil para ajudar os operadores a atribuírem o perfil corretamente.
- 5. Se esse perfil for atribuído a catracas, marque a caixa de seleção **Turnstile (Catraca)**.
	- Isso fornecerá mais opções para o estado de destino da porta em diferentes níveis de ameaças. Por exemplo, as opções para permitir a entrada ou a saída desacompanhado ou as duas situações.
- 6. Na coluna **State (Estado)** da tabela **Threat level (Nível de ameaça)**, para cada nível de ameaça, selecione um estado de destino pertinente, para todas as portas desse perfil, sempre que esse nível de ameaça for acionado.
- 7. Clique em (Salvar) para salvar as alterações.

Repita o procedimento para criar perfis de segurança da porta para todos os tipos de portas em sua configuração. Os tipos comuns de portas podem ser:

- Porta pública principal
- Acesso de evacuação para o lado de fora
- Acesso a salas de aula
- Acesso público à arena esportiva

#### **19.3.3 Criação de um perfil de segurança do leitor**

Esta seção descreve como criar perfis de segurança para diferentes tipos de leitores. Os perfis de segurança do leitor definem os seguintes atributos do leitor **para cada nível de ameaça**:

– O nível mínimo de segurança exigido por uma credencial para obter acesso ao leitor.

- A taxa de triagem, ou seja, a porcentagem de usuários de cartões que serão selecionados aleatoriamente para uma triagem de segurança adicional.
	- **Observação**: Uma taxa de triagem definida em um perfil de segurança do leitor substitui uma taxa de triagem definida no próprio leitor.

#### **Caminho da caixa de diálogo**

– **Main menu (Menu principal)** > **Configuration (Configuração)** > **Device data (Dados do dispositivo)**

#### **Pré-requisitos**

- Pelo menos um nível de ameaça deve ter sido definido
- Pelo menos uma entrada deve ter sido configurada na árvore de dispositivos.

#### **Procedimento**

- 1. Selecione a guia secundária **Reader security profiles (Perfis de segurança do leitor)**  – A janela de diálogo principal tem dois painéis: **Selection (Seleção)** e **Reader**
	- **security profile (Perfil de segurança do leitor)** (nome padrão)
- 2. Clique em **New (Novo)**.
	- Um novo perfil de segurança do leitor é criado com um nome padrão
	- A tabela **Threat level (Nível de ameaça)** no painel **Reader security profile (Perfil de segurança do leitor)** é preenchida com os níveis de ameaça que já foram criados, com um valor padrão de **0** para cada um nas colunas **Security level (Nível de segurança)** e **Screening rate (Taxa de triagem)**.
- 3. No painel **Reader security profile (Perfil de segurança do leitor)**, insira um nome para o tipo de leitor ao qual o perfil será atribuído.
	- O novo nome do perfil será exibido no painel **Selection (Seleção)**. Se desejar, poderá excluí-lo da configuração clicando em **Delete (Excluir)** nesse painel.
- 4. (Opcional) Insira uma descrição do perfil para ajudar os operadores a atribuírem o perfil corretamente.
- 5. Na coluna **Security level (Nível de segurança)** da tabela **Threat level (Nível de ameaça)**, para cada nível de ameaça, selecione um nível de segurança mínimo (número inteiro 0–100) que um operador deverá ter para operar um leitor desse perfil sempre que esse nível de ameaça for acionado.
- 6. Na coluna **Screening rate (Taxa de triagem)** da tabela **Threat level (Nível de ameaça)**, para cada nível de ameaça, selecione a porcentagem de usuários de cartões que serão selecionados aleatoriamente pelo leitor para verificações de segurança adicionais sempre que o nível de ameaça for acionado.
- 7. Clique em (Salvar) para salvar as alterações.

#### **19.3.4 Atribuição de perfis de segurança da porta e do leitor a entradas**

Esta seção descreve como atribuir os perfis de segurança da porta e do leitor às portas e aos leitores em entradas específicas.

O primeiro subprocedimento é identificar e filtrar o conjunto de entradas que você deseja atribuir, já o segundo é fazer as atribuições.

Além disso, você pode visualizar os estados, os níveis de segurança e as taxas de triagem das entradas selecionadas, pois seriam definidas pelos vários níveis de ameaças que você definiu.

#### **Caminho da caixa de diálogo**

– **Main menu (Menu principal)** > **Configuration (Configuração)** > **Device data (Dados do dispositivo)**

#### **Pré-requisitos**

- Pelo menos um nível de ameaça deve ter sido definido
- Pelo menos uma entrada deve ter sido configurada na árvore de dispositivos.

#### **Procedimento**

- 1. Selecione o **DMS** na árvore de dispositivos (a raiz da árvore de dispositivos)
- 2. No painel de diálogo principal, selecione a guia **Threat level management (Gerenciamento do nível de ameaça)**
	- O painel de diálogo principal recebe várias guias secundárias.

#### **Subprocedimento 1: selecionar entradas para atribuição**

#### 1. Selecione a guia secundária **Entrances (Entradas)**

- A janela de diálogo principal tem dois painéis: **Filter conditions (Filtrar condições)** e uma tabela com todas as entradas que foram criadas no sistema até o momento.
- 2. (Opcional) No painel **Filter conditions (Filtrar condições)**, insira critérios para restringir o conjunto de entradas que aparecem na tabela na metade inferior da caixa de diálogo, por exemplo:
	- Marque ou desmarque as caixas de seleção que determinam se as opções **Inbound readers (Leitores de entrada)**, **Outbound readers (Leitores de saída)** e/ou **Doors (Portas)** serão exibidas na tabela.
	- Insira strings de caracteres que devem aparecer nos nomes das entradas, áreas, nomes de perfis ou nomes de leitores de todas as entradas informadas na tabela.
	- Marque ou desmarque a caixa de seleção que determina se as portas e os leitores que ainda não foram configurados também devem aparecer na tabela
- 3. Clique em **Apply filter (Aplicar filtro)** para filtrar a lista Entrances (Entradas) ou **Reset filter (Redefinir filtro)** para definir os controles de filtros de volta para os valores padrão.

#### **Subprocedimento 2: atribuir perfis de segurança às entradas selecionadas**

Pré-requisito: As entradas a serem atribuídas devem ter sido identificadas e aparecerem na tabela na metade inferior da caixa de diálogo.

Note que cada entrada geralmente tem uma porta ou barreira e um ou mais leitores de cartão. No entanto, alguns tipos de entrada especializados, como **Assembly points (Pontos de encontro)**, podem não ter esses itens.

- 1. Na coluna **Door or reader security profile (Perfil de segurança da porta ou do leitor)**, clique na célula correspondente à porta ou ao leitor que você deseja atribuir.
- 2. Selecione um perfil de segurança da porta ou do leitor na lista suspensa da célula.

**(Opcional) Visualização do comportamento das portas e leitores em níveis de ameaça** As colunas no lado direito da tabela são somente para leitura. Elas mostram como seriam o status de bloqueio (**Mode [Modo]**), o **Security level (Nível de segurança)** e a **Screening rate (Taxa de triagem)** das portas e dos leitores na tabela se o nível de ameaça selecionado na lista **Select threat level for details (Selecionar o nível de ameaça para obter detalhes)** estivesse em operação.

Pré-requisito: As entradas que você deseja visualizar devem ter sido identificadas e aparecerem na tabela na metade inferior da caixa de diálogo.

4 Na lista **Select threat level for details (Selecionar o nível de ameaça para obter detalhes)**, selecione o nível de ameaça que você deseja visualizar.

ð A tabela mostra como seriam o status de bloqueio (**Mode [Modo]**) das portas e o **Security level (Nível de segurança)** e as **Screening rates (Taxas de triagem)** dos leitores se o nível de ameaça selecionado estivesse em operação.

#### **19.3.5 Atribuição de um nível de ameaça a um sinal de hardware**

Esta seção descreve como atribuir um sinal de entrada de hardware para acionar ou cancelar um alerta de ameaça.

#### **Caminho da caixa de diálogo**

– **Main menu (Menu principal)** > **Configuration (Configuração)** > **Device data (Dados do dispositivo)**

#### **Pré-requisitos**

- Pelo menos um nível de ameaça deve ter sido definido
- Pelo menos uma entrada deve ter sido configurada na árvore de dispositivos.

#### **Procedimento**

- 1. Na árvore de dispositivos, selecione uma **entrada** abaixo do controlador AMC cujos sinais de entrada você deseja atribuir.
- 2. Na janela de diálogo principal, selecione a guia **Terminals (Terminais)**. – A tabela de entradas e sinais é exibida.
- 3. Na linha do sinal que você deseja atribuir, clique na célula de **Input signal (Sinal de entrada)**.
	- A lista suspensa contém um comando **Threat level: Deactivate (Nível de ameaça: desativar)** e

um Threat level (Nível de ameaça) <name> para cada nível de ameaça definido anteriormente.

- O comando **Threat level: Deactivate (Nível de ameaça: desativar)** cancelará qualquer nível de ameaça atualmente em operação.
- 4. Atribua os comandos aos sinais de entrada desejados.
	-
- 5. Clique em (Salvar) para salvar as alterações.

## **Aviso!**

**i**

Restrição para DM 15 No momento, o modelo de porta 15 (DIP/DOP) não pode ser usado para acionar um nível de ameaça.

## **19.4 Etapas de configuração em caixas de diálogo de dados do sistema**

Esta seção descreve como criar **perfis de segurança de pessoas** e atribuí-los a **tipos de pessoas**.

#### **19.4.1 Criação de um perfil de segurança de pessoas**

#### **Caminho da caixa de diálogo**

– **Main menu (Menu principal)** > **System data (Dados do sistema)** > **Person security profile (Perfil de segurança de pessoas)**

#### **Pré-requisitos**

Os perfis de segurança de pessoas exigem planejamento e especificação cuidadosos com antecedência, pois terão consequências importantes no funcionamento do sistema em situações críticas.

#### **Procedimento**

- 1. Se a caixa de diálogo já contiver dados, clique em  $\Box \Phi$  (New, Novo) para apagá-los.
- 2. Insira um nome para o novo perfil no campo de texto Security profile name (Nome do perfil de segurança):
- 3. (Opcional) Insira uma descrição do perfil para ajudar os operadores a atribuir o perfil corretamente.
- 4. Insira um número inteiro entre 0 e 100 na caixa **Security level (Nível de segurança)**.
	- Como o usuário do cartão está autorizado a usar uma entrada, 100 é suficiente para obter acesso a qualquer leitor, mesmo que o nível de segurança também esteja atualmente definido como 100
	- Caso contrário, o nível de segurança no perfil de segurança de pessoas do usuário do cartão deverá ser igual ou superior ao nível de segurança atual do leitor.
- 5. Insira um número inteiro entre 0 e 100 na caixa **Screening rate (Taxa de triagem)**.
	- **Observação**: A taxa de triagem do perfil da pessoa é secundária à do perfil do leitor. A tabela abaixo descreve a interação entre as duas taxas de triagem do perfil.
- 6. Clique em  $\Box$  (Salvar) para salvar as alterações.

#### **Interação de taxas de triagem para perfis de segurança de pessoas e do leitor**

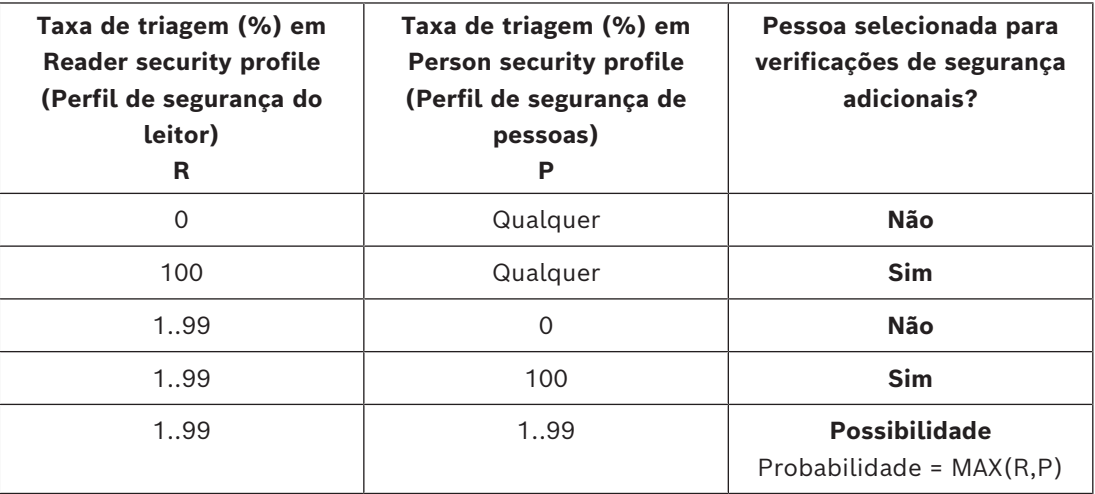

## **19.4.2 Atribuição de um perfil de segurança de pessoas a um tipo de pessoa Caminho da caixa de diálogo**

<span id="page-141-0"></span>– **Main menu (Menu principal)** > **System data (Dados do sistema)** > **Person Type (Tipo de pessoa)**

#### **Procedimento**

**Observação**: Por motivos históricos, **Employee ID (Identificação do funcionário)** aqui é sinônimo de **Person type (Tipo de pessoa)**

- 1. Na tabela **Predefined employee IDs (IDs de funcionário predefinidos)** ou na tabela **User-defined employee IDs (IDs de funcionário definidos pelo usuário)**, selecione a célula na coluna **Security profile name (Nome do perfil de segurança)** que corresponde ao tipo de pessoa desejado.
- 2. Selecione um perfil de segurança de pessoas na lista suspensa.
	- Repita o procedimento para todos os tipos de pessoas que exigem um perfil de segurança de pessoas

3. Clique em (Salvar) para salvar as atribuições

## **19.5 Etapas de configuração em caixas de diálogo de dados pessoais**

Esta seção descreve como os novos registros de **pessoa** criados no sistema recebem um **Person security profile (Perfil de segurança de pessoa)** pelo **Person type (Tipo de pessoa)**.

**Caminhos da caixa de diálogo**

- **Main menu (Menu principal)** > **Personnel data (Dados de funcionários)** > **Persons (Pessoas)**
- **Main menu (Menu principal)** > **Personnel data (Dados de funcionários)** > **Group of Persons (Grupo de pessoas)**

**Observação**: Por motivos históricos, **Employee ID (Identificação do funcionário)** aqui é sinônimo de **Person type (Tipo de pessoa)**

#### **Procedimento**

Todos os registros de **pessoa** criados no sistema devem ter um **Person type (Tipo de pessoa)**.

- 1. Os operadores do sistema devem atribuir apenas **tipos de pessoas** que foram vinculados a um **Person security profile (Perfil de segurança de pessoa)** na caixa de diálogo **Main menu (Menu principal)** > **System data (Dados do sistema)** > **Person Type (Tipo de pessoa)**
- 2. Para obter mais informações sobre a vinculação de **perfis de segurança de pessoas** e a criação de registros de **pessoa**, clique nos links a seguir.

#### **Consulte**

- *– [Atribuição de um perfil de segurança de pessoas a um tipo de pessoa, página 142](#page-141-0)*
- *– [Criação e gerenciamento de dados de funcionários, página 192](#page-191-0)*

## **20 Configuração do Milestone XProtect para usar AMS**

#### **Introdução**

Este capítulo descreve como configurar o Milestone XProtect para usar os recursos de controle de acesso do AMS.

Um plug-in fornecido pelo AMS, mas instalado no servidor XProtect, transmite eventos e comandos para o AMS e envia os resultados de volta para o XProtect.

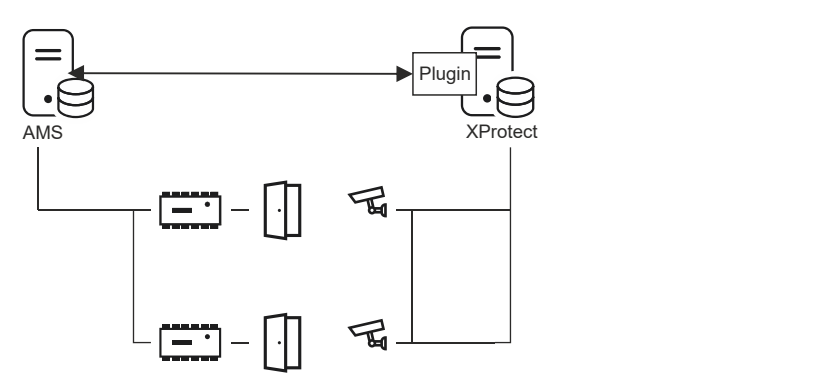

A configuração tem três estágios, descritos nestas seções:

- Instalação do certificado público do AMS no servidor XProtect.
- Instalação do plug-in do AMS no servidor XProtect.
- Configuração do AMS no aplicativo XProtect.

#### **Aviso!**

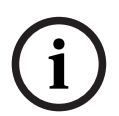

Incompatibilidade em potencial de plug-ins de diferentes fontes Os plug-ins Milestone XProtect não possuem sandbox, ou seja, eles não estão completamente isolados um do outro. Por essa razão, poderão ocorrer erros de software se você executar vários plug-ins com diferentes versões do .NET e suas dependências no mesmo servidor XProtect. A BOSCH só poderá garantir o funcionamento correto do plug-in AMS se for o único plug-in instalado.

#### **Pré-requisitos**

- O AMS deve estar instalado e licenciado.
- O XProtect deve estar instalado e licenciado no mesmo computador ou em seu próprio computador.
- Deve haver uma conexão de rede entre os dois sistemas.

#### **Instalação do certificado público do AMS no servidor XProtect**

Este procedimento só será necessário se o AMS estiver sendo executado em outro computador.

1. Copie o arquivo de certificado do servidor AMS C:\Program Files (x86)\Bosch Sicherheitssysteme\Access Management

System\Certificates\Access Management System Internal CA.cer para o servidor XProtect.

- 2. No servidor XProtect, clique duas vezes no arquivo de certificado. O Assistente de certificados será exibido.
- 3. Clique em **Install Certificate… (Instalar certificado...)** O Assistente de importação de certificados será exibido.
- 4. Selecione **Local Machine (Máquina local)** como **Store Location (Local de armazenamento)** e clique em **Next (Próximo)**
- 5. Selecione **Place all certificates… (Colocar todos os certificados...)**
- 6. Clique em **Browse... (Procurar...)**
- 7. Selecione **Trusted Root Certification Authorities (Autoridades de certificação raiz confiáveis)** e clique em **OK**
- 8. Clique em **Next (Próximo)**
- 9. Analise o resumo das configurações e clique em **Finish (Concluir)**

#### **Instalação do plug-in do AMS no servidor XProtect**

- 1. Copie o arquivo de configuração AMS XProtect Plugin Setup.exe da mídia de instalação do AMS para o servidor XProtect.
- 2. Execute o arquivo no servidor XProtect. O Assistente de configuração será exibido.
- 3. No Assistente de configuração, verifique se o plug-in do AMS XProtect está marcado para instalação e clique em **Next (Próximo)**. O Contrato de licença do usuário final será exibido. Caso deseje prosseguir, clique em **Accept (Aceitar)** para aceitar o contrato.
- 4. O assistente exibirá o caminho de instalação padrão do plug-in. Clique em **Next (Próximo)** para aceitar o caminho padrão ou em **Browse (Procurar)** para alterá-lo antes de clicar em **Next (Próximo)**.

O assistente confirma que está prestes a instalar o plug-in do AMS XProtect.

- 5. Clique em **Install (Instalar)**.
- 6. Aguarde a confirmação de instalação concluída e clique em **Finish (Concluir)**.
- 7. Reinicie o serviço do Windows chamado **Milestone XProtect Event Server**.

#### **Configuração do AMS no aplicativo XProtect**

- 1. No aplicativo de gerenciamento XProtect, acesse **Advanced Configuration (Configuração avançada)** > **Access Control (Controle de acesso)**
- 2. Clique com o botão direito em **Access Control (Controle de acesso)** e selecione **Create new… (Criar novo...)**

O Assistente de plug-in será exibido.

- 3. Insira as seguintes informações no Assistente de plug-in:
	- **Name (Nome)**: uma descrição desta integração AMS-XProtect para diferenciá-la de outras integrações no mesmo sistema XProtect
	- **Integration plug-in (Plug-in de integração)**: AMS XProtect Plugin (Este nome estará disponível na lista suspensa após a instalação do plug-in)
	- **AMS API discovery endpoint (Endpoint de descoberta de API do AMS)**: https:// <hostname of the AMS system>:44347/
		- , em que 44347 é a porta padrão selecionada ao instalar a API do AMS.
	- **Operator name (Nome do operador)**: o nome de usuário de um operador AMS com pelo menos permissões para operar as portas nas quais as câmeras XProtect serão mapeadas.
	- **Operator password (Senha do operador)**: a senha do AMS desse operador.

#### 4. Clique em **Next (Próximo)**

O plug-in AMS estabelece conexão com o servidor AMS especificado e informa os elementos de controle de acesso que descobre (portas, unidades, servidores, estados e comandos de eventos)

- 5. Quando a barra de progresso for concluída, clique em **Next (Próximo)**  A página do assistente **Associate cameras (Associar câmeras)** será exibida.
- 6. Para associar câmeras a portas, arraste as câmeras da lista **Cameras (Câmeras)** para os pontos de acesso na lista **Doors (Portas)**.
- 7. Após finalizar, clique em **Next (Próximo)**. O XProtect salva a configuração e confirma quando ela é salva com sucesso.

## **21 Integração do Otis Compass**

#### **Introdução**

**Compass** é um sistema de gerenciamento de destinos da Otis Elevator Company. Sua função é gerenciar vários bancos de elevadores, enviando os elevadores aos passageiros para que eles cheguem ao destino da maneira mais eficiente possível. Para fornecer os dados necessários, os passageiros não precisam mais apenas pressionar as teclas **Para cima** ou **Para baixo**, mas solicitar o destino nos terminais de leitor de cartão, tela de toque ou teclado.

A integração com os sistemas de controle de acesso da Bosch aumenta a segurança. Com base nas credenciais e nos modelos de hora em operação, os passageiros são transportados até o andar inicial e outros destinos autorizados com eficiência. O sistema não aceitará a solicitação de andares que não estiverem nos perfis de autorização do passageiro ou uma hora do dia fora do modelo de hora atual.

#### **Topologia de hardware de um sistema Compass**

O hardware de um sistema Compass é configurado de cima para baixo como uma hierarquia de três níveis com um único [MAC](#page-252-0) no Editor de dispositivos.

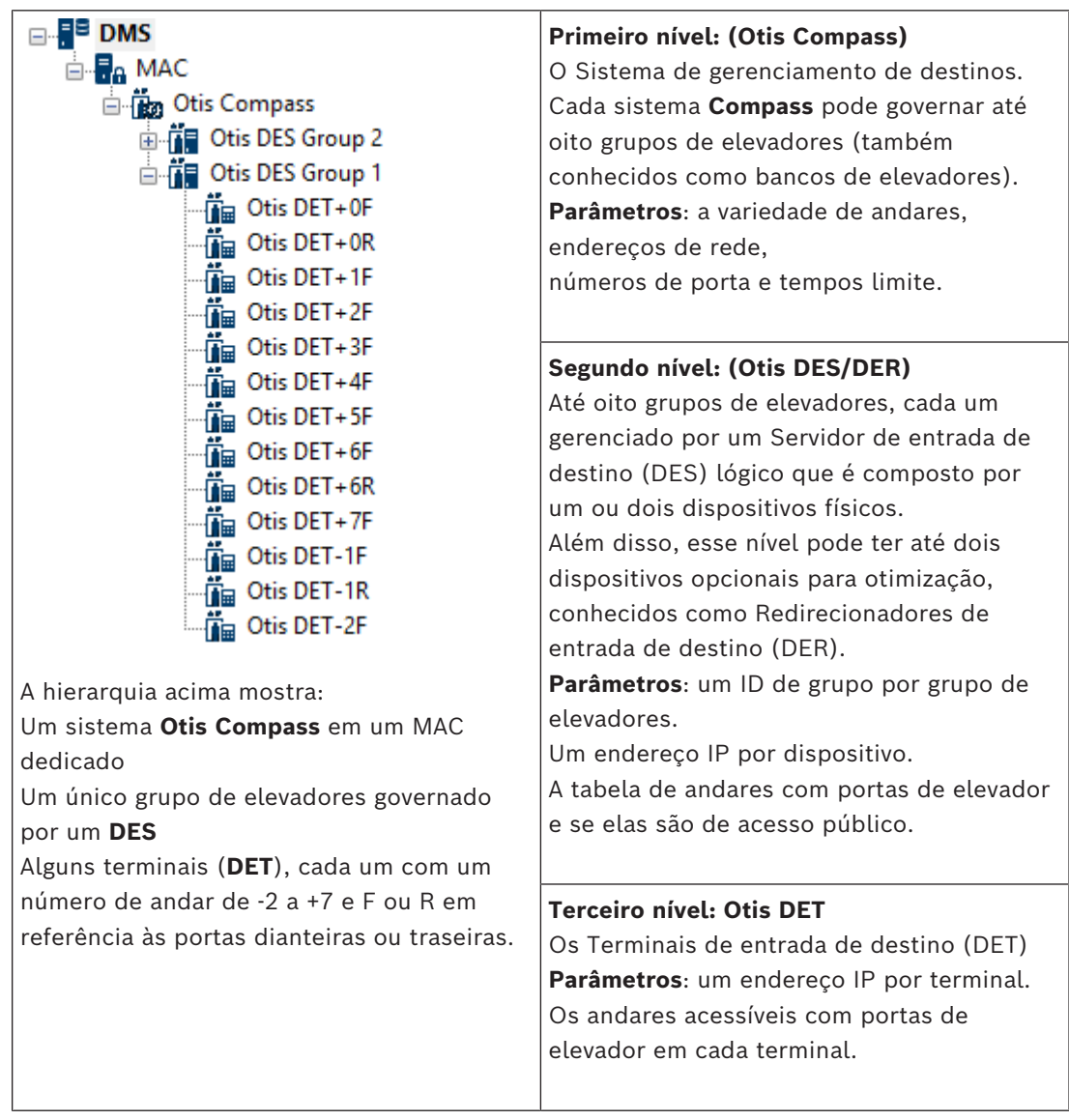

#### **Visão geral da integração no sistema de controle de acesso**

Os administradores do sistema de controle de acesso integram o Compass nos seguintes estágios, descritos em detalhes posteriormente no capítulo:

- 1. Configure o hardware do Compass com um único [MAC](#page-252-0) no Editor de dispositivos.
- 2. Configure campos personalizados para propriedades de titular de cartão específicas da Otis, como andar inicial.
- 3. Crie perfis de autorização que governem o acesso a destinos de elevador específicos.
- 4. Atribua perfis de autorização aos titulares de cartão apropriados

## **21.1 Configuração de um sistema Compass no Editor de dispositivos**

Esta seção descreve as etapas para configurar um sistema Otis Compass no Editor de dispositivos.

#### **Caminho da caixa de diálogo**

– **Main menu (Menu principal)** > **Configuration (Configuração)** > **Device data (Dados do dispositivo)**

## **21.1.1 Nível 1: configuração do sistema Compass**

#### **Procedimento do Nível 1: configuração do sistema Compass**

- 1. Selecione o MAC desejado na visualização em árvore do Editor de dispositivos
- 2. Clique com o botão direito e selecione **Novo Otis Compass**. A página de propriedades tem duas guias.
	- **Otis Compass**
	- **Andares**
- 3. Na guia **Otis Compass**, os parâmetros mais importantes a serem definidos são
	- **Nome** (o nome que deve aparecer na árvore de dispositivos)
	- **Endereço IP do MAC** (o endereço IP de retorno de chamada do sistema Compass, em um cartão de rede dedicado, por meio do qual o sistema Compass se comunica com o MAC).
		- **OBSERVAÇÃO:** este **não** é o endereço IP do MAC propriamente dito.
	- **Divisão** (se, e somente se, divisões estiverem licenciadas e forem usadas na instalação)

Deixe os demais parâmetros com os valores padrão, a não ser que você seja instruído a alterá-los pelo suporte técnico especializado. A tabela a seguir contém uma breve explicação:

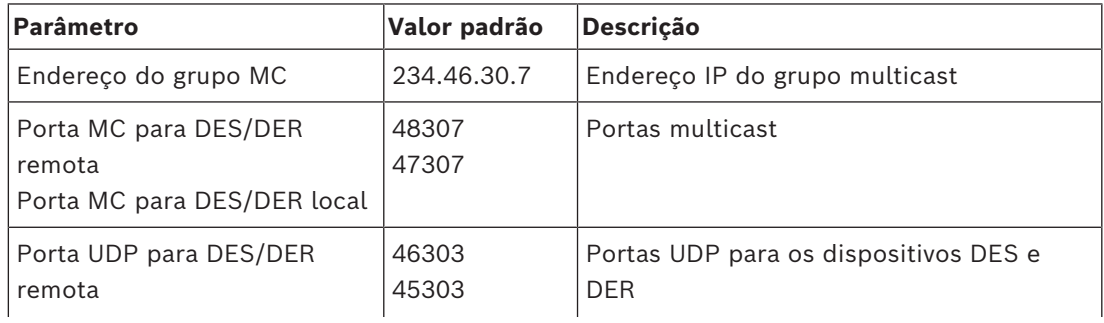

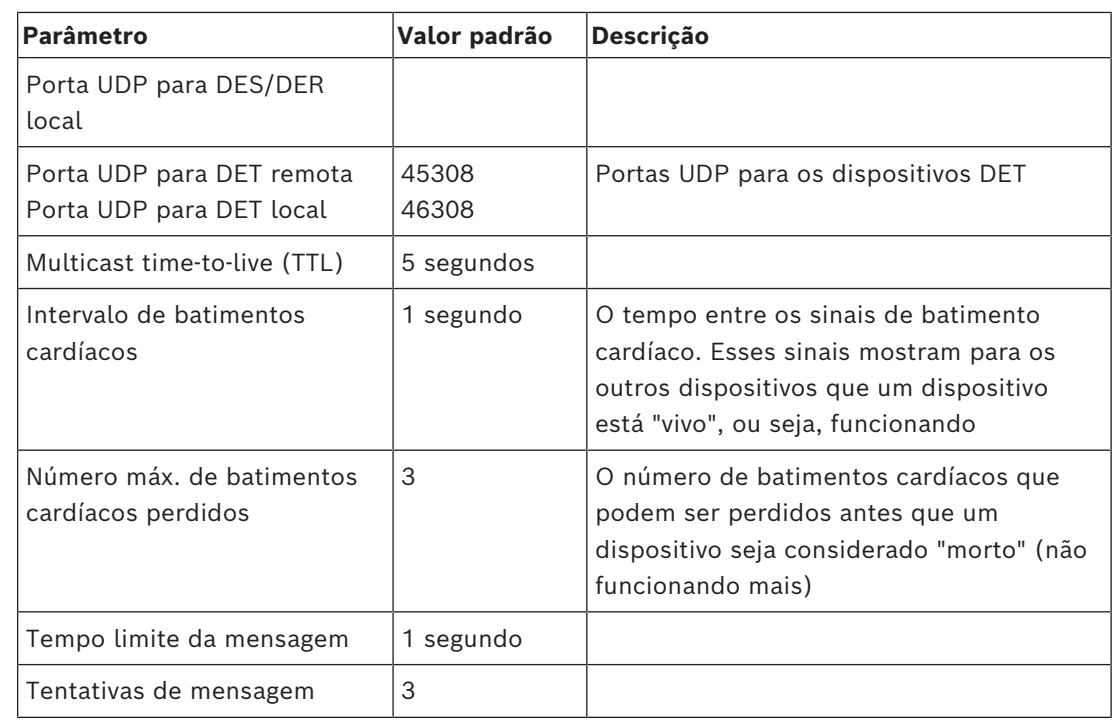

1. Na guia **Andares**, clique em **Alterar intervalo de andares**

- 2. Insira os números dos andares mais baixo e mais alto a serem atendidos por todos os bancos de elevadores do sistema Otis Compass.
	- O intervalo máximo vai de -127 a +127

3. Clique em (Salvar) para salvar as alterações.

## **21.1.2 Nível 2: grupos de elevadores, dispositivos DES e DER**

### **Procedimento do Nível 2: configuração dos grupos de elevadores (dispositivos DES/DER) Introdução**

O DES (Servidor de entrada de destino) é o computador que gerencia um grupo de elevadores. Se desejar, dois dispositivos DES físicos com endereços IP separados podem ser combinados em um DES lógico, com capacidade de failover.

O DER (Redirecionador de entrada de destino) conecta grupos de elevadores e permite DETs em um ponto de entrada comum no edifício (por exemplo, o saguão) para aceitar solicitações de destino em qualquer andar do edifício. O DER não é configurado para operar no modo de failover.

#### **Criação de dispositivos DES na árvore de dispositivos:**

- 1. Selecione o Otis Compass desejado na visualização em árvore do Editor de dispositivos
- 2. Clique com o botão direito e selecione **Novo Otis DES**. A página de propriedades tem duas guias:
	- **Otis DES**
	- **Andares**
- 3. Na guia **Otis DES**, defina os seguintes parâmetros:
- **Nome**: o nome que deve aparecer na árvore de dispositivos. Use um esquema de nomeação sistemático que fornecerá orientação clara para os configuradores dos dispositivos DES e DET posteriormente no processo de configuração.
- **Descrição:** (opcional) uma descrição em texto livre do dispositivo.
- **Grupo:** um inteiro de 1 a 10**.** Esse número inteiro deve ser exclusivo entre todos os grupos de elevadores (designados pelos dispositivos DES/DER) nesse sistema Otis Compass. Não será possível salvar as edições no dispositivo se o mesmo número de **Grupo** for usado mais de uma vez.
- **1° endereço IP:** o endereço IP desse dispositivo DES.
- **2° endereço IP:** se esse DES tiver uma cópia redundante, insira o endereço IP correspondente aqui.
- **Divisão** (se, e somente se, divisões estiverem licenciadas e forem usadas na instalação)

Na guia **Andares**, os andares definidos para o Nível 1 (o sistema Compass) são apresentados como uma tabela de células editáveis.

#### **Criação de dispositivos DER na árvore de dispositivos:**

Os dispositivos DER são criados quase da mesma maneira que os dispositivos DES. A única diferença é que o DER não precisa de nenhum dispositivo de failover e, portanto, não tem um parâmetro para **2° endereço IP**.

#### **Exemplo de grupo de elevadores.**

O exemplo abaixo mostra os andares de um grupo de elevadores de 10 andares, com portas dianteiras e traseiras, e o térreo e seis andares de acesso público.

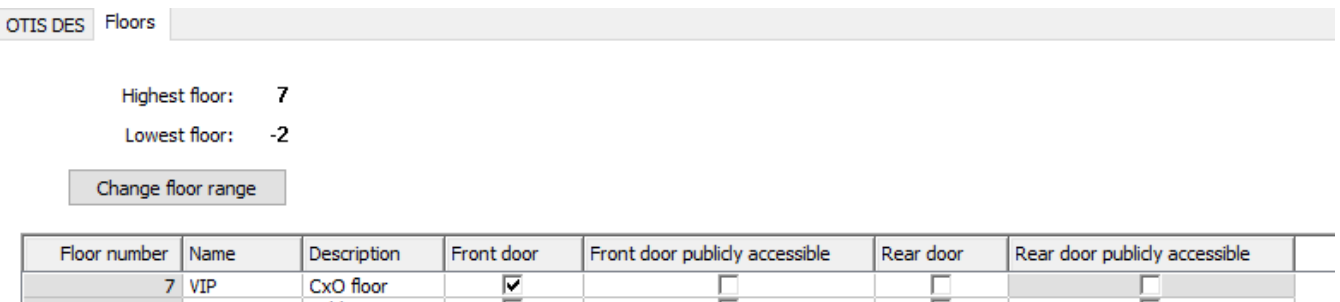

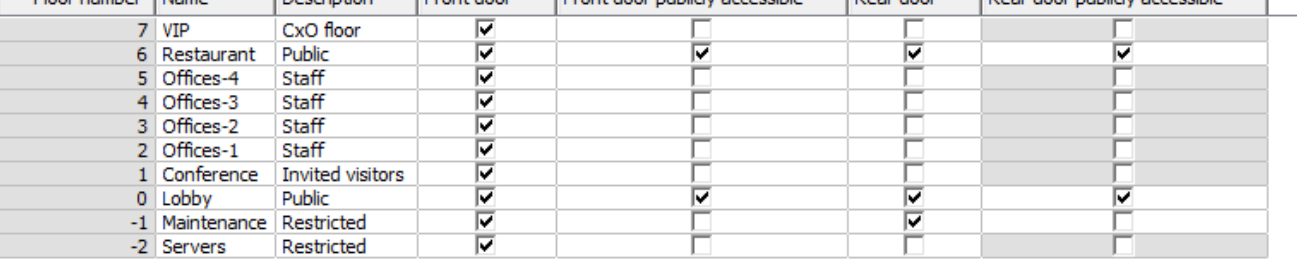

- 1. Na coluna **Porta dianteira**, marque as caixas de seleção de todos os andares em que o elevador oferece o uso da porta dianteira.
- 2. Marque as caixas de seleção de maneira semelhante para a coluna **Porta traseira**, se aplicável.
- 3. Para a coluna **Porta dianteira de acesso público**, marque as caixas de seleção dos andares que podem ser acessados por todos os passageiros do elevador sem restrição.
- 4. Marque as caixas de seleção de maneira semelhante para a coluna **Porta traseira de acesso público**, se aplicável.
- 5. (opcional) Clique em **Alterar intervalo de andares** nessa guia para restringir ainda mais o intervalo de andares que foi definido no nível do **Otis Compass**.
- 6. Substitua os nomes padrão nas colunas **Nome** e **Descrição** por alternativas significativas.
- 7. Clique em  $\Box$  (Salvar) para salvar as alterações.

## **21.1.3 Nível 3: dispositivos DET**

## **Procedimento do Nível 3: configuração dos terminais (dispositivos DET) Introdução:**

Um [DET](#page-253-3) (também conhecido como DEC - Computador de entrada de destino) lê credenciais físicas ou códigos PIN. Um DET pode estar localizado em um determinado andar fora da porta dianteira ou traseira de um elevador ou dentro da cabine do elevador.

#### **Criação de dispositivos DET na árvore de dispositivos:**

- 1. Selecione o dispositivo Otis DES/DER desejado na visualização em árvore do Editor de dispositivos.
- 2. Clique com o botão direito e selecione **Novo terminal Otis**.
	- A janela pop-up **Criar terminais Otis** é exibida
- 3. Insira o número de terminais que deseja configurar nesse DES/DER.
- 4. Aceite os valores padrão ou insira novos valores iniciais para os quatro octetos do endereço IP.
	- Para qualquer octeto, mas normalmente para o quarto, marque a caixa de seleção **Incremento automático** se desejar que o sistema configure um endereço IP exclusivo para cada terminal aumentando o octeto.
- 5. Clique em **OK**.
	- O número desejado de dispositivos DET é criado na árvore de dispositivos.
	- Os endereços IP são aumentados conforme determinado na etapa anterior.

#### **Configuração de dispositivos DET**

- A página de propriedades de cada DET tem duas guias:
- **Terminal Otis**
- **Andares**
- 1. Na guia **Terminal Otis**, defina os seguintes parâmetros:
	- **Nome:** o nome que deve aparecer na árvore de dispositivos
	- **Descrição** (opcional) uma descrição em texto livre do dispositivo.
	- **Endereço IP** O endereço IP desse dispositivo DET
	- **Modo operacional:** 1..4

Determina como o terminal solicita destinos ao passageiro do elevador e transmite as solicitações ao DES/DER para validação. A tabela a seguir fornece detalhes:

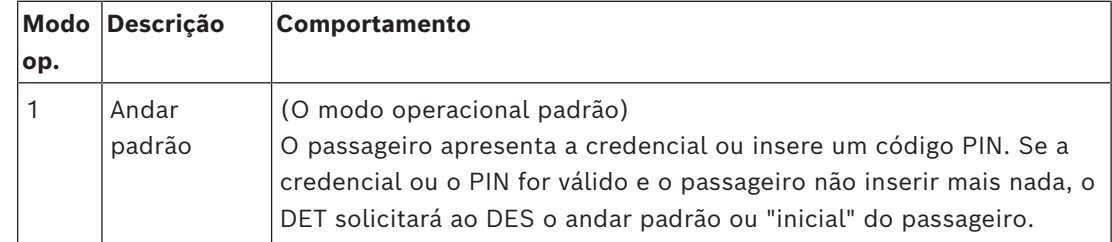

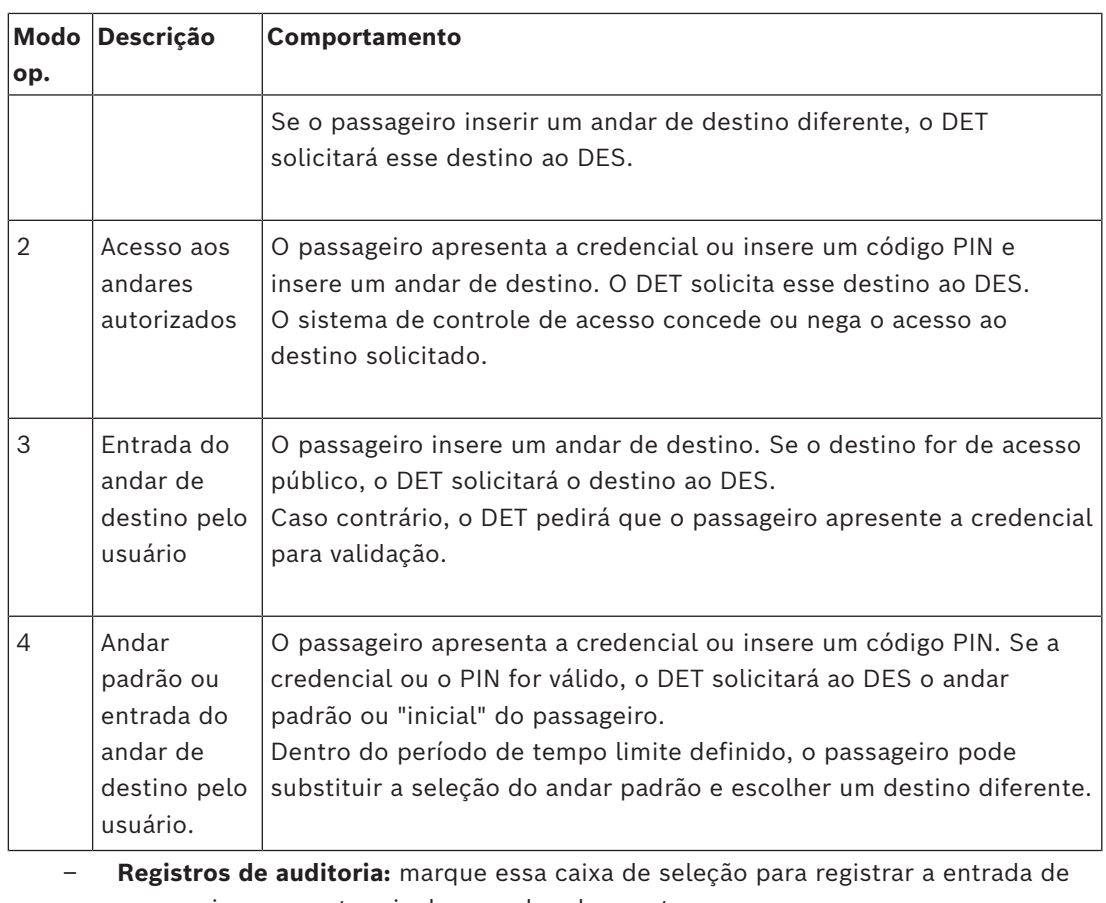

- passageiros nesse terminal para o log de eventos. – **Código PIN:** marque essa caixa de seleção para permitir o uso de um código PIN de identificação nesse terminal como uma alternativa para as credenciais físicas.
- **Observação:** use leitores de inscrição do tipo **Diálogo cartão PIN (introduzir)** para inscrever códigos PIN para uso em terminais Otis.
- **Modelos de hora:** marque essa caixa de seleção para permitir que modelos de hora restrinjam as horas em que esse terminal pode ser usado.
- **Divisão** (se, e somente se, divisões estiverem licenciadas e forem usadas na instalação)

Na guia **Andares** da página de propriedades **Terminal Otis**, os andares definidos para o Nível 2 (o DES/DER) são apresentados como uma tabela de células editáveis. **Observação:** o esquema de nomeação definido para o Nível 2 acima deve fornecer orientação suficiente. Caso isso não aconteça, recomendamos salvar o trabalho e voltar ao Nível 2 para concluir o esquema de nomeação.

- 1. Selecione cada DET que acabou de criar na árvore de dispositivos e abra a guia **Andares**.
	- A tabela **Andares** é exibida
- 2. Na coluna **Porta dianteira**, marque a caixa de seleção para cada andar que pode ser acessado pelo DET atual.
- 3. Na coluna **Porta dianteira de acesso público**, marque a caixa de seleção de cada porta dianteira que deve ser de acesso público, isto é, sem autorização explícita.
- 4. (opcional) Na coluna **Modelo de hora da porta dianteira**, selecione um modelo de hora para restringir o acesso público à porta dianteira nesse andar, se necessário. Por exemplo, o andar do restaurante pode ser acessado apenas em determinados horários do dia.
- 5. Refaça as etapas anteriores, se necessário, para as colunas **Porta traseira**, **Porta traseira de acesso público** e **Modelo de hora da porta traseira.**

6. Clique em (Salvar) para salvar as alterações.

#### **Exemplo:**

O exemplo abaixo mostra os andares de um grupo de elevadores de 10 andares, com esses andares e portas acessados pela porta dianteira do elevador no saguão. O acesso ao andar do restaurante, pelas portas dianteira e traseira do elevador, é limitado por um modelo de hora.

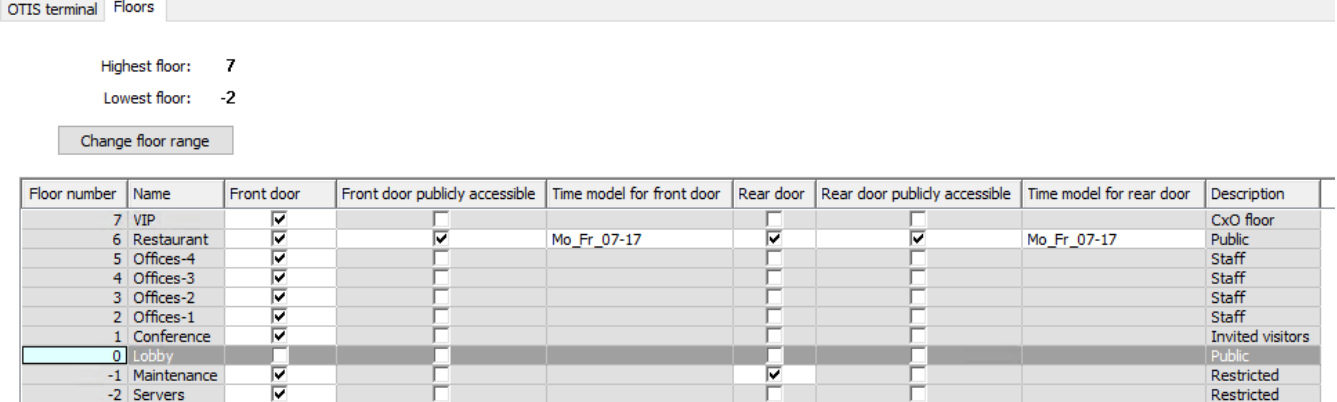

## **21.2 Configuração de campos personalizados para propriedades de titular de cartão específicas da Otis**

#### **Introdução**

Esta seção descreve como criar campos personalizados onde o operador pode inserir as propriedades específicas da Otis para um titular de cartão, especificamente o destino "inicial" ou padrão do titular do cartão. Esse andar "inicial" deve ser definido por **três coordenadas**:

## 1. Grupo de elevadores

- 2. Andar
- 3. Porta

Ao especificar um andar inicial para um titular de cartão no cliente do sistema de controle de acesso, o operador deve inserir os dados na mesma ordem: grupo de elevadores, andar e porta. Por esse motivo, os três campos personalizados devem estar posicionados em ordem de leitura, de preferência de cima para baixo.

Clique em **OK** para confirmar os lembretes pop-up da criação das três coordenadas. Defina os três campos personalizados necessários, além das opções especiais da Otis de que você precisa, para exibição na guia **Elevadores** da interface do cliente de controle de acesso.

Para informações gerais sobre como configurar campos personalizados, consulte a ajuda de configuração do ACE/AMS para **Campos personalizados para dados de pessoal**.

#### **Caminho da caixa de diálogo**

#### Menu principal > **Configuração** > **Opções** > **Campos personalizados**

#### **Procedimento**

Na página de propriedade **Campos personalizados**, selecione a guia **Elevadores**.

#### **Primeira coordenada: grupo de elevadores**

- 1. Clique duas vezes em uma célula na guia e clique em **Sim** para criar um novo campo de entrada.
- 2. Na lista **Tipo de campo**, selecione **Seleção do Otis DES**.
- 3. No campo **Rótulo**, insira Elevator Group
- 4. Na lista **Exibir em**, selecione Tab:Elevators
- 5. No grupo **Posição**, selecione um local exclusivo na guia **Elevadores**, onde esse campo personalizado deve aparecer.

#### **Segunda coordenada: andar inicial**

- 1. Clique em **Novo campo** para criar um novo campo personalizado
- 2. Na lista **Tipo de campo**, selecione **Andar inicial**.
- 3. No campo **Rótulo**, insira Home floor
- 4. Na lista **Exibir em**, selecione Tab:Elevators
- 5. No grupo **Posição**, selecione um local exclusivo na guia **Elevadores**, onde esse campo personalizado deve aparecer. Para facilitar o uso por parte dos operadores do sistema, ela deve estar abaixo da coordenada anterior.

#### **Terceira coordenada: porta de saída**

- 1. Clique em **Novo campo** para criar um novo campo personalizado
- 2. Na lista **Tipo de campo**, selecione **Porta de saída**.
- 3. No campo **Rótulo**, insira Exit door
- 4. Na lista **Exibir em**, selecione Tab:Elevators
- 5. No grupo **Posição**, selecione um local exclusivo na guia **Elevadores**, onde esse campo personalizado deve aparecer. Para facilitar o uso por parte dos operadores do sistema, ela deve estar abaixo da coordenada anterior.

### **Opções especiais da Otis para titulares de cartão Introdução**

Oito opções binárias específicas da Otis são fornecidas de acordo com a funcionalidade padrão da Otis. Se definidas como campos personalizados na guia **Elevadores**, elas aparecem como caixas de seleção na guia **Dados do elevador** dos titulares de cartão na caixa de diálogo **Pessoas** (Menu principal > **Dados pessoais** > **Pessoas**). Elas podem ser marcadas e desmarcadas pelos operadores do sistema de controle de acesso. Configure essas opções somente conforme instruído pelo representante da Otis.

#### **Procedimento**

- 1. Clique em **Novo campo** para criar um novo campo personalizado
- 2. Na lista **Tipo de campo**, selecione **Opções da Otis**.
- 3. No campo **Rótulo**, insira seu próprio rótulo, por exemplo, Otis flag 1 ou de acordo com a documentação da Otis.
- 4. Na lista **Exibir em**, selecione Tab:Elevators
- 5. Na lista **Tipo de função**, selecione uma das opções de OTIS option 1 a OTIS option 8
- 6. No grupo **Posição**, selecione um local exclusivo na guia **Elevadores**, onde essa caixa de seleção deve aparecer.

7. Clique em (Salvar) para salvar as alterações.

# **21.3 Criação e configuração de autorizações para elevadores Otis**

## **Introdução**

Esta seção descreve como incluir direitos de acesso para grupos de elevadores Otis, andares e portas de elevador em uma **Autorização**.

**Autorizações** são atribuídas diretamente a titulares de cartão ou, o mais comum, combinadas com outras autorizações em **Perfis de acesso**, que são atribuídos aos titulares de cartão.

#### **Pré-requisitos**

Um sistema Otis Compass foi definido em um MAC no editor de dispositivos. Ele é completo com um grupo de elevadores (representado pelo DES) e por pares de andar + porta (representados pelos DETs).

#### **Caminho da caixa de diálogo**

Menu principal > **Dados do sistema** > **Autorizações**

#### **Procedimento**

1. No campo **Nome da autorização**, insira o nome de uma autorização existente ou clique

em  $\Box$  $\dot{\mathbf{\Theta}}$  (Novo) para criar uma nova autorização.

- 2. Na lista **MAC**, selecione o nome do MAC em que o sistema Otis Compass foi criado.
- 3. Clique na guia **Elevador Otis**
- 4. Na lista **Elevadores Otis**, selecione o DES/DER do grupo de elevadores que deseja adicionar à autorização (uma autorização pode conter somente um DES/DER).
	- Os andares do grupo de elevadores selecionado é exibido no painel **Andares**.
- 5. Nas colunas **Porta dianteira** e **Porta traseira** do painel **Andares**, selecione as portas nos andares que devem ser incluídos nessa autorização.
	- Os andares e portas que **não** foram selecionados para esse grupo de elevadores quando definido no editor de dispositivos serão desativados e não poderão ser selecionados nessa caixa de diálogo.
- 6. Como alternativa, clique nos botões **Atribuir todos os andares** e **Remover todos os andares** para marcar e desmarcar todos os andares e portas de uma vez.
- 7. Clique em (**Salvar**) para salvar a autorização.

## **22 Configuração do IDEMIA Universal BioBridge**

Esta seção descreve a configuração dos dispositivos biométricos IDEMIA para trabalhar com os sistemas de controle de acesso da Bosch por meio de **MorphoManager** e **BioBridge**.

As subseções abrangem as tarefas de configuração necessárias nestas áreas:

- O sistema de controle de acesso da Bosch
- MorphoManager
- O cliente de inscrição BioBridge no MorphoManager
- Adaptações para vários formatos e tecnologias de cartão

## **22.1 Configuração do BioBridge no sistema de controle de acesso da Bosch**

As etapas a seguir são realizadas no [ACS](#page-251-0) para criar o banco de dados que vincula os dispositivos biométricos IDEMIA ao sistema de controle de acesso da Bosch. O banco de dados mapeia as seguintes entidades de banco de dados uma para a outra:

- **Classe de pessoa** (Bosch) e
- **Grupo de distribuição de usuários** (IDEMIA).

#### **Caminho da caixa de diálogo**

– Menu principal do AMS > **Configuração** > **Ferramentas** > **Configuração do banco de dados IDEMIA**

#### 1. Clique em **Banco de dados IDEMIA de configuração** A caixa de diálogo **Provedor de dados IDEMIA BioBridge** é exibida.

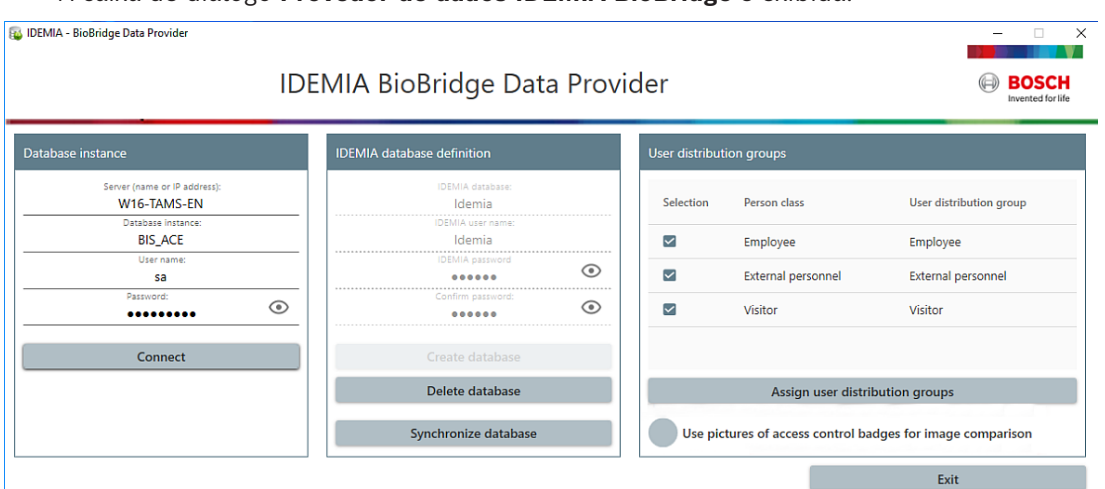

- 2. No painel **Instância do banco de dados**, insira as seguintes informações:
- **Servidor**: o nome do host ou endereço IP do computador em que a instância do banco de dados SQL Server do [ACS](#page-251-0) está em execução. Pode ser o nome do host local, caso o SQL Server esteja em execução no local.
- **Instância do banco de dados**: a instância do [ACS](#page-251-0) (padrão: ACE).
- **Nome de usuário**: o nome da conta do administrador da instância do banco de dados do [ACS](#page-251-0) (padrão: sa)
- **Senha**: a senha da conta do administrador, conforme configurada durante a instalação do [ACS.](#page-251-0)
- 3. Clique em **Conectar** para testar a conexão. Todos os outros controles estarão desabilitados até que você faça isso.

#### **No painel de definição do banco de dados IDEMIA**

Os dois primeiros campos são somente leitura:

- **Banco de dados IDEMIA**: o nome do banco de dados que une os dados da Bosch e da IDEMIA.
- **Nome de usuário IDEMIA**: o nome do usuário do banco de dados em cujo nome o software executa comandos no banco de dados.
- 1. Insira e confirme uma senha forte para **Nome de usuário IDEMIA**.
- 2. Anote a senha com cuidado. Ela será necessária em futuras tarefas de configuração e, caso seja perdida, não será possível restaurá-la.
- 3. Clique em **Criar banco de dados**.
- Uma caixa de mensagem confirmará se a criação foi bem-sucedida. Clique em **OK**
- 4. Quando os testes forem concluídos, clique em **Sair** para fechar a caixa de diálogo.

#### **No painel Grupos de distribuição de usuários**

Os grupos de distribuição de usuários são objetos do MorphoManager que mapeiam usuários (titulares de credencial) para grupos de leitores biométricos ou clientes do MorphoManager. Nós os mapeamos para as **Classe da pessoa** dos sistemas de controle de acesso da Bosch.

- 1. Na coluna Selecionar, marque a caixa de seleção de cada **Classe da pessoa** do ACE usada por sua instalação.
- 2. Para cada linha selecionada, copie o nome da classe de pessoa para a célula correspondente na coluna **Grupo de distribuição de usuários**.
- Observe que os nomes da **Classe da pessoa** e do **Grupo de distribuição de usuários** devem corresponder exatamente.
- 3. Quando o mapeamento terminar, clique em **Atribuir grupos de distribuição de usuários**.

#### **Fornecimento de fotos de identidade para reconhecimento facial VisionPass**

para permitir que os leitores IDEMIA realizem o reconhecimento facial VisionPass usando fotos de identidade dos titulares de cartão do banco de dados ACE:

4 Clique em **Usar fotos de crachás de controle de acesso para comparação de imagens** e confirme na janela pop-up.

A janela **Provedor de dados IDEMIA BioBridge** confirma que a sincronização está em andamento.

Dependendo da quantidade de dados de imagem envolvidos, a transferência pode levar um tempo considerável.

## **22.2 Seleção de tecnologias e formatos de cartão**

#### <span id="page-156-0"></span>**Introdução**

Se você pretende usar cartões, bem como identificação biométrica, você deve criar um perfil (ou "perfil Wiegand") no MorphoManager que inclua o(s) formato(s) desses cartões de acesso.

A tabela a seguir fornece uma visão geral dos formatos compatíveis. Observe que, para a tecnologia MIFARE, somente a identificação [CSN](#page-251-1) é compatível.

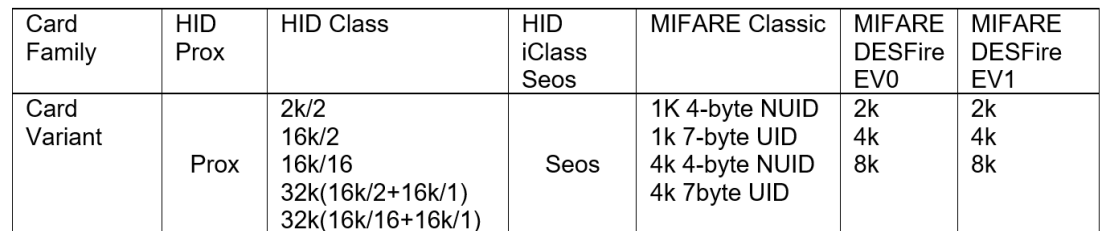

**Figura 22.1:** Cartões IDEMIA compatíveis

#### **Procedimento geral**

- 1. No MorphoManager, navegue até **Administração** > **Perfil de Wiegand**
- 2. Clique em **Adicionar** para criar um perfil de Wiegand personalizado
- 3. Nas caixas de diálogo relacionadas, insira as informações de formatação e a tecnologia de cartão que seu sistema usa
- 4. Para usar o perfil de Wiegand recém-definido no sistema, insira o nome dele no campo **Perfil de Wiegand** das seguintes caixas de diálogo do MorphoManager:
- **Administração > Perfil do dispositivo biométrico**
- **Administração > Política de usuário**

#### **Mifare Classic CSN**

- 1. Adicione o elemento Wiegand User CSN Element e insira os seguintes detalhes
- **Nome**: CSN (por exemplo)
- **Comprimento** 32
- **Modo de transformação:** Reversed
- 2. **Em Administração > Perfil do dispositivo biométrico**, na página **Configurações do modo multifatorial**, marque a caixa de seleção **MIFARE Classic**

#### **Mifare DESFire CSN**

A configuração é idêntica ao Mifare Classic, exceto pelos seguintes detalhes:

- **Comprimento:** 56
- Adicione **Elemento CSN do usuário do elemento Wiegand**
	- Insira um nome em **Nome:**
	- Em **Comprimento**, insira 56
	- Em **Modo de transformação:**, insira Reversed
- **Em Administração > Perfil do dispositivo biométrico**, na página **Configurações do modo multifatorial**, marque a caixa de seleção **Mifare DESFire 3DES**

#### **iClass 26 BIT**

1. Selecione o perfil predefinido Standard 26 bit-HID PACS

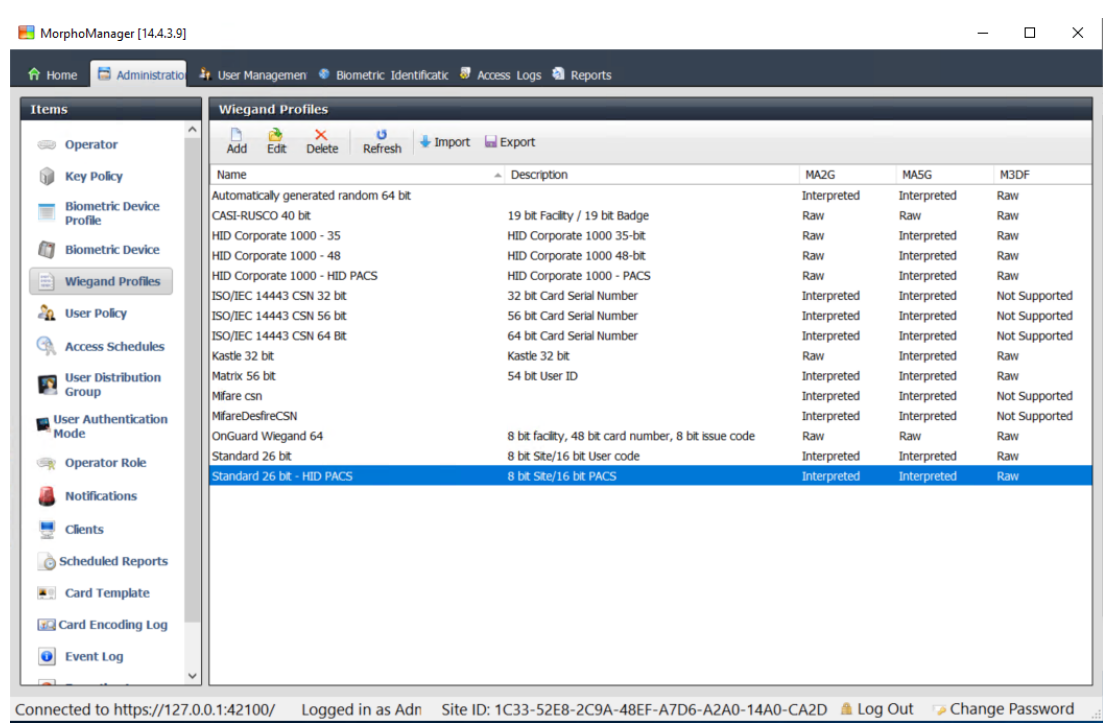

#### 2. Clique em **Editar**

#### 3. Clique em **Next (Próximo)**

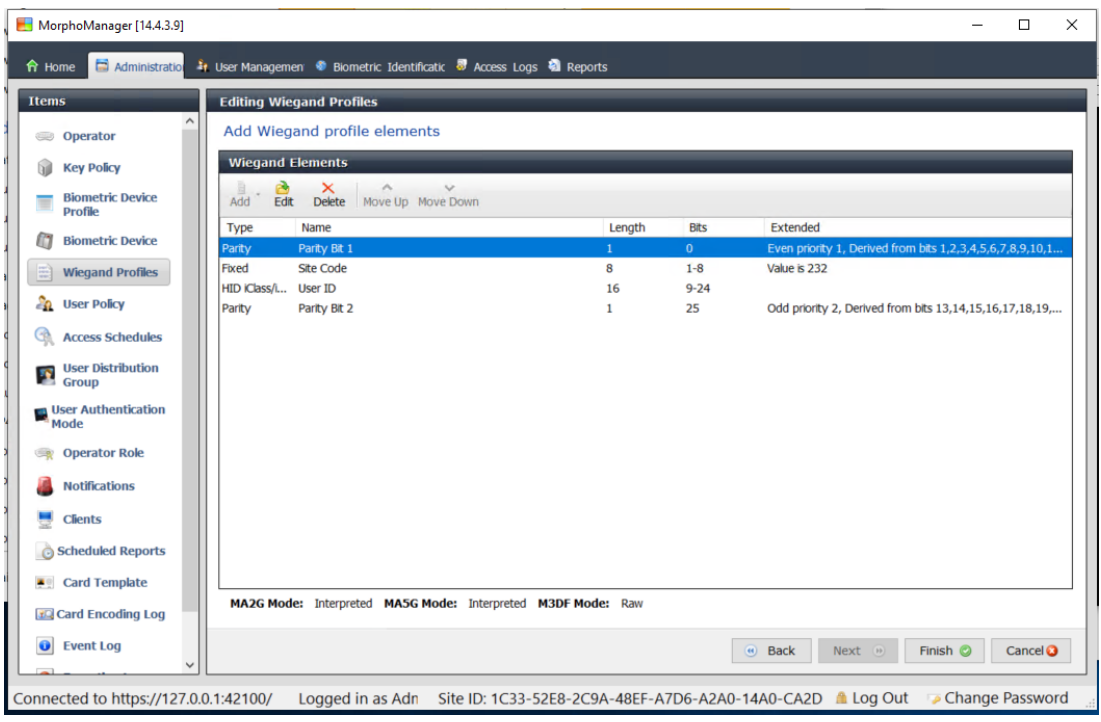

- 4. Clique em **Editar**
- 5. Exclua a linha Fixed Facility Code
- 6. Selecione a linha HID iClass SEP User ID
- 7. Clique em **Editar**
- 8. Altere o comprimento do ID de usuário de 1..16 para 1..24
- 9. **Em Administração > Perfil do dispositivo biométrico**, na página Configurações do dispositivo biométrico, para Perfil de Wiegand, selecione Standard 26 BIT-HID-PACS
- 10. **Em Administração > Perfil do dispositivo biométrico**, na página **Configurações do modo multifatorial**, marque a caixa de seleção HID iClass
- 11. Clique em Próximo até chegar à página **Parâmetros personalizados**
- 12. Clique em **Adicionar**
- 13. Adicione o parâmetro personalizado (que diferencia maiúsculas de minúsculas) wiegand.site\_code\_propagation
- 14. Defina o valor como 1
- 15. Clique em **Concluir**.
- 16. Insira esse perfil de Wiegand concluído em **Administração > Política de usuário**

#### **iClass 35 BIT**

- 1. Selecione o perfil predefinido HID Corporate 1000 35 BIT
- 2. Clique em **Editar**
- 3. Clique em **Next (Próximo)**
- 4. Selecione e exclua a linha do elemento Fixed Company ID
- 5. Selecione e exclua a linha do elemento User Card ID Number
- 6. Adicione a linha do elemento HID iClass/iClass SE PACS Data e, nos detalhes do elemento, defina o seguinte:
- Nome: Card ID Number
- Comprimento: 32
- **Em Administração > Perfil do dispositivo biométrico**, na página **Configurações do modo multifatorial**, marque a caixa de seleção HID iClass
- Clique em **Próximo** até chegar à página **Parâmetros personalizados**
- Clique em **Adicionar**
- Adicione o parâmetro personalizado (que diferencia maiúsculas de minúsculas) wiegand.site\_code\_propagation
- Defina o valor como 1
- Clique em **Concluir**.
- Insira esse perfil de Wiegand concluído em **Administração > Política de usuário**

#### **iClass 37 BIT**

- **Administração > Perfil Wiegand**
- Clique em **Adicionar novo perfil**
- **Comprimento** 37
- 1. Adicione o elemento Paridade:
- **Nome**: (por exemplo) EvenParityBit 1
- **Prioridade**: 1
- **Comprimento**: 18
- **Modo**: Even
- **Bits de base**: 1,2,3,4,5,6,7,8,9,10,11,12,13,14,15,16,17,18
- Clique em **Next (Próximo)**
- 2. Adicione o elemento User HID iClass/iClass SE PACS Data e, nos detalhes do elemento, defina o seguinte:
- **Nome:** UserID
- **Comprimento**: 35
- Clique em **Next (Próximo)**
- 3. Adicione o elemento Paridade:
	- **Nome**: (por exemplo): Parity Bits 2
- **Prioridade**: 2
- **Comprimento**: 19
- **Modo**: Odd
- **Bits de base**: 19,20,21,22,23,24,25,26,27,28,29,30,31,32,33,34,35,36,37
- Clique em **Next (Próximo)**
- **Em Administração > Perfil do dispositivo biométrico**, na página **Configurações do modo multifatorial**, marque a caixa de seleção HID iClass
- Clique em **Próximo** até chegar à página **Parâmetros personalizados**
- Clique em **Adicionar**
- Adicione o parâmetro personalizado (que diferencia maiúsculas de minúsculas) wiegand.site\_code\_propagation
- Defina o valor como 1
- Clique em **Concluir**.
- Insira esse perfil de Wiegand concluído em **Administração > Política de usuário**

#### **iClass 48BIT**

- 1. Selecione o perfil predefinido HID Corporate 1000 48 BIT
- 2. Clique em **Editar**
- 3. Clique em **Next (Próximo)**
- 4. Selecione e exclua a linha do elemento Fixed Company ID
- 5. Selecione e exclua a linha do elemento User Card ID Number
- 6. Adicione a linha do elemento HID iClass/iClass SE PACS Data e, nos detalhes do elemento, defina o seguinte:
- Nome: User
- Comprimento: 45
- 7. **Em Administração > Perfil do dispositivo biométrico**, na página **Configurações do modo multifatorial**, marque a caixa de seleção HID iClass
- 8. Clique em **Próximo** até chegar à página **Parâmetros personalizados**
- 9. Clique em **Adicionar**
- 10. Adicione o parâmetro personalizado (que diferencia maiúsculas de minúsculas) wiegand.site\_code\_propagation
- Defina o valor como 1
- 11. Clique em **Concluir**.
- 12. Insira esse perfil de Wiegand concluído em **Administração** > **Política de usuário**

#### **HID Prox**

- 1. Selecione o perfil predefinido Standard 26 BIT
- 2. Clique em **Editar**
- 3. Clique em **Next (Próximo)**
- 4. Exclua a linha Fixed Facility Code
- 5. Clique em **Editar**
- 6. Altere o comprimento do ID de usuário de 1..16 para 1..24
- 7. **Em Administração > Perfil do dispositivo biométrico**, na página Configurações do dispositivo biométrico, para Perfil de Wiegand, selecione Standard 26 BIT
- 8. **Em Administração > Perfil do dispositivo biométrico**, na página **Configurações do modo multifatorial**, marque as caixas de seleção:
- **Biometria**
- **Cartão de proximidade**
- 9. Clique em **Próximo** até chegar à página **Parâmetros personalizados**
- 10. Clique em **Adicionar**
- 11. Adicione o parâmetro personalizado (que diferencia maiúsculas de minúsculas) wiegand.site code propagation
- Defina o valor como 1
- 12. Clique em **Concluir**.
- 13. Insira esse perfil de Wiegand concluído em **Administração** > **Política de usuário**

## **22.3 Seleção de um modo de identificação**

#### <span id="page-161-0"></span>**Introdução**

Os leitores biométricos podem identificar portadores de credenciais de diferentes maneiras. Essas formas são conhecidas como modos de identificação ou modos de autenticação.

- Por **Cartão OU biometria**, dependendo da credencial que o titular apresenta para o leitor
- Por **Cartão E biometria**. Nesse método, o usuário deve comprovar pelas credenciais biométricas que é o verdadeiro proprietário do cartão.
- Somente por **Biometria**
- Esta seção descreve como configurar esses modos no MorphoManager.

Observe que, sempre que as credenciais do cartão estiverem envolvidas, é claro que será necessário criar um perfil para a tecnologia e o formato apropriados do cartão.

#### **Caminho da caixa de diálogo**

Na guia **Administração** do MorphoManager

## **22.3.1 Cartão OU biometria**

Crie este modo de autenticação personalizado se os usuários se identificarem por cartão OU por credenciais biométricas.

- 1. No MorphoManager, vá até **Administração** > **Configuração do dispositivo biométrico**
- 2. Insira um nome para essa configuração de dispositivo biométrico, por exemplo, CardORBiometric

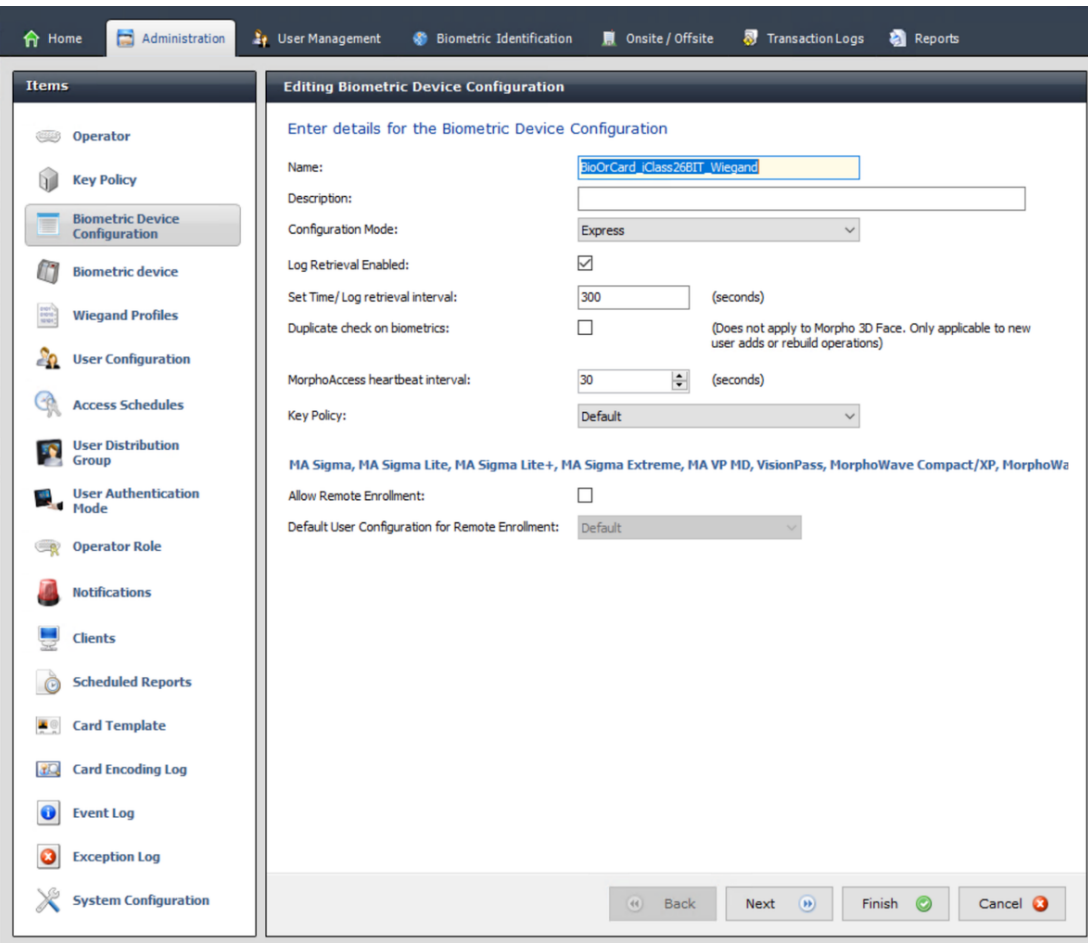

#### 3. Clique em **Próximo** até chegar à página **Configurações de dispositivo biométrico**

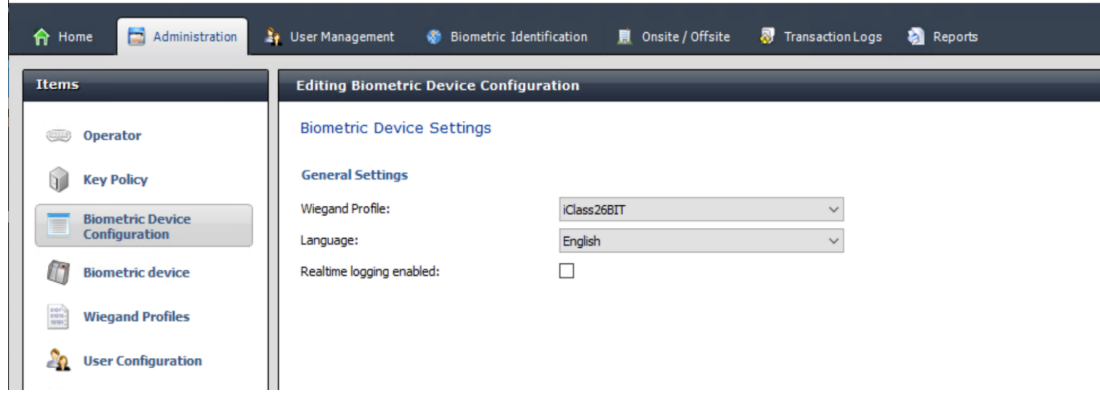

- 4. Em **Perfil de Wiegand**, selecione o mesmo perfil definido para os dispositivos biométricos ao configurar o BioBridge.
- 5. Clique em **Avançar** até chegar à caixa de diálogo **Configurações do limite biométrico**.
- 6. Defina os valores do **Limite biométrico** de acordo com as condições locais e a documentação do MorphoManager. O valor padrão é Recommended
- 7. Clique em **Avançar** até chegar à tela **Configurações do modo multifatorial**.
- 8. Marque a caixa de seleção **Biométrico**, além da caixa de seleção da tecnologia de cartão usada por sua instalação.
- 9. Clique em **Próximo** até chegar à tela **Parâmetros personalizados**

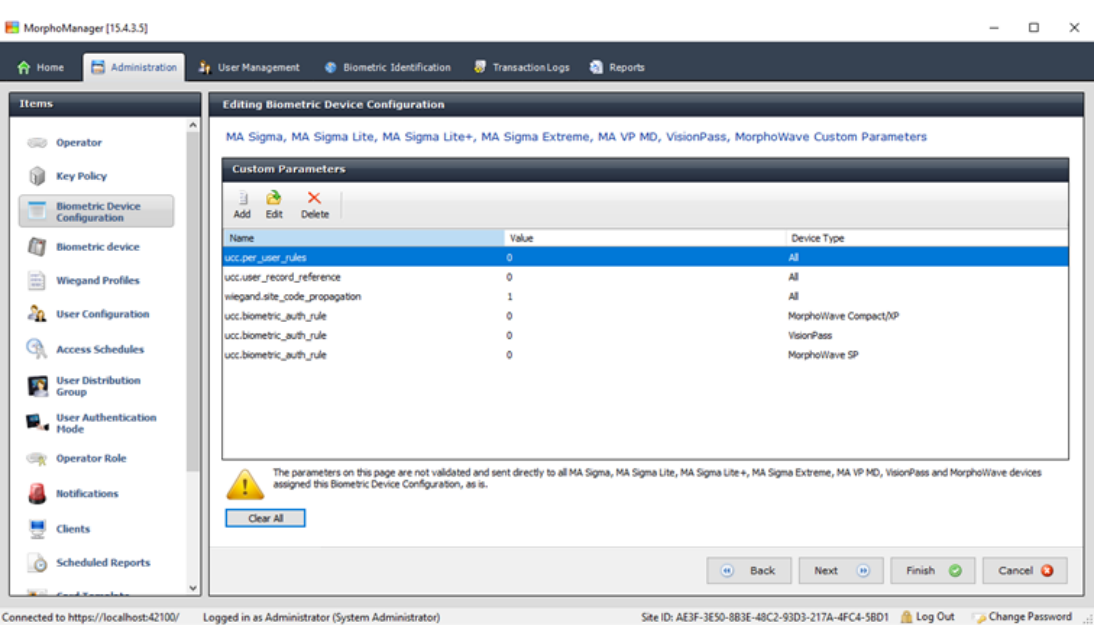

10. Para cada dispositivo que você usa:

Clique em **Adicionar** para adicionar dois parâmetros personalizados. (Se esses dois parâmetros forem definidos, o leitor enviará os dados do cartão diretamente para o AMC. O usuário não precisa estar inscrito no leitor IDEMIA.)

- ucc.per user rules
- ucc.user record reference
- 11. Para leitores WAVE e VisionPass, adicione mais um parâmetro:
- ucc.biometric auth rule=0
- Neste caso, selecione MorphoWave Compact/XP, MorphoWave SP ou VisionPass em **Tipo de dispositivo**
- 12. Clique em **Concluir**

#### **Atribua este modo de autenticação aos usuários**

No ACS, você deve atribuir um cartão com uma definição de cartão válida para cada titular.

- 1. No MorphoManager, vá até **Administração** > **Modo de autenticação do usuário**
- 2. Defina os seguintes atributos**:**
- Defina **Modo** como Enabled
- Defina a lista **Local do modelo** como Download to Device
- Marque a caixa de seleção **Permitir início por biometria**
- Marque a caixa de seleção **Permitir início por cartão sem contato**
- Desative **Exigir correspondência de modelo**
- 3. Vá até **Administração** > **Configuração do usuário**
- 4. Clique em **Adicionar**
- 5. Para **Modo de autenticação do usuário**, selecione o nome do modo que você criou acima para Cartão OU Biometria.
- 6. Clique em **Concluir**

#### **Consulte**

*– [Seleção de tecnologias e formatos de cartão, página 157](#page-156-0)*

## **22.3.2 Cartão E biometria**

Faça estas definições se os usuários precisarem usar um cartão E credenciais biométricas para comprovarem que são os proprietários do cartão.

- 1. No MorphoManager, vá até **Administração** > **Configuração do dispositivo biométrico**
- 2. Clique em **Próximo** até chegar à página **Configurações de dispositivo biométrico**
- 3. Em **Perfil de Wiegand**, selecione o mesmo perfil definido para os dispositivos biométricos ao configurar o BioBridge.
- 4. Clique em **Próximo** até chegar à página **Configurações do modo multifatorial**
- 5. Marque a caixa de seleção da tecnologia de cartão usada por sua instalação.
- 6. Clique em **Concluir**

#### **Atribua este modo de autenticação aos usuários**

No ACS, você deve atribuir um cartão com uma definição de cartão válida para cada titular.

- 1. No MorphoManager, vá até **Administração** > **Configuração do usuário**
- 2. Em **Modo de autenticação do usuário,** selecione Contactless Card ID + Biometric na lista.
- 3. Clique em **Concluir**.

#### **Consulte**

*– [Seleção de tecnologias e formatos de cartão, página 157](#page-156-0)*

### **22.3.3 Somente biometria**

Faça estas definições se os usuários conseguirem se identificar somente por credenciais biométricas.

- 1. No MorphoManager, vá até **Administração** > **Configuração do dispositivo biométrico**
- 2. Clique em **Avançar** até chegar à página **Editar configuração do dispositivo biométrico**
- 3. Em **Perfil de Wiegand**, selecione o mesmo perfil definido para os dispositivos biométricos ao configurar o BioBridge
- 4. Clique em **Próximo** até chegar à página **Configurações do modo multifatorial**
- 5. Em **Modo multifatorial**, selecione Biometric only na lista
- 6. Clique em **Concluir**

#### **Atribua este modo de autenticação aos usuários**

No ACS, você deve atribuir um cartão com uma definição de cartão válida para cada titular.

- 1. No MorphoManager, vá até **Administração** > **Configuração do usuário**
- 2. Em **Modo de autenticação do usuário,** selecione Biometric(1:many) na lista.
- 3. Clique em **Concluir**.

## **22.4 Configuração do BioBridge no MorphoManager**

#### **Pré-requisitos**

O MorphoManager é instalado em um servidor do MorphoManager em sua rede. Consulte o guia de instalação e a ajuda on-line do próprio MorphoManager.

#### **Visão geral**

Para usar a interface do BioBridge entre os sistemas de controle de acesso da Bosch e o MorphoManager, configure o seguinte no MorphoManager:

- **Configuração do dispositivo biométrico**
- **Dispositivo biométrico**
- **Perfis de Wiegand**
- **Configuração do usuário**
- **Grupo de distribuição de usuários**
- **Modo de autenticação do usuário**
- **Configuração do sistema**

Além disso, é necessário configurar o protocolo Open Database Connectivity (ODBC) para comunicação entre o MorphoManager BioBridge e o banco de dados compartilhado com o [ACS](#page-251-0).

Todas essas tarefas de configuração são descritas nas próximas seções.

## **22.4.1 Configuração do dispositivo biométrico**

A configuração do dispositivo biométrico define configurações e parâmetros comuns para um ou mais dispositivos biométricos. Ao adicionar dispositivos biométricos ao sistema posteriormente na seção **Dispositivo biométrico** de **Administração**, você aplica uma configuração a eles.

O procedimento a seguir presume que você está implantando leitores biométricos da IDEMIA com tecnologia adicional de leitura de cartão.

#### **Procedimento:**

- 1. No MorphoManager, navegue até **Administração** > **Configuração do dispositivo biométrico**.
- 2. Clique em **Adicionar** para criar uma configuração de dispositivo biométrico.
- 3. Na próxima tela, insira um nome para o perfil e uma descrição (opcional). Se você não usar o campo de descrição, recomendamos um nome que descreva o tipo e os modos de identificação (biometria e/ou cartão) do grupo de leitores.
- 4. Clique em **Próximo** até chegar a **Configurações de dispositivo biométrico**
- Selecione o perfil de Wiegand criado anteriormente para a instalação.
- 5. Clique em **Próximo** até chegar à página **Configurações de modo de controle de acesso**.

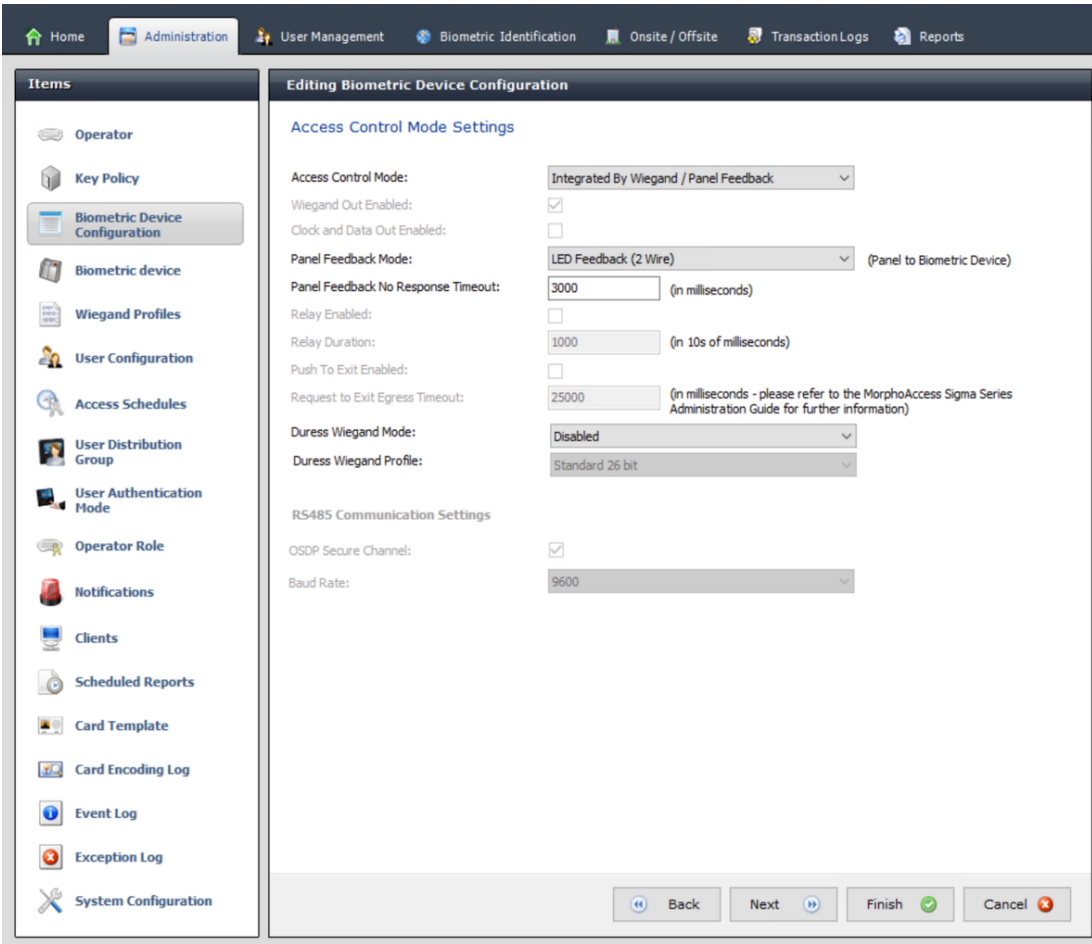

Nesse momento, os procedimentos para AMCs Wiegand e OSDP divergem. Siga o procedimento abaixo que corresponde ao tipo de controlador AMC:

#### **Para AMCs Wiegand**

- 1. Defina **Modo de controle de acesso** como Integrated by Wiegand
- 2. Defina **Modo de feedback de painel** como LED Feedback (2 wire)
- 3. Clique em **Concluir**

#### **Para AMCs OSDP**

- 1. Defina **Modo de controle de acesso** como Integrated by OSDP
- 2. Defina **Modo de feedback de painel** como LED Feedback (2 wire)
- 3. Marque a caixa de seleção **OSDP Secure Channel**
- 4. Defina a taxa de baud 9600
- 5. Para obter mais detalhes, consulte a seção **Dispositivo biométrico**
- 6. Clique em **Concluir** para sair do MorphoManager.

#### **Solução de problemas das chaves OSDP**

Se você não puder estabelecer uma conexão segura com o leitor OSDP, tente redefinir a chave básica da seguinte forma:

- 1. Inicie o programa **MorphoBioToolBox (MBTB)** separado
- 2. No programa MorphoBioToolBox, vá até **Configurações de dispositivo** > **Redefinir**
	- 3. Selecione a chave OSDP básica

#### 4. Clique em **Redefinir chaves criptográficas**

5. Saia do MorphoBioToolBox

Para casos mais complexos, entre em contato com o suporte técnico do IDEMIA.

#### **Consulte**

*– [Dispositivo biométrico, página 168](#page-167-0)*

**22.4.2 Dispositivo biométrico**

<span id="page-167-0"></span>Os dispositivos biométricos testam se as credenciais biométricas lidas correspondem aos registros no banco de dados. Eles também mantêm um registro de todo evento de uso.

#### **Procedimento:**

- 1. No MorphoManager, navegue até **Administração** > **Dispositivo biométrico**.
- 2. Clique em **Adicionar** para criar um dispositivo biométrico.
- 3. Insira pelo menos os detalhes básicos do dispositivo:
- (na lista) **Família de hardware**
- **Nome do host/endereço IP**
- (na lista) a **Configuração do dispositivo biométrico** definida anteriormente

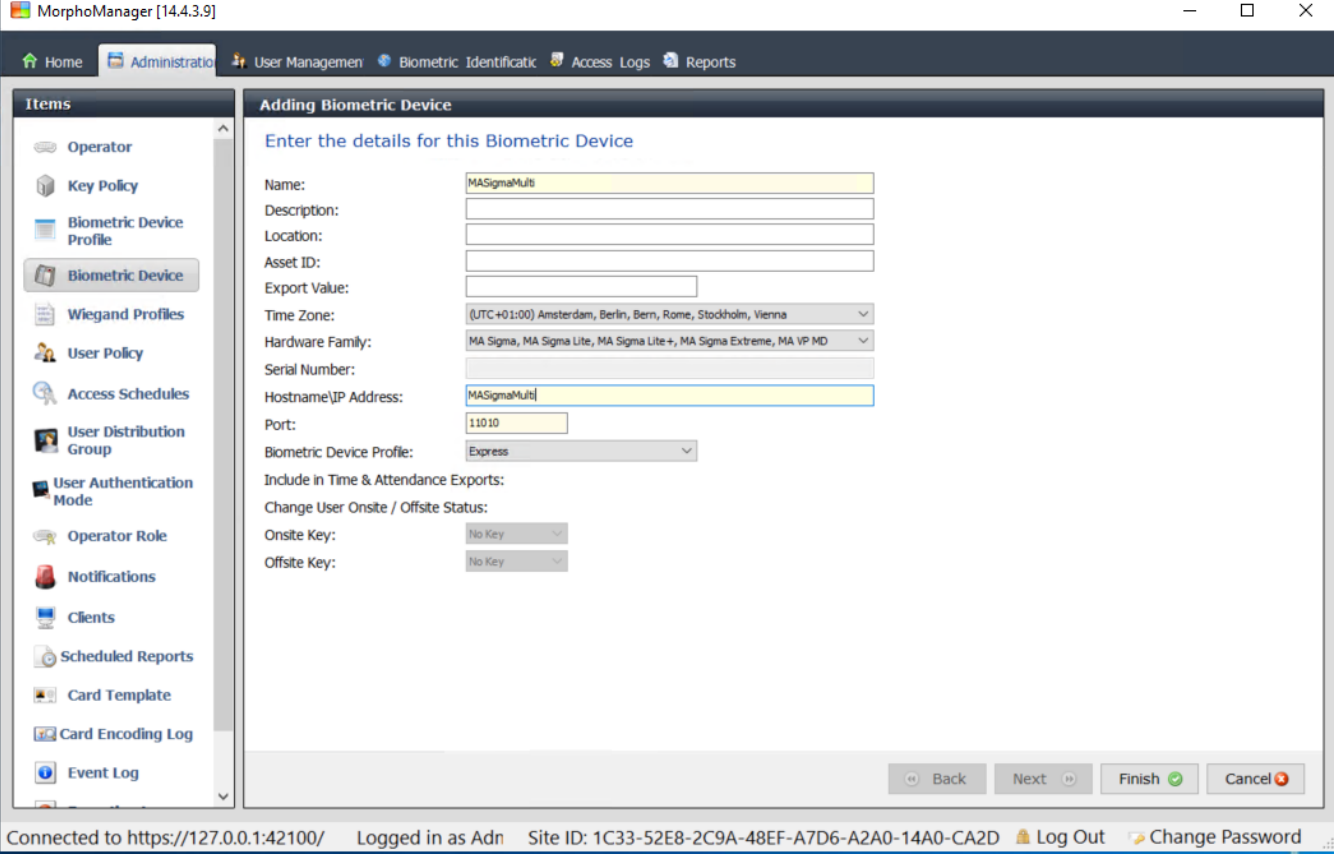

- 4. Clique em **Concluir**
	- A caixa de diálogo Dispositivo biométrico agora lista os dispositivos já configurados:

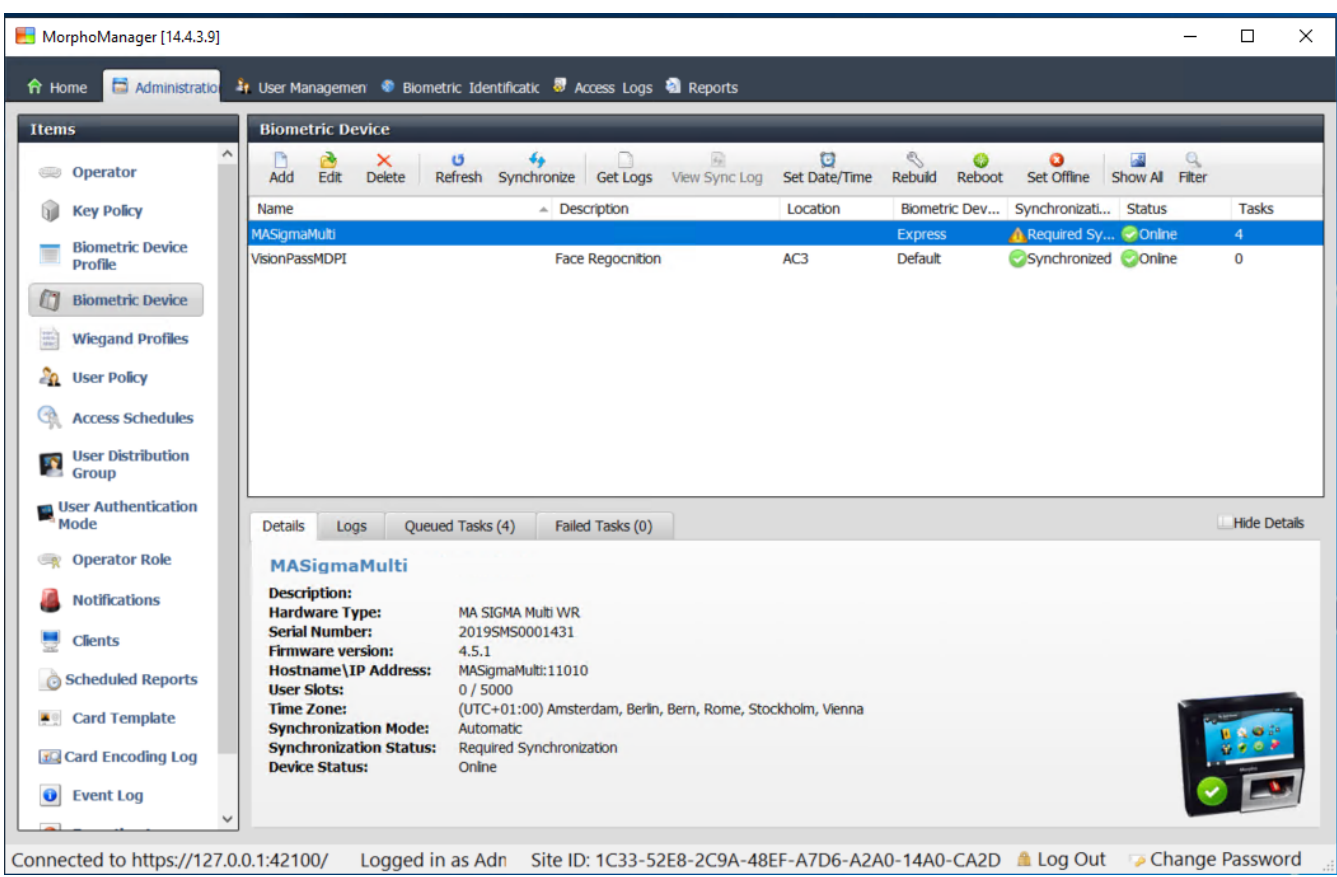

## **22.4.3 Configuração do usuário**

Configurações de usuário são pacotes de direitos de acesso que você atribui aos usuários com os mesmos requisitos de acesso, isto é, quais dispositivos biométricos eles podem usar em quais modos e em quais horários.

#### **Procedimento:**

- 1. No MorphoManager, navegue até **Administração** > **Configuração do usuário**
- 2. Clique em **Adicionar** para criar uma configuração de usuário.

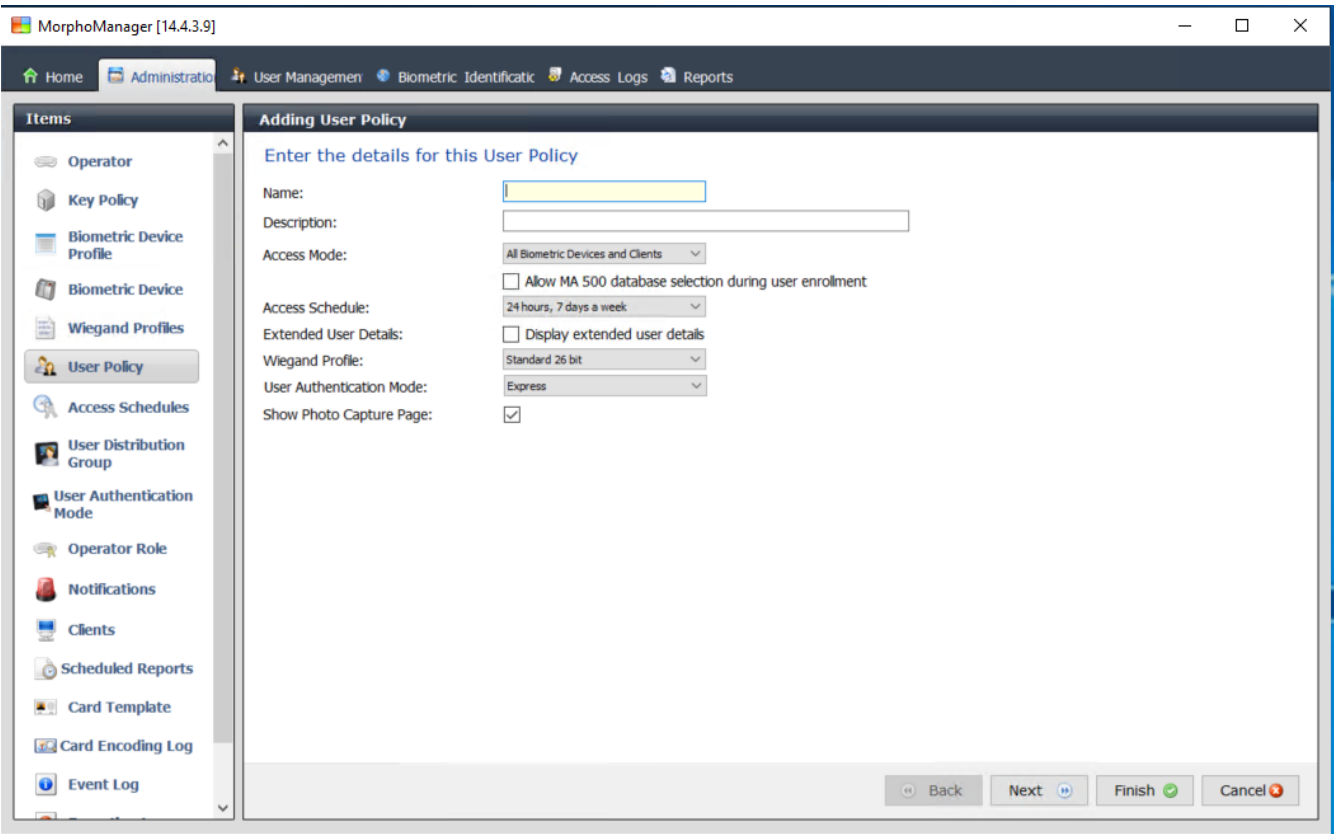

Logged in as Adn Site ID: 1C33-52E8-2C9A-48EF-A7D6-A2A0-14A0-CA2D Log Out De Change Password Connected to https://127.0.0.1:42100/

- 3. Na caixa de diálogo **Adicionando política de usuário**, insira o seguinte:
	- Um **Nome** para a política de usuário e uma descrição (opcional)
- O **Modo de acesso** Per User
- Uma **Programação de acesso** que governa os dias e horários em que o acesso é permitido
- O mesmo **Perfil de Wiegand** definido e usado para o **Perfil do dispositivo biométrico**.
- Um **Modo de autenticação do usuário**, dependendo de como os dispositivos serão usados (por impressão digital, dedo, rosto, cartões etc.). Consulte a seção **Seleção de um modo de identificação** para obter detalhes.
- 4. Clique em **Concluir**

A política de usuário padrão terá um modo de autenticação do usuário de (1: Many). Para usar outros modos de autenticação, crie políticas de usuário adicionais. Consulte o Manual do usuário do MorphoManager para obter mais detalhes sobre todas as diversas propriedade que podem ser atribuídas a uma política do usuário.

#### **Consulte**

*– [Seleção de um modo de identificação, página 162](#page-161-0)*

## **22.4.4 Grupos de distribuição de usuários**

Os grupos de distribuição de usuários mapeiam usuários para grupos de leitores biométricos ou clientes do MorphoManager.

#### **Pré-requisitos:**

Cada grupo de distribuição de usuários deve ser mapeado para pelo menos uma classe de pessoa no [ACS.](#page-251-0) Portanto, crie pelo menos um grupo de distribuição de usuários para cada classe de pessoa utilizada.

#### **Procedimento:**

- 1. No MorphoManager, navegue até **Administração** > **Grupo de distribuição de usuários**.
- 2. Clique em **Adicionar** para criar um novo grupo de distribuição de usuários.

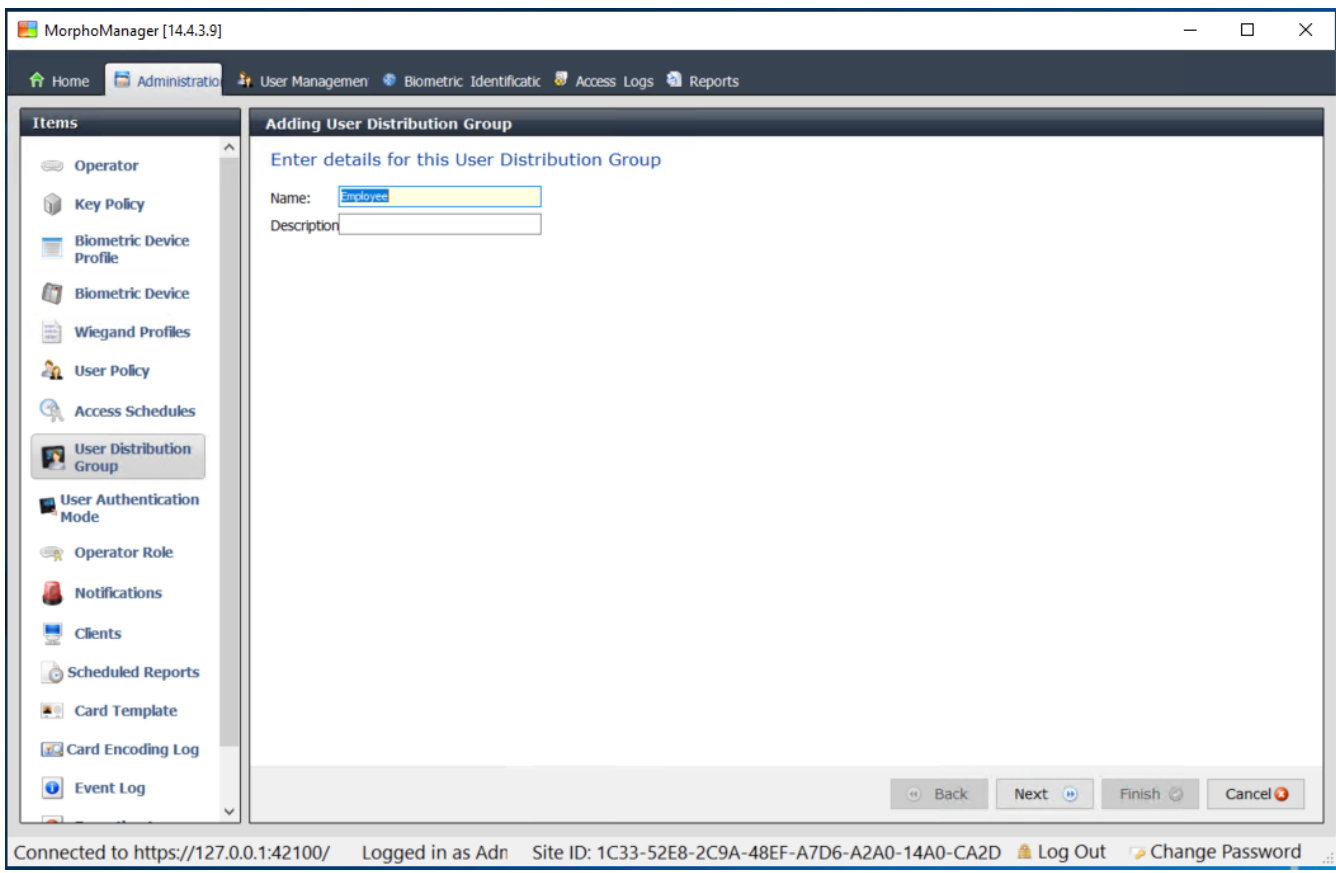

- 3. Clique em **Próximo** até chegar à página **Selecionar dispositivos biométricos**.
- 4. Marque as caixas de seleção dos dispositivos biométricos que as pessoas desse grupo de distribuição de usuários devem usar.

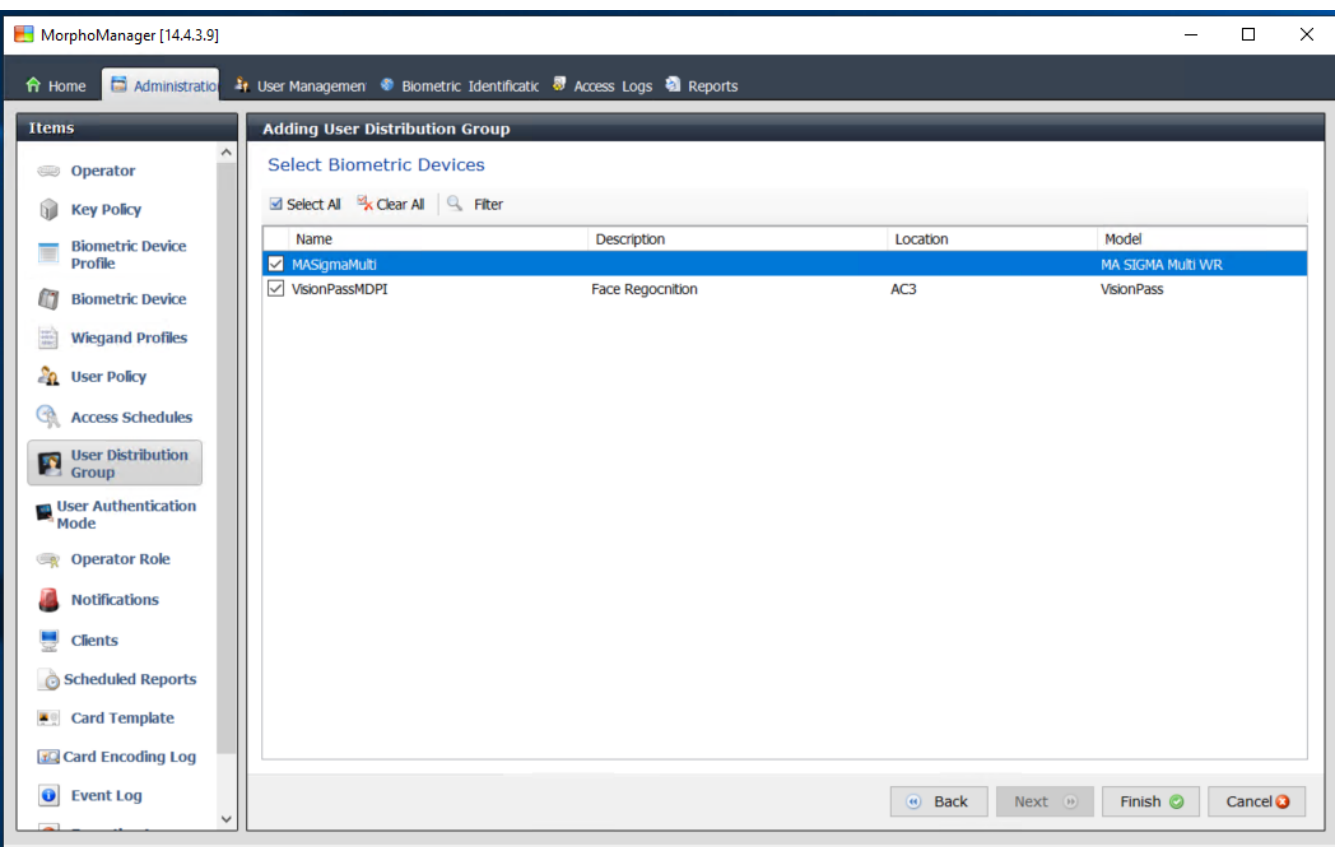

Connected to https://127.0.0.1:42100/ Logged in as Adn Site ID: 1C33-52E8-2C9A-48EF-A7D6-A2A0-14A0-CA2D ▲ Log Out Connected to https://127.0.0.1:42100/ Logged in as Adn Site ID: 1C33-52E8-2C9A-48EF-A7D6-A2A0-14A0-CA2D ▲ L 5. Clique em **Concluir**

## **22.4.5 Configuração do ODBC para BioBridge**

#### <span id="page-171-0"></span>**Introdução**

Open Database Connectivity (ODBC) é um pré-requisito para uso do MorphoManager BioBridge. O ODBC é uma interface de programação padrão para acessar bancos de dados diferentes. O driver recomendado é OdbCDriver17SQLServer

- Para o BIS, o driver está localizado na mídia de instalação do BIS em BIS\3rd\_Party\OdbCDriver17SQLServer
- Para o AMS, baixe o driver em www.microsoft.com

#### **Criação de uma fonte de dados**

Criação de um nome de fonte de dados ([DSN](#page-251-2)) para ODBC

- 1. No Painel de controle do Windows, selecione **Ferramentas administrativas**.
- 2. Selecione ODBC Data Sources (64-bit) na lista.
- 3. Selecione a guia **DSN do sistema**.

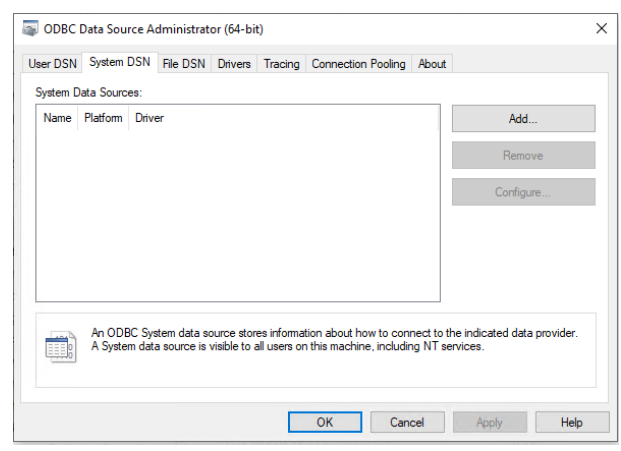

- 4. Clique em **Adicionar** para selecionar um driver.
- 5. Selecione ODBC Driver 17 for SQL Server como driver e clique em **Concluir**.

 $\times$ 

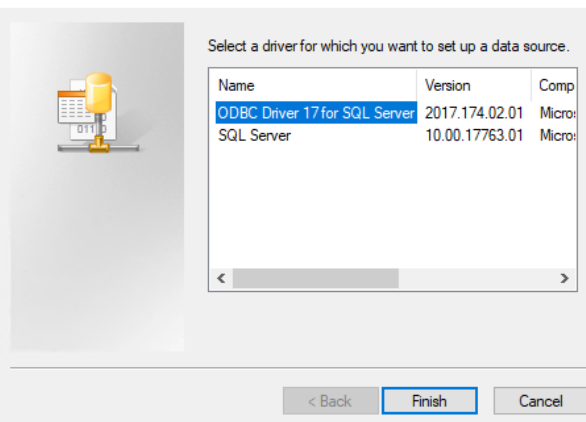

- 6. Insira estes detalhes para a fonte de dados.
- **Nome**: um nome para a fonte de dados
- **Descrição** (opcional)

Create New Data Source

– **Servidor**: o nome do computador em que o banco de dados ACE é instalado e o nome do banco de dados (padrão: <M[yACS](#page-251-0) server>\ACE)

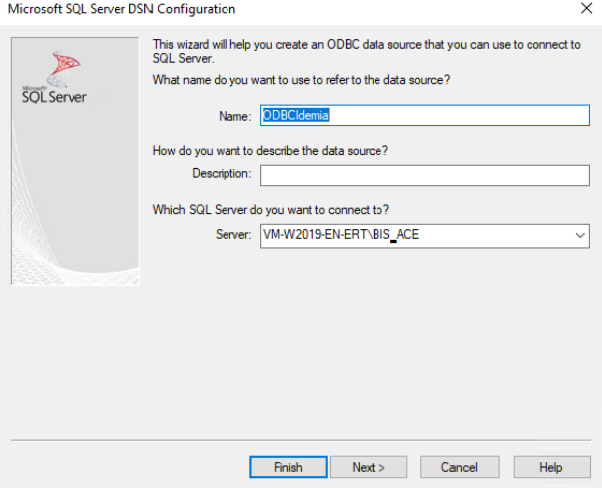

#### 7. Clique em **Próximo >**

Uma caixa de diálogo aparece para coletar informações de login

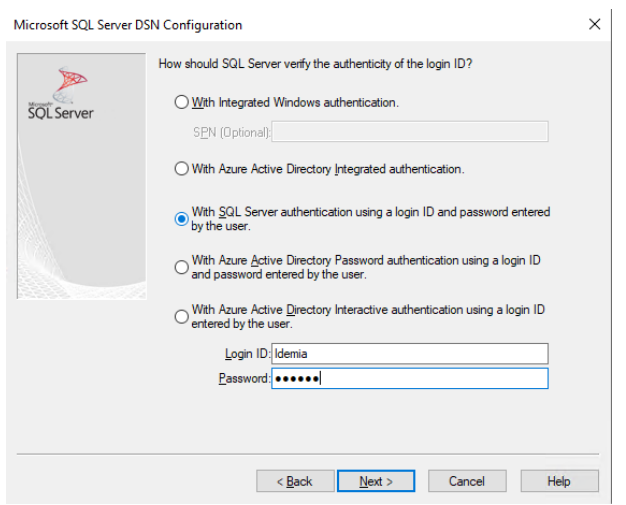

- 8. Selecione **Com autenticação do SQL Server usando um ID de login...**
- 9. Insira as seguintes informações:
- **ID de login**: o nome de usuário definido para o usuário do banco de dados IDEMIA conforme configurado no ACS. É sempre Idemia.
- **Senha**: a senha que foi definida para o usuário do banco de dados IDEMIA, quando configurado no ACS.
- 10. Clique em **Next (Próximo)>**
- 11. Na próxima caixa de diálogo, marque as caixas de seleção:
- **Altere o banco de dados padrão para:** e selecione Idemia
- **Usar identificadores ANSI entre aspas**
- **Usar valores novos ANSI, preenchimentos e avisos**
- **Resolução IP de rede transparente**
- 12. Defina **Intenção do aplicativo** como READONLY

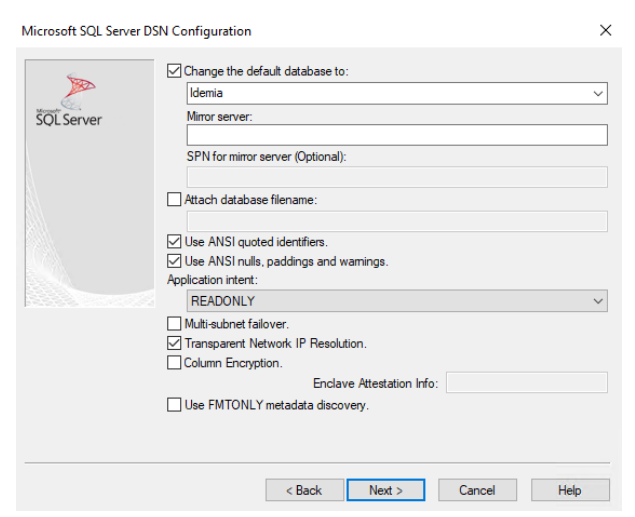

- 13. Clique em **Next (Próximo)>**
- 14. Na próxima caixa de diálogo, marque as caixas de seleção
- **Usar criptografia forte para dados**
- **Realizar tradução de dados de caractere**
- **Certificado do servidor confiável**

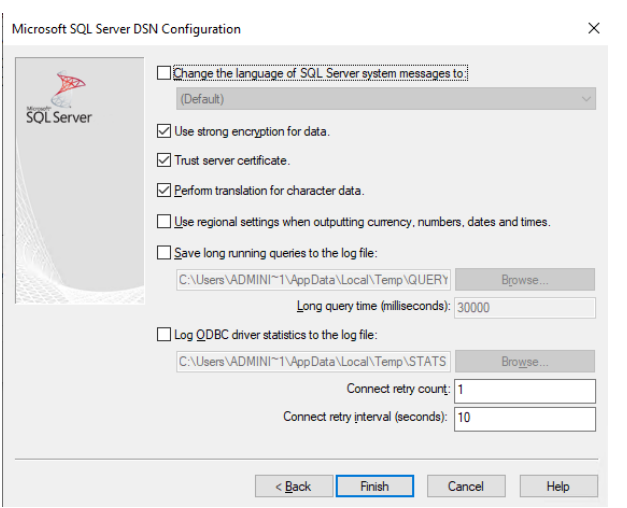

- 15. Clique em **Concluir**
- 16. Na próxima caixa de diálogo, revise os dados de resumo

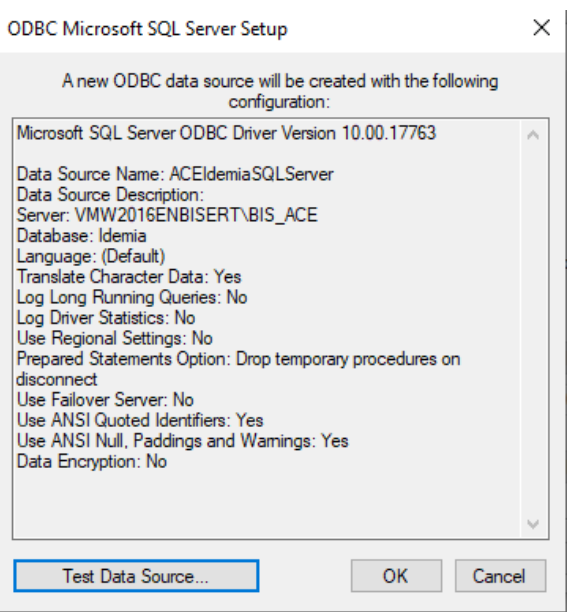

17. Clique em **Testar fonte de dados...** e verifique se os testes são concluídos com sucesso

SOL Server ODBC Data Source Test

 $\times$ 

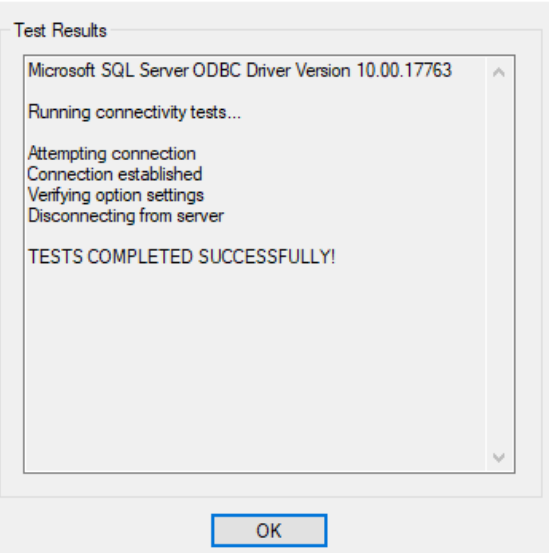

18. Salve todas as alterações e saia do assistente de configuração ODBC.

## **22.4.6 Configuração do sistema BioBridge**

Esta seção descreve as configurações restantes necessárias para os sistemas de controle de acesso usarem a interface BioBridge.

#### **Pré-requisito**

ODBC é configurado para BioBridge. Consulte *[Configuração do ODBC para BioBridge, página](#page-171-0) [172](#page-171-0)*

#### **Procedimento:**

- 1. No MorphoManager, navegue até **Administração** > **Configuração do sistema**.
- 2. Selecione a guia **BioBridge**

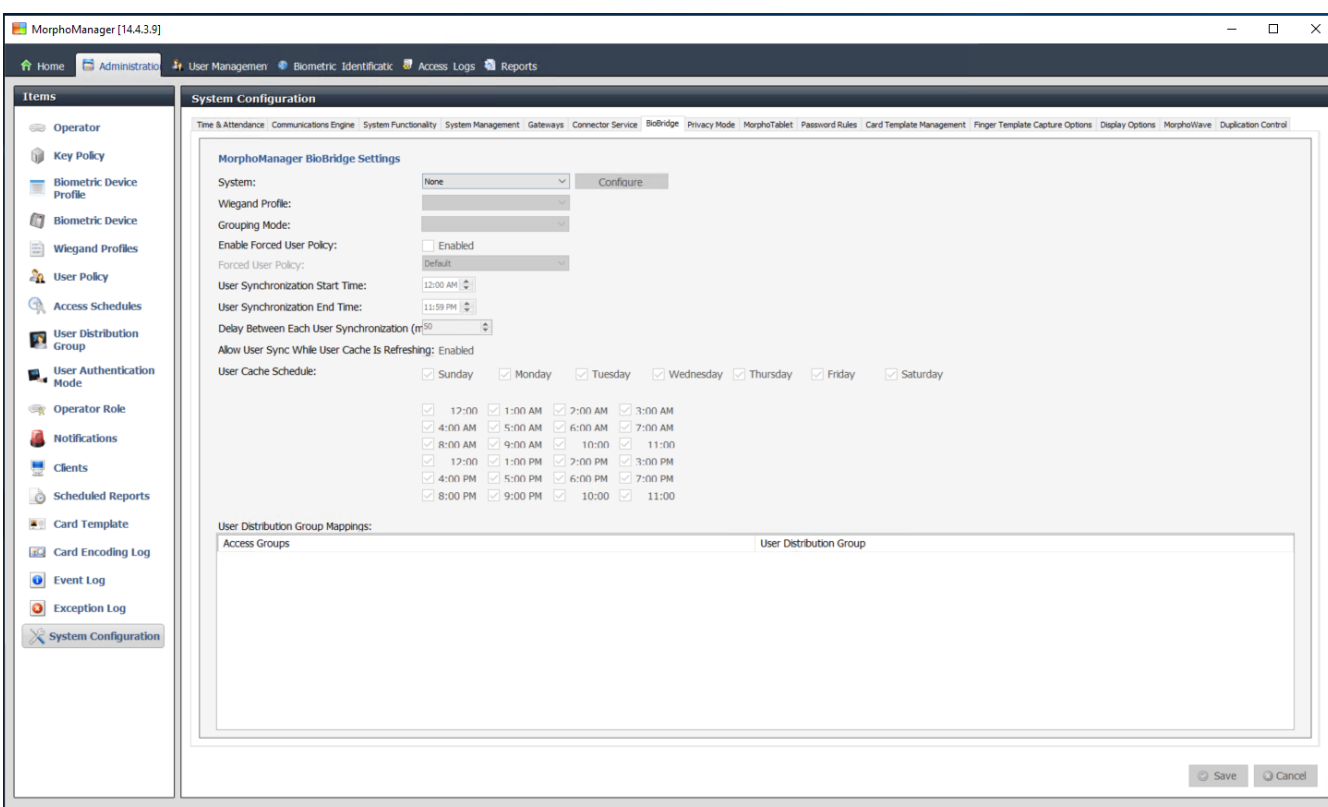

Connected to https://127.0.0.1:42100/ Logged in as Administrator (System Administrator)

Site ID: 1C33-52E8-2C9A-48EF-A7D6-A2A0-14A0-CA2D ALLog Out Change Password

- 3. Na lista suspensa **Sistema**, selecione MorphoManager Universal BioBridge
- 4. Clique em **Configurar**

 $\frac{1}{1000}$ 

Uma caixa de diálogo pop-up é exibida.

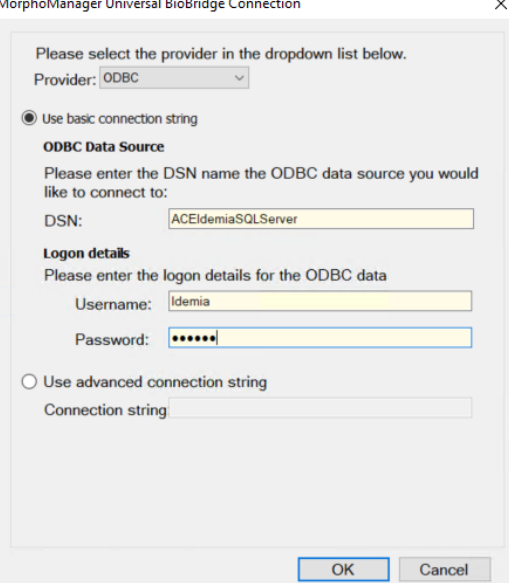

Na janela pop-up

- 1. Na lista suspensa **Provedor**, selecione ODBC
- 2. Insira o DSN (nome da fonte de dados) na configuração de ODBC.
- 3. Em **Detalhes de login**, insira o nome de usuário (Idemia) e a senha conforme definido na configuração de ODBC.
- 4. Clique em **OK** para voltar para a caixa de diálogo **Configuração do sistema**.

Na caixa de diálogo **Configuração do sistema**

1. Em **Perfil de Wiegand**: selecione na lista o perfil de Wiegand definido anteriormente.

#### **Modo de agrupamento:**

Essa configuração determina como o MorphoManager deve mapear os usuários do MM Universal BioBridge para os grupos de distribuição de usuários do MorphoManager. Selecione uma das seguintes opções:

- **Automático**: esse modo associará automaticamente os **Grupos de nível de acesso** do MM Universal BioBridge aos **Grupos de distribuição de usuários** do MorphoManager, se eles tiverem a mesma convenção de nomeação.
- **Manual**: se os **Grupos de nível de acesso** do MM Universal BioBridge e os **Grupos de distribuição de usuários** do MorphoManager não forem iguais, você poderá realizar o mapeamento manualmente em **Mapeamentos de política de usuário**.

#### **Outras configurações**

Na maioria dos casos, as seguintes configurações podem ficar com os valores padrão:

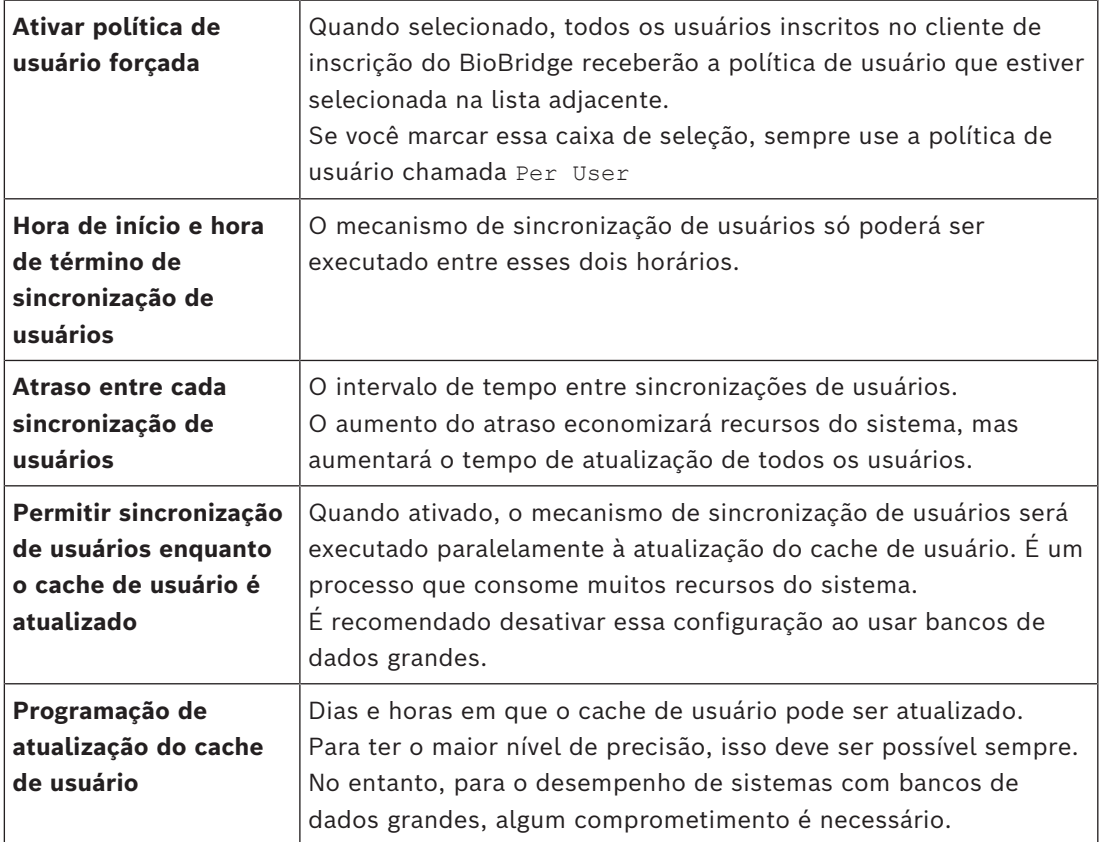

#### **Mapeamentos de grupo de distribuição de usuários**

– Na tabela de mapeamentos, verifique se todos os **Grupos** (**Classes de pessoal** definidas no [ACS\)](#page-251-0) são mapeados para **Grupos de distribuição de usuários** (definidos no MorphoManager).

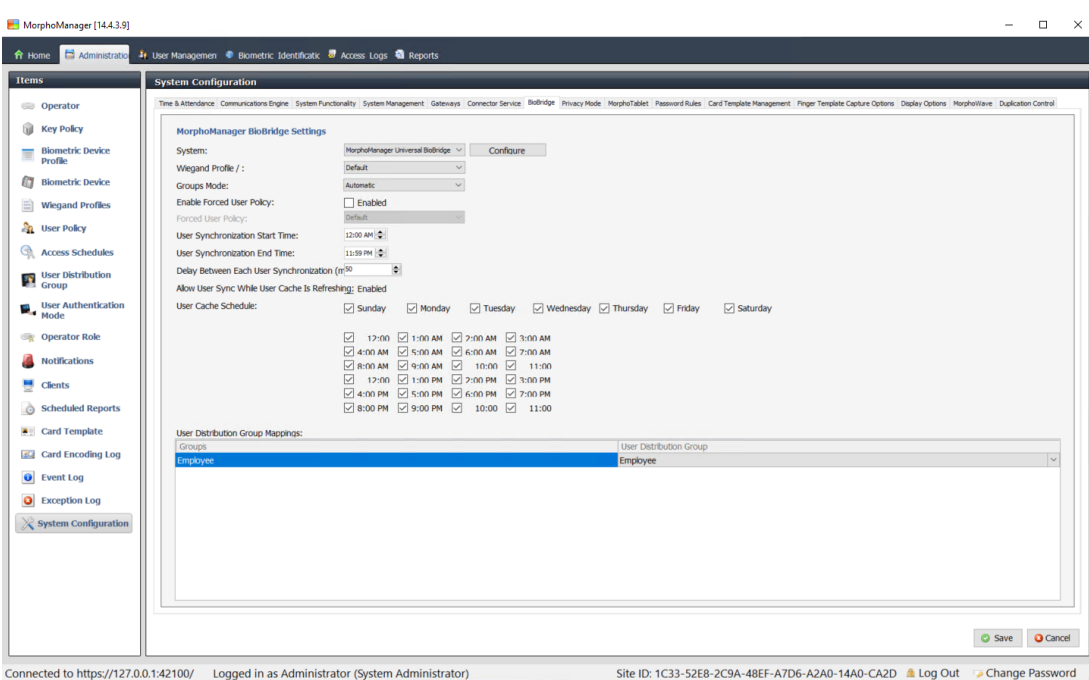

## **22.5 Configuração do cliente de inscrição do BioBridge**

### **Introdução**

O cliente de inscrição do BioBridge é um computador em que é possível criar registros biométricos para usuários do sistema de controle de acesso. A configuração de um cliente de inscrição do BioBridge tem três partes:

- Adição de um operador de inscrição ao MorphoManager
- Configuração de computadores cliente do MorphoManager para tarefas de inscrição
- Teste do cliente de inscrição

#### **Pré-requisitos**

O MorphoManager BioBridge é instalado em cada estação de trabalho ACE da qual você realiza a inscrição biométrica de sistemas IDEMIA.

#### **22.5.1 Adição de um operador de inscrição ao MorphoManager**

#### **Procedimento**

Siga as instruções do guia de instalação do cliente do MorphoManager. **Observação:** por motivos de segurança, as contas de usuário do Active Directory são recomendadas.

## **22.5.2 Configuração de computadores cliente do MorphoManager para tarefas de inscrição**

Realize esse procedimento em cada computador que deseja usar para inscrição biométrica.

#### **Procedimento**

1. No diretório de instalação do MorphoManager (padrão: C: \Program,Files(x86)\Morpho\MorphoManager\Client\ ) execute o arquivo ID1.ECP4.MorphoManager.AdvancedClientConfig.exe como administrador

þ

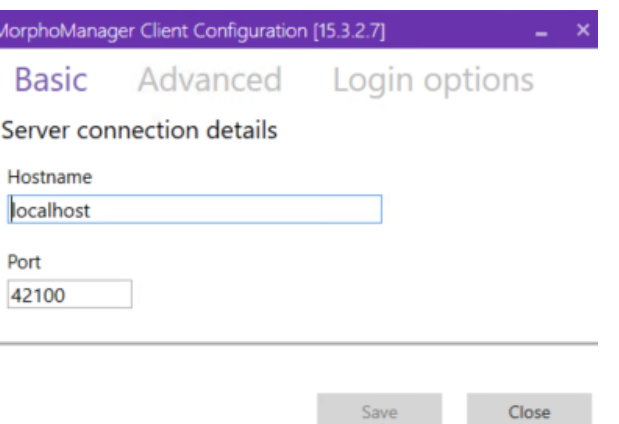

- 2. Na guia **Básico**, insira o nome do host do servidor do Morpho em **Nome do host**.
- 3. Para instalações seguras, use o Active Directory ou nome de usuário nativo e senha, de acordo com a documentação do Morpho.
- 4. Como alternativa [NÃO recomendado para instalações altamente seguras], na guia **Opções de login**

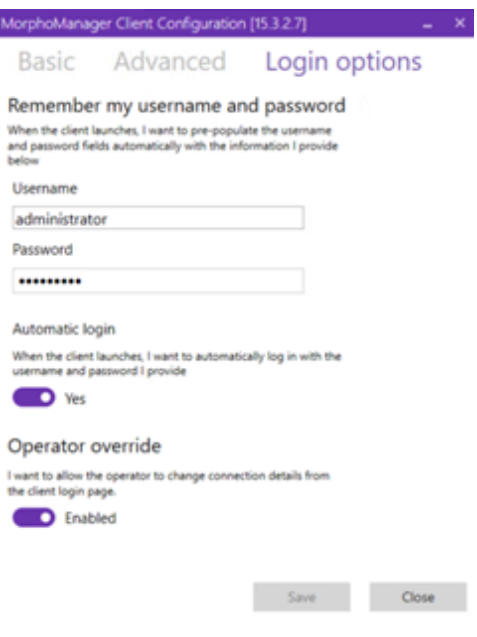

- Insira o nome de usuário e a senha inseridos para o operador de inscrição na seção anterior
- Defina a opção **Login automático** como Yes
- 1. No diretório de instalação do MorphoManager (padrão: C: \Program Files(x86)\Morpho\MorphoManager\Client\ ) execute o arquivo Start ID1.ECP4.MorphoManager.Client.exe como administrador
- 2. Navegue até **Administração** > **Clientes**
- 3. Selecione um computador cliente
- 4. Clique em **Editar**
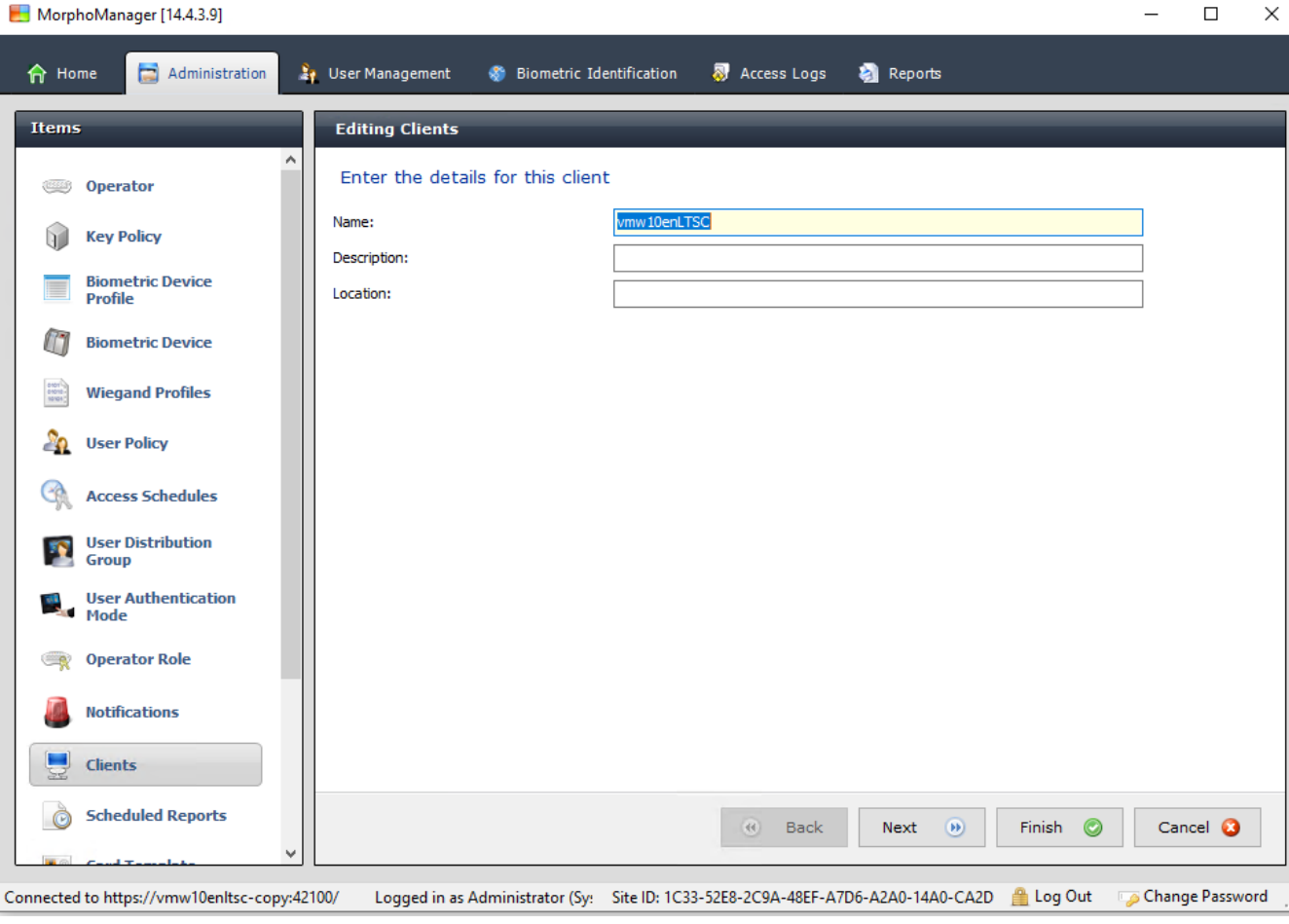

- 5. Insira o nome do cliente de inscrição desejado e, opcionalmente, o local e uma descrição
- 6. Clique em **Next (Próximo)**

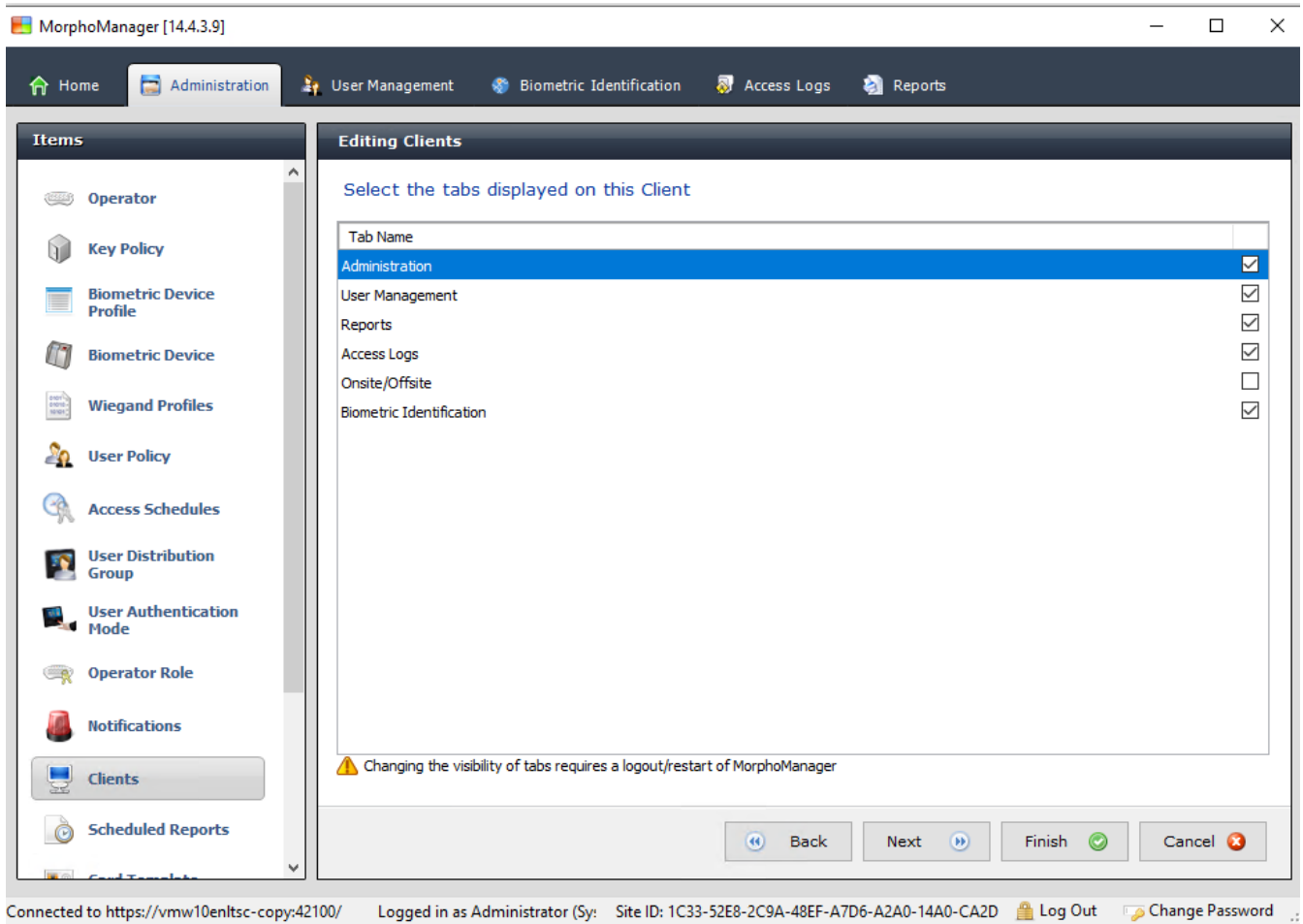

7. Marque as caixas de seleção das guias que deseja exibir no cliente de inscrição:

- **Administração,**
- **Gerenciamento de usuários,**
- **Relatórios,**
- **Logs de acesso,**
- **Identificação biométrica**
- 8. Clique em **Next (Próximo)**

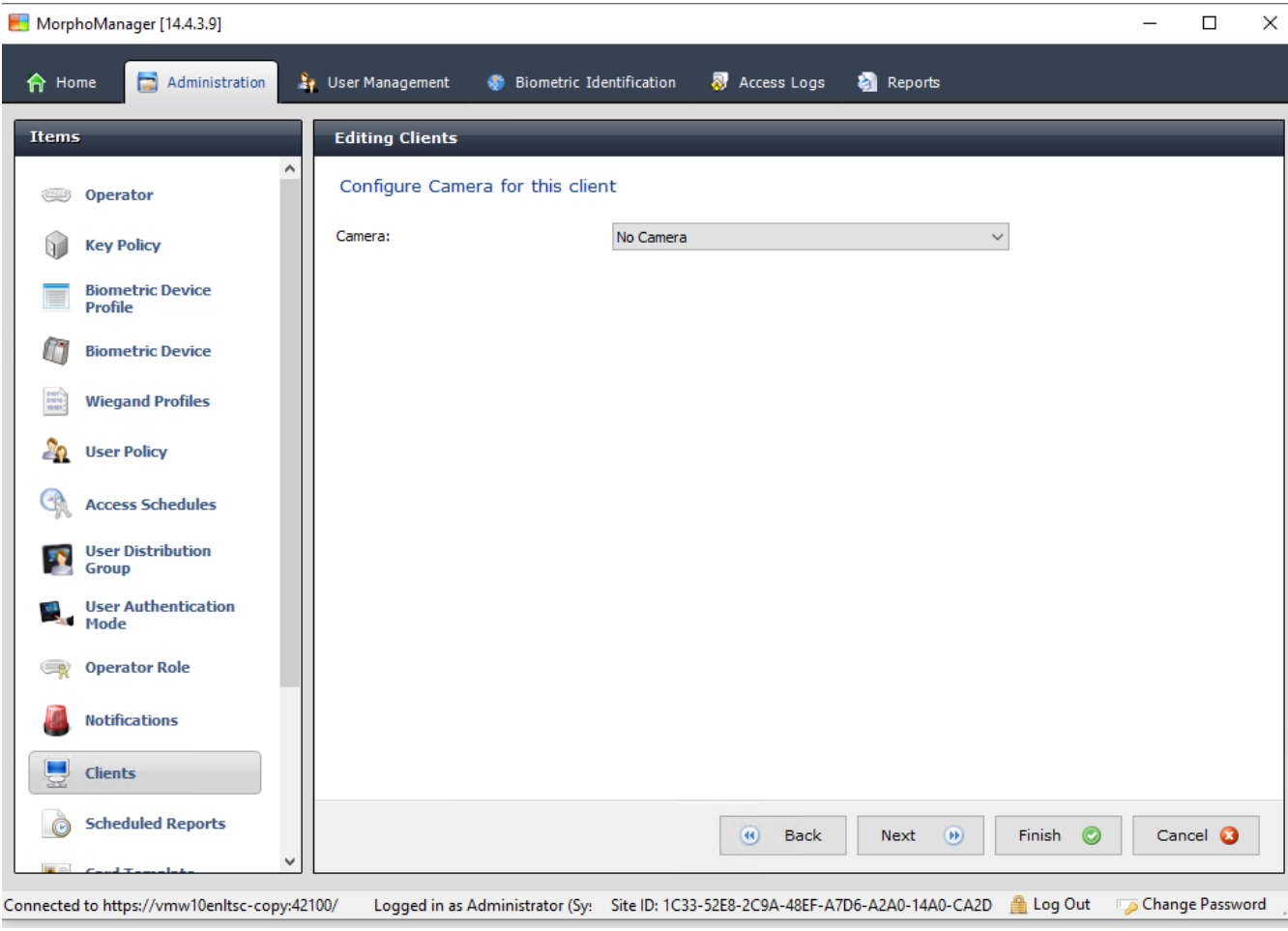

9. Em **Câmera:**, selecione No camera na lista

10. Clique em **Next (Próximo)**

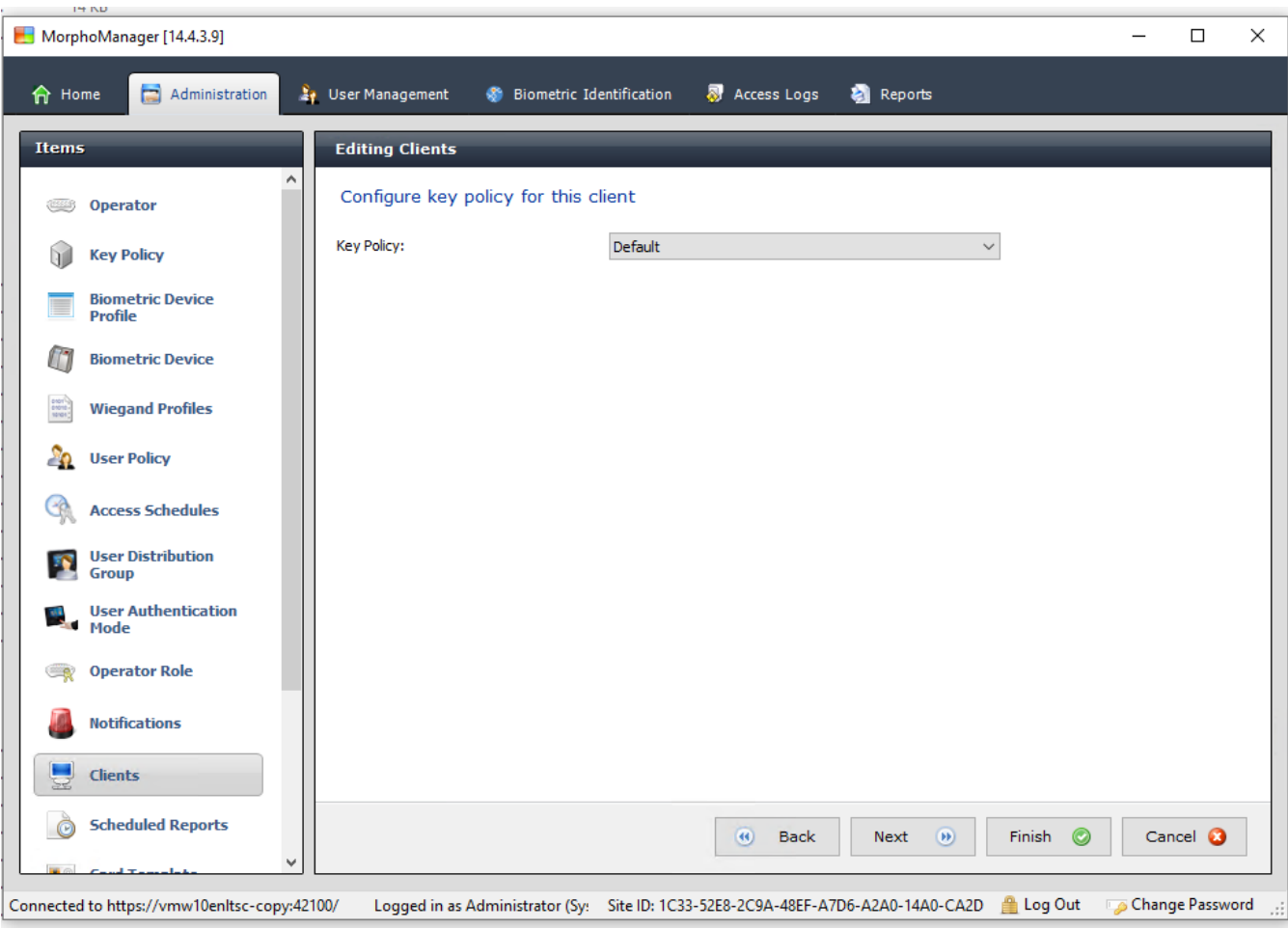

11. Em **Política de chave**, selecione Default na lista

12. Clique em **Next (Próximo)**

 $\Box$ 

 $\times$ 

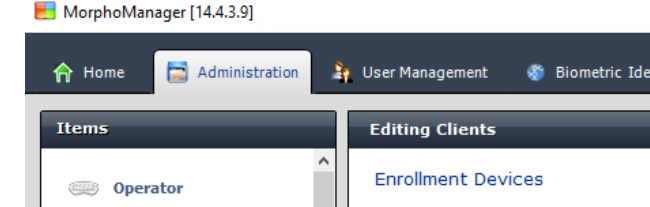

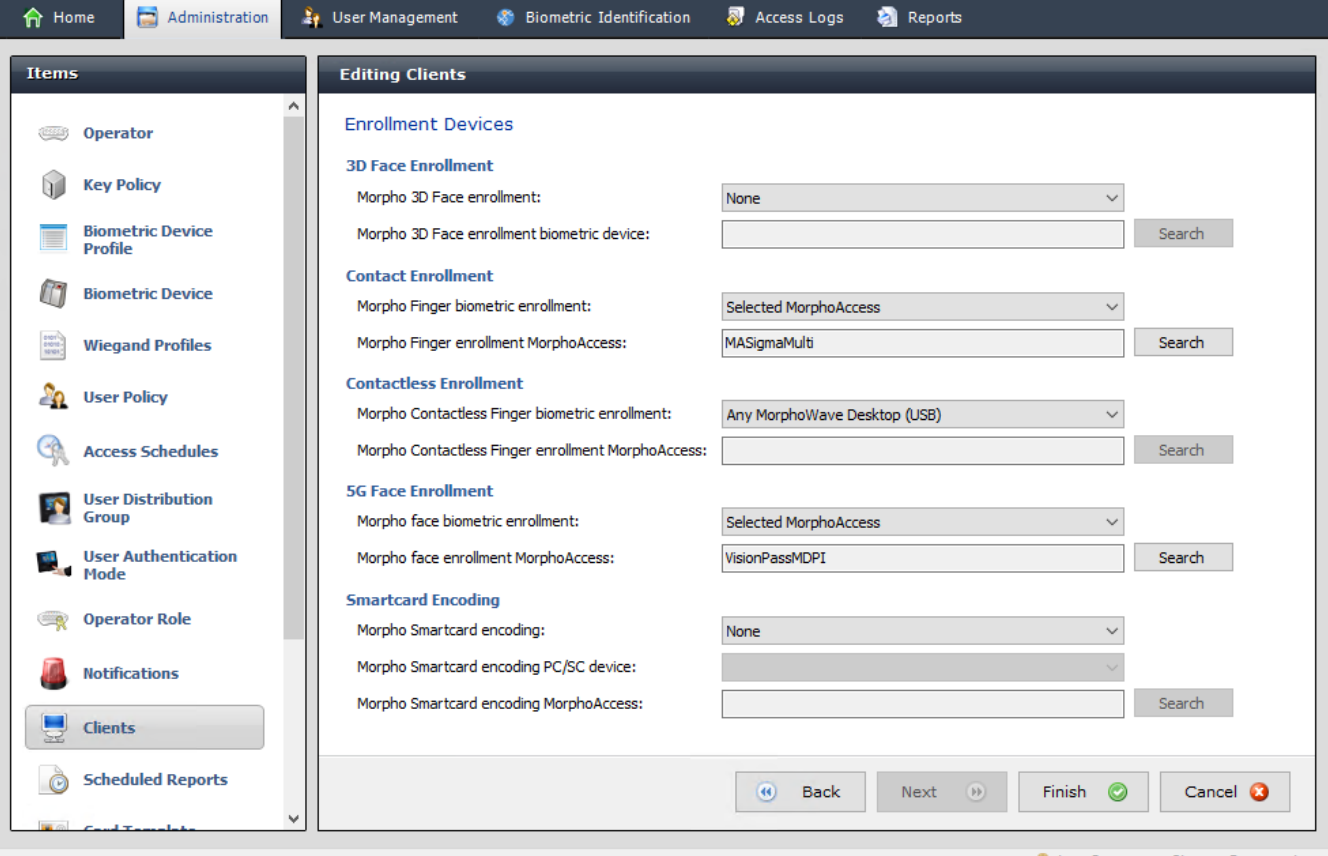

Connected to https://vmw10enltsc-copy:42100/ Logged in as Administrator (Sy: Site ID: 1C33-52E8-2C9A-48EF-A7D6-A2A0-14A0-CA2D Log Out Change Password ...

- 13. Selecione o leitor de inscrição biométrico que deseja usar na estação de trabalho de inscrição
- 14. Clique em **Concluir**
- 15. Feche o aplicativo MorphoManager

### **Consulte**

*– [Configuração do cliente de inscrição do BioBridge, página 179](#page-178-0)*

### **22.5.3 Teste do cliente de inscrição**

1. No diretório de instalação do MorphoManager (padrão: C:

\Program,Files(x86)\Morpho\MorphoManager\Client\ )

execute o arquivo ID1.ECP4.MorphoManager.BioBridgeEnrollmentClient.exe

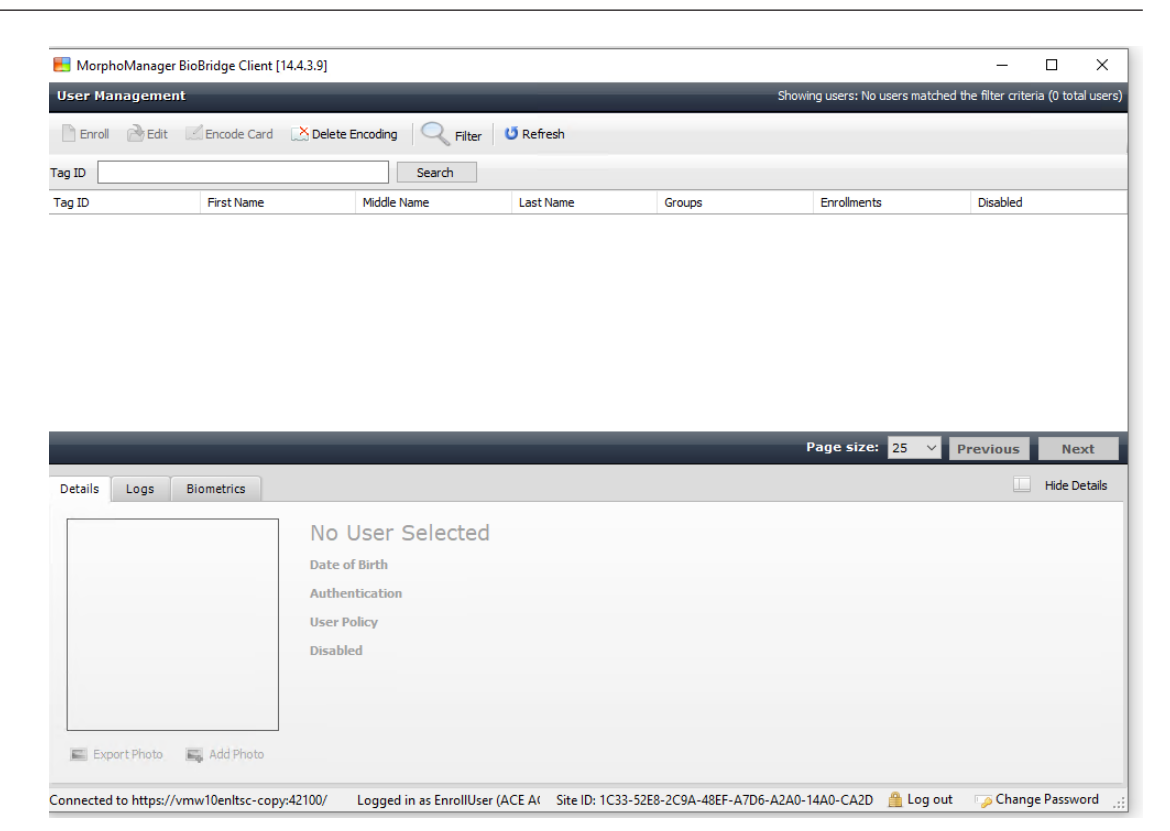

1. Verifique se é possível acessar a tela de inscrição sem precisar inserir o nome de usuário e a senha do operador de inscrição.

# **22.6 Observações técnicas e limites**

#### **Sistemas operacionais Windows com suporte oficial**

O IDEMIA é compatível com as mesmas versões do Windows 10 que o Bosch ACS.

#### **Versão do Microsoft SQL Server com suporte oficial**

A versão com suporte é SQL Server 2017

#### **Um sistema IDEMIA por sistema de acesso**

Um sistema de controle de acesso da Bosch pode oferecer suporte para apenas um sistema IDEMIA.

#### **Um cartão IDEMIA por titular de cartão.**

Os sistemas de controle de acesso da Bosch oferecem suporte para vários cartões por titular, mas o IDEMIA oferece suporte para apenas um. Portanto, depois da inscrição e ao sincronizar com o BIS, o primeiro cartão válido (isto é, com status = 1) do tipo "Acesso", "Temporário" ou "Estacionamento" é atribuído ao IDEMIA. Se o cartão for bloqueado depois, seu número ainda será transmitido e registrado no log de eventos.

#### **Número máximo de titulares de cartão IDEMIA**

O BioBridge MorphoManager pode lidar com até 100.000 titulares de cartão.

#### **Número máximo de grupos de acesso**

O IDEMIA oferece suporte para até 5.000 grupos de acesso (grupos de distribuição de usuários). Eles são mapeados para **Classes de pessoa** no sistema de controle de acesso da Bosch.

#### **Desempenho de download de modelos**

- Mil modelos para um dispositivo: o download leva menos de um minuto.
- Mil modelos para 100 dispositivos: o download é feito em alguns minutos.

#### **O IDEMIA não oferece suporte para divisões**

Quando um sistema IDEMIA está integrado, um sistema ACS não consegue examinar os titulares de cartão de uma divisão com confiança nos operadores de controle de acesso de outra divisão. Se for obrigatório ter privacidade absoluta entre divisões, não integre um sistema IDEMIA.

#### **Cartões virtuais/acesso somente por código PIN.**

O IDEMIA não oferece suporte para acesso somente por código PIN. Um cartão físico é necessário.

#### **Função de dedo de coação do IDEMIA**

A função de dedo de coação do IDEMIA não é compatível no momento com os controladores AMC.

#### **Conjunto mínimo de critérios de identificação.**

A inscrição no sistema IDEMIA requer pelo menos os seguintes critérios de identificação:

- First name (Nome)
- Last name (Sobrenome)
- Classe da pessoa
- Um cartão físico atribuído ao titular do cartão

#### **Estados exibidos nos leitores**

Nenhum estado de leitor (por exemplo, "Dispositivo bloqueado") é exibido nos leitores Wiegand e OSDP.

#### **Backup e restauração**

Antes de restaurar um backup com IDEMIA, exclua e recrie o banco de dados IDEMIA usando a ferramenta do provedor IDEMIA DataBridge.

Na caixa de diálogo **Dispositivo biométrico**, verifique se todas as configurações foram enviadas corretamente aos leitores IDEMIA. Se uma das tarefas de sincronização falhar, recrie a configuração do leitor:

- 1. No MorphoManager, vá até **Dispositivo biométrico**.
- 2. Selecione o dispositivo afetado.
- 3. Clique em **Recriar**.

#### **Compatibilidade das funcionalidades de cartão ACS com os modos de autenticação do IDEMIA:**

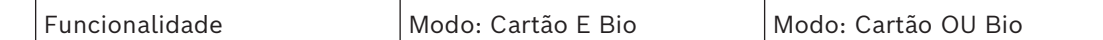

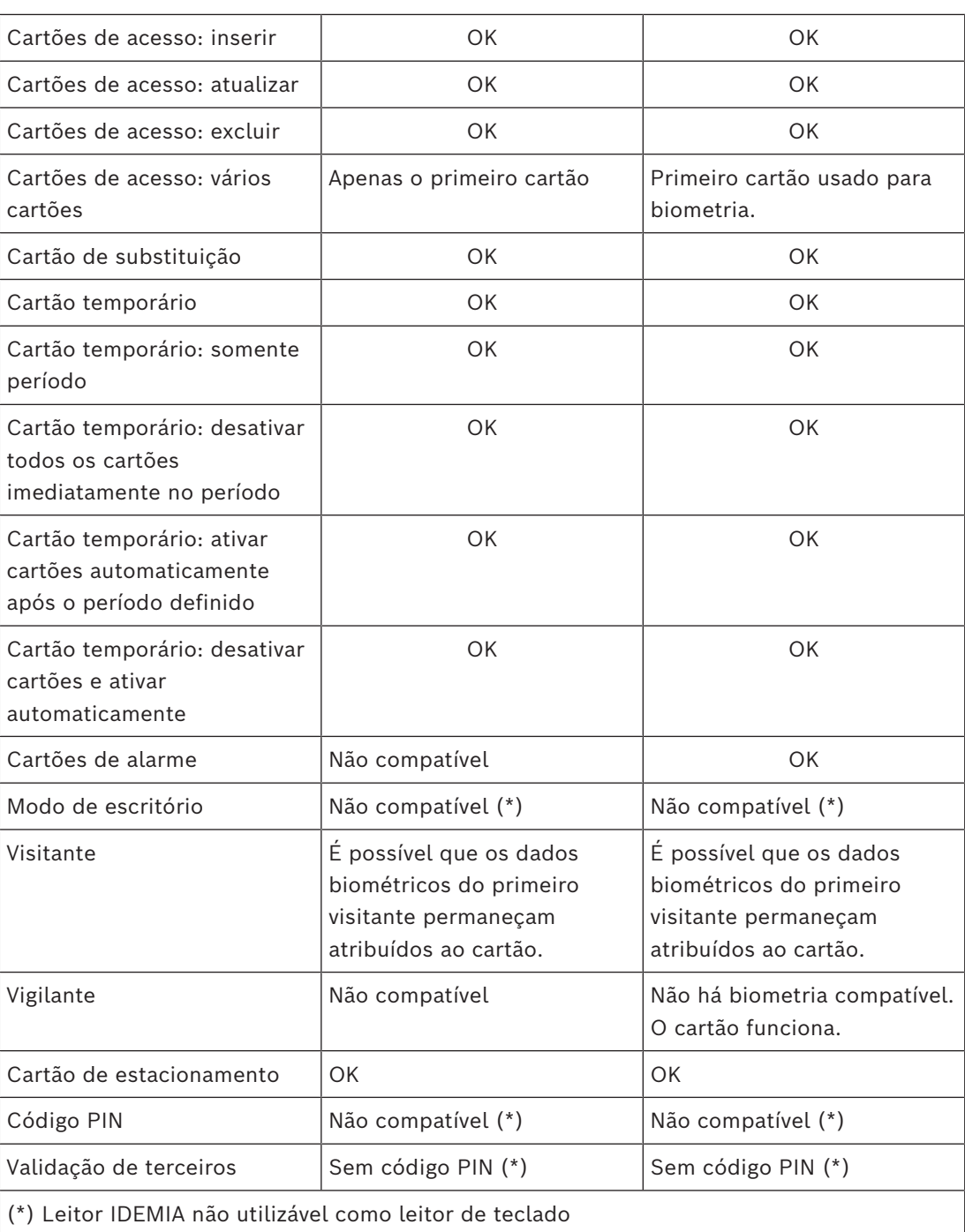

# **23 Conformidade com a norma EN 60839**

### **Introdução**

EN 60839 é uma família de normas internacionais europeias para hardware e software do seguinte:

- alarme e sistemas eletrônicos de segurança
- sistemas eletrônicos de controle de acesso

Para garantir a conformidade do seu sistema de controle de acesso com essa norma, partes da configuração talvez precisem ser adaptadas. A lista a seguir contém as partes mais importantes. Para obter uma lista completa, consulte a norma como adotada em seu próprio país.

#### **Requisitos para usar o AMS 4.0 como um sistema certificado pela norma EN 60839, grau 2**

- O sistema satisfaz os requisitos para anti-passback global em termos de uso de uma zona por MAC.
- Os diferentes fusos horários usados pelo sistema AMS dependem do número de MACs. Um fuso horário separado pode ser usado para cada MAC.
- A fiação dos contatos das portas não deve impedir a abertura da porta para uma evacuação de emergência acionada por um sistema de prevenção de incêndio ou intrusão.
- Apenas os leitores OSDP usam criptografia na interface RS485.
- O acesso ao modo de configuração deve ser estritamente controlado. Isso pode ser alcançado, por exemplo, localizando os computadores em áreas seguras e por tempo limite em sessões de login, particularmente tempo limite para inatividade no nível de aplicativos e sistema operacional.
- A rede e o cabeamento elétrico devem ser colocados em uma área segura ou envoltos em tubos.
- Somente os leitores de cartões podem ser montados em áreas não seguras; todos os outros dispositivos devem estar em áreas seguras.
- O tempo mínimo de verificação de PINs para credenciais biométricas ou físicas deve ser definido como pelo menos 4.
- O tempo mínimo de identificação dos PINs deve ser definido como pelo menos 8.
- O computador do servidor principal, os servidores de conexão, os servidores MAC e os clientes devem ser sincronizados com um servidor de tempo de rede.
- O monitoramento de energia deve ser ativado em controladores de acesso locais (por exemplo, AMCs).
- O funcionamento offline dos controladores de acesso locais (por exemplo, AMCs) só é permitido durante falhas de rede. Por exemplo, o parâmetro do AMC **Tempo limite do host** não deve ser definido como 0.

#### **Regras para o nível de segurança da senha**

– O comprimento mínimo da senha deve ser pelo menos 5 caracteres.

# **24 Definição de autorizações e perfis de acesso 24.1 Criação de autorizações de acesso**

#### **Caminho da caixa de diálogo**

Main menu (Menu principal) > **System data (Dados do sistema)** > **Authorizations (Autorizações)**

#### **Procedimento**

1. Limpe os campos de entrada clicando em **New (Novo)**  $\Box \vec{\Theta}$  da barra de ferramentas.

Como alternativa, clique em **Copy (Copiar)** para criar uma nova autorização com base em outra existente.

- 2. Digite um nome único para a autorização
- 3. (Opcional) Digite uma descrição
- 4. (Opcional) Selecione um modelo de tempo para governar essa autorização
- 5. (Opcional) Escolha um **Inactivity limit (Limite de inatividade)** na lista. Isso é um período programado entre 14 e 365 dias. Se um titular dessa autorização falhar ao usá-la durante o período definido, ela será perdida. Toda vez que o titular usar a autorização, o temporizador é reiniciado.
- 6. (Obrigatório) Atribua pelo menos uma **Entrance (Entrada)**. As entradas existentes são listadas em guias diferentes, dependendo dos modelos de porta.

(Genérico) **Entrance (Entrada)**, **Time management (Gerenciamento de tempo)**, **Elevator (Elevador)**, **Parking lot (Estacionamento)**, **Arming Intrusion detection (Armar a detecção de intrusão)**.

Selecione entradas individuais a partir das listas nas diversas guias, conforme descrito abaixo.

Como alternativa, use os botões **Assign all (Atribuir todas)** e **Remove all (Remover todas)** em cada guia.

- na guia **Entrance (Entrada)**, selecione uma entrada marcando uma ou ambas as caixas de seleção para **In (Entrada)** ou **Out (Saída)**
- na guia **Time management (Gerenciamento de tempo)** (para leitores de frequência), marque uma ou ambas as caixas de seleção para **In (Entrada)** ou **Out (Saída)**
- na guia **Elevator (Elevador)**, selecione os andares
- na guia **Parking lot (Estacionamento)** selecionando um estacionamento e uma zona de estacionamento
- na guia **Arming Intrusion detection (Armar detecção de intrusão)** selecionando **Armed (Armada)** ou **Disarmed (Desarmada)**.
- 7. Selecione o MAC adequado na lista

8. Clique em salvar  $\Box$  para salvar a autorização.

#### **Aviso!**

As alterações subsequentes em autorizações afetarão os titulares existentes, a menos que o perfil governante esteja bloqueado.

**Exemplo:** se um limite de inatividade de 60 dias for reduzido para 14 dias, a autorização será perdida para todas as pessoas que não usaram a autorização nos últimos 14 dias.

Excelate time as to translate of the pair as the cessor) are to the bosonic of the cessor of the cessor of the cessor of the cessor of the cessor of the central contributions control definitions control definitions control **Exceção:** se uma autorização fizer parte de um perfil de acesso que está **bloqueado** para uma Identificação do funcionário (tipo de pessoa), as pessoas deste tipo não são afetadas pelos limites de inatividade sobre a autorização. Os bloqueios de perfil podem ser definidos com a caixa de seleção a seguir.

Main menu (Menu principal) > **System data (Dados do sistema)** > **Person Types (Tipos de pessoa)** > tabela: **Predefined Employee IDs (Identificações de funcionários predefinidas)** > caixa de seleção: **Profile locked (Perfil bloqueado)**

## **24.2 Criação de perfis de acesso**

#### <span id="page-190-0"></span>**Observação: Usar perfis de acesso para agrupar autorizações**

Para fins de consistência e conveniência, autorizações de acesso não são atribuídas individualmente, mas sim geralmente agrupadas em **Perfis de acesso** e atribuídas como tal.

– Main menu (Menu principal): **> System data (Dados do sistema)** > **Access profiles (Perfis de acesso)**

#### **Pré-requisitos**

Autorizações de acesso já foram definidas no sistema.

#### **Procedimento**

1. Limpe os campos de entrada clicando em **New (Novo)**  $\Box \vec{\Theta}$  da barra de ferramentas.

Como alternativa, clique em **Copy (Copiar)** para criar um novo perfil com base em outro existente.

- 2. Digite um nome único para o perfil
- 3. (Opcional) Digite uma descrição
- 4. (Opcional) Marque a caixa de seleção **Visitor profile (Perfil de visitante)** para limitar esse perfil para visitantes
- 5. (Opcional) Defina um valor para **Standard duration of validity (Duração padrão da validade)**.
	- Se nenhum valor for definido, o perfil permanecerá atribuído indefinidamente.
	- Se um valor for definido, ele será usado para calcular a data de validade de qualquer atribuição posterior do perfil.
- 6. (Obrigatório) Atribua pelo menos uma **Authorization (Autorização)**:

As autorizações disponíveis para atribuição estão listadas à direita.

As autorizações que já estão atribuídas estão listadas à esquerda.

Selecione itens e clique nos botões entre as listas para movê-los de uma lista para a outra.

- $\leq$  atribui o item selecionado.
- cancela a atribuição do item selecionado.
- 7. Clique em salvar  $\Box$  para salvar o perfil.

# **25 Criação e gerenciamento de dados de funcionários**

#### **Caminho da caixa de diálogo**

Main menu (Menu principal) > **Personnel data (Dados de funcionários)** > <subdiálogos>

#### **Procedimento geral**

- 1. No subdiálogo **Persons (Pessoas)** digite os dados de identificação do funcionário.
- 2. No subdiálogo **Cards (Cartões)**:
	- atribua perfis de acesso ou autorizações de acesso individuais.
	- atribua um modelo de tempo, se necessário.
	- atribua o cartão.
- 3. No subdiálogo **PIN-Code (Código PIN)**: atribua um código PIN, se necessário.
- 4. No subdiálogo **Print Badges (Imprimir crachás)**, imprima o cartão.

Para **Visitors (Visitantes)**, faça o seguinte:

– Insira os dados pessoais na caixa de diálogo **Visitors (Visitantes)** do menu **Visitors (Visitantes)** e atribua um acompanhante (atendente), se necessário.

#### **Aviso!**

**i**

Cartões de identificação e a autorização de acesso não precisam ser atribuídos ao mesmo tempo. Portanto, é possível atribuir cartões de identificação a pessoas sem atribuir autorizações de acesso, ou vice-versa. No entanto, em ambos os casos todo o acesso será negado a estas pessoas.

#### **O processo de leitura de cartões.**

Quando os cartões são lidos nos leitores, o leitor realiza algumas verificações:

- O cartão é válido e está registrado no sistema?
- O usuário do cartão está bloqueado (desabilitado no sistema)?
- O usuário do cartão tem autorização de acesso para entrar nesta direção?
- A autorização de acesso é uma autorização de área/hora? Em caso afirmativo, a hora da leitura está dentro dos intervalos definidos pelo modelo de tempo?
- A autorização de acesso está ativa, ou seja, não está **vencida** nem **bloqueada** (desabilitada)?
- O usuário do cartão está sujeito a um modelo de tempo? Em caso afirmativo, a hora da leitura está dentro dos intervalos definidos?

**Pré-requisito**: as verificações do modelo de tempo devem estar ativadas no leitor em questão.

– O usuário do cartão está no local correto de acordo com [Monitoramento da sequência](#page-252-0) [de acesso](#page-252-0)?

**Pré-requisito**: o Monitoramento da sequência de acesso deve estar ativado no leitor em questão.

- Foi definido um número máximo de pessoas para a área de destino desse leitor, e esse número já foi atingido?
- No caso de Monitoramento da sequência de acesso, incluindo [anti-passback:](#page-251-0) este cartão está sendo escaneado em um leitor antes do término do tempo de bloqueio definido pelo anti-passback?
- Um código PIN adicional é necessário? **Pré-requisito**: o leitor deve ter um teclado.
- Se um nível de ameaça está em operação, o **Person security profile (Perfil de segurança de pessoas)** do usuário do cartão tem um **nível de segurança** que é pelo menos igual ao nível de segurança do leitor no nível de ameaça?

# **25.1 Pessoas**

A tabela a seguir lista os dados que são exibidos *por padrão* nas caixas de diálogo **Pessoas**. As caixas de diálogo são extremamente personalizáveis. Consulte a seção **Campos**

### **personalizados para dados de pessoal**.

Quase todos os campos são opcionais. Os campos obrigatórios são claramente marcados com rótulos sublinhados na interface do usuário.

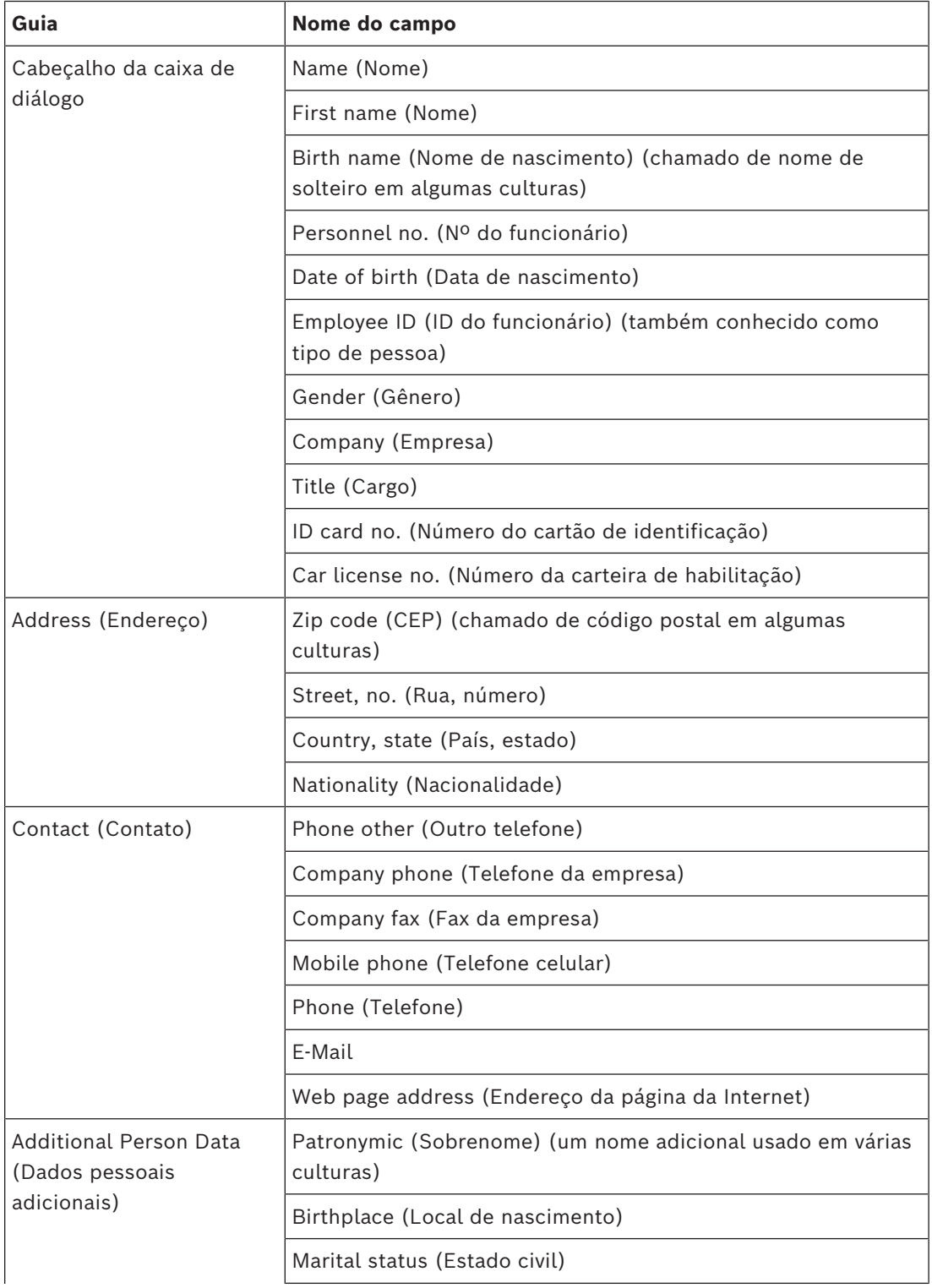

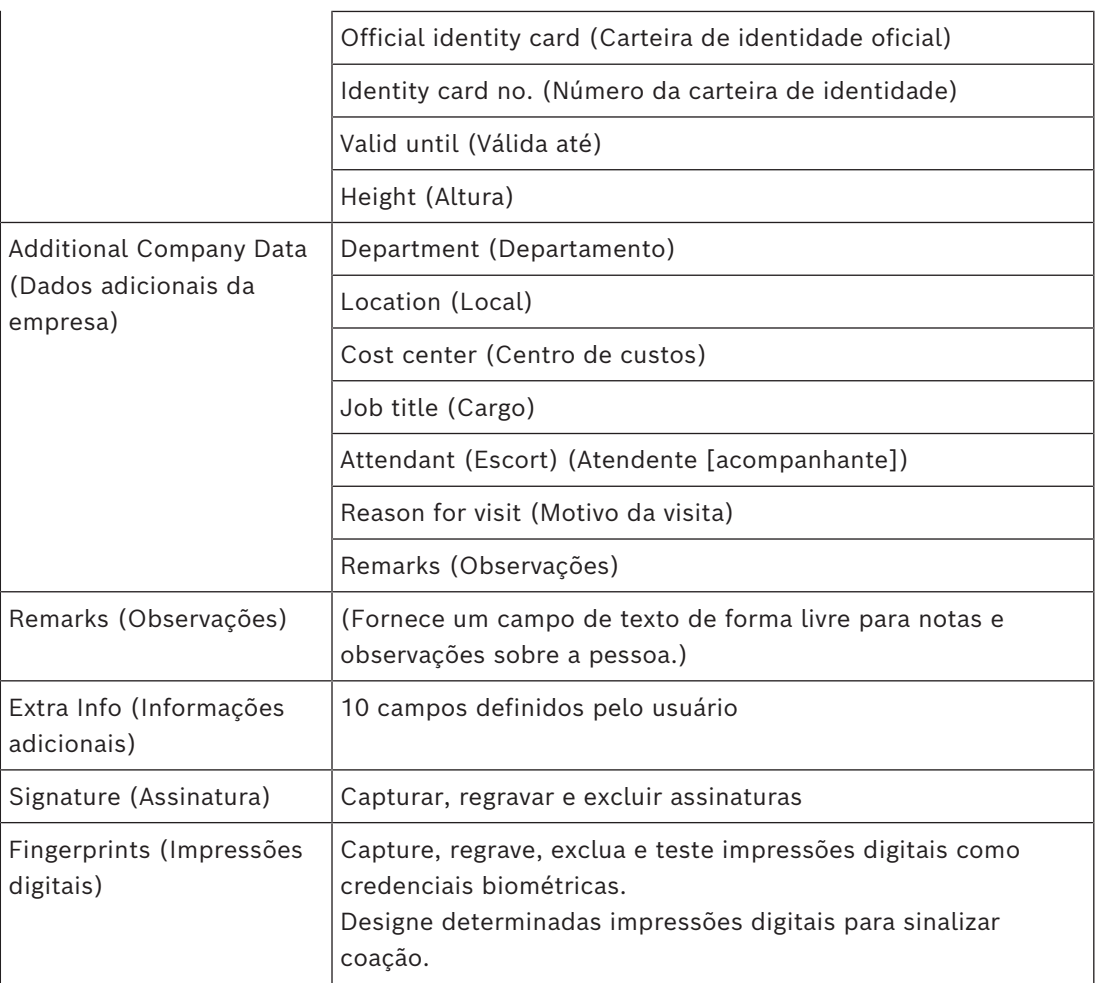

#### **Consulte**

*– [Campos personalizados para dados de funcionários, página 132](#page-131-0)*

### **25.1.1 Opções de controle do cartão ou do edifício**

#### **Visão geral**

Use a guia **Controle do cartão** para permitir que os titulares de cartão ativem uma ou duas saídas genéricas do controlador de acesso com o cartão. Para atribuir a opção a um titular de cartão, marque a caixa de seleção **Controle do edifício** na caixa de diálogo **Pessoas**. As caixas de seleção **Controle do edifício** (ou **Controle do cartão**) são campos personalizados predefinidos que ficam visíveis na guia **Controle do cartão** de Pessoas por padrão, mas podem ser posicionados em qualquer lugar.

Existem duas tarefas principais para uma opção Controle do edifício. Elas são descritas abaixo:

- Configure a caixa de seleção: escolha um rótulo adequado e (se desejar) posicione-a em uma guia diferente da caixa de diálogo **Pessoas**.
- Atribua a função a uma saída em um controlador de acesso AMC e uma caixa de seleção.

#### **Pré-requisitos**

– A saída do controlador de acesso é conectada eletricamente ao dispositivo que deve ser ativado pelo cartão.

#### **Caminho da caixa de diálogo**

– Menu principal do AMS > **Configuração** > **Opções** > **Campos personalizados**> guia **Controle do cartão**

#### **Configurando as caixas de seleção**

- 1. Na página **Campos personalizados**, selecione a guia **Detalhes** no painel superior.
- 2. Localize a função **Controle do edifício**, 1 ou 2, que deseja usar.
- 3. Substitua um rótulo por um nome adequado (recomendado). Se desejar, posicione a caixa de seleção em uma guia diferente de **Controle do cartão**. Consulte a seção **Visualizando e editando campos personalizados** no link abaixo para obter instruções mais detalhadas.

#### **Atribuindo a função a uma saída do controlador de acesso e uma caixa de seleção** Consulte a seção **Parâmetros e configurações do AMC** no link abaixo.

- 1. No **Editor de dispositivos**, na árvore de dispositivos, selecione o controlador de acesso AMC cujo sinal de saída você deseja usar.
- 2. Na guia **Saídas**, no painel superior, selecione a saída que deseja usar.
- 3. No painel do meio, **Dados de saída**, selecione o tipo **25, Controle do cartão**
- 4. Clique no botão **>** para adicionar a saída ao painel inferior.
- 5. No painel inferior, coluna **Param11**, selecione o rótulo da função Controle do edifício que selecionou no procedimento anterior **Configurando as caixas de seleção**.
- 6. Salve a árvore de dispositivos.

#### **Consulte**

- *– [Parâmetros e configurações do AMC, página 57](#page-56-0)*
- *– [Pré-visualização e edição de campos personalizados, página 132](#page-131-1)*

### **25.1.2 Informações adicionais: gravação de informações definidas pelo usuário** Use a guia **Extra info (Informações adicionais)** para definir campos adicionais que não são fornecidos em outras guias. Se nenhum campo adicional tiver sido definido, a guia

permanecerá vazia.

### **25.1.3 Gravação de assinaturas**

Um pad de captura de assinatura da empresa Signotec deve ser conectado e configurado no sistema para capturar assinaturas. Consulte seu gerente do sistema em caso de dúvidas.

- 1. Clique na guia **Signature (Assinatura)**
- 2. Clique no botão **Capture Signature (Capturar assinatura)** para gravar uma nova assinatura.
- 3. Assine diretamente no pad de captura usando o stylus especial.
- 4. Clique no botão de marca de seleção no pad de captura para confirma. A nova assinatura será agora exibida na tela (clique na assinatura para ampliá-la).

#### **Procedimentos relacionados:**

- Clique no botão **Capture Signature (Capturar assinatura)** para substituir uma assinatura existente.
- Clique no botão **Delete Signature (Excluir assinatura)** para excluir uma assinatura existente.

### **25.1.4 Cadastramento de dados de impressão digital**

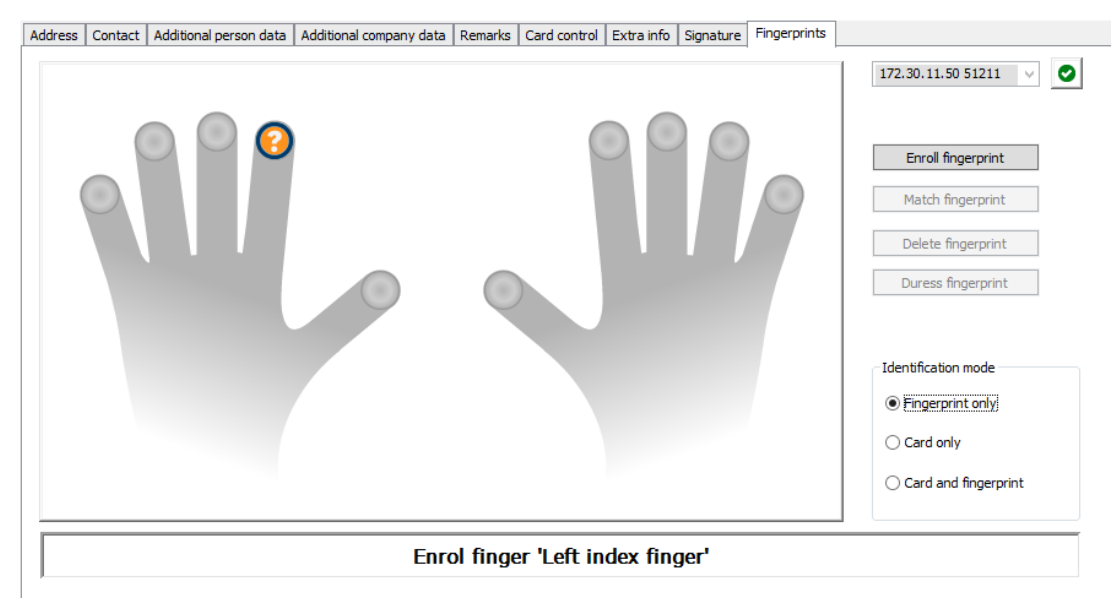

#### **Pré-requisitos**

- Um ou mais leitores de impressões digitais devem ser configurados nas entradas para realizar o controle de acesso biométrico.
- IMPORTANTE: periodicamente, esses leitores recebem e armazenam dados de cartões e impressão digital dos servidores. As configurações do leitor individual decidem, em última instância, quais credencias são aceitas. Elas substituem qualquer configuração feita aqui para a pessoa.
- Para usar impressões digitais como verificação para (ou como alternativa a) a autenticação baseada em cartão, todos os titulares de cartões devem digitalizar suas impressões digitais.
- O inscrito está na frente de um leitor de impressão digital que está conectado e configurado para sua estação de trabalho. Esse leitor de inscrição por impressão digital **não** deve ser um leitor de acesso.
- Como operador, você se comunica diretamente com o inscrito, ou seja, com a pessoa cujas impressões digitais devem ser registradas como credenciais biométricas para acesso.
- Você se familiarizou com o modo de apresentar o dedo várias vezes no leitor em questão usado para permitir a captura eficaz das impressões digitais.

#### **Procedimento para cadastrar uma impressão digital para acesso**

- 1. Navegue até a caixa de diálogo de impressões digitais: **Personnel data (Dados pessoais)** > **Persons (Pessoas)** > guia:**Fingerprints (Impressões digitais)** e crie ou ache a pessoa inscrita no banco de dados.
- 2. Pergunte à pessoa inscrita qual dedo ela deseja usar para acesso regular ao leitor de impressões digitais.
- 3. Selecione o dedo correspondente no diagrama de mãos. Resultado: a ponta do dedo é marcada com um ponto de interrogação.
- 4. Clique no botão **Enroll fingerprint (Cadastrar impressão digital)**.
- 5. Oriente a pessoa inscrita a posicionar seu dedo no leitor. Orientações de exemplo podem ser lidas no painel da caixa de diálogo abaixo do diagrama de mãos, mas cada tipo de leitor pode exigir um procedimento um pouco diferente.
- 6. Se a impressão digital for cadastrada de forma bem-sucedida, uma janela de confirmação será exibida.
- 7. Selecione um **Identification mode (Modo de identificação)**; isto determina quais credenciais um leitor de impressões digitais exigirá da pessoa inscrita quando ela solicitar acesso. Observe que o modo aqui estabelecido só terá efeito se o parâmetro do leitor **Person-dependent verification (Verificação dependente da pessoa)** tiver sido selecionado.

As opções são:

- **Fingerprint only (Somente impressão digital)** apenas o scanner de impressões digitais do leitor é usado
- **Card only (Somente cartão)** apenas o scanner de cartões do leitor é usado
- **Card and fingerprint (Cartão e impressão digital)** ambos os scanners do leitor são usados. O inscrito deverá apresentar o cartão e o dedo escolhido no leitor para obter acesso.
- 8. Clique em (Salvar) para armazenar a impressão digital e o modo de identificação para o inscrito.

#### **Aviso!**

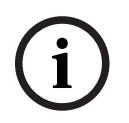

As configurações do leitor substituem as configurações da pessoa Observe que o modo de identificação escolhido na caixa de diálogo das impressões digitais só funcionará se o próprio leitor de impressões digitais for configurado com a opção **Person-dependent verification (Verificação dependente da pessoa)** no editor de dispositivos. Se estiver em dúvida, consulte o seu administrador do sistema.

### **Procedimento de cadastro de impressão digital para sinalizar coação Pré-requisitos**:

- Os leitores de impressão digital só poderão enviar sinais de coação se estiverem configurados no **Editor de dispositivos** com a seguinte configuração guia **Rede e modos de operação** > **Modelos no servidor** > **Cartão e impressão digital**
- Pelo menos uma impressão digital do inscrito já foi inscrita e armazenada.
- O leitor de impressão digital está on-line. No modo off-line, o leitor obviamente não consegue enviar um sinal de coação para o sistema.
- 1. Peça à pessoa inscrita que escolha o dedo que deseja usar para sinalizar coação, isto é, caso seja forçada por uma pessoa não autorizada a usar o leitor de impressão digital.
- 2. Repita o procedimento de cadastro de impressão digital descrito acima para esse dedo.
- 3. Quando a segunda impressão digital for cadastrada com êxito, selecione-a no diagrama de mãos e clique no botão **Duress finger (Dedo de coação)**. O dedo de coação designado é identificado com uma marca de exclamação no diagrama de mãos.

Se, depois disso, a pessoa inscrita usar o dedo de coação no leitor de impressões digitais e o leitor não estiver offline, o sistema sinalizará coação ao operador por meio de uma janela pop-up.

#### **Procedimento de teste das impressões digitais armazenadas**

- 1. No diagrama de mãos, selecione a impressão digital que deseja testar.
- 2. Instrua o inscrito a colocar o dedo no leitor.
- 3. Clique no botão **Coincidir impressão digital**

Resultado: uma janela pop-up confirmará se a impressão digital armazenada coincide com a colocada no leitor. Observe que talvez seja preciso repetir esse procedimento para reduzir a probabilidade de um alarme falso.

#### **Procedimento de exclusão das impressões digitais armazenadas**

- 1. No diagrama de mãos, selecione a impressão digital que deseja excluir.
- 2. Clique no botão **Excluir impressão digital**
- 3. Aguarde a confirmação da exclusão.

### **25.2 Companies (Empresas)**

- Essa caixa de diálogo pode ser usada para criar novas empresas e modificar ou excluir dados de empresas existentes.
- O nome da empresa e o nome abreviado devem ser inseridos. O nome abreviado deve ser único.
- Se a entrada de uma empresa for obrigatória na caixa de diálogo **Persons (Pessoas)**, crie a empresa nessa caixa de diálogo antes de tentar criar registros de funcionários para essa empresa.
- As empresas não podem ser excluídas do sistema se houver registros de funcionários atribuídos a elas.

### **25.3 Cartões: criação e atribuição de credenciais e permissões**

A finalidade desta caixa de diálogo é atribuir **cartões**, **autorizações de acesso** ou pacotes de autorizações de acesso chamados **perfis de acesso** para registros de funcionários. Autorizações e perfis de acesso são atribuídos a pessoas e não a cartões. Novos cartões atribuídos a uma pessoa recebem as autorizações de acesso que já estão atribuídas a essa pessoa.

#### **Observação: Usar perfis de acesso para agrupar autorizações**

Para fins de consistência e conveniência, autorizações de acesso não são atribuídas individualmente, mas sim geralmente agrupadas em **Perfis de acesso** e atribuídas como tal.

– Main menu (Menu principal): **> System data (Dados do sistema)** > **Access profiles (Perfis de acesso)**

#### **A lista de cartões**

A lista de cartões de propriedade da pessoa selecionada é exibida na caixa de diálogo Cards (Cartões). Entre os atributos mostrados na lista estão:

- O tipo de uso do cartão.
- Um sinalizador que indica se o cartão pode ser usado em um sistema de bloqueio offline configurado.
- Se o cartão está bloqueado devido a um uso repetido de PINs inválidos. Este estado é realçado e fica em destaque.
- A data da criação do cartão
- Uma data de expiração (data de coleta) do cartão. **Observação:** Se um leitor de cartão motorizado estiver em uso, ele poderá reter fisicamente um cartão expirado. Caso contrário, o cartão será simplesmente invalidado.
- A data em que o cartão foi impresso pela última vez e o número de cartões impressos.
- Detalhes dos dados do código.

#### Opção **Administered globally (Administrados globalmente)**

Os dados das pessoas com a configuração **Administered globally (Administrados globalmente)** (caixa de seleção ao lado do quadro de foto) podem ser editados apenas por operadores com o direito adicional de **Administrador global**.

Os dados a seguir são somente leitura para operadores que não possuem esse direito:

- Todos os dados da caixa de diálogo **Persons (Pessoas)**, exceto as guias **Remarks, Extra info (Observações, Informações adicionais)** e os campos personalizados.
- Todos os dados da caixa de diálogo **Cards (Cartões)**.
- Todos os dados da caixa de diálogo **PIN Code (Código PIN)**.

Esse direito de **Administrador global** pode ser atribuído na seguinte caixa de seleção:

– Main menu (Menu principal): **Configuration (Configuração)** > **Operators and workstations (Operadores e estações de trabalho)** > **User rights (Direitos de usuário)** > caixa de seleção: **Global Administrator (Administrador global)**.

### **25.3.1 Atribuição de cartões a pessoas**

#### **Introdução**

Todas as pessoas sob controle de acesso precisam de um cartão ou outra credencial eletrônica, que é atribuída ao titular na caixa de diálogo **Cartões**. Os números de cartão podem ser atribuídos manualmente ou por meio de um leitor de inscrições.

#### **Caminho da caixa de diálogo**

Main menu (Menu principal) > **Personnel data (Dados de funcionários)** > **Cards (Cartões)**

#### **Pré-requisitos**

– Você carregou o registro de pessoal que deve receber o cartão no cabeçalho da caixa de diálogo **Cartões**.

#### **Inserção manual dos dados de cartão**

Clique no botão **Record card (Registrar cartão)** para atribuir um cartão de identificação a uma pessoa. A máscara da caixa de diálogo **Record ID (Registrar identificação)** é exibida. Uma das duas caixas de diálogo de digitação será exibida, dependendo do tipo de cartão e dos controladores e leitores em uso.

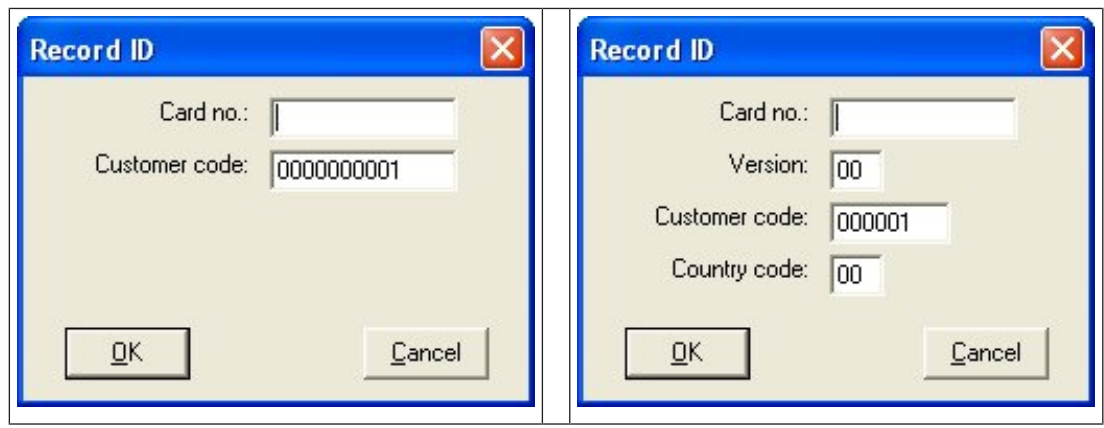

Insira manualmente o número impresso no cartão de identificação – números de cartão são automaticamente preenchidos com zeros, para que possam sempre ser armazenados com 12 dígitos. Em alguns sistemas, nenhum novo número de cartão de identificação será atribuído se um cartão de identificação for perdido. Em vez disso, o mesmo número de cartão de identificação é emitido com um número de versão superior. O código do país e o código do cliente são fornecidos pelo fabricante e devem ser introduzidos no arquivo de registro do sistema.

Se ainda não estiver sendo usado pelo sistema, o número de cartão é atribuído à pessoa. Uma atribuição bem-sucedida é confirmada por uma janela pop-up.

### **Usando um leitor de inscrições**

#### **Pré-requisito**

Um leitor de inscrições é configurado na sua estação de trabalho.

#### **Procedimento para inscrição**

- 1. Clique no botão **i** no lado direito do botão Registrar cartão para selecionar um leitor de inscrições configurado.
- Para alterar a seleção do leitor de inscrições, é necessário fazer login no gerenciador de caixas de diálogo ACE como administrador.
- 2. Clique no botão **Registrar cartão** e siga as instruções na tela.
- 3. Dependendo do tipo de leitor, você pode inserir detalhes do cartão em uma caixa de diálogo ou ler dados do cartão apresentando-o para o leitor.

#### **Procedimento para alterar cartões**

- 1. Selecione um cartão na lista.
- 2. Clique no botão **Alterar cartão**
- 3. Na janela pop-up
- Selecione **Substituir cartão** se o original for permanentemente perdido ou danificado.
- Selecione **Cartão temporário** se o original tiver sido extraviado ou ficado em casa e somente uma substituição temporária for necessária.
	- Insira um período de validade para o cartão temporário.
	- Selecione se deseja desativar todos os outros cartões agora.
	- Selecione se os cartões originais devem ser reativados automaticamente quando o cartão temporário expirar.
- 4. Clique em **OK** para salvar.

#### **Exclusão de cartões**

1. Selecione um cartão na lista.

2. Clique no botão **Delete card (Excluir cartão)** para excluir a atribuição de uma pessoa a um cartão.

**Observação**: Se você excluir o último cartão de um titular, o status da pessoa mudará para **unregistered (não registrada)** (rótulo vermelho ao lado de **Registered (Registrada)** na barra de status). Essa pessoa não estará mais sujeita ao controle de acesso.

### **25.3.2 Impressão de crachás**

#### **Pré-requisitos**

- O registro de funcionário para o novo titular do cartão já deve existir no sistema.
- Uma estação de trabalho com o seguinte hardware conectado, geralmente via USB:
	- Uma impressora de crachás
	- Uma câmera para capturar fotos de identificação.

#### **Procedimento**

#### **Caminho da caixa de diálogo**

Cliente do AMS: **Personnel data (Dados de funcionários)** > **Print badges (Imprimir crachás)**

- 1. Carregue o registro de pessoal para o qual o cartão deve ser impresso.
- 2. No menu suspenso **Layout**, selecione o layout de cartão desejado entre os layouts armazenados.
- 3. Obtenha uma foto de identificação usando um dos seguintes métodos:
	- Clique no botão **Capturar** e selecione a câmera desejada na lista de câmeras conectadas.
	- Clique no botão **Importar foto** e use o quadro de corte para selecionar a parte da foto a ser impressa no cartão.
- 4. Clique em **Visualizar** para garantir que os dados corretos apareçam no layout correto no crachá.
- 5. Clique em **Imprimir** para imprimir o crachá.

#### **Câmeras compatíveis**

Todos os dispositivos USB que o sistema operacional reconhece como uma câmera.

### **25.3.3 Guia de autorizações**

#### **Atribuição de autorizações agrupadas como Perfis de acesso**

A maneira mais conveniente e flexível de atribuir autorizações para titulares de cartões é agrupá-las em Perfis de acesso e, em seguida, atribuir o perfil.

- Para criar Perfis de acesso, consulte a seção *[Criação de perfis de acesso, página 191](#page-190-0)*
- Para atribuir um Perfil de acesso a esse titular, selecione um perfil definido na lista **Access profile: (Perfil de acesso:)**

#### **Atribuição direta de autorizações de acesso** Na guia **Authorizations (Autorizações)**:

Todas as autorizações de acesso já atribuídas à pessoa são exibidas na lista à esquerda. Todas as autorizações de acesso disponíveis para atribuição são exibidas na lista à direita. Selecione os itens e clique nos botões entre as listas para mover os itens de uma lista para a outra.

 $\leq$ atribui o item selecionado.  $\rightarrow$ 

cancela a atribuição do item selecionado.

atribui todos os itens disponíveis.

cancela a atribuição de todos os itens atribuídos.

Opção: **Keep authorizations assigned (Manter autorizações atribuídas)** O efeito de atribuir um perfil de acesso a uma pessoa depende da caixa de seleção **Keep authorizations assigned (Manter autorizações atribuídas)**:

- Se a caixa de seleção estiver desmarcada, qualquer seleção feita antes disso e quaisquer autorizações de acesso já atribuídas serão **substituídas** quando o perfil for atribuído.
- Se a caixa de seleção estiver marcada, as autorizações do perfil serão **adicionadas** às autorizações atribuídas.

#### **Limite do intervalo de tempo das autorizações**

Use os campos de data **Valid from: (Válido de:)** e **until: (até:)** para limitar as datas de início e término das autorizações e perfis. Se nenhum valor for definido, a autorização terá validade imediata e duração ilimitada.

Clique em  $\Box$  para abrir uma caixa de diálogo e definir durações para autorizações individuais.

#### **Exibição das entradas de uma autorização**

Clique com o botão direito em uma autorização em uma das listas para exibir uma lista das entradas que pertencem a ela.

### **25.3.4 Guia de outros dados: isenções e permissões especiais**

#### **Atribuindo um modelo de tempo:**

Use a caixa de lista **Modelo de tempo** para especificar as horas diárias de acesso do titular do cartão, ou seja, os períodos em que as credenciais do titular concederão acesso.

#### **Excluindo pessoas da revista aleatória**

Marque a caixa de seleção **Excluído da revista aleatória** para impedir que sejam selecionadas aleatoriamente para inspeções em entradas e saídas.

#### **Excluir pessoas de verificações do código PIN**

Marque a caixa de seleção **Desativar verificação do código PIN** para que as pessoas não precisem inserir códigos PIN em leitores de código PIN fora do expediente normal.

**i**

#### **Aviso!**

A exclusão das verificações de código PIN afeta o sistema inteiro. Por exemplo, como o código PIN dessas pessoas não é verificado, elas também não poderão armar ou desarmar alarmes em entradas no modelo de porta 10.

#### **Estendendo o tempo de abertura da porta**

Marque a caixa de seleção **Tempo de abertura da porta estendido** para que pessoas com deficiência tenham mais tempo (o padrão é 3x) para passar por uma entrada antes que o estado **Porta aberta muito tempo** seja gerada.

**Observação:** o fator de extensão padrão pode ser redefinido nas propriedades do MAC no Editor de dispositivos.

Selecione **Configurações de acesso globais** > **Fator de tempo para pessoas deficientes**

#### **Monitoramento do tour**

Um **Tour** ou **Rota** é uma sequência rígida de leitores que é definida no menu Cliente: **Monitoramento do tour** > caixa de diálogo **Definir rotas**.

Para atribuir um tour a um titular de cartão, marque a caixa de seleção **Monitoramento do tour** e selecione um tour definido na lista suspensa. Se nenhum tour tiver sido definido, a caixa de seleção ficará inativa.

Quando atribuído a um titular de cartão, um **Tour** é ativado assim que o titular passa o cartão no primeiro leitor da sequência. Depois disso, todos os leitores da sequência deverão ser usados em ordem, até o tour ser concluído. Os usos típicos são impor sequências rígidas de acesso em ambientes industriais limpos, higienicamente controlados, ou áreas de alta segurança.

#### **Permissão para destravar portas**

Marque a caixa de seleção para que o titular do cartão possa destravar portas por um período estendido (consulte **Modo de escritório**).

#### **Consulte**

*– [Autorizar pessoas a ativarem o modo Escritório, página 203](#page-202-0)*

### **25.3.5 Autorizar pessoas a ativarem o modo Escritório**

#### <span id="page-202-0"></span>**Introdução**

O termo [modo Escritório](#page-252-1) descreve a suspensão do controle de acesso em uma entrada durante o horário comercial. A entrada permanece destrancada durante essas horas, para permitir acesso público sem nenhum obstáculo. Fora do horário comercial, [o modo Normal](#page-252-2) volta a valer, ou seja, o acesso é concedido somente a quem apresentar credenciais válidas ao leitor.

O modo Escritório é um requisito normal de lojas de varejo, instalações educacionais ou médicas.

#### **Pré-requisitos**

Para que o modo Escritório funcione, os seguintes requisitos devem ser satisfeitos: **Na configuração (árvore de dispositivos)**

- Uma ou mais entradas devem ser configuradas para permitir períodos estendidos com a entrada destrancada.
- Pelo menos um leitor com teclado deve ser usado na entrada.

#### **No cliente (caixas de diálogo de Persons (Pessoas))**

- Um ou mais titulares de cartões devem ter autorização para colocar e tirar a entrada do modo Escritório.
- Seus cartões devem ser válidos e permitir o acesso à entrada fora do horário comercial.

### **Procedimentos para autorizar pessoas a ativarem o modo Escritório Procedimento para titulares de cartões individuais**

- 1. Navegue até: **Dados pessoais** > **Cartões** > guia:**Outros dados** e crie ou ache o titular do cartão designado no banco de dados.
- 2. Marque a caixa de seleção **Permissão para destravar portas**.

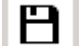

3. Clique no ícone de disquete para salvar os dados do titular do cartão.

#### **Procedimento para grupos de titulares de cartões**

- 1. Navegue até: **Dados pessoais** > **Grupos de pessoas** e use os critérios de filtragem para criar uma lista de titulares de cartão na janela da lista.
- 2. A partir da lista suspensa **Campo a ser alterado,** selecione **Destravar portas**
- 3. Marque a caixa de seleção **Destravar portas**.
- 4. Clique no botão **Aplicar alterações** para salvar os dados do titular do cartão.

#### **Instruir o titular do cartão sobre como iniciar e interromper o modo Escritório**

Para iniciar ou interromper o modo Escritório na entrada, o titular do cartão pressiona o número 3 no teclado e, em seguida, apresenta ao leitor seu cartão com autorização especial. A entrada permanece destravada até que o titular do cartão autorizado pressione 3 e apresente o cartão novamente.

Observe que os guardas com cartões de vigilante podem interromper o modo Escritório da mesma maneira, sem permissão especial.

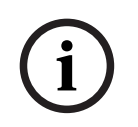

#### **Aviso!**

Modo de escritório e parâmetros do dispositivo para porta O Modo de escritório substitui o parâmetro **Destravar porta** na guia **Opções** de uma porta no Editor de dispositivos, permitindo somente **0 Modo normal** e **1 Destravado**.

### **25.3.6 Guia SmartIntego**

### **Sistemas de bloqueio SmartIntego Introdução**

O leitor de cartões SmartIntego tenta autorizar o acesso pelo sistema principal de controle de acesso (AC) primeiro. Se a conexão falhar, ele procura o número do cartão em sua lista de autorizações armazenada.

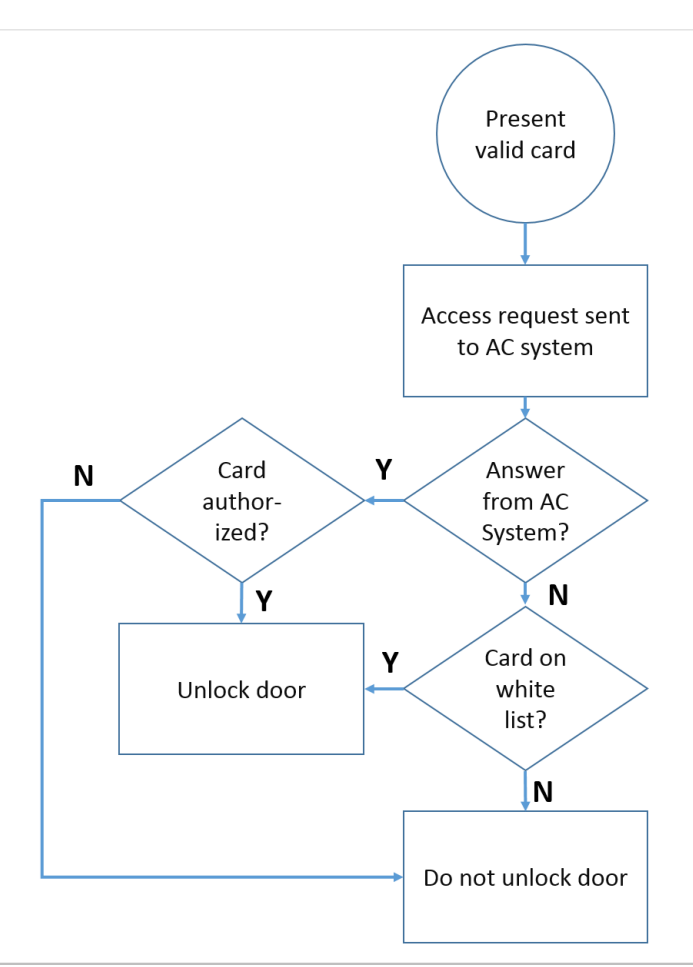

As autorizações de acesso para o sistema de bloqueio [SmartIntego](#page-253-0) são atribuídas mais ou menos da mesma maneira que qualquer outra autorização de acesso.

#### **Pré-requisitos**

- Um sistema de bloqueio SimonsVoss SmartIntego foi configurado dentro do seu sistema de controle de acesso. Consulte o manual de configuração para mais instruções.
- Os titulares de cartões estão usando cartões MIFARE Classic ou MIFARE Desfire. O SmartIntego usa o Número de Série do Cartão (CSN, na sigla em inglês).

#### **O procedimento de atribuição**

O seguinte procedimento descreve como adicionar um número de cartão a uma [lista de](#page-252-3) [autorizações](#page-252-3) do SmartIntego, além de quaisquer autorizações que já tenham sido atribuídas por meio do sistema de controle de acesso principal.

As listas de autorizações são armazenadas localmente nas portas do SmartIntego, para que um leitor possa dar acesso aos números de cartões da lista de autorizações mesmo quando a conexão com seu MAC não estiver funcionando.

As adições e exclusões das listas de autorizações são transmitidas aos leitores SmartIntego assim que os dados do titular do cartão são salvos e assim que uma conexão é disponibilizada.

- 1. No menu do cliente principal AMS, selecione **Personnel data (Dados de funcionários)** > **Cards (Cartões)**
- 2. Selecione a pessoa que receberá as autorizações do SmartIntego
- 3. Selecione a guia **SmartIntego.**

#### 4. Faça as atribuições:

- Todas as autorizações de acesso já atribuídas à pessoa são exibidas na lista à esquerda.
- Todas as autorizações de acesso disponíveis para atribuição são exibidas na lista à direita.

Selecione os itens e clique nos botões entre as listas para mover os itens de uma lista para a outra.

 $\langle$ atribui o item selecionado.

 $\geq$ cancela a atribuição do item selecionado.

 $<<$ atribui todos os itens disponíveis.

 $\rightarrow$ cancela a atribuição de todos os itens atribuídos.

### **25.3.7 Criação de um cartão de alerta**

Esta seção descreve como criar um cartão de alerta que pode ser usado para acionar um nível de ameaça

#### **Introdução**

Um cartão de alerta é um cartão que aciona um determinado [nível de ameaça](#page-251-1) quando apresentado para um leitor. Um nível de ameaça não pode ser cancelado por um cartão de alerta, mas apenas pelo software de controle de acesso.

#### **Pré-requisitos**

- Um leitor de inscrições é configurado no seu sistema.
- Pelo menos um nível de ameaça foi definido no sistema.

#### **Caminho da caixa de diálogo**

#### Menu principal > **Dados de pessoal** > **Cartões** > **Cartão de alerta**

#### **Procedimento**

- 1. Carregue o registro da pessoa a quem o cartão de alerta será atribuído
- 2. Na guia Cartão de alerta, clique em Registrar cartão
- Uma janela pop-up é exibida: **Selecionar nível de ameaça**
- 3. Na janela pop-up, selecione o nível de ameaça desejado e clique em **OK**
	- Uma janela pop-up é exibida: **Registrando ID do crachá**
- 4. Insira os dados do cartão normais que correspondem à instalação local e clique em **OK**
	- O cartão de alerta registrado aparece na lista na guia **Cartão de alerta**.

# **25.4 Cartões temporários**

Um cartão temporário é um substituto temporário para um cartão que foi indevidamente alocado por um titular de cartão regular. É uma cópia que contém todas as autorizações e limitações do original, incluindo os direitos para portas offline.

Para evitar abusos, o sistema pode, opcionalmente, bloquear um ou todos os outros cartões do titular durante um período limitado, ou até que seja desbloqueado manualmente.

Cartões temporários são, portanto, **inadequados** para o uso como cartões de visitantes.

### **Pré-requisitos**

– O operador tem acesso a um leitor de inscrições configurado na estação de trabalho.

– Um cartão físico adequado está disponível para inscrição no sistema como um cartão temporário.

**Main menu (Menu principal)** > **Personnel data (Dados de funcionários)** > **Cards (Cartões)**

#### **Procedimento: atribuição de cartões temporários**

- 1. Carregue o registro de funcionário necessário na caixa de diálogo **Cards (Cartões)**
- 2. Na lista de cartões, selecione o cartão ou os cartões que exigem um substituto temporário
- 3. Clique em **Change card (Alterar cartão)**
- 4. Na janela pop-up **Change card (Alterar cartão)**, selecione **Temporary card (Cartão temporário)**
- 5. Na lista **Period (Período)**, selecione uma das opções:
	- **Today (Hoje)**
	- **Today and tomorrow (Hoje e amanhã)**
	- **Enter number of days (Inserir o número de dias)**
- 6. No caso da última opção, insira um inteiro para o número de dias na caixa. Observe que nos três casos, o **Period (Período)** sempre expira à meia-noite do dia relevante.
- 7. Se necessário, marque a caixa de seleção **Deactivate all cards now (Desativar todos os cartões agora)**.
	- Se marcada, todos os cartões pertencentes a esse titular serão bloqueados.
	- Se desmarcada, somente o cartão selecionado acima será bloqueado.
- 8. Se necessário, marque a caixa de seleção **Activate card(s) automatically after period (Ativar cartão(ões) automaticamente após o período)**.
	- Os cartões bloqueados serão desbloqueados automaticamente assim que o **Period**
		- **(Período)** definido acima expirar.
- 9. Colocar o cartão temporário no leitor de cadastramento
- 10. Clique em **OK**

A identificação do crachá será registrada pelo leitor de cadastramento.

- O cartão temporário aparece como ativo  $\sqrt{ }$ na lista de cartões, junto com o período de validade e os dados do código.
- Os outros cartões aparecem como bloqueado  $\star$ , dependendo da definição feita acima: **Deactivate all cards now (Desativar todos os cartões agora)**.
- 11. (Opcional) Na lista de cartões, clique na coluna **Collecting date (Data de coleta)** para o cartão temporário e defina uma data recebê-lo de volta do titular. O valor padrão é **Never (Nunca)**.

#### **Procedimento: exclusão de cartões temporários**

Quando o cartão original alocado indevidamente for encontrado, exclua o cartão temporário da seguinte forma:

- 1. Carregue o registro de funcionário necessário na caixa de diálogo **Cards (Cartões)**.
- 2. Na lista de cartões, selecione o cartão temporário.
- 3. Clique em **Delete card (Excluir cartão)** O cartão temporário será excluído da lista e o cartão, ou cartões, substituídos serão desbloqueados imediatamente.

#### **Procedimento: remoção de bloqueios temporários em cartões**

Se o bloqueio do cartão original não for mais necessário, exclua o bloco da seguinte forma: 1. Navegue até a caixa de diálogo **Bloqueio**: **Dados de pessoal** > **Bloqueio**.

- 2. Na lista de cartões, selecione o cartão de pessoal marcado como bloqueado na coluna **Bloqueios**.
- 3. Clique em **Liberar bloqueio temporário**

A remoção do **Bloqueio** não remove cartões temporários. Os cartões temporários expiram naturalmente depois dos períodos de validade. Se necessário, exclua-os manualmente.

#### **Observações sobre os cartões temporários**

- O sistema não permite que os próprios cartões temporários sejam substituídos por outros cartões temporários.
- O sistema não permite que um cartão pessoal tenha mais de um cartão temporário.
- Para ver um resumo rápido de todos os cartões em posse de um titular, passe o mouse sobre o pequeno painel à extrema esquerda, rotulado **Registered (Registrada)**, na barra de status da janela de diálogo principal.

### **25.5 Códigos PIN para funcionários**

#### **Caixa de diálogo: PIN-Code (Código PIN)**

Para acesso a zonas com requisitos de segurança mais altos, uma autorização de acesso pode não ser suficiente. Aqui um código PIN também deve ser digitado. Cada pessoa ou cartão de identificação pode ter um código PIN, que é válido para todas as áreas. O sistema impede a utilização de códigos muito simples (por exemplo, 123456 ou palíndromos como 127721). A validade pode ser restringida e é especificada para cada pessoa na caixa de diálogo.

Se o código PIN estiver bloqueado ou vencido o acesso à área que requer o código será negado, mesmo que o cartão de identificação ainda seja válido para todas as outras áreas.

**Se um código incorreto for digitado três vezes consecutivas (configuração padrão – pode ser configurado entre 1 e 99), este cartão será bloqueado, ou seja, o acesso a todas as áreas será negado. Um cartão bloqueado dessa forma só pode ser desbloqueado através da caixa de diálogo Blocking (Bloqueio).**

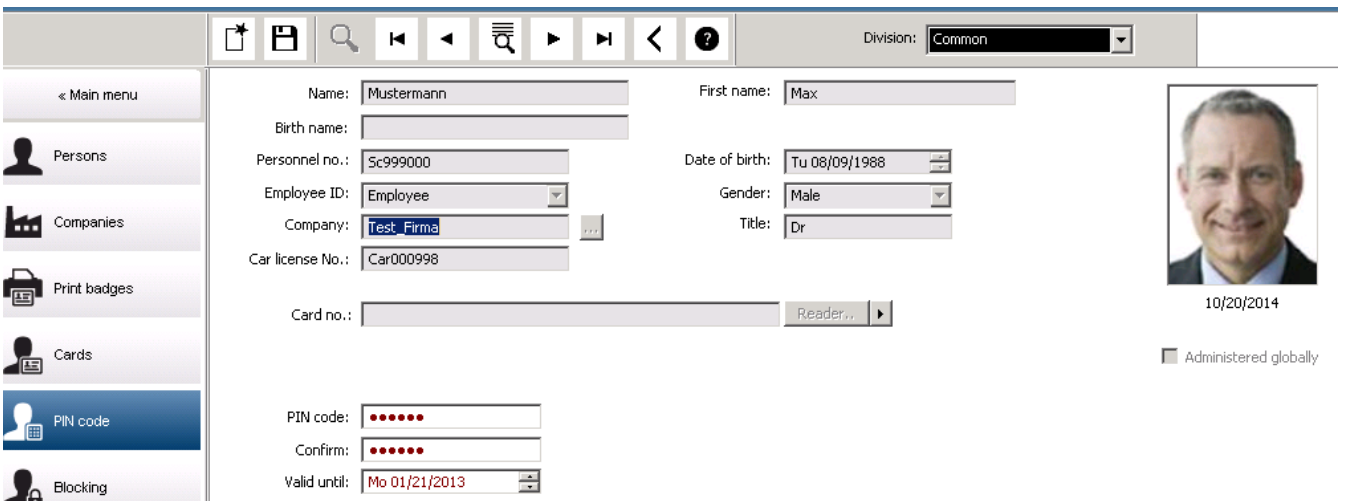

Insira um novo código PIN no campo **PIN-Code (Código PIN)** e confirme ao redigitá-lo. O comprimento do código PIN (entre 4 e 9 caracteres, o valor padrão é 6) é configurado pelo administrador do sistema.

### **Aviso!**

A maneira como os usuários de cartões inserem PINs de identificação em leitores de cartão depende dos tipos de leitores configurados em seu sistema. Por exemplo:

Nos leitores RS485, os usuários de cartão inserem: **4 #** <the PIN>

No Wiegand e outros leitores de cartão, os usuários de cartão inserem: <the PIN> **#** Certifique-se de informar aos usuários de cartões para inserirem seus PINs. Se estiver em dúvida, consulte seu administrador do sistema.

#### **Código PIN para armar sistemas de detecção de intrusão (IDS)**

Um PIN de 4 a 8 dígitos deve ser inserido (padrão = 6 – o mesmo comprimento do PIN de verificação). Esse PIN será usado para armar um IDS.

A exibição desses campos pode ser parametrizada. O controle estará disponível somente se o controle **separate IDS PIN (PIN de IDS separado)** estiver ativado.

– Main menu (Menu principal) > **Configuration (Configuração)** > **Options (Opções)** > **PIN codes (Códigos PIN)**

Selecione uma data de validade, se necessário.

Se os campos para digitar o PIN de IDS não estiverem disponíveis, o PIN de verificação pode ser usado para armar e desarmar o IDS também. Mas se os campos de digitação forem exibidos nesta caixa de diálogo, o PIN de arme só poderá ser usado para o IDS. Configuração padrão: os campos de digitação do código PIN de arme são invisíveis.

#### **PINs de alarme (coação)**

depende dos tipes de leicrems configurados en es aisemas. Por exemple:<br>
Nos lettores RS483, o a sistema do cantalo manuina do cantalo inserverse ci-a-riso. V<br>
de Certifique se aintra lateraris do cantalo de cantalo inserve Pessoas sob coação podem acionar um alarme silencioso através de um código PIN especial. Como o alarme silencioso precisa permanecer oculto do agressor, o acesso será concedido, mas os operadores do sistema serão alertados sobre a coação. Duas variantes estão disponíveis e são ativadas ao mesmo tempo. A pessoa ameaçada pode escolher entre:

- Inserir o código PIN na ordem inversa (321321 em vez de 123123).
- Acrescentar 1 ao PIN (por exemplo: 123124 em vez de 123123). Observe que se o último dígito for 9, o PIN ainda será incrementado. Portanto, o PIN 123129 teria 123130 como PIN de coação.

## **25.6 Bloqueio do acesso para funcionários**

### **Caixa de diálogo: Blocking (Bloqueio)**

Em determinadas situações é necessário negar o acesso a uma Pessoa temporariamente ou remover um bloqueio imposto pelo MAC, por exemplo, devido a códigos PIN incorretos digitados três vezes ou à triagem aleatória.

O bloqueio significa que todo o acesso é negado para esta pessoa, independentemente da credencial usada.

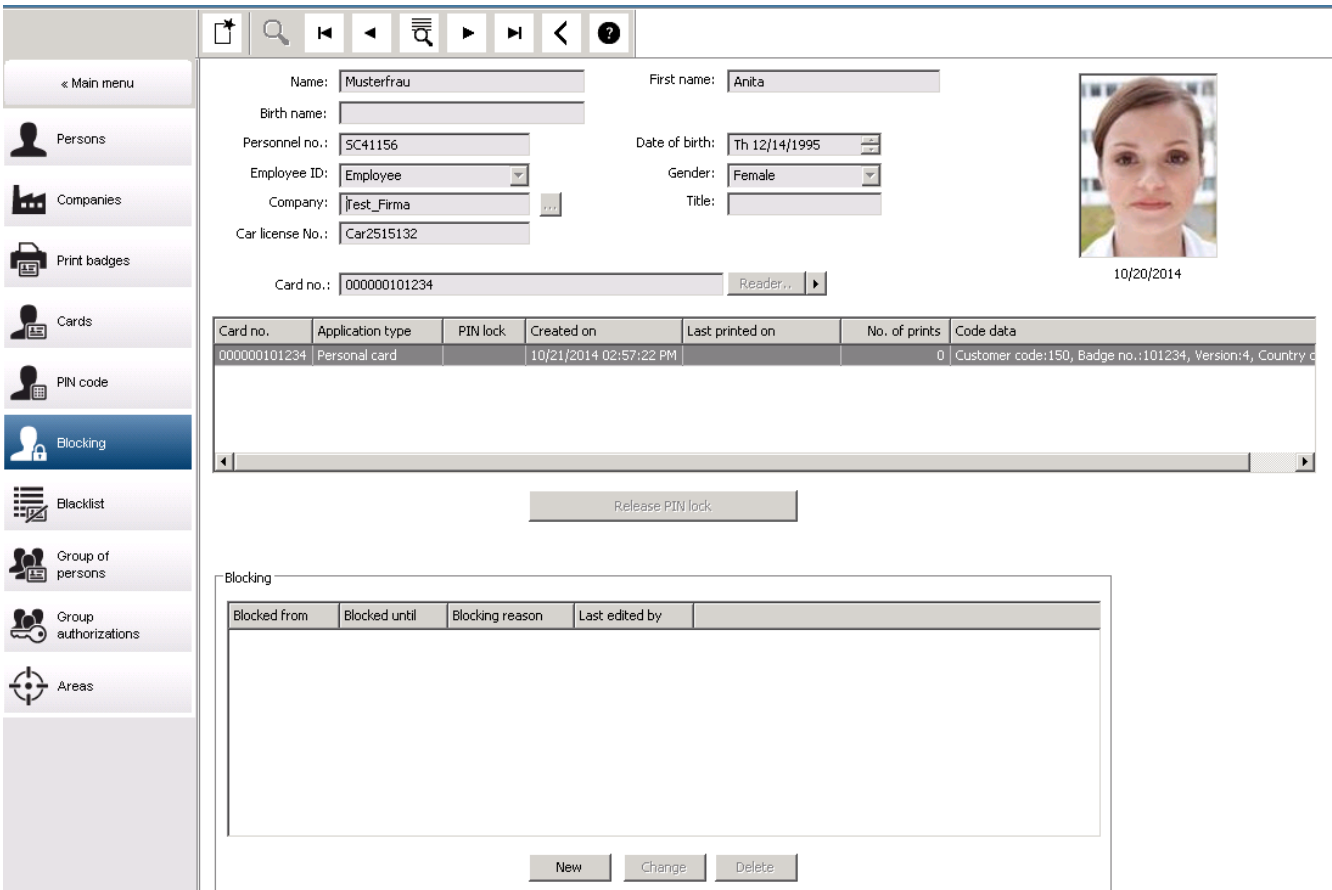

- 1. Selecione a pessoa, como de costume.
- 2. No painel Bloqueio, clique em **New (Novo)** para criar um bloco para a pessoa selecionada no momento.
- 3. Insira informações adicionais na caixa de diálogo pop-up:
	- **Blocked from / until (Bloqueado de/até)**: (Se nenhuma data de término for especificada, a pessoa estará bloqueada até o bloqueio ser retirado manualmente.)
	- **Block type (Tipo de bloqueio):**
	- **Blocking reason (Motivo do bloqueio):** (Para o registro da pessoa, se o tipo de bloqueio for Manual)
- 4. Clique em **Save (Salvar)** no pop-up para salvar o bloqueio.
- Se necessário, selecione um bloco da lista e clique em **Change (Alterar)** ou **Delete (Excluir)** para alterar ou excluí-lo.

Se **Manual lock (Bloqueio manual)** for escolhido como tipo de bloco, insira um **Blocking reason (Motivo de bloqueio)** para o registro da pessoa.

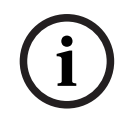

### **Aviso!**

O bloqueio se aplica à pessoa, e não a uma credencial específica. Portanto, não é possível cancelar ou evitar o bloqueio através da atribuição de um novo cartão de identificação.

# **25.7 Cartões da lista negra**

### **Caixa de diálogo: Blacklist (Lista negra)**

Qualquer cartão que não deva nunca mais ser usado, por exemplo, que tenha sido roubado ou perdido, é inserido em uma lista negra.

Observe que a credencial incluída na lista negra, e não a pessoa.

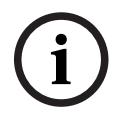

### **Aviso!**

O processo é irreversível. Os cartões na lista negra nunca poderão ser desbloqueados, mas devem ser substituídos.

Os cartões na lista negra não concedem acesso. Em vez disso, as tentativas de uso deles são registradas no arquivo de log, e um alarme é gerado.

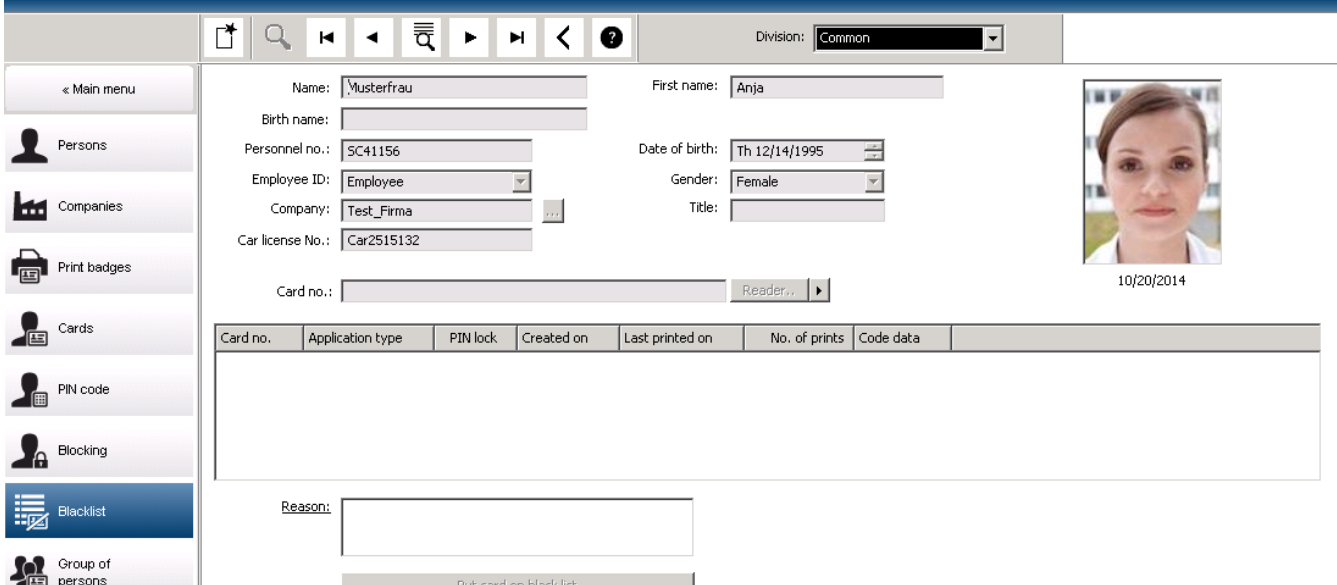

Main menu (Menu principal) > **Personnel data (Dados de funcionários)** > **Blacklist (Lista negra)**

- 1. Selecione a pessoa cujo cartão de identificação deve ser inserido na lista negra.
- 2. Se mais de um cartão tiver sido atribuído a esse usuário, selecione o cartão na lista **ID card No (Número do cartão de identificação)**.
- 3. Insira o motivo para inserção do cartão na lista negra no campo de entrada **Reason (Motivo)**.
- 4. Clique no botão **Blacklist this card (Colocar este cartão na lista negra)**.
- 5. Confirme a inclusão na lista negra na janela pop-up.
- O cartão é colocado na lista negra imediatamente.

#### **Aviso!**

A inclusão de cartões na lista negra afeta cartões, **não** os titulares de cartões. Os cartões não incluídos na lista negra pertencentes ao mesmo titular do cartão não são bloqueados.

**i**

### **25.8 Edição de várias pessoas simultaneamente**

#### **Grupo de pessoas**

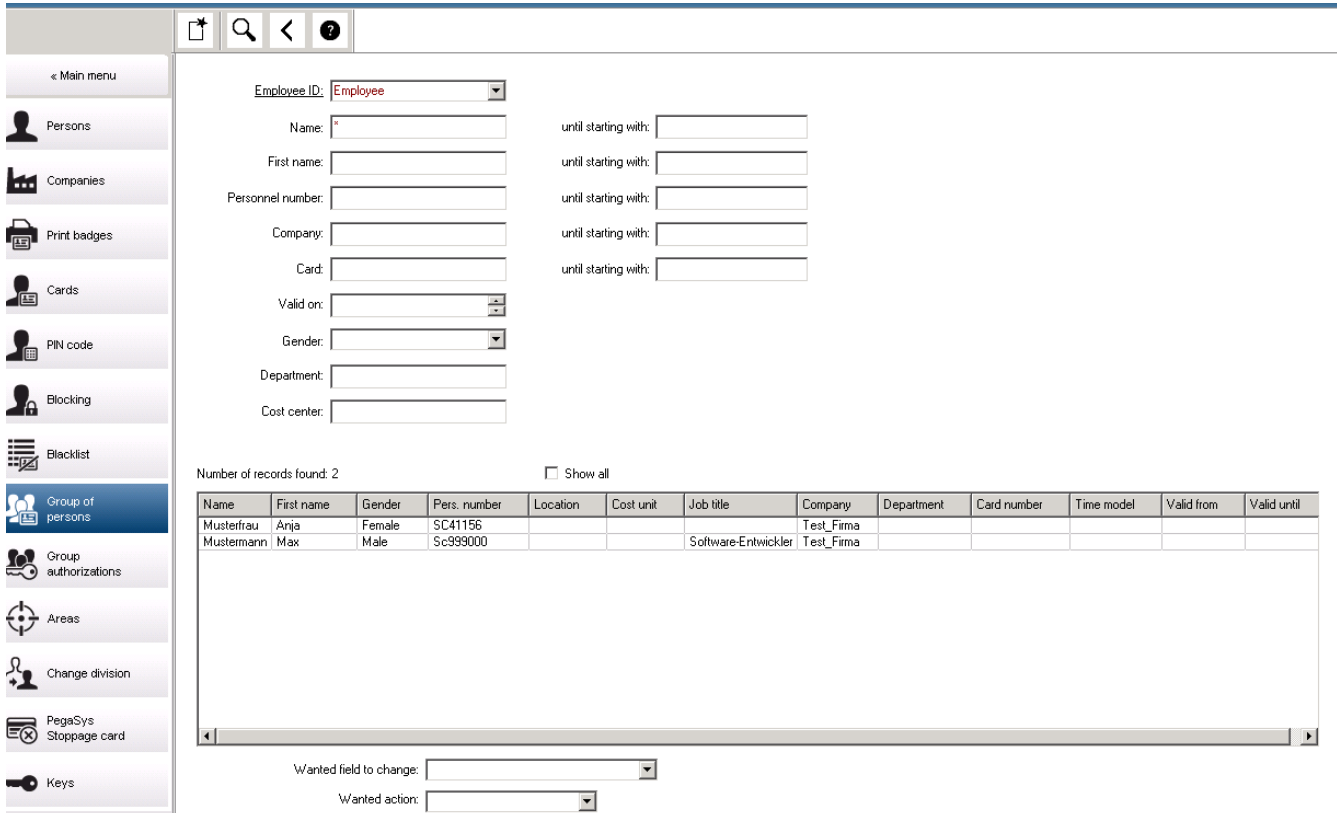

Outra caixa de diálogo seleciona um grupo de pessoas para o qual as modificações podem ser definidas. Para manter controle sobre o grupo de pessoas selecionado, as primeiras dez pessoas são listadas com nomes e dados reais da base de dados (dados reais: se "ST-AC" for selecionado como departamento, então "ST-ACS" e "ST-ACX" serão exibidos, por exemplo). Além disso, o número de pessoas do grupo selecionado é exibido. Depois que o grupo de pessoas for selecionado, os seguintes atributos podem ser selecionados:

- Employee ID (Identificação do funcionário)
- Name (Nome)
- First name (Nome)
- Personnel number (Número do funcionário)
- Company (Empresa)
- Card (Cartão)
- Valid on (Válido em)
- Gender (Gênero)
- Department (Departamento)
- Cost unit (Unidade de custo)
- Campos de reserva, se definidos

Em seguida, a opção de modificação pode ser selecionada:

- Field to be changed (Campo a ser alterado)
- Desired action (Ação desejada)
- Old value (Valor antigo)

New value (Novo valor).

Assim, os valores designados são digitados respectivamente no campo **Old value (Valor antigo)** ou **New value (Novo valor)**. Ao selecionar o botão **Apply changes (Aplicar alterações)** e confirmar a solicitação de segurança **apply changes for all selected persons? (aplicar alterações a todas as pessoas selecionadas?)** a ação será concluída, ou seja, a caixa de diálogo não poderá ser usada enquanto a ação estiver em curso. As ações disparadas pelos campos \*1 a \*4 provavelmente vão demorar mais tempo que as dos outros campos (sem asterisco), e nem todas as modificações serão permitidas. Assim, por exemplo, a **Desired action (Ação desejada)** não pode ser comparada com o **New value (Novo valor)**, uma vez que essas entradas não estão inclusas no produto padrão. Os campos **Old value (Valor antigo)** e **New value (Novo valor)** também podem variar, respectivamente.

### **25.8.1 Autorizações de grupo**

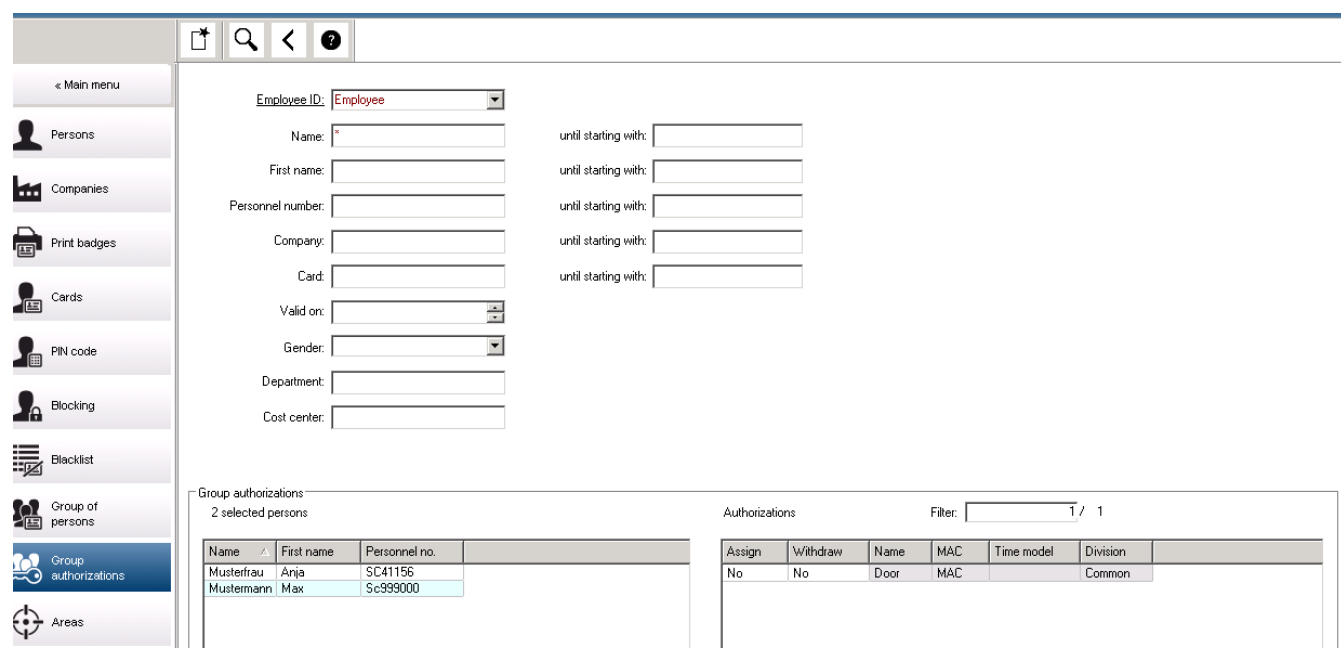

**Autorização em grupo**

No item do menu **[Group Authorization] ([Autorização em grupo])** os seguintes critérios de pesquisa são compatíveis:

- Employee ID (Identificação do funcionário)
- Name (Nome)
- First name (Nome)
- Personnel number (Número do funcionário)
- Company (Empresa)
- Card (Cartão)
- Valid on (Válido em)
- Gender (Gênero)
- Department (Departamento)
- Cost unit (Unidade de custo)
- Campos de reserva, se definidos

Em seguida, a parte inferior da caixa de diálogo exibe uma lista com todas as pessoas selecionadas (com sobrenome, nome e número de funcionário). Todas as autorizações com descrição são listadas na parte inferior direita, com a descrição da autorização, o modelo de tempo e as colunas **[Assign] ([Atribuir])** e **[Withdraw] ([Retirar])**. Quando a lista de autorizações é aberta, as autorizações atuais não são mostradas e as colunas **[Assign] ([Atribuir])** e **[Withdraw] ([Retirar])** são predefinidas para "No" (Não). Agora as autorizações individuais podem ser atribuídas clicando duas vezes no campo de qualquer coluna, o que converte o "No" (Não) para um "Yes" (Sim) ou vice-versa. Ao clicar em Executar alterações, todas as autorizações marcadas com "Yes" (Sim) são adicionadas a todas as pessoas selecionadas – ou retiradas, respectivamente. Todas as outras autorizações das pessoas permanecem inalteradas, porque normalmente as pessoas selecionadas não têm autorizações completamente idênticas.

## **25.9 Alteração da divisão para pessoas**

#### **Introdução**

**Change division (Alterar divisão)** é uma caixa de diálogo eficaz para alterar a divisão de um conjunto de registros de funcionários no sistema.

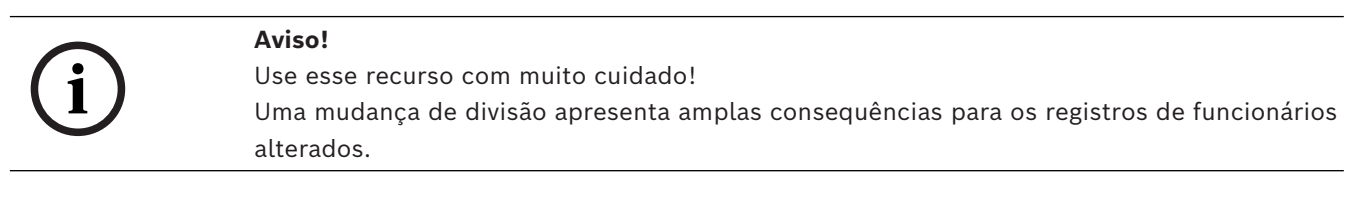

#### **Pré-requisitos**

O operador capaz de alterar a divisão de registros de funcionários deve ter autorizações para editar essas pessoas e ambas as divisões em questão.

#### **Caminho da caixa de diálogo**

Main menu (Menu principal) > **Personnel data (Dados de funcionários)** > **Change division (Alterar divisão)**

#### **Procedimento**

1. No painel **Filter persons (Filtrar pessoas)**, insira critérios de filtro em um ou mais dos seguintes campos:

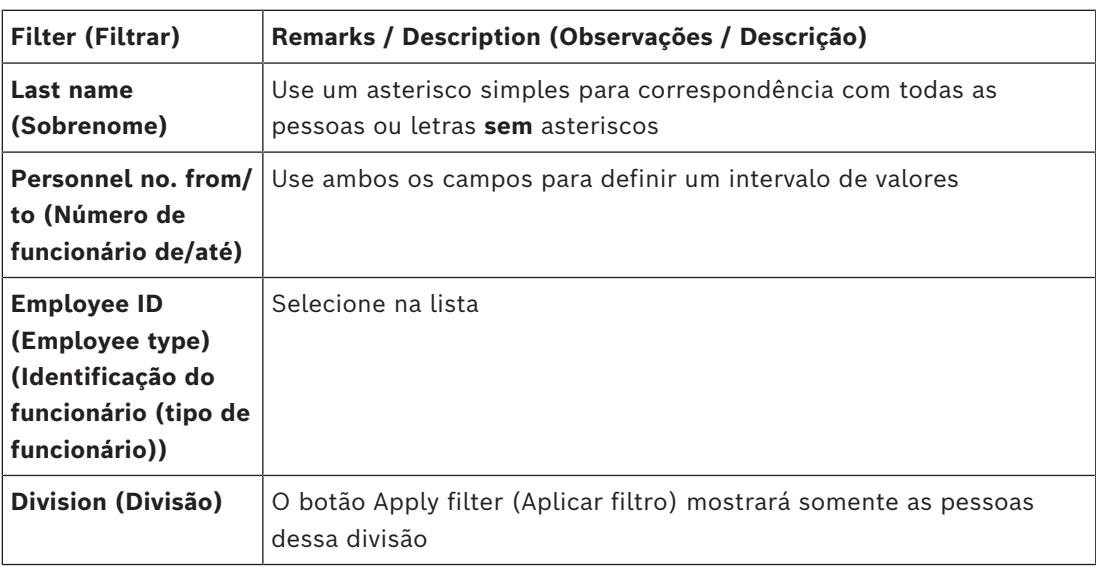

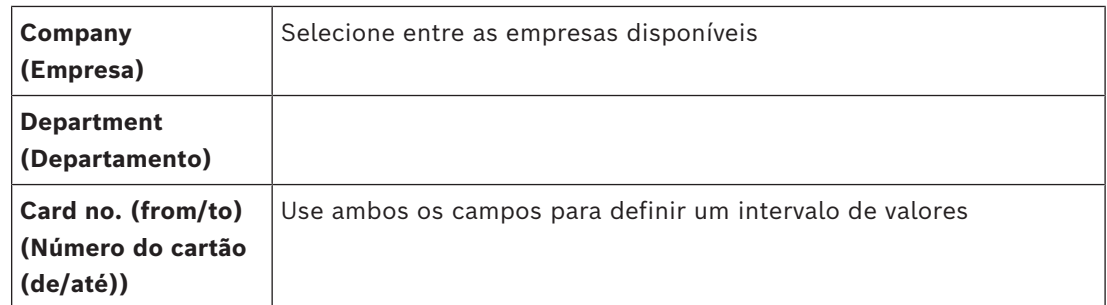

2. Clique em **Apply filter (Aplicar filtro)**

Todas as pessoas que corresponderem ao filtro serão exibidas na lista **Selected persons (Pessoas selecionadas).**

- 3. Para refinar ainda mais o conjunto de pessoas selecionadas, clique em uma ou mais linhas da lista **Selected persons (Pessoas selecionadas)** e clique no botão **Remove (Remover)**. Use as teclas Ctrl e Shift para selecionar vários registros de uma vez.
	- **IMPORTANTE:** Antes de prosseguir, verifique se a lista **Selected persons (Pessoas selecionadas)** contém somente as pessoas para as quais você deseja alterar a divisão.
- 4. Na lista **New division (Nova divisão)**, selecione a divisão de destino para as pessoas selecionadas.
- 5. Clique em **Change division of persons (Alterar divisão das pessoas)** TODAS as pessoas da lista **Selected persons (Pessoas selecionadas)** serão movidas para **New division (Nova divisão)**.

#### **Efeitos da mudança de uma divisão para outra Pessoas**

- Autorizações de acesso e controle de caminho
- Os links para a divisão anterior são excluídos.
- Os links de dados da categoria Comum são mantidos.

#### **Empresas**

– Os links para empresas da divisão anterior são excluídos.

#### **Efeitos da mudança de Comum para outra divisão**

- Autorizações de acesso e controle de caminho
- Os links para Comum e para a nova divisão são mantidos.
- Os links para outras divisões são excluídos.

**Efeitos da mudança de uma divisão para Comum**

Todos os links são mantidos.

### **25.10 Definição da área para pessoas ou veículos**

#### **Introdução**

Esta seção descreve como alterar a localização registrada de um titular de cartão ou de seu veículo de uma área definida para outra. Isso pode tornar-se necessário se o titular do cartão passar de uma área para outra sem realizar a leitura do cartão. Nessas circunstâncias, sistemas rígidos de [antidupla entrada](#page-251-0) negarão os acessos subsequentes ao titular do cartão até que as localizações atual e registrada sejam iguais.

#### **Pré-requisitos**

- Áreas de acesso foram definidas no sistema e estão em uso. Para obter a documentação, consulte o link abaixo.
- Como operador, você tem autorização para modificar os dados do titular do cartão.

### **Procedimento para redefinir a localização de titulares de cartões e veículos individuais Caminho da caixa de diálogo**

Main menu (Menu principal) > **Personnel data (Dados de funcionários)** > **Areas (Áreas)**

- 1. Selecione o titular do cartão no banco de dados, como de costume
- 2. Na lista **Location (Localização)**, selecione uma nova localização ou
- 3. Na lista **Location of the vehicle (Localização do veículo)**, selecione uma nova localização para o veículo do titular do cartão
- 4. Clique em  $\Box$  para salvar

#### **Consulte**

*– [Configuração de áreas de controle de acesso, página 25](#page-24-0)*

### **25.10.1 Procedimento para redefinir a localização de todos os titulares de cartões e veículos**

Este procedimento poderá ser necessário, por exemplo, após um treinamento de evacuação. Todas as localizações são definidas como **UNKNOWN (Desconhecidas)** para que o [monitoramento da sequência de acesso](#page-252-0) e a [antidupla entrada](#page-251-0) sejam retomados.

#### **Procedimento**

#### **Caminho da caixa de diálogo**

Main menu (Menu principal) > **System data (Dados do sistema)** > **Reset areas unknown (Redefinir áreas desconhecidas)**

- Clique em **Set the areas of all persons present to UNKNOWN (Definir as áreas de todas as pessoas presentes como DESCONHECIDAS)**
- ou
- Clique em **Set the areas of all parking vehicles to UNKNOWN (Definir as áreas de todos os veículos do estacionamento como DESCONHECIDAS)**

## **25.11 Personalizando e imprimindo formulários para dados de pessoal**

#### **Visão geral**

Use **Formulários** para personalizar formulários para imprimir dados do titular do cartão do banco de dados. Essa função pode ser necessária de acordo com as leis locais de privacidade de dados.

Modelos de formulário são fornecidos. Esses modelos podem ser exportados como arquivos HTML, personalizados segundo seus requisitos e reimportados para uso no gerenciador de caixas de diálogo.

Instancie e imprima os formulários na caixa de diálogo **Dados de pessoal** > **Imprimir crachás**.

#### **Caminho da caixa de diálogo**

– Menu principal do AMS > **Configuração** > **Opções** > **Formulários**
#### **Personalizando um formulário**

- 1. Na caixa de diálogo **Formulários**, na lista **Formulários disponíveis**, selecione o modelo que deseja personalizar, normalmente AllPersonalData EN, , que contém todos os campos de dados pessoais no banco de dados.
- 2. Clique em **Exportar** para salvar o formulário para um novo arquivo HTML no seu sistema
- 3. Use um editor de HTML para personalizar o arquivo HTML segundo seus requisitos
- 4. Na caixa de diálogo **Formulários**, clique em **Inserir** para importar o arquivo HTML personalizado para o gerenciador de caixas de diálogo.
	- (Opcional) Se o formulário for válido apenas para uma divisão específica, selecione uma divisão para o novo formulário na coluna **Divisão**.
	- (Opcional) Clique em **Visualizar** para ver o formulário não instanciado em um visualizador HTML.
	- (Opcional) Clique em **Excluir** para excluir um formulário da lista.

#### **Instanciando e imprimindo um formulário**

- 1. No gerenciador de caixas de diálogo, navegue até
- Menu principal do AMS > **Dados de pessoal** > **Imprimir crachás**
- 2. Carregue o registro de pessoal desejado no formulário
- 3. Selecione um formulário na lista **Formulário**.
- 4. Clique em **Imprimir formulário**
	- O formulário é instanciado com os dados do registro de pessoal selecionado e enviado para a impressora escolhida.

## **26 Gerenciamento de visitantes**

Os visitantes têm um status especial no controle de acesso, e são mantidos separadamente dos outros dados de funcionários. Por esse motivo, os dados dos visitantes são criados e mantidos em caixas de diálogo separadas.

### **26.1 Dados do visitante**

#### **Introdução**

O sistema oferece suporte à administração rápida e fácil de dados de visitantes. Os dados de visitantes que já são conhecidos podem então ser digitados e suas autorizações de acesso definidas antes do visitante chegar. Quando o visitante chega, somente o cartão deve ser atribuído. Ao final da visita, quando o cartão é devolvido, a relação entre o cartão de identificação e a pessoa é excluída novamente, e as autorizações são automaticamente retiradas.

Se os dados do visitante não forem excluídos pelo usuário, isso será feito pelo sistema ao final do período configurado (o valor padrão é 6 meses) após o cartão de identificação ter sido devolvido pela última vez.

Há duas caixas de diálogo para a administração de visitantes externos.

- A caixa de diálogo **Visitantes** é usada para a inserção de dados e autorizações de acesso de visitantes.
- A caixa de diálogo **Cartões de visitantes** regula o registro e o cancelamento dos cartões de visitante.

#### **Caixa de diálogo: Visitors (Visitantes)**

Os visitantes têm um status estritamente separado das outras pessoas e, portanto, são processados em uma caixa de diálogo separada. Pessoas com identificação de **visitante** não podem ser nem criadas na caixa de diálogo **Persons (Pessoas)**, nem ter cartões de identificação registrados para elas na caixa de diálogo usada para esta finalidade. Entre outras coisas, não há nenhum campo de **Employee ID (Identificação do funcionário)** na caixa de diálogo **Visitors (Visitantes)**. Como há uma tabela de banco de dados separada para visitantes, as pessoas criadas na caixa de diálogo descrita aqui são automaticamente identificadas como visitantes. Portanto, isso significa que nenhuma pessoa além de um visitante pode ser criada aqui. Assim, as seleções são feitas apenas nesta caixa de diálogo, na tabela do banco de dados relevante. Em contrapartida, todas as pessoas cadastradas no sistema podem ser selecionadas nas outras caixas de diálogo de dados de funcionários, mas nem sempre estas podem ser usadas para visitantes (como a caixa de diálogo **Cards (Cartões)**).

Se conhecidos, os dados do visitante podem ser digitados total ou parcialmente no sistema antes da sua chegada. Isso minimiza o tempo de espera para os visitantes cujos dados já foram registrados.

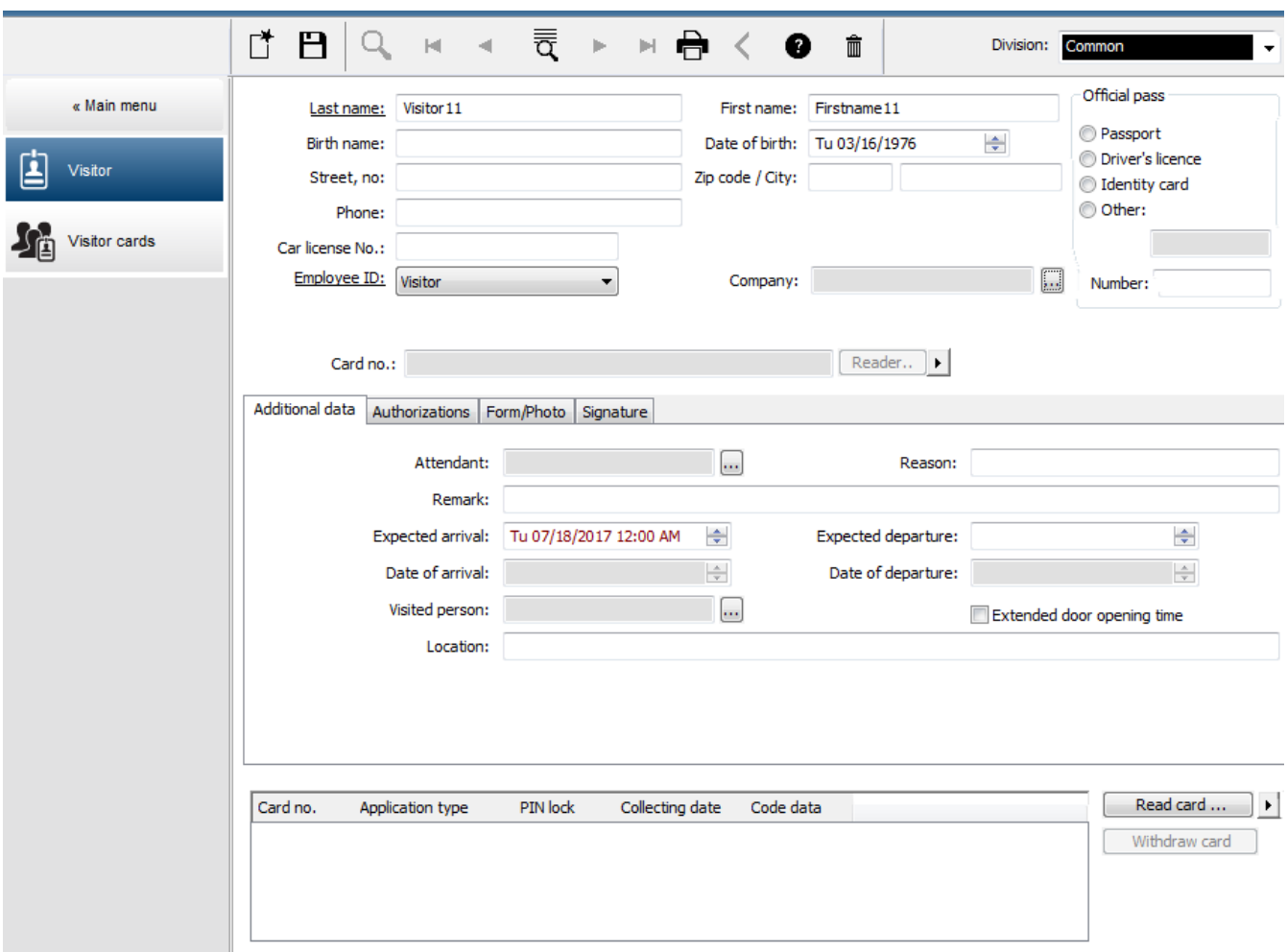

O **Reason (Motivo)** da visita, a **Location (Localização)** da visita do visitante e uma **Remark (Observação)** podem ser digitados nos campos abaixo.

Se você optar por digitar dados nos campos **expected arrival (chegada prevista)** e **expected departure (partida prevista)**, estas datas também serão exibidas nos campos **valid from (válido de)** e **until (até)**.

As datas relevantes são digitadas nos campos **Date of arrival (Data de chegada)** e **Date of departure (Data de partida)** pelo sistema quando os dados do visitante forem respectivamente atribuídos a, e separados do cartão de identificação do visitante. Assim como na caixa de diálogo **Cards (Cartões)**, também há a possibilidade de atribuir a visitantes um "tempo maior de abertura das portas" para garantir um acesso mais fácil, para pessoas com deficiência, por exemplo.

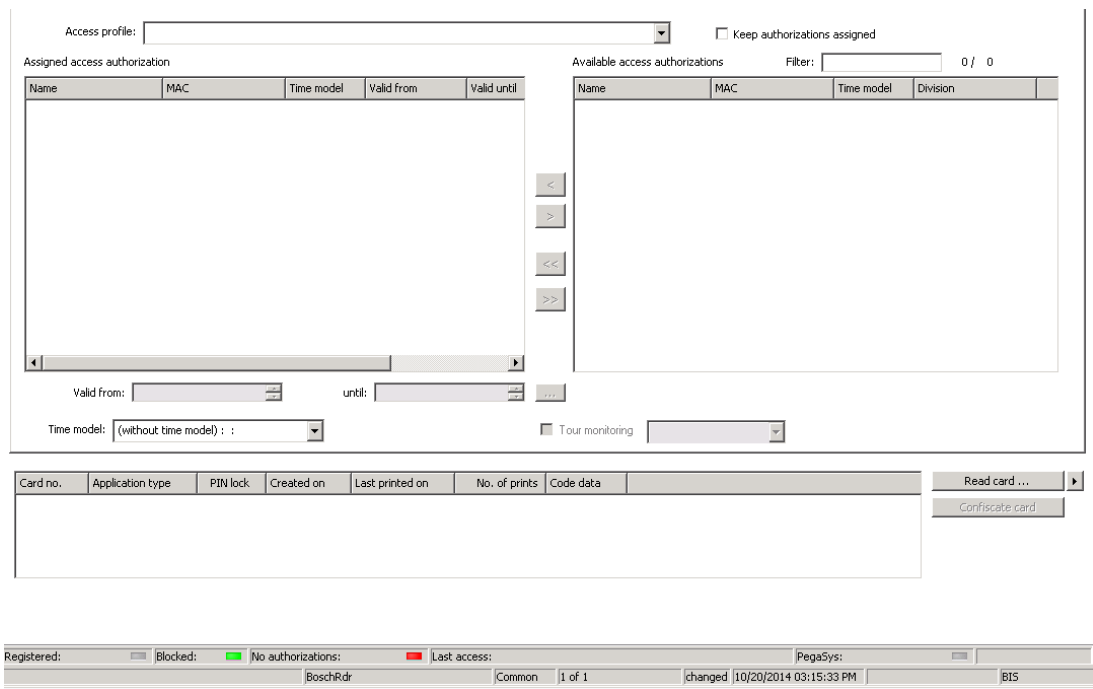

No campo da caixa de diálogo **Assign authorization (Atribuir autorização)**, um perfil de visitante existente pode ser selecionado na lista homônima, ou autorizações de acesso individuais da lista de **Available access authorization (Autorizações de acesso disponíveis)** podem ser selecionadas na lista de **Assigned access authorization (Autorizações de acesso atribuídas)** da esquerda, marcando-as e transferindo-as da lista da direita.

Apenas os perfis de acesso marcados como perfis de Visitantes podem ser selecionados nesta caixa de diálogo. Assim, deve-se evitar que visitantes tenham acesso a áreas especiais pela atribuição de autorizações gerais.

A validação das autorizações de acesso também pode ser definida para cada autorização individual.

Se a leitura do cartão resultar em erro, o número do cartão de identificação também pode ser digitado manualmente. Simultaneamente, a data atual é armazenada como a data de chegada.

Após a visita, o visitante devolve seu cartão de identificação. Enquanto este cartão de identificação é lido por um leitor de cartões ou o número do cartão de identificação é inserido manualmente, a pessoa associada é selecionada e seus dados são exibidos na tela. O operador confirma a devolução do cartão. A associação entre o cartão de identificação e os dados pessoais do visitante é removida clicando no botão **Confiscate card (Confiscar cartão)**. A data e hora dessa ação são armazenadas como data de saída.

#### **Caixa de diálogo: Visitor Cards (Cartões de visitantes)**

Alguns cartões no sistema são reservados como cartões de visitante. Normalmente, um cartão de visitante é atribuído a um visitante na chegada e devolvido pelo visitante na saída. Em seguida, o cartão pode ser reutilizado. Esses cartões devem ser registrados como cartões de visitantes nessa caixa de diálogo para que possam ser atribuídos a visitantes:

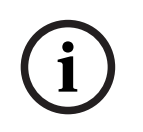

#### **Aviso!**

Em geral, cartões de identificação de visitantes são criados sem nome ou foto para tornálos reutilizáveis.

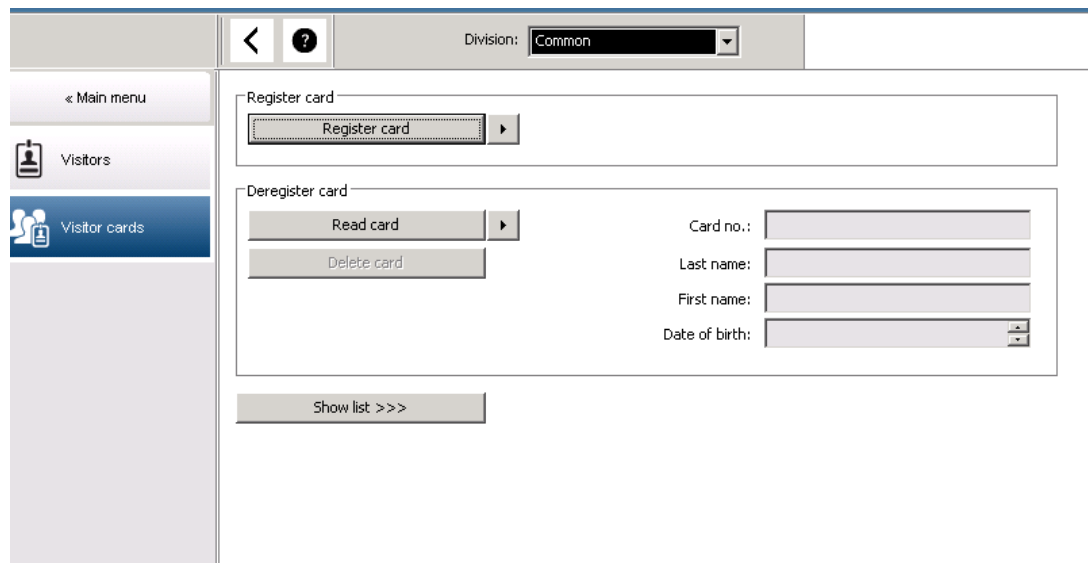

Clique no botão **Register ID card (Registrar cartão de identificação)** para fazer o registro. O procedimento de registro descrito anteriormente (seções **Pessoas** e **Cartões de identificação** no capítulo **Dados de funcionários**) é usado junto com o número do cartão para detectar o cartão de identificação. Isso permite ao sistema reconhecer o cartão de identificação como um cartão de identificação de visitante, e assim ele pode ser aplicado conforme as seguintes caixas de diálogo.

 $<<$  Hide list

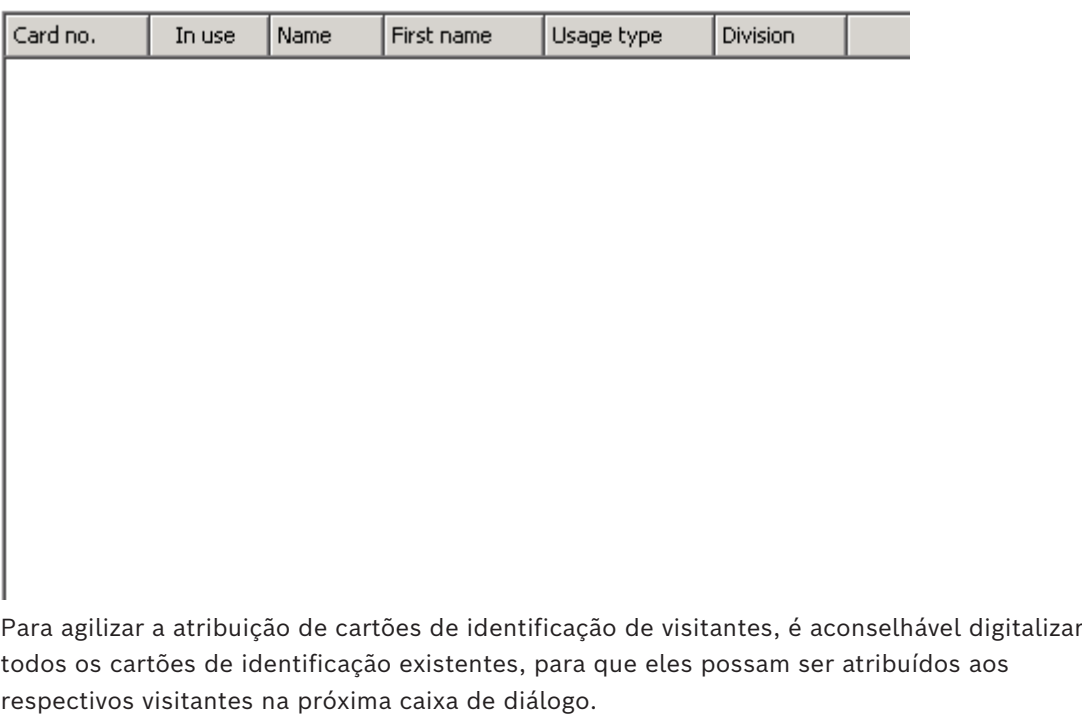

Ao final da visita, o visitante devolve o cartão de identificação. Ao passar este cartão de identificação em um leitor ou digitar seu número na caixa de diálogo, a pessoa a quem é atribuído o cartão é selecionada, e seus dados pessoais são exibidos na tela. [Para digitar manualmente o número do cartão de identificação e alternar para o uso de leitores, consulte as descrições na **Caixa de diálogo: Cards (Cartões)** e **Caixa de diálogo: Visitors**

**(Visitantes)**.] O usuário confirma a devolução do cartão de identificação. A relação entre o cartão de identificação e os dados pessoais do visitante é removida utilizando-se o botão. A data atual é armazenada como a data da saída.

#### **Impressão de um formulário de visitante**

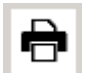

A barra de ferramentas da caixa de diálogo **Visitors (Visitantes)** contém um botão adicional para imprimir um certificado de visitante. Entre outras coisas, a pessoa que recebe o visitante pode utilizar este certificado de visitante para confirmar se e quando o visitante chegou e saiu.

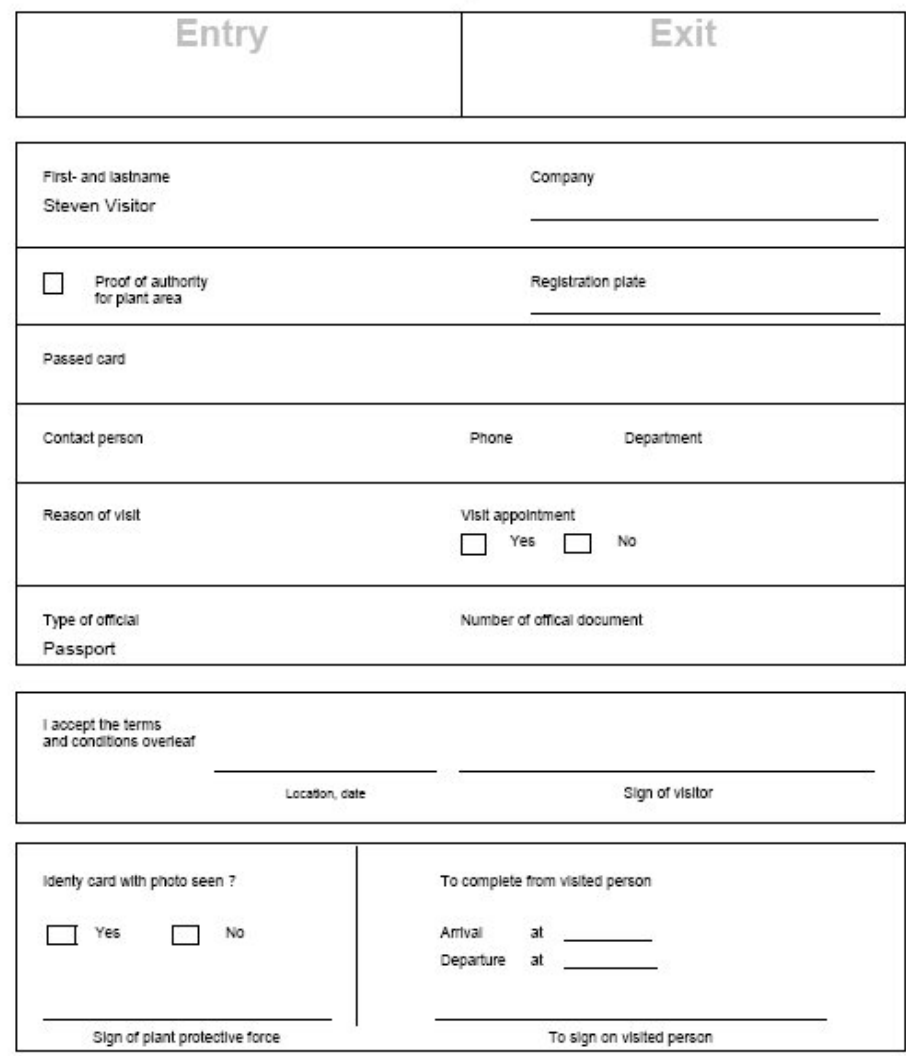

Visitor pass

### **27 Gerenciamento de estacionamentos**

### **27.1 Autorizações para várias zonas de estacionamento**

Alguns estacionamentos têm zonas para motoristas deficientes e não-deficientes. Neste caso, as seguintes regras se aplicam:

- Os proprietários dos bilhetes temporários só são autorizados a entrar desde que ainda haja vagas de estacionamento disponíveis para pessoas não-deficientes.
- As pessoas portadoras de deficiência são autorizadas a entrar desde que ainda haja vagas de estacionamento disponíveis para pessoas deficientes ou não-deficientes.

#### **Aviso!**

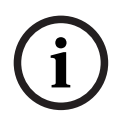

Isso pressupõe que os proprietários do bilhetes sigam as regras. Em especial, isso significa que:

Pessoas não-deficientes não devem estacionar em vagas de estacionamento para portadores de necessidades especiais

As pessoas portadoras de deficiência devem usar as vagas de estacionamento para deficientes desde que estejam disponíveis

Uma pessoa que tem várias autorizações pode acessar ambos, seja deficiente ou não. O AMC tenta reservar a pessoa de acordo com a ordem sequencial configurada de áreas de estacionamento. Caso uma área esteja cheia, a procura da próxima área livre e autorizada será feita.

Cálculo do contador no MAC e no AMC:

1) Um AMC controla todas as entradas e saídas de um estacionamento:

=> O AMC faz sua própria contagem e pode ser corrigido pelo MAC quando ficar on-line.

2) As entradas e saídas de um estacionamento são divididas em AMCs diferentes:

=> O MAC contabiliza o AMC em caso de operação on-line. Ao operar off-line, os AMCs permitem o acesso (se configurado corretamente), mas não são contabilizados. Se vários AMCs controlarem um estacionamento, ativo a caixa de seleção **Sem contabilidade de LAC** na configuração do AMC

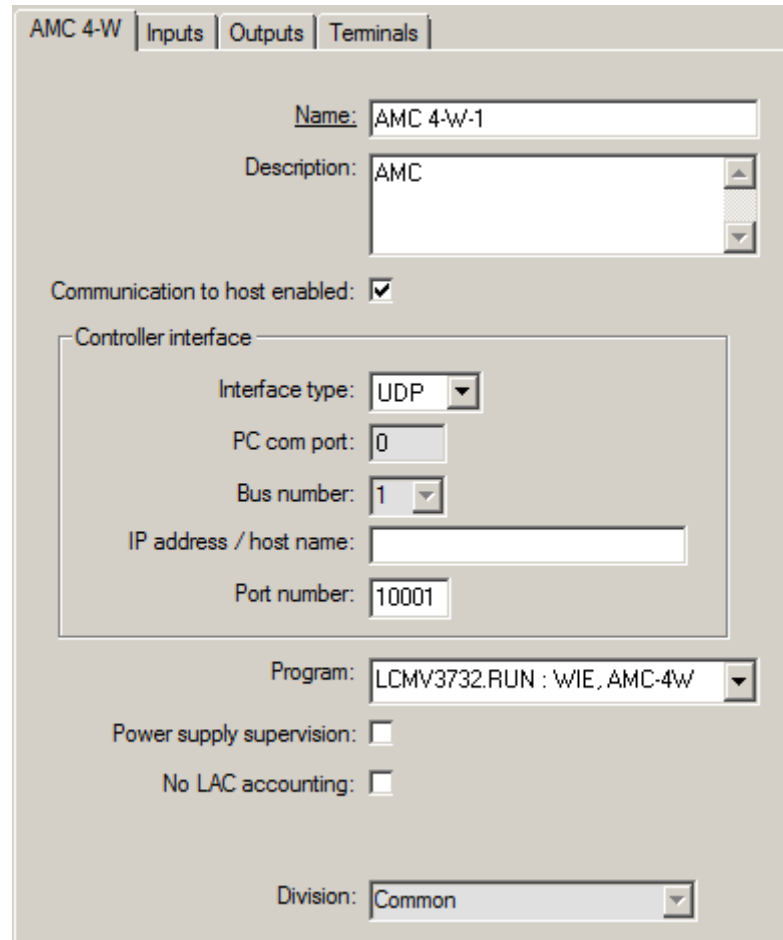

## **27.2 Relatório do estacionamento**

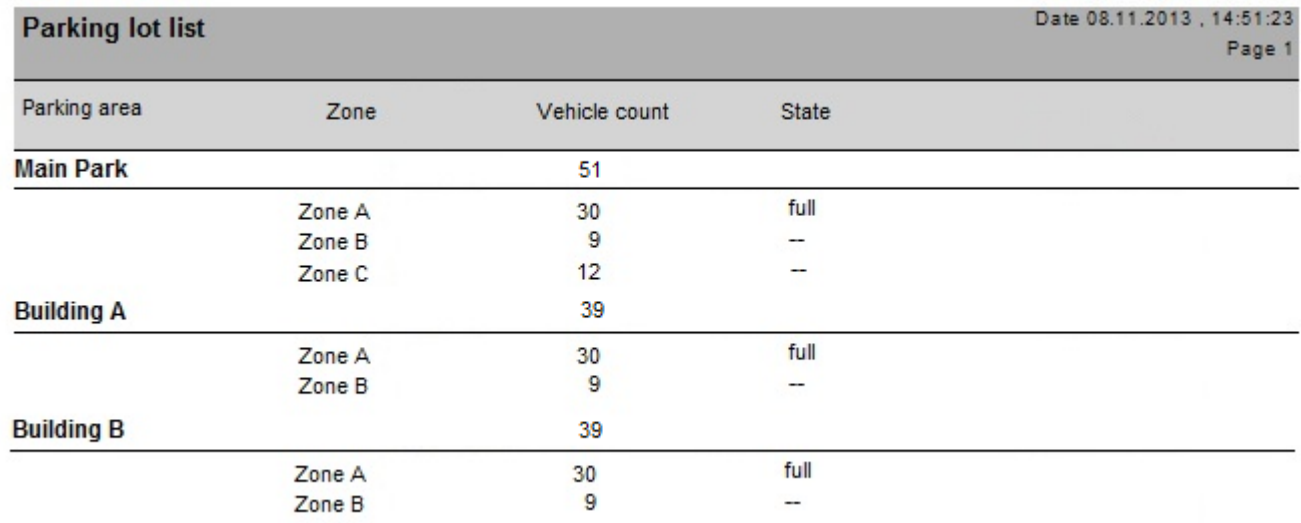

### **27.3 Gerenciamento do estacionamento ampliado**

#### **Introdução**

O operador pode ajustar o número de vagas de estacionamento em uma área para compensar veículos de tamanhos não usuais, por exemplo:

– Caminhões

- Acesso para deficientes
- **Motocicletas**

#### **Caminho da caixa de diálogo Menu principal** > **Dados do sistema** > **Áreas**

#### **Procedimento**

- 1. Selecionar uma área de estacionamento
- 2. No painel **Áreas de estacionamento**, ajuste o valor na coluna **Max** para o novo número de espaços de estacionamento na área.

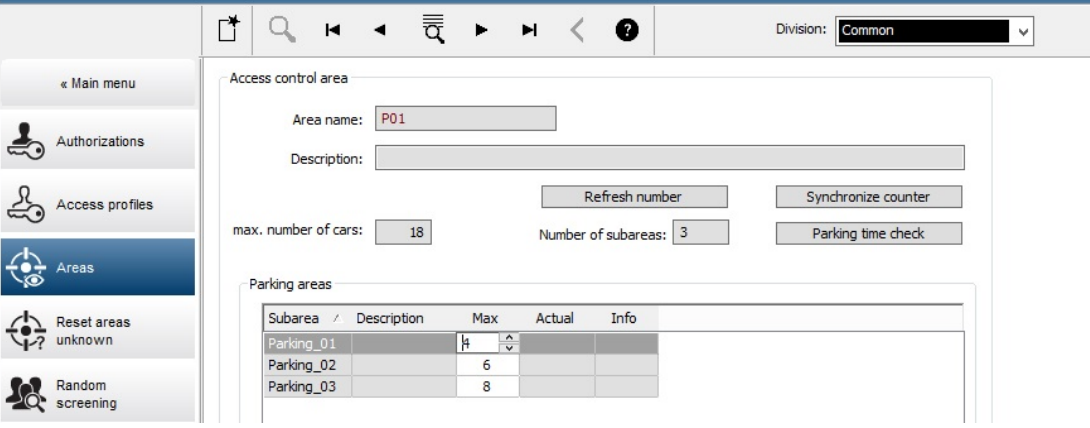

#### **Observações:**

- As configurações feitas na coluna **Max** substituem as configurações feitas em **Áreas**. Consulte **Configurando áreas para veículos** no link abaixo.
- Um zero 0 na coluna **Max** indica Ilimitado; a contagem de todos os veículos é desativada.

#### **Consulte**

*– [Configuração de áreas para veículos, página 26](#page-25-0)*

# **28 Gerenciamento de rondas de segurança e patrulhas**

#### **Introdução a Rondas de segurança**

Uma **Ronda de segurança** é uma rota ao redor das instalações, pontuada por leitores de cartão, onde funcionários do tipo **Guarda** devem apresentar um cartão de segurança especial para provar que visitaram fisicamente o leitor.

Cartões de segurança não abrem entradas, mas são usados exclusivamente para rastreamento. Para abrir entradas, o guarda necessita de um cartão de acesso adicional. A Ronda de segurança consiste em uma série de leitores com tempos de caminhada aproximados entre eles. O atraso máximo tolerável entre leitores, e o desvio tolerável (+/-) desde a hora de início, também são atributos da Ronda de segurança. Desvios fora dessas tolerâncias definidas podem acionar alarmes e são gravados em **Patrulhas**.

#### **Introdução a Patrulhas**

Uma **Patrulha** é a passagem de uma Ronda de segurança em data e hora específicas. Cada patrulha é criada e gravada como uma entidade única no sistema, para fins forenses.

### **28.1 Definição de rondas de segurança**

Selecione **Guard tours (Rondas de segurança)** > **Define guard tours (Definir rondas de segurança)**

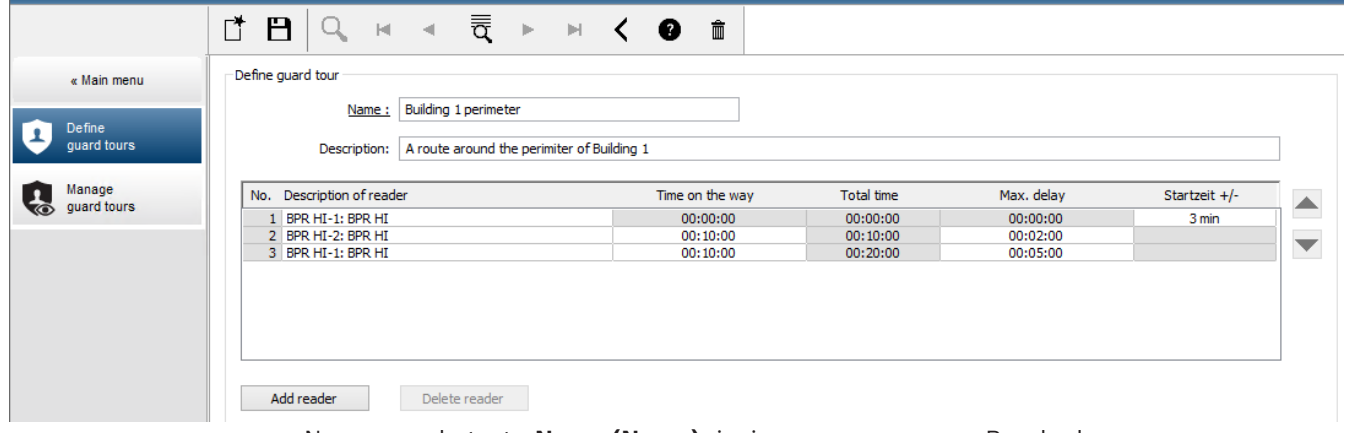

- No campo de texto **Name (Nome)**, insira um nome para a Ronda de segurança
- No campo de texto **Description (Descrição)**, insira uma descrição mais detalhada da rota (opcional).

#### **Adição de leitores à ronda de segurança:**

- 1. Clique no botão **Add reader (Adicionar leitor)**. Uma linha é criada na tabela.
- 2. Na coluna **Description of reader (Descrição do leitor)**, selecione um leitor na lista suspensa.
- 3. Insira valores para desvios toleráveis:
	- Se este for o primeiro leitor na sequência, em **Start time +/- (Hora de início +/-)** , insira um número de minutos anterior ou posterior que ainda seria tolerável como hora de início para uma patrulha nesta ronda de segurança.

– Se este **não** for o primeiro leitor na sequência, em **Time on the way (Tempo decorrido)**, insira o tempo (hh:mm:ss) necessário para que o guarda se desloque entre o leitor anterior e este. O tempo total para a ronda, excluindo atrasos, é acumulado na coluna **Total time**

**(Tempo total)**.

- 4. Em **Max. delay (Atraso máx.)**, insira o valor máximo do **Time on the way (Tempo de percurso)** adicional tolerável sem fazer com que a patrulha seja marcada como **Delayed (Atrasada)**.
- 5. Adicione quantos leitores forem necessários. Observe que o mesmo leitor pode ocorrer mais de uma vez se a ronda de segurança passar várias vezes, ou retornar a ele.
- Para excluir um leitor da sequência, selecione a linha e clique no botão **Delete reader (Excluir leitor)**.
- Para alterar a posição de um leitor na sequência, selecione a linha e clique nos botões

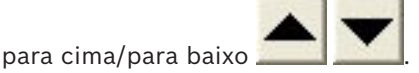

### **28.2 Gerenciamento de patrulhas**

Selecione **Guard tours (Rondas de segurança)** > **Manage guard tours (Gerenciar rondas de segurança)**

#### **Agendamento de uma nova patrulha**

Para agendar uma patrulha ao longo de uma ronda de segurança específica, execute as seguintes etapas:

- 1. Certifique-se de que você tenha o cartão de segurança desejado para a patrulha, e acesso a um leitor de cartões de acesso configurado ou leitor de cadastramento diretamente conectado.
- 2. Na coluna **Guard tours (Rondas de segurança)**, selecione uma das rondas de segurança definidas.
- 3. Clique no botão **New patrol… (Nova patrulha…)**. Uma janela pop-up é exibida.
- 4. Na janela pop-up, altere a ronda de segurança na lista suspensa se desejar.
- 5. Se for necessário atribuir uma hora de início predefinida à patrulha, marque a caixa de seleção **Set start time: (Definir hora de início:)**
	- Insira a data e hora de início.
	- Se desejado, clique na caixa de rotação **Start time +/- (Hora de início +/-)** para ajustar a tolerância para inícios cedo ou tarde.
- 6. Clique na seta para a direita e selecione o leitor que deseja usar para registrar o cartão de segurança. Observe que o leitor já deve estar configurado no sistema antes que ele seja exibido aqui para seleção.
- 7. Clique no botão de adição verde para iniciar a leitura do cartão de segurança, apresente o cartão no leitor e siga as instruções pop-up. O cartão de segurança é registrado para uso na patrulha.
- 8. Repita a etapa anterior para registrar cartões de segurança alternativos para esta patrulha. Observe, no entanto, que o primeiro cartão a ser apresentado durante a patrulha deve ser usado em todos os leitores durante essa patrulha.
- 9. Clique em **OK**. A ronda de segurança selecionada será marcada na lista como **planned (planejada)**.

#### **Rastreamento de uma patrulha**

Todas as patrulhas planejadas e ativas são movidas para o topo da lista. Se várias patrulhas estiverem planejadas ou ativas, a patrulha selecionada será enquadrada em vermelho. Clique no quadro para obter mais informações.

Uma patrulha é iniciada quando o guarda apresenta seu cartão de segurança no primeiro leitor da ronda. Este cartão deve ser usado para o resto da patrulha, mesmo se cartões alternativos forem definidos para a patrulha.

O **State (Estado)** da patrulha é alterado para **Active (Ativo)**.

Cada leitor alcançado no cronograma recebe uma marca de seleção verde  $-\blacktriangleright$ . Os tempos agendados e reais entre leitores na patrulha atualmente selecionada são exibidos na metade inferior da janela da caixa de diálogo.

Cada leitor alcançado após o tempo agendado mais **Max. delay (Atraso máx.)** recebe uma marca **V** vermelha. A patrulha é marcada como **Delayed (Atrasada)**.

Neste caso, o guarda chama o operador para confirmar que não há problema. Em seguida, o operador clica no botão **Resume patrol (Retomar patrulha)**. O leitor recebe uma marca de seleção verde com um "c" adicional –  $\mathbf{V}$ c. O guarda pode agora continuar a patrulha no próximo leitor.

Se houver um atraso imprevisto, porém inofensivo, em uma patrulha ativa, o guarda pode chamar o operador para ajustar o cronograma. Insira os minutos de atraso na caixa de rotação **Delay (min) (Atraso (min))** e clique no botão **Apply (Aplicar)**.

Se a patrulha não puder ser concluída conforme o cronograma, o operador pode cancelá-la ao clicar no botão **Interrupt (Interromper)**. O **State (Estado)** da patrulha muda para **Aborted (Cancelada)** e cai abaixo das rondas de segurança planejada e ativa na lista.

### **28.3 Monitoramento de rondas (anteriormente controle de caminhos)**

#### **Introdução**

Uma Rota (ou Ronda) é uma sequência predefinida de leitores no sistema de controle de acesso que pode ser imposta a Pessoas, para direcionar seus movimentos nas instalações, independentemente das autorizações da pessoa.

Usos típicos destinam-se a impor sequências de acesso restrito em ambientes de limpeza industrial, controlados higienicamente, ou áreas de alta segurança.

#### **Definição de rotas**

- 1. No Main menu (Menu principal), selecione **Tour monitoring (Monitoramento de rondas)** > **Define routes (Definir rotas)**
- 2. Insira um nome para a rota (até 16 caracteres)
- 3. Insira uma descrição mais detalhada (opcional)
- 4. Como em Rondas de segurança, clique no botão **Add reader (Adicionar leitor)** para criar uma sequência de leitores. Use os botões de seta para alterar a posição de um leitor na sequência e o botão **Delete reader (Excluir leitor)** para removê-lo.

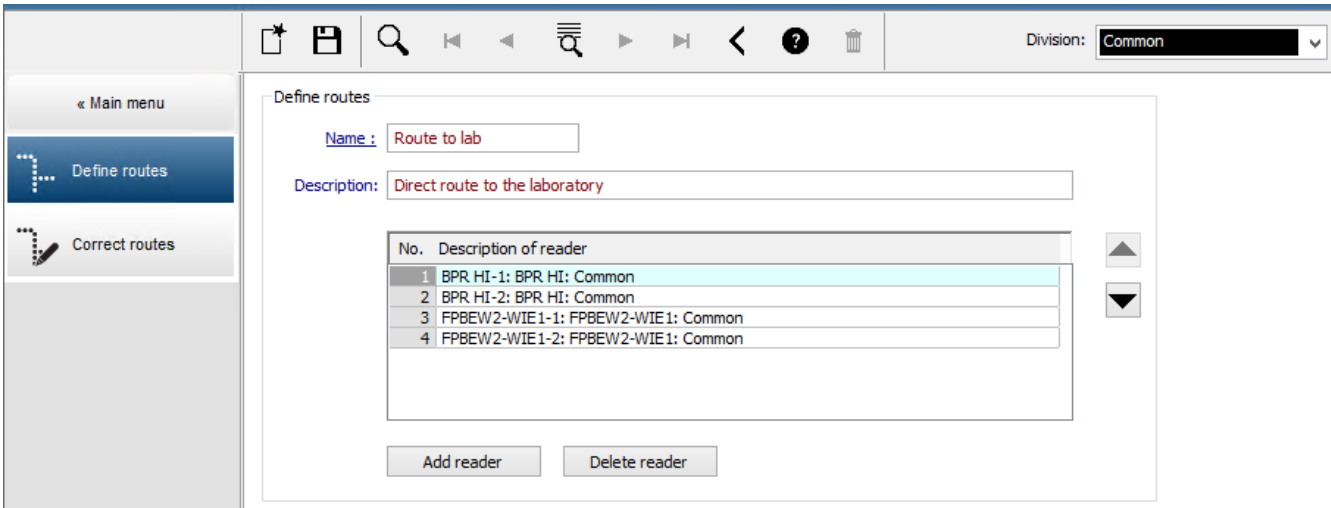

#### **Atribuição de uma rota a uma pessoa**

Para atribuir uma rota a uma pessoa, execute as seguintes etapas:

- 1. No Main menu (Menu principal), clique em **Personnel data (Dados pessoais)** > **Cards (Cartões)**
- 2. Carregue o registro de funcionário da pessoa a ser atribuída
- 3. Na guia **Other data (Outros dados)**, marque a caixa de seleção **Tour monitoring (Monitoramento de rondas)**
- 4. Na lista suspensa ao lado dela, selecione uma rota definida (para definir uma rota, consulte a seção anterior).
- 5. Salve o registro do funcionário.

A rota é ativada quando a pessoa atribuída apresenta seu cartão no primeiro leitor da rota. Os outros leitores na rota devem agora ser usados em sequência, isto é, somente o próximo leitor na sequência concederá acesso. Após a rota ser completamente atravessada, a pessoa poderá se registrar em qualquer outro leitor em suas autorizações.

#### **Correção e monitoramento de rotas**

- 1. No menu principal, selecione **Tour monitoring (Monitoramento de rondas)** > **Correct routes (Corrigir rotas)**
- 2. Carregue o registro de funcionário da pessoa atribuída à rota.
- 3. Para localizar essa pessoa na rota, clique no botão **Determine location (Determinar localização)**.
- 4. Os leitores que já foram atravessados com êxito recebem uma marca de seleção verde  $\triangleright$  na lista.
- 5. Para redefinir ou corrigir a localização de uma pessoa na rota, clique no botão **Set location (Definir localização)**.

## **29 Triagem aleatória de funcionários**

#### **O processo de revista aleatória**

1. Um titular de cartão apresenta seu cartão para um leitor configurado para revista aleatória.

#### **Observação**

Somente pessoas autorizadas a passar pela entrada na direção definida podem ser selecionadas aleatoriamente. Conforme as autorizações são verificadas antes da revista aleatória, qualquer pessoa não autorizada é imediatamente barrada e não será incluída no processo de seleção.

- 2. Se o randomizador selecionar essa pessoa para revista, o cartão dela será bloqueado em todo o sistema.
	- O evento é registrado no log de eventos do sistema.
		- A caixa de diálogo **Bloqueio** recebe uma entrada de duração ilimitada chamada **Revista aleatória**. [Figura abaixo - número 1]
	- A barra de status das caixas de diálogos de dados de pessoal exibe os "LEDs" bloqueados (vermelhos) e com revista aleatória (roxo piscando).

#### **Aviso!**

**i**

As pessoas cujo parâmetro **Excluído da revista aleatória** foi definido (na caixa de diálogo **Cartões**, guia **Outros dados**) não são incluídas no processo de revista.

- 3. A pessoa selecionada aleatoriamente é convidada para verificações adicionais em uma sala de segurança separada.
- 4. Depois de realizar essas verificações, o segurança redefine o bloqueio na caixa de diálogo **Bloqueio** da seguinte maneira:
	- Selecione o bloqueio apropriado na lista de controle **Bloqueio**.
	- Clique no botão **Excluir**.
	- Confirme a exclusão clicando em **Sim**.

A pessoa escolhida aleatoriamente agora pode usar seu cartão novamente em todos os leitores para os quais tem autorização.

#### **Exemplo de layout da sala para triagem aleatória**

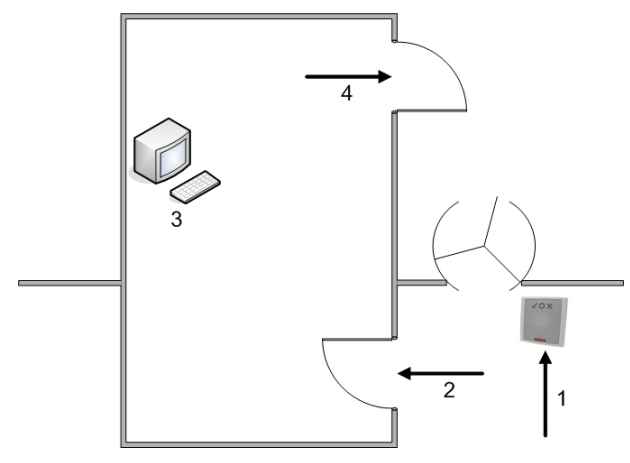

- 1 = Apresentação do cartão triagem bloqueio no sistema inteiro
- 2 = Titular do cartão entra na cabine de segurança

3 = Titular do cartão é revistado e, em seguida, o bloqueio é retirado de seu cartão através da caixa de diálogo.

4 = Titular do cartão deixa o cabine de segurança sem apresentar o cartão ao leitor novamente.

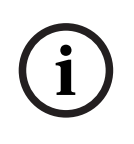

### **Aviso!**

A porcentagem de triagem é alcançada de forma cumulativa ao longo do tempo. Por exemplo, em uma triagem aleatória de 10% ainda existe a possibilidade (1 em 100, isto é, 1/10 x 1/10) de que duas pessoas consecutivas sejam selecionadas.

## **30 Usando o visualizador de eventos**

#### **Introdução**

O Visualizador de eventos permite que operadores devidamente autorizados examinem eventos que foram registrados pelo sistema e gerem relatórios: virtuais, impressos ou como arquivos .CSV.

Para recuperar e exibir os registros desejados no banco de dados de log de eventos, defina

os critérios de filtro e clique em **Atualizar** . Esse processo pode levar alguns minutos, dependendo da quantidade de dados solicitada.

Os critérios de filtro podem ser definidos de maneiras diferentes:

- **Relativo** Para selecionar eventos relativos ao momento presente.
- **Intervalo** Para selecionar eventos dentro de um intervalo que pode ser definido livremente
- **Total** Para selecionar eventos independentemente da hora de ocorrência

#### **Pré-requisitos**

Você está logado no gerenciador de caixas de diálogo.

#### **Caminho da caixa de diálogo**

Menu principal do gerenciador de caixas de diálogo > **Reports (Relatórios)** > **Event viewer (Visualizador de eventos)**

### **30.1 Definição de critérios de filtragem para tempo relativo ao presente**

- 1. Em **Time period (Período)**, selecione o botão de opção **Relative (Relativo)**
- 2. Na caixa **Search within the last (Buscar nos últimos)**, defina o número de unidades de tempo para a busca e escolha quais unidades usar, por exemplo, semanas, dias, horas, minutos, segundos.
- 3. No menu **Event types (Tipos de eventos)**, selecione a categoria de eventos para a busca e, em seguida, os tipos de eventos que te interessam.
- 4. No menu **Maximum number (Número máximo)**, limite o número de eventos que o visualizador de eventos tenta receber. Por motivos de desempenho, **não** é recomendado deixar o valor **(unlimited) (ilimitado)**.
- 5. Especifique outros critérios de filtragem que te interessam:
	- Last name (Sobrenome)
	- First name (Nome)
	- Personal number (Número pessoal)
	- Card number (Número do cartão)
	- User (Usuário) (isto é, operador do sistema)
	- Device name (Nome do dispositivo)
	- Area name (Nome da área).
- Clique em **Refresh (Atualizar)** para começar a coletar os eventos e em **Cancel (Cancelar)** para encerrar.
- 

Clique em  $\Box$  para salvar os resultados ou em  $\Box$  para imprimi-los.

Clique em  $\Box$  para limpar os resultados para outra busca.

## **30.2 Definição de critérios de filtragem para um intervalo de tempo**

- 1. Em **Time period (Período)**, selecione o botão de opção **Interval (Intervalo)**
- 2. Nos coletores de data **Time from, Time until (Tempo a partir de, Tempo até)** defina o início e o término do período em que deseja buscar eventos.
- 3. No menu **Event types (Tipos de eventos)**, selecione a categoria de eventos para a busca e, em seguida, os tipos de eventos que te interessam.
- 4. No menu **Maximum number (Número máximo)**, limite o número de eventos que o visualizador de eventos tenta receber. Por motivos de desempenho, **não** é recomendado deixar o valor **(unlimited) (ilimitado)**.
- 5. Especifique outros critérios de filtragem que te interessam:
	- Last name (Sobrenome)
	- First name (Nome)
	- Personal number (Número pessoal)
	- Card number (Número do cartão)
	- User (Usuário) (isto é, operador do sistema)
	- Device name (Nome do dispositivo)
	- Area name (Nome da área).
- Clique em **Refresh (Atualizar)** para começar a coletar os eventos e em **Cancel (Cancelar)** para encerrar.
	- Clique em  $\Box$  para salvar os resultados ou em  $\Box$  para imprimi-los.
- Clique em  $\Box$  $\dot{\mathbf{\Theta}}$  para limpar os resultados para outra busca.

### **30.3 Definição de critérios de filtragem independentes do tempo**

- 1. Em **Time period (Período)**, selecione o botão de opção **Total**
- 2. No menu **Event types (Tipos de eventos)**, selecione a categoria de eventos para a busca e, em seguida, os tipos de eventos que te interessam.
- 3. No menu **Maximum number (Número máximo)**, limite o número de eventos que o visualizador de eventos tenta receber. Por motivos de desempenho, **não** é recomendado deixar o valor **(unlimited) (ilimitado)**.
- 4. Especifique outros critérios de filtragem que te interessam:
	- Last name (Sobrenome)
	- First name (Nome)
	- Personal number (Número pessoal)
	- Card number (Número do cartão)
	- User (Usuário) (isto é, operador do sistema)
	- Device name (Nome do dispositivo)
	- Area name (Nome da área).
- Clique em **Refresh (Atualizar)** para começar a coletar os eventos e em **Cancel (Cancelar)** para encerrar. – Clique em para salvar os resultados ou em para imprimi-los.
	- Clique em  $\Box$  para limpar os resultados para outra busca.

## **31 Uso de relatórios**

Esta seção descreve um conjunto de funções de relatório que podem ser usadas para filtrar dados do sistema e do log de eventos, e para apresentá-los em formatos claros.

#### **Caminho da caixa de diálogo**

Menu principal > **Reports (Relatórios)**.

#### **Uso da barra de ferramentas de relatórios**

Clique em  $\|\mathbf{Q}\|$  para exibir uma visualização antes de imprimir.

A visualização tem sua própria barra de ferramentas:

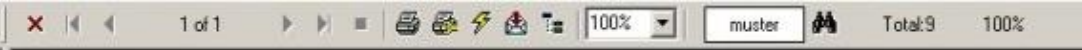

- Clique em X para sair da visualização sem imprimir.
- Use as teclas de seta  $\left( \begin{array}{ccc} 1 & 2 & \text{if } 17 \\ 0 & 1 & 2 \end{array} \right)$  **N** ha barra de ferramentas da visualização para navegar ou selecione páginas específicas pelo número de página.
- Clique em  $\Box$  para imprimir imediatamente usando a impressora padrão
- Clique em  $\frac{5}{2}$  para imprimir por meio de uma caixa de diálogo Print Setup (Configuração de impressão), que possibilita opções adicionais de impressão.
- Clique em  $\bigotimes$  para exportar o relatório em diversos formatos de arquivo, incluindo PDF, RTF e Excel.
- Os números à direita da barra de ferramentas representam:
	- O número total de entradas existentes no banco de dados que correspondem aos critérios de filtragem.
	- A porcentagem dessas entradas do banco de dados que são exibidas na visualização.

### **31.1 Relatórios: Dados mestre**

#### **Visão geral dos relatórios – Dados mestre**

Os relatórios de Dados mestre incluem todos os relatórios relacionados a pessoas, visitantes, cartões e suas autorizações de acesso. Além disso, os dados do dispositivo e da empresa podem ser exibidos.

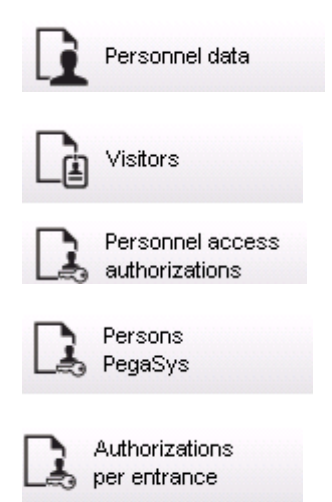

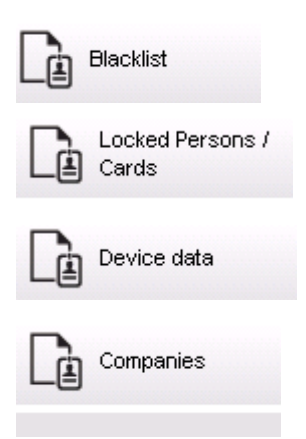

#### **Relatório: Dados de funcionários**

Dois filtros podem ser aplicados na criação dos relatórios. Filtro de pessoas: aqui o operador filtra com base nos campos usuais de dados de funcionários.

Filtro de cartões de acesso: aqui o operador pode filtrar com base nos números de cartão, intervalos de números, status e status de bloqueio.

#### **Relatório: Visitantes**

Semelhante aos dados de funcionários, os relatórios de visitantes podem ser criados aqui. Ao fazê-lo, ainda é possível ter acesso a todos os dados de visitantes criados, ou seja, até mesmo os visitantes que ainda não chegaram, mas que já foram registrados, podem ser selecionados.

#### **Relatório: Autorizações de acesso de funcionários**

Este relatório dá uma visão geral das autorizações de acesso registradas no sistema, e também mostra as pessoas a quem estas autorizações foram atribuídas.

Em termos de filtros, dados pessoais e a seleção de certas autorizações podem ser utilizados:

- Dados de funcionários: sobrenome, nome, número de funcionário
- Validação de todas as autorizações.
- O nome da autorização de entrada é incluído.
- O nome do modelo de tempo, se houver.
- O sentido de entrada.
- A validação da autorização especial.

#### **Relatório: Lista negra**

Nesta caixa de diálogo pode ser impressa uma lista detalhando a totalidade ou uma seleção desejada de cartões de identificação colocados na lista negra por vários motivos.

#### **Relatório: Pessoas/cartões bloqueados**

Esta caixa de diálogo pode ser usada para criar relatórios com dados sobre todas as pessoas bloqueadas.

Utilize datas para encontrar bloqueios durante períodos especificados.

#### **Relatório: Dados de dispositivos**

A caixa de diálogo pode ser usada para criar relatórios com base nos dados de dispositivos, por exemplo, nome do dispositivo ou tipo do dispositivo.

#### **Relatório: Empresas**

A caixa de diálogo do relatório de Empresas é usada para reunir os dados da empresa em uma lista.

Utilize asteriscos, por exemplo, para encontrar empresas que começam com uma letra específica.

### **31.1.1 Relatório sobre veículos**

Na caixa de diálogo **Relatórios > Visitantes** é possível selecionar **Veículos** na lista. Quando **Veículos** é selecionado a área da caixa de diálogo **Filtrar veículo** é ativada, e pode ser usada pelo operador para filtrar os veículos e seu estado.

O estado é exibido da seguinte forma:

- Presente: Visita ainda não é terminada e o tempo ainda não é esgotado.
- Atrasada: Visita ainda não é terminada, mas tempo já está esgotado.
- Saída registrada: O visitante devolveu todos os cartões de acesso.

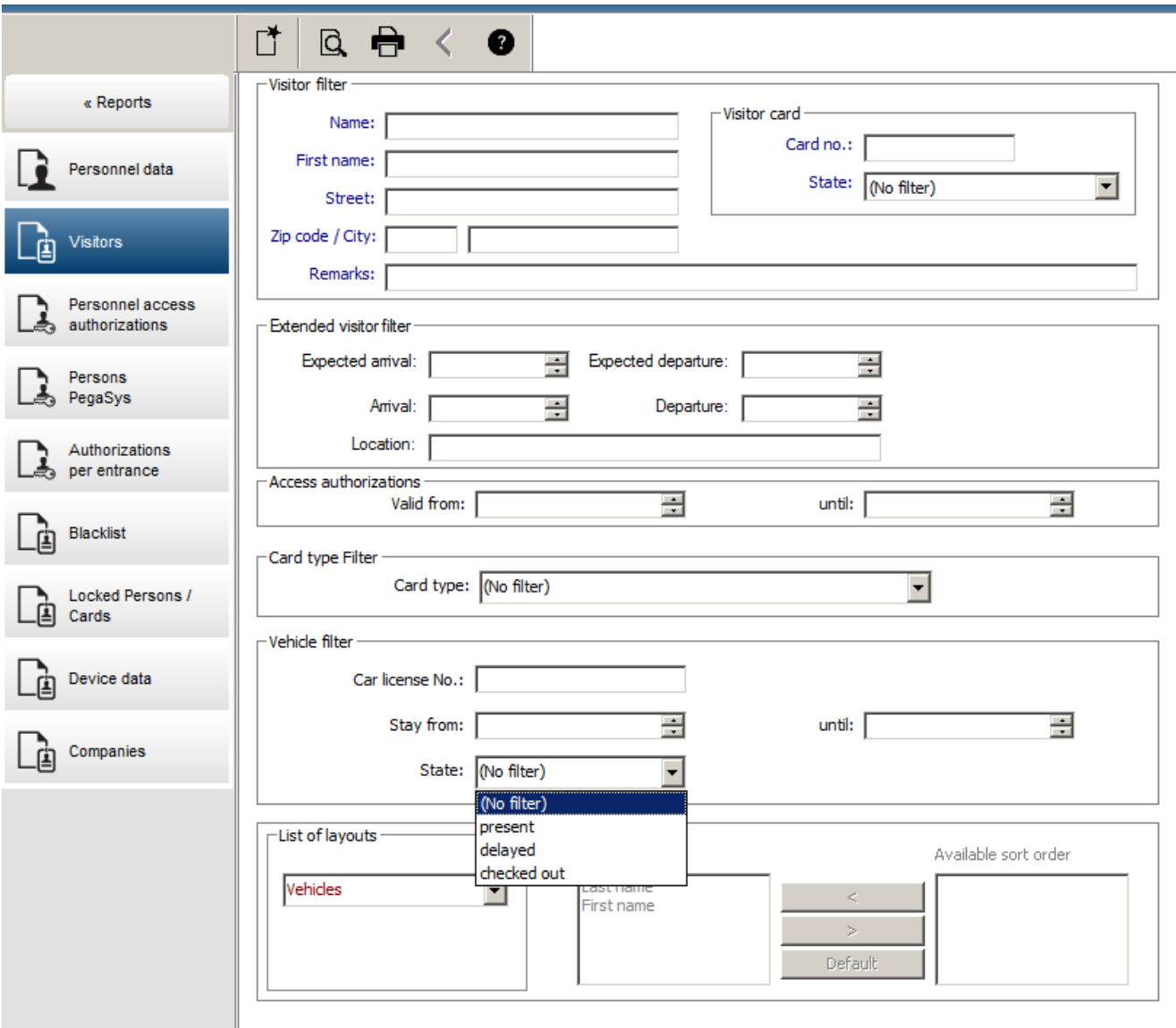

O **Relatório de veículos** só está disponível para visitantes porque a data prevista de chegada, a data prevista de partida, a data de chegada e a data de partida só estão disponíveis para visitantes na tabela do banco de dados **Visitantes**.

O relatório lista apenas os números de veículo que estão armazenados na tabela do banco de dados **Pessoas**. Então, quando o número de um veículo é alterado, o relatório vai listar outros resultados.

A duração será calculada da seguinte forma:

- Se o visitante já tiver registrado sua partida, será exibida a diferença, em minutos, entre a chegada e a partida.
- Se o visitante ainda não tiver registrado sua partida, será exibido o tempo, em minutos, desde a chegada até agora.

### **Access Engine**

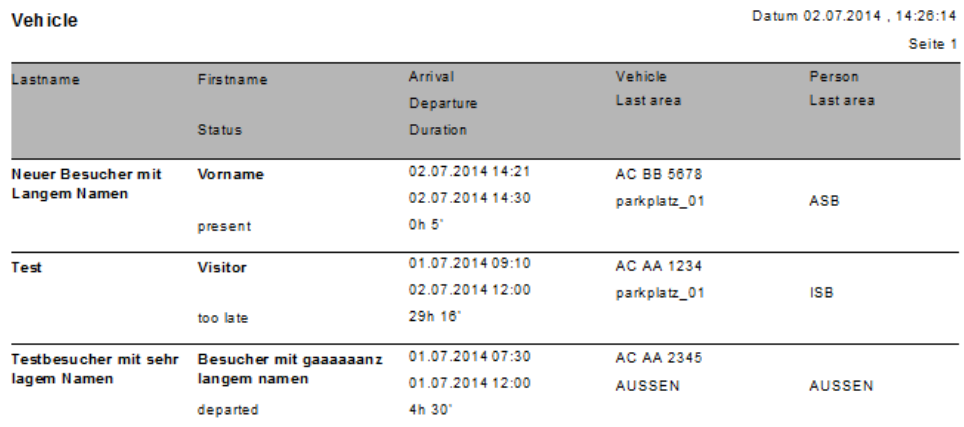

## **31.2 Relatórios: Dados do sistema**

#### **Relatórios – Dados do sistema**

Ao contrário dos dados mestre, os dados do sistema são as informações atribuídas ao sistema, e não relacionadas a pessoas, cartões de identificação ou empresas. Esses relatórios são explicados em mais detalhes abaixo.

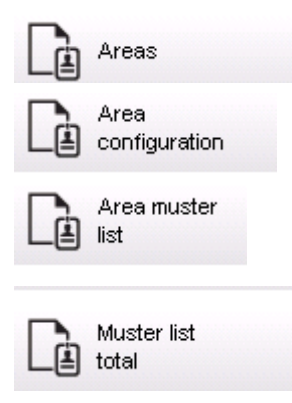

#### **Relatório: Áreas**

Esta caixa de diálogo pode ser usada para agrupar locais em um relatório. A caixa de diálogo contém apenas um filtro de área, que oferece os diversos edifícios e outras zonas para seleção.

A área em questão é selecionada através de um clique com o botão esquerdo do mouse. O usuário pode exibir o relatório na tela usando o botão **Preview (Visualizar)** antes de começar o processo de impressão com a função **Print (Imprimir)**. Existem dois layouts disponíveis.

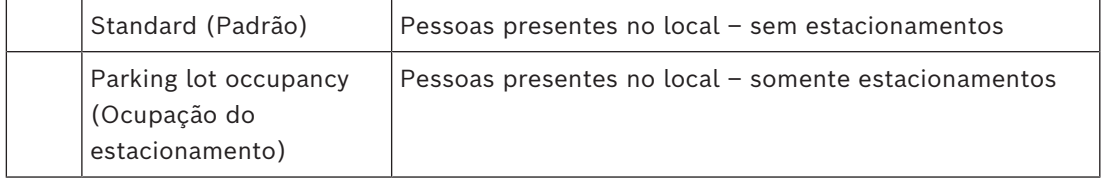

Para confirmar que os conjuntos de dados exibidos estão atualizados, os últimos registros de cartões destas áreas também são listados.

Informações confiáveis sobre a localização de pessoas podem, portanto, ser obtidas para vários eventos.

#### **Relatório: Configuração de áreas**

As áreas definidas e suas subáreas com um marcador que representa estacionamentos e o número máximo de pessoas ou carros.

#### **Relatório: Lista de convocação da área**

Além de serem listadas de acordo com dados puramente numéricos, as pessoas de uma área também podem ser listadas por nome.

Com os tempos de leitura das áreas individuais, estes relatórios também contêm os tempos de cada pessoa individual.

#### **Relatório: Lista de convocação total**

A princípio, as listas de convocação correspondem à caixa de diálogo do relatório **Áreas**. No entanto, elas disponibilizam listas de zonas específicas, que fornecem informações sobre o número de pessoas atualmente nesta área de acordo com o controle de acesso.

### **31.3 Relatórios: Autorizações**

#### **Overview (Visão geral)**

Neste item do menu é fornecido um resumo das diversas autorizações concedidas nas caixas de diálogo correspondentes:

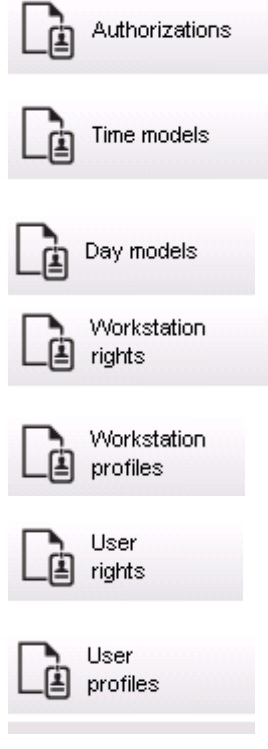

#### **Relatório: Autorizações**

Esta caixa de diálogo pode ser usada para exibir as autorizações de acesso definidas no sistema. As entradas relativas às autorizações de acesso individuais são listadas. O nome do modelo de tempo selecionado é exibido. Além disso, esse relatório mostra o número de pessoas a quem a autorização é atribuída.

#### **Relatório: Modelos de tempo**

Este relatório pode ser usado para exibir os modelos de tempo definidos no sistema, conforme selecionado. Esse relatório mostra todos os dados associados ao modelo, bem como o número de pessoas às quais o modelo se aplica.

#### **Relatório: Modelos de dia**

Este relatório exibe todos os modelos de dia definidos junto com seus nomes, descrições e os intervalos que contêm.

#### **Relatório: Direitos de estação de trabalho**

Esta caixa de diálogo pode ser utilizada para exibir os direitos atribuídos às estações de trabalho definidas no sistema.

#### **Relatório: Perfis de estação de trabalho**

Esta caixa de diálogo pode ser utilizada para exibir os perfis das estações de trabalho definidas no sistema, permitindo que as operações do sistema executadas nas estações de trabalho individuais sejam exibidas em um formato claro.

#### **Relatório: Direitos de usuário**

Esta caixa de diálogo pode ser usada para exibir os perfis de usuário atribuídos aos usuários definidos no sistema.

#### **Relatório: Perfis de usuário**

Esta caixa de diálogo pode ser usada para exibir as caixas de diálogo e direitos atribuídos aos perfis de usuário definidos no sistema.

# **32 Operação do gerenciamento do nível de ameaça**

Esta seção descreve as várias maneiras de acionar um nível de ameaça e cancelá-lo. Para obter mais informações, consulte a seção *[Configuração do gerenciamento de nível de ameaça,](#page-135-0) [página 136](#page-135-0)*

#### **Introdução**

Um nível de ameaça é ativado por um alerta de ameaça. Um alerta de ameaça pode ser acionado de uma das seguintes formas:

- Por um comando na interface do usuário do software
- Por um sinal de entrada definido em um controlador de acesso local, por exemplo, um botão de destrave.
- Ao passar um cartão de alerta em um leitor

Lembre-se de que os alertas de ameaça podem ser cancelados pelo comando da interface do usuário ou pelo sinal de hardware, mas não pelo cartão de alerta.

#### **Consulte**

*– [Configuração do gerenciamento de nível de ameaça, página 136](#page-135-0)*

### **32.1 Acionamento e cancelamento de um alerta de ameaça por meio de um comando da interface do usuário**

Esta seção descreve como acionar um alerta de ameaça no AMS Map View.

#### **Caminho da caixa de diálogo**

– AMS Map View > (Árvore de dispositivos)

#### **Pré-requisitos**

- Pelo menos um nível de ameaça deve ter sido definido
- Pelo menos um nível de ameaça foi marcado com Ativo no Editor de dispositivos.
- Você, como Operador do AMS e Map View, tem as permissões necessárias:
	- para operar os níveis de ameaça
	- para visualizar o MAC ou MACs na Divisão em que o alerta de ameaça deve ser acionado.

#### **Procedimento para acionar um alerta de ameaça**

- 1. Na árvore de dispositivos no AMS Map View, clique com o botão direito do mouse no dispositivo MAC em que o alerta de ameaça deve ser acionado.
	- Um menu de contexto será exibido. Ele contém os comandos que você tem autorização para executar no MAC em questão
	- Se nenhum nível de ameaça ainda estiver em operação, o menu incluirá um ou mais itens **Activate Threat level (Ativar nível de ameaça)** "<name>", que é o nome do nível de ameaça definido no Editor de dispositivos.
- 2. Selecione o nível de ameaça que você deseja acionar.
	- O nível de ameaça entra em operação.

#### **Procedimento para cancelar um alerta de ameaça**

Pré-requisito: um nível de ameaça já deve estar em operação.

Na árvore de dispositivos no AMS Map View, clique com o botão direito do mouse no dispositivo MAC em que o alerta de ameaça deve ser cancelado.

- Um menu de contexto será exibido. Ele contém os comandos que você tem autorização para executar no MAC em questão
- 2. Selecione **Deactivate Threat level (Desativar nível de ameaça)**. No menu de contexto.
	- O nível de ameaça atual está desativado.

### **32.2 Acionamento de um alerta de ameaça por sinal de hardware**

Esta seção descreve como enviar um sinal de entrada de hardware para acionar um alerta de ameaça.

#### **Pré-requisitos**

- Pelo menos um nível de ameaça deve ter sido definido
- Pelo menos uma entrada deve ter sido configurada na árvore de dispositivos.
- Sinais de hardware devem ter sido definidos em um AMC, e um dispositivo deve ter sido conectado ao terminal correto nesse AMC, que enviará um sinal para ele. Se necessário, clique no link no final desta seção para obter instruções sobre como configurar o sinal de entrada ou entre em contato com o administrador do sistema.

#### **Procedimento**

Ative o dispositivo (normalmente um botão de destrave ou um switch de hardware) que está conectado ao AMC.

Para cancelar o alerta de ameaça, ative o dispositivo que envia o sinal de entrada definido como **Threat level: Deactivate (Nível de ameaça: desativar)**.

#### **Consulte**

*– [Atribuição de um nível de ameaça a um sinal de hardware, página 141](#page-140-0)*

### **32.3 Acionamento de um alerta de ameaça por cartão de alerta**

Esta seção descreve como acionar um alerta de ameaça por meio de um cartão de alerta.

#### **Pré-requisitos**

- Pelo menos um nível de ameaça deve ter sido definido
- Pelo menos uma entrada deve ter sido configurada na árvore de dispositivos.
- Um cartão de alerta foi criado para um usuário de cartão específico. Se necessário, clique no link no final desta seção para obter instruções sobre como criar um cartão de alerta ou entre em contato com o administrador do sistema.

#### **Procedimento**

- 1. O usuário mostra o cartão de alerta especial em qualquer leitor que **não usa impressão digital** no local.
	- O nível de ameaça definido para esse cartão é ativado.
- 2. Após o término da ameaça, cancele o nível de ameaça por meio do comando da interface do usuário ou do switch de hardware. Por padrão, não é possível cancelar um nível de ameaça usando um cartão de alerta.

#### **Consulte**

*– [Criação de um cartão de alerta, página 206](#page-205-0)*

## **33 Operação do Swipe ticker**

#### **Introdução**

Swipe ticker é uma ferramenta que ajuda os operadores do Map View a monitorar, em tempo real, quem está entrando ou saindo das instalações.

#### **Visão geral**

Swipe ticker é um aplicativo no AMS Map View que exibe os últimos 10 minutos de eventos de acesso em uma lista de rolagem dinâmica. Até 50 eventos de acesso são exibidos, e os eventos registrados há mais de 10 minutos são descartados automaticamente da lista. O operador pode monitorar todos os leitores no sistema ou selecionar um subconjunto. Cada registro na lista contém informações do evento e a credencial usada, por exemplo:

- O nome do usuário do cartão e a foto armazenada, para confirmação visual da identidade.
- Um registro de data e hora.
- O nome da empresa e/ou do departamento, se armazenado.
- A entrada e o leitor em que a credencial foi usada.
- Uma categoria de evento com uma etiqueta colorida:
	- Verde: acesso concluído com uma credencial válida
	- Amarelo: acesso incompleto com uma credencial válida, por exemplo, o usuário do cartão girou a fechadura, mas não abriu a porta
	- Vermelho: tentativa falha de acesso com uma credencial inválida. O tipo de invalidez é mostrado, por exemplo, a credencial está na lista negra, é desconhecida ou expirou

O Swipe ticker não retém os próprios arquivos. Ele extrai e exibe eventos de acesso do banco de dados do sistema. A rolagem dinâmica pode ser pausada para um estudo mais detalhado ou aberta em outra janela para uso paralelo com outros aplicativos do Map View.

#### **Aviso!**

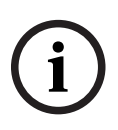

#### Latência após edições

As alterações nas fotos de identificação e em outros dados do portador do cartão no AMS geralmente levam alguns minutos para que sejam propagadas no Swipe ticker. Até que a sincronização ocorra, o Swipe ticker continuará a reagir em tempo real com os dados mais antigos.

#### **Pré-requisitos**

O perfil de usuário do operador exige autorização especial para executar o Swipe ticker.

- 1. No aplicativo principal do AMS, acesse o menu: **Configuration (Configuração)** > **User profiles (Perfis de usuário)**
- 2. Carregamento do nome do perfil do operador desejado
- 3. Na tabela, selecione **Access Manager Maps (Mapas do gerenciador de acesso)** > **Special functions (Funções especiais)** > Swipe ticker

#### **Inicialização do Swipe ticker**

No Map View, clique em para iniciar a ferramenta.

#### **Seleção dos leitores a serem monitorados**

Se os leitores ainda não tiverem sido selecionados ou se você desejar alterar a seleção:

- 
- 1. Na janela Swipe ticker, clique em **VII** (configurações). A janela **Filter devices (Filtrar dispositivos)** será aberta.
- 2. Na árvore de dispositivos, marque as caixas de seleção das entradas ou dos leitores que você deseja monitorar. As caixas de seleção têm este comportamento: Se você selecionar uma entrada, todos os dispositivos subordinados serão selecionados por padrão.

As caixas de seleção de dispositivos subordinados individuais poderão ser desmarcadas se não forem necessários.

Se **todos** os filhos de um dispositivo pai forem selecionados, a caixa de seleção do pai ficará branca. Se somente **alguns** forem selecionados, a caixa de seleção do pai ficará cinza.

3. Clique em **OK** para terminar a seleção dos leitores e feche a janela **Filter devices (Filtrar dispositivos)**.

#### **Exibição dos leitores selecionados no mapa**

- Clique duas vezes em um registro no Swipe ticker.
- $\Rightarrow$  O Swipe ticker é pausado automaticamente.
- $\Rightarrow$  O Map View exibe na janela principal a primeira cena de mapa relevante em sua hierarquia de mapas e destaca o leitor em que você clicou duas vezes.

#### **Pausa do Swipe ticker**

- Na janela Swipe ticker, clique em  $\Box$   $\Box$  ou clique duas vezes em um registro na lista para pausar a exibição dinâmica
- $\Rightarrow$  A exibição dinâmica congela. Os registros de eventos recebidos são armazenados em buffer, mas não são exibidos.
- $\Rightarrow$  Um aviso informando que o fluxo de eventos foi pausado é colocado no topo da lista.

#### **Retomada de um Swipe ticker pausado**

- 
- Na janela Swipe ticker, clique em **V** para retomar a exibição dinâmica
- $\Rightarrow$  A lista dinâmica exibe em ordem cronológica (mais recente primeiro) todos os eventos de acesso que ocorreram nos leitores selecionados nos últimos 10 minutos, até o máximo de 50.
- $\Rightarrow$  Os eventos de acesso mais antigos que os 50 mais recentes ou mais antigos que 10 minutos são removidos da lista.
- $\Rightarrow$  Novos eventos de acesso são exibidos novamente em tempo real conforme ocorrem.

#### **Duplicação do Swipe ticker em outra janela**

Note que apenas uma janela Swipe ticker duplicada pode ser aberta de cada vez.

1. Na janela Swipe ticker, clique em (janela adicional).

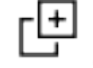

A janela separada é duplicada e **não** é independente do ticker na janela principal. Ela obedece às mesmas configurações.

Outros aplicativos do Map View, como a lista de alarmes, agora podem ser operados paralelamente na janela principal.

2. Após terminar de usar a janela separada, use a barra de título para fechá-la.

### **33.1 Casos especiais**

#### **Swipe ticker da Map View e portas do B901**

Para fornecer informações corretas ao aplicativo **Swipe ticker** na Map View do AMS, os IDs das portas do B901 devem corresponder aos IDs dos pontos de porta. Ou seja, a Porta 1 deve ser atribuída ao Ponto de porta 1, Porta 2 ao Ponto de porta 2 etc.

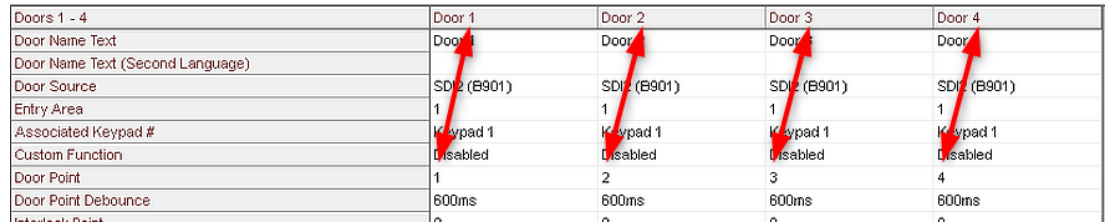

Faça essas atribuições ao controlador de porta B901 na ferramenta RPS que configura painéis de intrusão e controladores.

## **34 Backup e restauração**

A função **Backup & Restore (Backup e restauração)** permite que você transfira o sistema com os respectivos dados para uma nova versão do AMS ou para um novo computador.

**Backup and Restore (Backup e restauração)** só pode ser executada em uma máquina em que o servidor do AMS estiver instalado. Estão disponíveis dois atalhos no menu Iniciar do Windows:

- **AMS Backup** para criação de um backup
- **AMS Restore (Restauração)** para restauração de um backup:

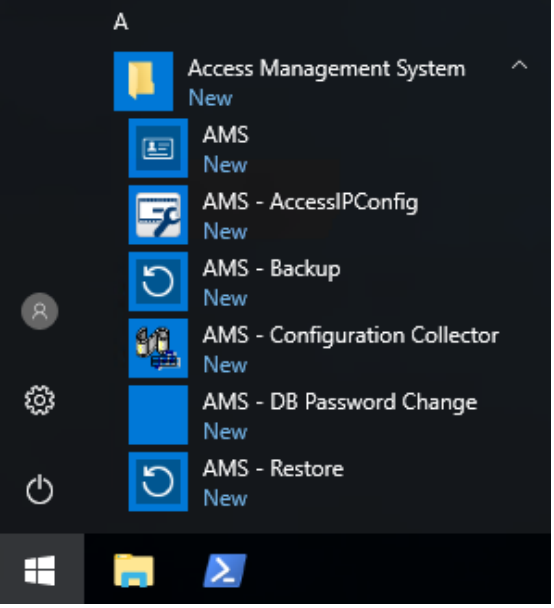

### **34.1 Backup do sistema**

<span id="page-247-0"></span>Esta seção descreve como criar um backup para o aplicativo AMS e localizar os arquivos de backup do SQL Server.

#### **Criar um backup do aplicativo AMS**

- 1. No menu Iniciar do Windows, clique com o botão direito em **AMS Backup** e selecione **Executar como administrador**.
	- A ferramenta **Backup e restauração** é iniciada com a opção **Backup** préselecionada.

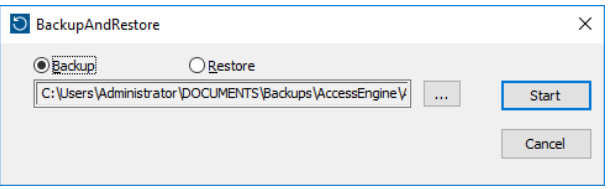

- 2. Insira um caminho para salvar o arquivo .GZ.
- 3. Clique em **Iniciar** para iniciar o backup.
	- A ferramenta **Backup e restauração** cria um único arquivo .GZ e exibe seu progresso em uma janela pop-up.
- 4. Copie esse arquivo para o armazenamento seguro em outro computador. Para segurança dos dados, **não** deixe a única cópia no servidor DMS.

#### **Localize e copie os arquivos de backup do SQL Server.**

- 1. Usando um explorador de arquivos no computador do servidor do AMS, navegue até o diretório em que o SQL Server mantém os arquivos .BAK.
	- O diretório é o seguinte, em que <version> e <instance name> são variáveis que dependem do seu sistema:

\Program files\Microsoft SQL Server\MSSQL<version>.<instance name>\M SSQL\Backup\

- Os nomes de arquivos estão no formato: acedb.80fZe4b0-eb71-43ab-b2b6-db2517d4d6c7.bak Bosch.AlarmDb.80fZe4b0-eb71-43ab-b2b6-db2517d4d6c7.bak Bosch.EventDb.80fZe4b0-eb71-43ab-b2b6-db2517d4d6c7.bak Bosch.MapDb.80fZe4b0-eb71-43ab-b2b6-db2517d4d6c7.bak Bosch.MapViewDb.80fZe4b0-eb71-43ab-b2b6-db2517d4d6c7.bak Bosch.StatesDb.80fZe4b0-eb71-43ab-b2b6-db2517d4d6c7.bak
- 2. Copie **todos** os arquivos .BAK para um armazenamento seguro em outro computador. Para a segurança dos dados, **não** deixe as únicas cópias no servidor do DMS.

### **Aviso!**

**i**

O diretório padrão para o log de eventos do AMS é:

C:\Program Files (x86)\Access Management System\Access Engine\AC\LgfLog\

### **34.2 Restauração de um backup**

C:

#### **Pré-requisitos**

- O arquivo GZ que foi criado pela ferramenta **Backup e restauração**
- Os arquivos .BAK criados pelo SQL Server salvos durante o procedimento de backup.
- Uma conta do SQL com direitos **sysadmin**, como sa.
- Um computador de destino devidamente preparado com relação a **licenças** e **certificados**:
	- **Licenças**: o computador de destino (onde o backup é restaurado) requer pelo menos licenças equivalentes àquelas no computador em que o backup foi feito.
	- **Certificados**: todos os clientes do computador de destino precisarão dos novos certificados gerados pela instalação no computador de destino, não daqueles gerados pela instalação no computador original.

Consulte o **Guia de instalação do AMS** para saber como gerar e instalar certificados clientes.

#### **Procedimento**

- 1. No programa AMS, clique em **Arquivo** > **Sair** para interromper o aplicativo AMS.
- 2. Quando o programa for encerrado, execute o aplicativo Windows **Services** e verifique se todos os serviços Access Engine e Access Management System foram interrompidos. Caso contrário, interrompa-os aqui.
- 3. **Se você estiver** executando um [RMAC](#page-253-0) (MAC de failover redundante) com o [1. MAC](#page-251-0) ou principal, pule para o próximo subcapítulo e realize o procedimento descrito lá antes de voltar para esta etapa.
- 4. Copie os arquivos MSSQL .BAK salvos no computador original exatamente para o mesmo caminho no novo computador.

O diretório é o seguinte, em que <version> e <instance name> são variáveis que dependem do seu sistema:

```
C:
\Program files\Microsoft SQL Server\MSSQL<version>.<instance name>\M
SSQL\Backup\
```
- 5. No menu Iniciar do Windows, clique com o botão direito em **AMS Restaurar** e selecione **Executar como administrador**
	- A ferramenta **Backup e restauração** é iniciada com a opção **Restauração** préselecionada.
- 6. Clique no botão **[…]** para localizar o arquivo de backup GZ no sistema de arquivos e clique em **Abrir** para selecioná-lo.

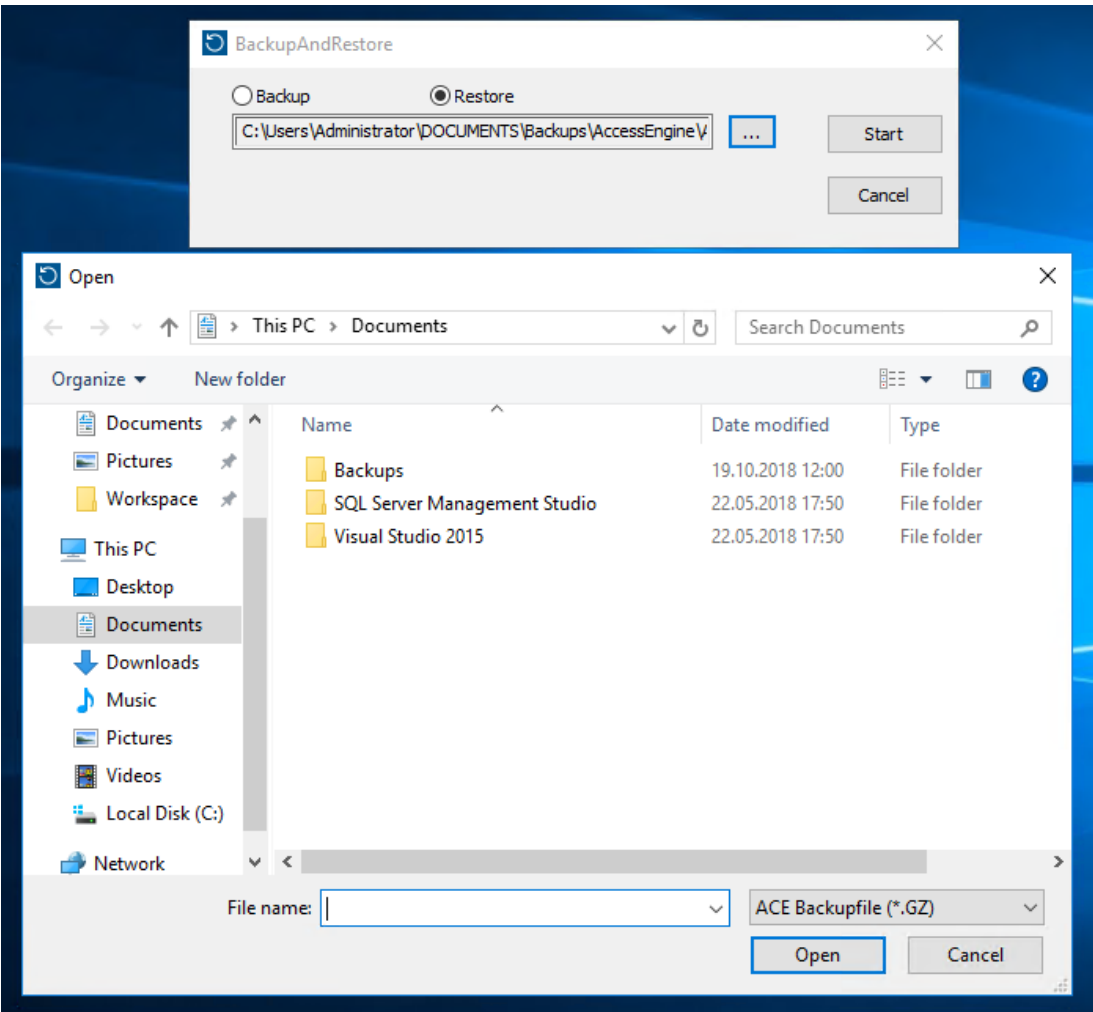

- 7. Clique em **Iniciar** para iniciar o processo de restauração.
- 8. Quando as credenciais de servidor forem solicitadas, insira as credenciais de um sysadmin MSSQL como sa, não as credenciais de login do computador do servidor.

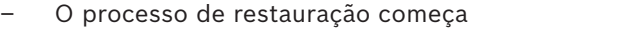

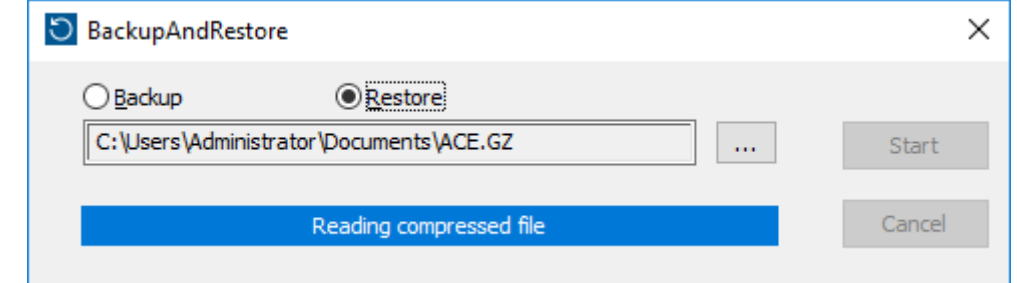

- 9. Quando o processo de restauração terminar, execute o aplicativo Windows **Services** e reinicie todos os serviços Access Engine e Access Management System manualmente.
- 10. Execute o programa AMS Server Setup.exe de configuração do servidor como administrador para sincronizar novamente os dados do backup com os dados atuais do sistema.

#### **Consulte**

*– [Backup do sistema, página 248](#page-247-0)*

### **34.2.1 Restauração de RMACs em uma nova instalação**

**Observação:** Este procedimento só é relevante para os casos em que a restauração do backup de um sistema com MACs e RMACs é feita em hardwares diferentes.

#### **Introdução**

Se você restaurar um backup em novos computadores, será necessário configurar novamente os endereços IP do MAC e RMAC que foram armazenados no arquivo de backup para os endereços IP do novo hardware. Para realizar essa configuração, execute a ferramenta MACInstaller no novo hardware.

A ferramenta MACInstaller pode ser encontrada na mídia de instalação em \AddOns\MultiMAC\MACInstaller.exe

O uso da ferramenta MACInstaller está descrito em detalhes no capítulo *[Uso da ferramenta](#page-53-0) [MACInstaller, página 54](#page-53-0)*

#### **Procedimento**

- 1. Execute a ferramenta MACInstaller no computador em que o 1.MAC está em execução. Esse computador pode ser o servidor do DMS ou um servidor dedicado para 1.MAC.
	- Na ferramenta, defina os novos endereços IP do MAC primário (este computador) e RMAC.
- 2. Execute a ferramenta MACInstaller no computador em que o RMAC está em execução.
	- Na ferramenta, defina os novos endereços IP do MAC primário e RMAC (este computador).
- 3. Volte para a etapa em que interrompeu o procedimento de **Restauração**.

#### **Consulte**

*– [Uso da ferramenta MACInstaller, página 54](#page-53-0)*

## **Glossário**

#### <span id="page-251-0"></span>**1. MAC (primeiro MAC)**

O MAC (Controlador de acesso mestre) primário em um Access Engine (ACE) do BIS ou sistema Gerenciador de acesso (AMS). Ele pode residir no mesmo computador que o DMS, mas também pode residir em um computador separado conhecido como servidor MAC, igual a um MAC subsidiário.

#### **a reboque**

Driblar o controle de acesso ao seguir de perto um titular de cartão autorizado através de uma entrada sem apresentar suas próprias credenciais.

#### **ACS**

termo genérico para um sistema de controle de acesso da Bosch, por exemplo, AMS (Access Management System) ou ACE (BIS Access Engine).

#### **Alerta de ameaça**

um alarme que aciona um nível de ameaça. Pessoas devidamente autorizadas podem acionar um alerta de ameaça com uma ação momentânea, por exemplo, pela interface do usuário do operador, por um sinal de hardware (por exemplo, botão de destrave) ou pela apresentação de um cartão de alarme especial em qualquer leitor.

#### **anti-passback**

Uma forma simples de Monitoramento da sequência de acesso em que o titular do cartão é impedido de entrar em uma Área duas vezes durante um período definido, a menos que o cartão tenha sido lido para sair da Área enquanto isso. O anti-passback impede que uma pessoa passe as credenciais novamente em uma entrada para o uso de uma segunda pessoa não autorizada.

#### **Área (Armação)**

Um agrupamento de entradas do modelo 14 em um sistema de controle de acesso. A armação ou o desarme do sistema de intrusão em uma dessas entradas simultaneamente tem o mesmo efeito em todas as entradas em que o parâmetro Arming area (Área de armação) tiver a mesma designação de uma letra.

#### **Chave de hardware do AMC**

Um código de autenticação interno que o AMC gera a partir de determinados parâmetros de hardware. Não fica visível para o usuário.

#### **Chave de LCD aleatória**

Um código alfanumérico temporário que o AMC gera sempre que é iniciado. A chave pode ser exibida no visor de cristal líquido (LCD) do AMC e pode ser solicitada por ferramentas de software para autenticar a comunicação de rede.

#### **Chave mestre**

Um código que o sistema gera a partir da DCP (Senha de comunicação de dispositivo) e usa para proteger os dispositivos de controle de acesso. A chave mestre nunca fica visível para nenhum usuário.

#### **Controlador de acesso local (LAC)**

Um dispositivo de hardware que envia comandos de acesso ao hardware de controle de acesso periférico, como leitores e travas, e processa solicitações desse hardware para o sistema de controle de acesso geral. O LAC mais comum é um Controlador modular de acesso ou AMC.

#### **CSN**

Cartão Selecione o número.

#### **Data Management System (DMS)**

Um processo de nível superior para gerenciar dados de controle de acesso no sistema. O DMS fornece dados para controladores de acesso principal (MAC) que, por sua vez, fornecem dados para controladores de acesso local (geralmente AMC).

#### **DCP**

uma senha a partir da qual o sistema de controle de acesso gera uma chave mestre que é usada para criptografar a comunicação de rede para todos os controladores de acesso local subordinados, normalmente dispositivos AMC.

#### **DSN**

Nome da fonte de dados. O nome da fonte de dados em Open Database Connectivity (ODBC).
## **DTLS**

Datagram Transport Layer Security é um protocolo de comunicação segura que protege contra espionagem e falsificação.

# **Entrada**

O termo Entrada denota em sua totalidade o mecanismo de controle de acesso em um ponto de entrada: inclui os leitores, alguma forma de barreira bloqueável e um procedimento de acesso, conforme definido pelas sequências de sinais eletrônicos enviados entre os elementos de hardware.

## **entropia de senha**

uma medida de intensidade da senha calculada a partir de fatores como aleatoriedade, número de símbolos disponíveis e o número real de símbolos usados.

### **espera**

para suspender um alarme em circunstâncias especialmente definidas.

# **Ferramenta IPConfig**

Um programa auxiliar separado para configurar a rede e as configurações de segurança de rede dos dispositivos de hardware dentro do sistema de controle de acesso.

## **grupo de elevadores**

Um grupo de elevadores que atendem aos mesmos andares do edifício. Cada grupo de elevadores é governado por um Servidor de entrada de destino (DES).

### **IDS**

Sistema de detecção de intrusão, também conhecido como um sistema de alarmes contra roubo.

# **Lista de autorizações (SmartIntego)**

Uma lista de autorizações é uma lista de números de cartões armazenada localmente nos leitores de cartões de um sistema de bloqueio SmartIntego. Se o MAC do leitor estiver off-line, o leitor concederá acesso aos cartões cujos números estiverem contidos em sua lista de autorizações local.

### **MAC (Controlador de acesso principal)**

Em sistemas de controle de acesso, um programa do servidor que coordena e monitora os controladores de acesso locais, geralmente AMCs (Controladores modulares de acesso)

## **Modelo de porta**

Um modelo de software armazenado de um tipo específico de entrada. Modelos de porta facilitam a definição de entradas em sistemas de controle de acesso.

### **Modo de configuração**

o estado padrão dos dispositivos de controle de acesso no editor de dispositivos. As alterações entram em vigor e são propagadas para os dispositivos subordinados imediatamente.

### **Modo de operação**

o estado de um dispositivo de controle de acesso no editor de dispositivos ao responder a comandos dados fora do editor de dispositivos. As alterações de configuração entram em vigor somente depois que o modo de operação termina e o modo de configuração é restaurado.

### **Modo Escritório**

Suspensão do controle de acesso em uma entrada durante o horário comercial.

### **Modo Normal**

Ao contrário do modo Escritório, o modo Normal concede acesso apenas a pessoas que apresentarem credenciais válidas ao leitor.

### **Monitoramento da sequência de acesso**

O rastreamento de uma pessoa ou veículo de uma Área definida para outra ao registrar cada leitura do cartão de identificação e concessão de acesso somente das Áreas onde o cartão já foi lido.

# **PIN de identificação**

Um número de identificação pessoal (PIN) que é a credencial exclusiva necessária para acesso.

### **PIN de verificação**

Um número de identificação pessoal (PIN) usado em combinação com uma credencial física para aplicar um nível maior de segurança.

#### **Ponto**

Um sensor para detectar intrusão em uma área com controle de intrusão. Em alguns contextos, os pontos poderão ser chamados de zonas ou sensores.

#### **Ponto de encontro**

um local designado onde as pessoas são instruídas a aguardar após a evacuação de um edifício.

## **Redirecionador de entrada de destino (DER)**

Um computador no mesmo nível do Servidor de entrada de destino (DES) em um sistema Otis CompassPlus. Conecta-se a todos os grupos de elevadores e seu trabalho é aumentar a eficiência dos dispositivos DES.

### **REX**

"Solicitação de saída". Um sinal para solicitar que a porta seja destrancada por dentro para permitir a saída. O sinal normalmente é acionado por um botão ou barra no interior de uma entrada; às vezes por um detector de movimento.

#### **RMAC**

Um controlador de acesso principal (MAC) redundante que é um gêmeo sincronizado de um MAC existente e assume o gerenciamento dos dados se o primeiro MAC falhar ou for desconectado.

### **RPS**

Remote Programming Software. Um programa que gerencia painéis de controle de intrusão ou incêndio em uma rede.

### **Servidor de entrada de destino (DES)**

Um computador que governa um banco de elevadores para otimizar os tempos de deslocamento.

## **Servidor MAC**

Hardware: um computador (diferente do servidor do DMS) em um Access Engine (ACE) ou Access Management System (AMS), em que um MAC ou RMAC é executado.

### **Sistema de despacho de destino (DDS)**

também conhecido como Sistema de gerenciamento de destinos, mas use somente a abreviação DDS. O Otis CompassPlus é um tipo de DDS.

**SmartIntego**

Sistema de bloqueio digital da SimonsVoss Technologies. O SmartIntego já vem integrado em alguns sistemas de controle de acesso da Bosch.

#### **Terminal de entrada de destino (DET)**

Um dispositivo onde os passageiros do elevador podem inserir solicitações de destino para um grupo de elevadores.

**Bosch Security Systems B.V.** Torenallee 49 5617 BA Eindhoven Netherlands **www.boschsecurity.com**  © Bosch Security Systems B.V., 2023